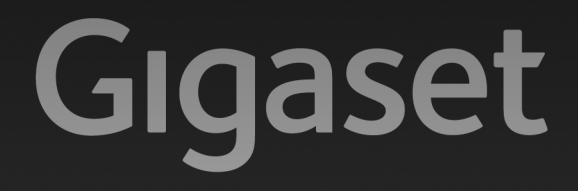

# N300 IP - N300 A IP

## Gefeliciteerd met uw nieuwe telefoon!

Met Gigaset kiest u voor een merk dat duurzaamheid hoog in het vaandel heeft staan. De verpakking van dit product is ecovriendelijk.

Ga voor meer informatie naar www.gigaset.com.

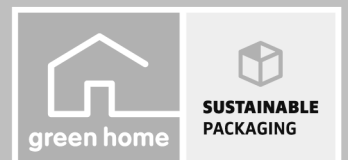

GIGASET. INSPIRING CONVERSATION. **MADE IN GERMANY** 

## <span id="page-1-0"></span>**Gigaset N300/N300A IP – uw veelzijdige huisgenoot**

... met verborgen kwaliteiten. In combinatie met een breedband-handset van Gigaset blinkt dit toestel uit door zijn uitstekende geluidskwaliteit. Uw Gigaset is een toestel met heel veel mogelijkheden:

#### **Verbind uw Gigaset via Ethernet met internet en PC**

Telefoneren via internet. Beheer uw Gigaset via de webbrowser van uw PC. Sla na het in gebruik nemen van de telefoon de configuratie van uw Gi[gaset op uw PC o](#page-58-0)p. Maak gebruik van openbare en persoonlijke telefoonboeken op internet**(**¢**pagina 58)**. Houd de lokale telefoonboeken van de aangemelde Gigaset-handsets en het telefoonboek van uw PC op dezelfde stand.

#### **U kunt van uw Gigaset een draadloze telefooncentrale maken**

Configureer tot zes VoIP-verbindingen op uw Gigaset. Meld tot zes handsets aan en maak gebruik van de drie antwoordapparaten van uw Gigaset. Wijs aan elke handset een eigen nummer toe.

#### **Configureer uw Gigaset eenvoudig en snel met behulp van de wizard**

U wordt geholpen bij het configureren van uw VoIP-lijnen en bij het toewijzen van de inkomende en uitgaande lijnen aan de [aangemelde han](#page-16-0)dsets en (bij de Gigaset N300A IP) aan de geïntegreerde antwoordapparaten **(**¢**pagina 16)**.

#### **Ga met uw Gigaset online**

Maak gebruik van het Info Center van uw telefoon en vraag speciaal voor uw toestel ontworpen [informatie op va](#page-89-0)naf het internet en bekijk deze op het display van de aangemelde handsets **(**¢**pagina 89)**.

#### **Overige praktische tips**

Gebruik de programmeerbare displaytoetsen **(**¢**[pagina 124\)](#page-124-0)** van de aangemelde handsets voor de snelle toegang tot belangrijke functies van het basisstation, spring bij het beluisteren van berichten op het ant[woordapparaat](#page-99-0) 5 seconden terug om een gedeelte van een bericht nogmaals te beluisteren **(**¢**pagina 99)**, lees uw E-mailberichten (zonder PC) op uw telefoon.

#### **Milieu**

Telefoneer milieubewust - Gigaset Green Home. Details over onze ECO DECT-producten kunt u vinden onder [www.gigaset.com/nl/service](www.gigaset.com/service)

Meer informatie over uw toestel vindt u op internet op <www.gigaset.com/gigasetn300ip>resp. [www.gigaset.com/gigasetn300aip.](www.gigaset.com/gigasetn300aip)

#### **Registreer uw Gigaset-telefoon direct na aankoop onder**

[www.gigaset.com/nl/klantenservice](www.gigaset.com/service) – op die manier kunnen wij u sneller helpen bij vragen of garantiekwesties!

**Veel plezier met uw nieuwe toestel!**

# <span id="page-2-0"></span>**Functies van de toetsen op het basisstation**

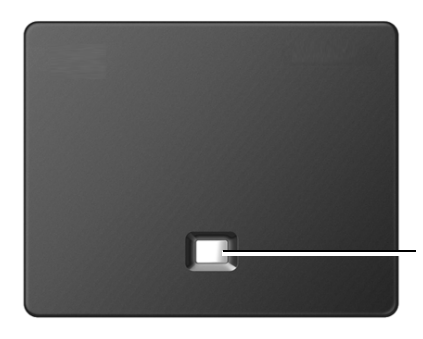

**Aanmeld-/pagingtoets** 

#### **Functies van de aanmeld-/pagingtoets van het basisstation**

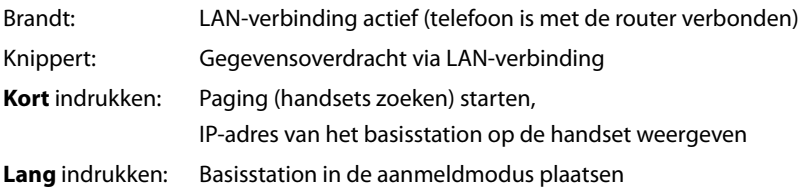

Met bijvoorbeeld een handset Gigaset C59H, C610H, SL78H, SL400H, S79H of S810H kunt u uw basisstation bedienen, instellen en alle telefoonfuncties van het basisstation gebruiken.

# **Inhoudsopgave**

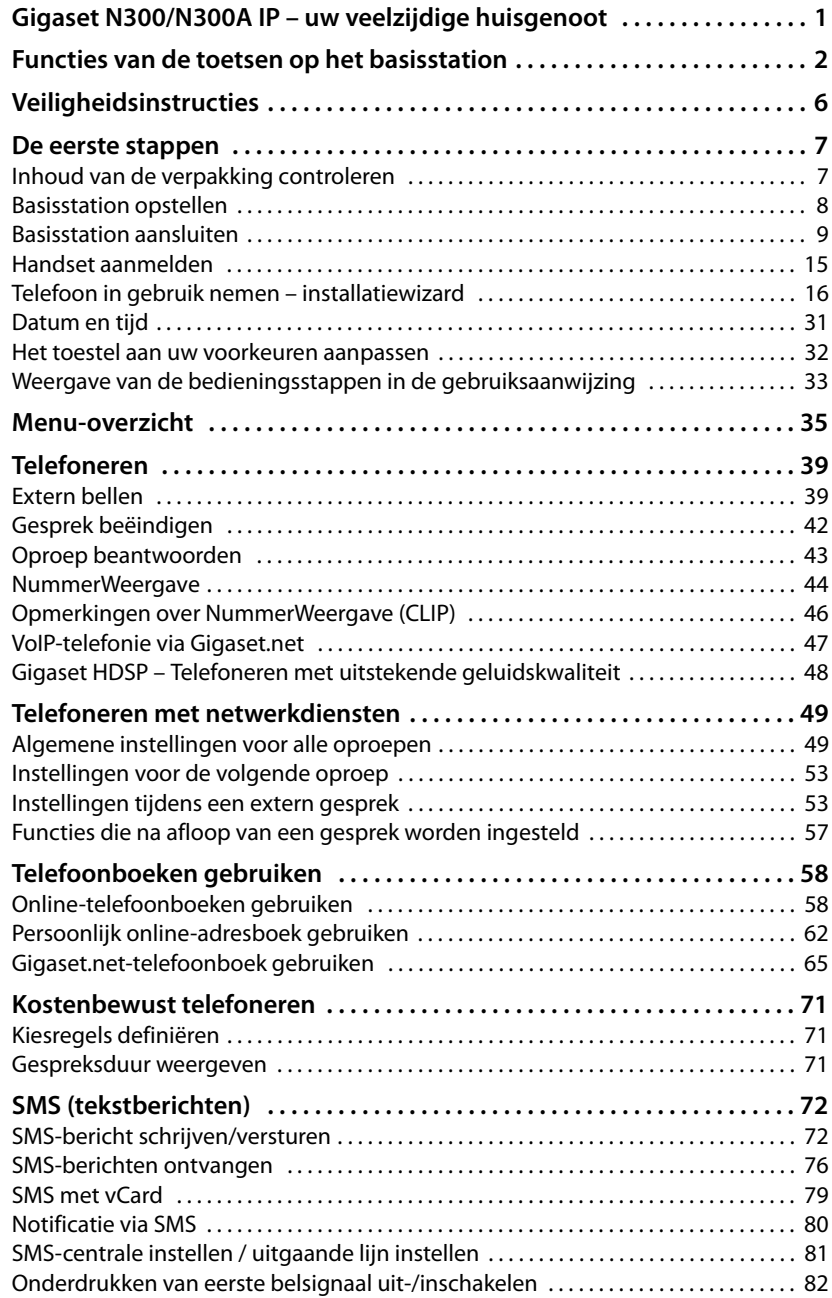

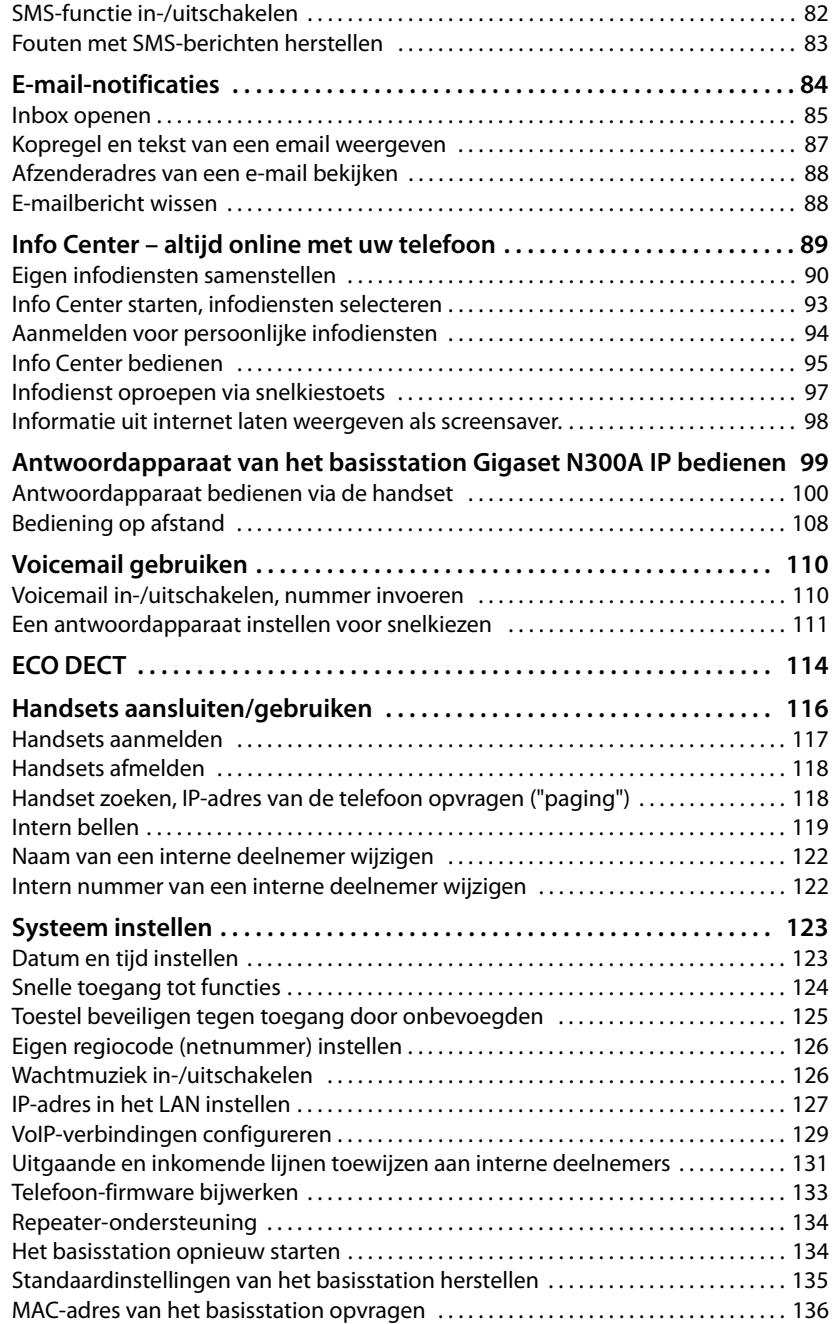

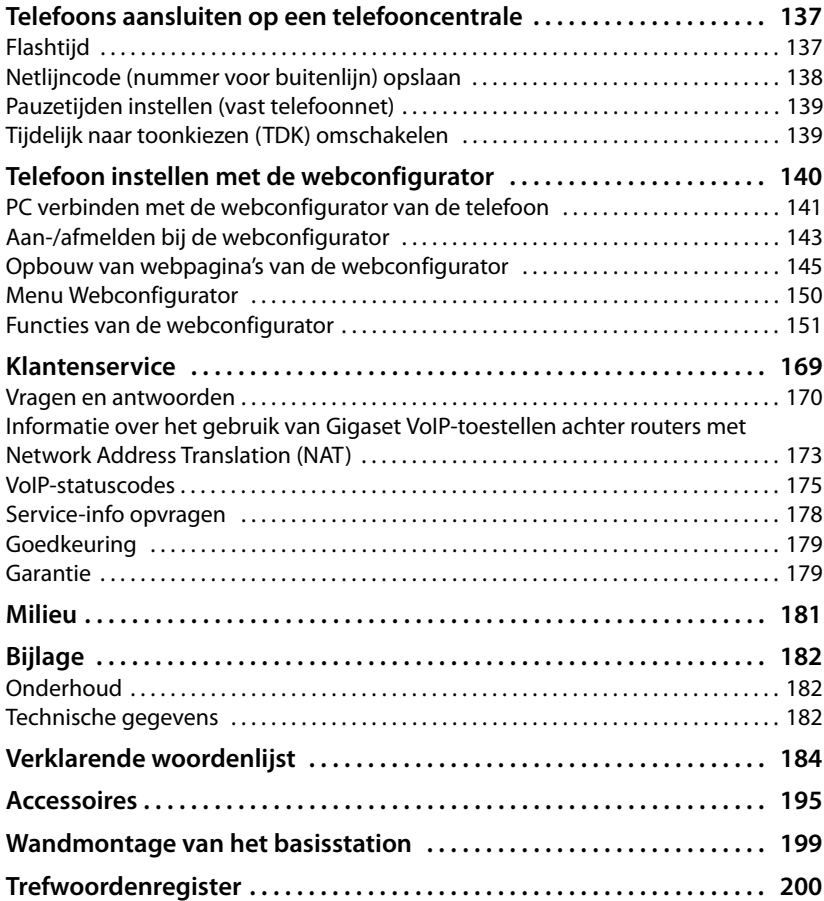

# <span id="page-6-0"></span>**Veiligheidsinstructies**

**Let op**

Lees voor gebruik de veiligheidsinstructies en de gebruiksaanwijzing.

Breng uw kinderen op de hoogte van de inhoud van deze gebruiksaanwijzing en de mogelijke gevaren bij het gebruik van het toestel.

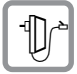

Gebruik uitsluitend de meegeleverde netadapter, zoals aangegeven op de onderzijde van het basisstation.

Gebruik uitsluitend de meegeleverde aansluitkabels voor het vaste telefoonnet en LAN en sluit deze alleen aan op de hiervoor bedoelde aansluitingen.

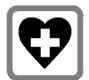

De werking van medische apparatuur kan worden beïnvloed. Let op de technische voorwaarden van de desbetreffende omgeving, bijvoorbeeldeen dokterspraktijk. Indien u gebruik maakt van medische apparatuur (bijvoorbeeld een pacemaker), neem dan contact op met de fabrikant van het apparaat. Hij kan u informeren of uw apparaat in voldoende mate beschermd is tegen externe hoogfrequente energie. De technische gegevens van dit Gigaset-product vindt u in het hoofdstuk "Bijlage"

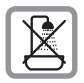

Plaats het toestel niet in een badkamer of een doucheruimte. Het basisstation is niet beveiligd tegen spatwater.

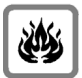

Gebruik de telefoon niet in omgevingen met explosiegevaar, bijvoorbeeld een schilderwerkplaats.

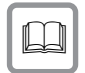

Draag uw Gigaset alleen inclusief de gebruiksaanwijzing over aan derden.

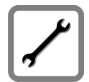

Defecte basisstations niet meer gebruiken of door de Servicedienst laten repareren, aangezien deze andere draadloze diensten kunnen storen.

#### **Opmerkingen**

- $\triangle$  Op de analoge TAE-aansluiting mag alleen eindapparatuur worden aangesloten die binnenshuis (in gebouwen) wordt gebruikt.
- ◆ De functies die in deze gebruiksaanwijzing worden beschreven, zijn niet in alle landen beschikbaar.
- u Tijdens een stroomstoring kunt u het toestel niet gebruiken. Ook noodoproepen zijn **niet** mogelijk.

## <span id="page-7-0"></span>**De eerste stappen**

## <span id="page-7-1"></span>**Inhoud van de verpakking controleren**

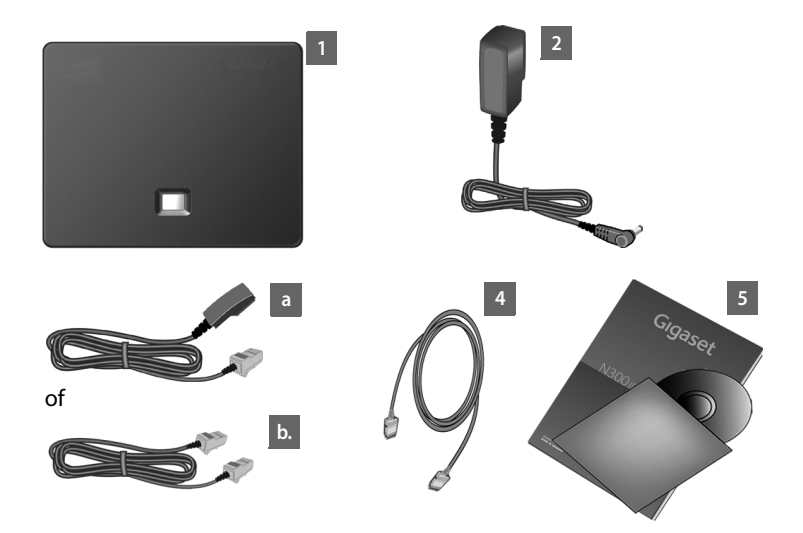

- 1 **een basisstation** Gigaset N300 IP of N300A IP
- 2 een netsnoer voor de aansluiting van het basisstation op het lichtnet
- 3 een telefoonsnoer voor de aansluiting van het basisstation op het analoge vaste telefoonnetwerk (RJ11 6-polig; kabel afgevlakt) - afhankelijk van land/provider 3a of 3b
- 4 een Ethernet-(LAN-)kabel (cat 5 met 2 RJ45 western-modular-stekkers) voor de aansluiting van het basisstation op een router (LAN/internet)
- 5 een beknopte gebruiksaanwijzing en een CD

#### **Firmware-updates**

Deze gebruiksaanwijzing beschrijft de functies van uw telefoon vanaf firmware-versie 020.

Zodra er nieuwe of verbeterde functies voor uw Gigaset beschikbaar zijn, worden er updates voor de basisfi[rmware ter beschi](#page-133-1)kking gesteld, die u naar uw basisstation kunt downloaden **(**¢**pagina 133)**. Als er hierdoor wijzigingen in de bediening van het toestel ontstaan, wordt er tevens een nieuwe uitgebreide gebruiksaanwijzing op het internet geplaatst. Aanvullingen op de gebruiksaanwijzing vindt u op internet onder

#### [www.gigaset.com.](www.gigaset.com)

Selecteer hier het product. U wordt doorgeschakeld naar de productpagina van uw basisstation. U vindt daar een link naar de gebruiksaanwijzingen.

Hoe u de versie van uw huidige firmware opvraagt, **→ [pagina 178](#page-178-1)**.

## <span id="page-8-0"></span>**Basisstation opstellen**

Het basisstation is bedoeld voor gebruik in gesloten, droge ruimten met een temperatuur tussen +5° C en +45° C.

 $\blacktriangleright$  Plaats het basisstation op een centrale plaats in uw huis.

#### **Let op**

Let op het bereik van het basisstation. Dit bedraagt buitenshuis tot 300 meter [en binnenshuis to](#page-114-1)t 50 meter. Het bereik is kleiner bij ingeschakelde **Eco-modus (**¢**pagina 114)**.

In het algemeen laten de voetjes van het apparaat geen sporen achter. Op sommige meubels kunnen de voetjes van het toestel echter ongewenste sporen achterlaten.

#### **Let op**

- ◆ Zorg ervoor dat het toestel niet wordt blootgesteld aan een warmtebron of direct zonlicht en plaats het niet in de onmiddellijke omgeving van andere elektrische apparaten.
- ◆ Zorg dat uw Gigaset niet in aanraking komt met vocht, stof, agressieve vloeistoffen en dampen.

## <span id="page-9-0"></span>**Basisstation aansluiten**

De onderstaande afbeelding geeft alle aansluitingen van uw basisstation weer. De afzonderlijke aansluitingen worden hieronder gedetailleerd beschreven. Om met uw toestel via het vaste telefoonnet en via VoIP te kunnen telefoneren, moet u het basisstation met het vaste telefoonnet en internet verbinden (zi[e volgende afbe](#page-15-0)elding) en ten minste één handset bij uw basisstation aanmelden **(**¢**pagina 15)**.

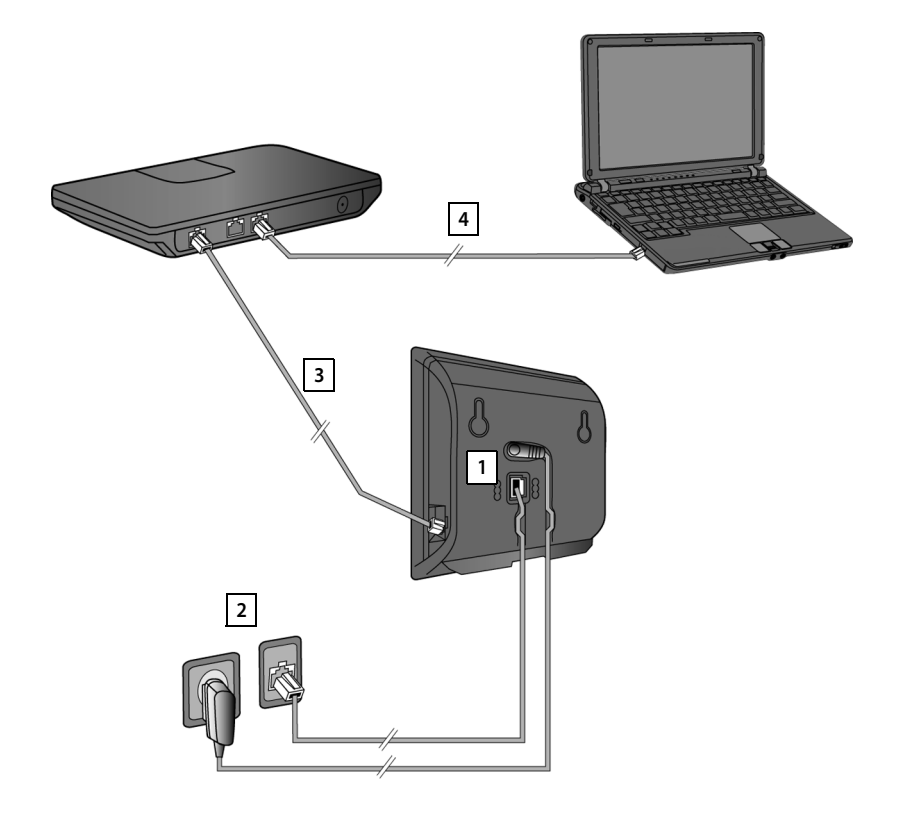

De volgende stappen in de aangegeven volgorde doorvoeren:

- 1 Telefoonsnoer en voedingskabel aansluiten op het basisstation.
- 2 Basisstation aansluiten op het telefoonnet en het lichtnet.
- 3 Basisstation aansluiten op de router voor toegang tot het internet (aansluiting via router en modem of via router met geïntegreerd modem) en basisstation configureren met de webconfigurator.
- 4 PC met router verbinden.

## **1. Telefoon en voedingskabel aansluiten op basisstation**

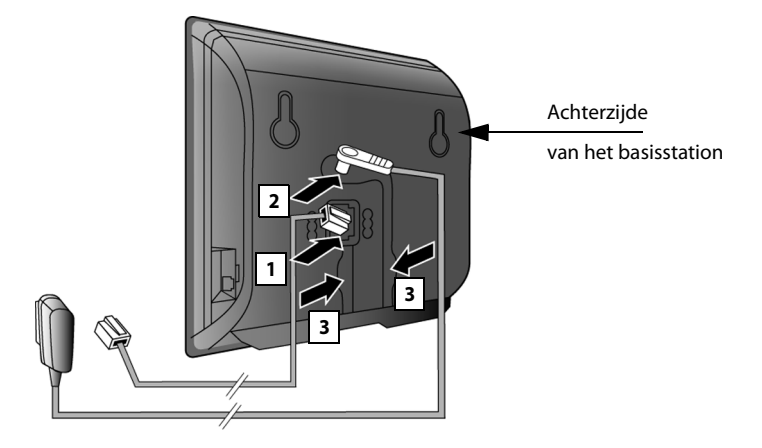

- 1 Het telefoonsnoer (TAE met RJ11-stekkers) in de onderste aansluiting aan de achterzijde van het basisstation steken.
- 2 Steek de voedingskabel van de netadapter in de bovenste aansluiting aan de achterzijde van het basisstation.
- 3 Beide kabels door de geleidingen leiden.

#### **Let op**

Gebruik uitsluitend het **meegeleverde** netsnoer en telefoons[noer. De stekker](#page-183-0)indeling van telefoonsnoeren kan verschillen (stekkerindeling ¢**pagina 183**).

## **2. Basisstation aansluiten op vaste telefoonnet en lichtnet**

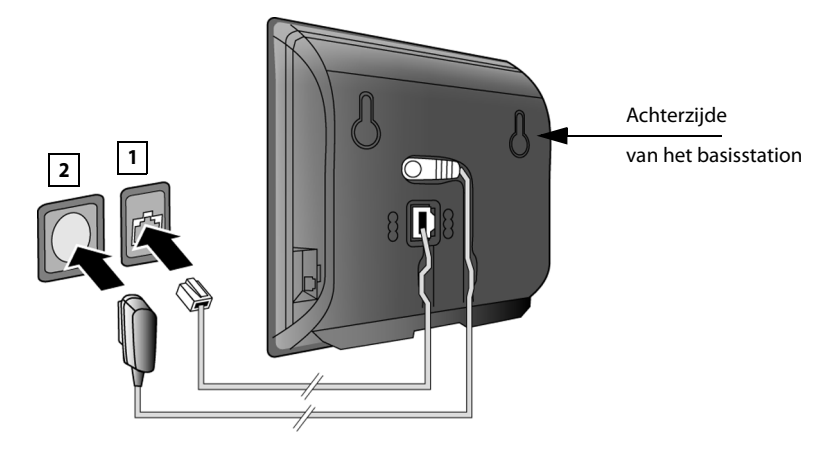

- 1 Sluit het telefoonsnoer aan op de aansluiting van het vaste telefoonnet.
- 2 Steek **daarna** de netadapter in het stopcontact.

#### **Let op**

De netadapter moet **altijd zijn aansloten**, omdat het toestel niet werkt zonder stroom.

**Zodra er een handset op het basisstation is aangesloten, kunt u telefoneren via het vaste telefoonnet en bent u bereikbaar onder uw vaste telefoonnummer!** 

**Gigaset N300A IP: Een antwoordapparaat van [het basisstation](#page-99-0) is ingeschakeld en maakt gebruik van een standaardmeldtekst (**¢**pagina 99).**

## <span id="page-12-0"></span>**3. Basisstation met de router (internet) verbinden**

#### **Omgang met persoonlijke gegevens**

Als het toestel op de router is aangesloten, neemt het automatisch contact op met de Gigaset Support Server om de configuratie te ondersteunen en communicatie met de internetdiensten mogelijk te maken.

Hiervoor verstuurt elk toestel één keer per dag de volgende toestelspecifieke informatie:

- ◆ Serienummer / productnummer
- $\blacklozenge$  MAC-adres
- ◆ Privé IP-adres van de Gigaset in het LAN / de bijbehorende poortnummers
- $\triangleleft$  Toestelnaam
- $\triangle$  Softwareversie

Op de Support Server worden de gegevens gekoppeld aan de reeds aanwezige toestelspecifieke informatie:

- $\triangleleft$  Gigaset.net-telefoonnummer
- $\blacklozenge$  Systeem- en toestelspecifieke wachtwoorden

Meer informatie over de opgeslagen gegevens in combinatie met de Gigaset.net-service vindt u op internet:

<www.gigaset.net/privacy-policy>

Uw basisstation is voorzien van een LAN-aansluiting waarmee u het basisstation kunt aansluiten op een router.

Aansluiting op een router is noodzakelijk voor internettelefonie VoIP (**V**oice **o**ver **I**nternet **P**rotocol). Voor de telefoon kunt u tot zes accounts (VoIP-nummers) bij één of verschillende VoIP-aanbieders aanvragen en op de telefoon configureren.

De verbinding tussen de telefoon en de router wordt bovendien voor de volgende functies van uw telefoon gebruikt:

- ◆ U wilt geïnformeerd worden, zodra er nieuwe software voor uw telefoon op het internet beschikbaar is.
- $\blacklozenge$  Uw telefoon moet de datum en tijd overnemen van een tijdserver op het internet.
- ◆ U wilt op uw telefoon infodiensten en/of online-telefoonboeken gebruiken.

Sluit daarnaast een PC aan op de router als u uw telefoon via de webconfigurator wilt configureren.

Voor de aansluiting op internet heeft u een router nodig, die via een modem (is eventueel in de router geïntegreerd) met internet is verbonden.

#### **Let op**

Voor telefonie via internet heeft u een breedbandaansluiting nodig en een router die uw telefoon aansluit op internet. DSL) met flatrate (aanbevolen) resp. Een lijst met aanbevolen routers vindt u op internet onder:

[www.gigaset.com/nl/klantenservice](www.gigaset.com/service)

Open hier de FAQ-pagina en selecteer uw Gigaset IP-toestel. Zoek bijvoorbeeld op "Router".

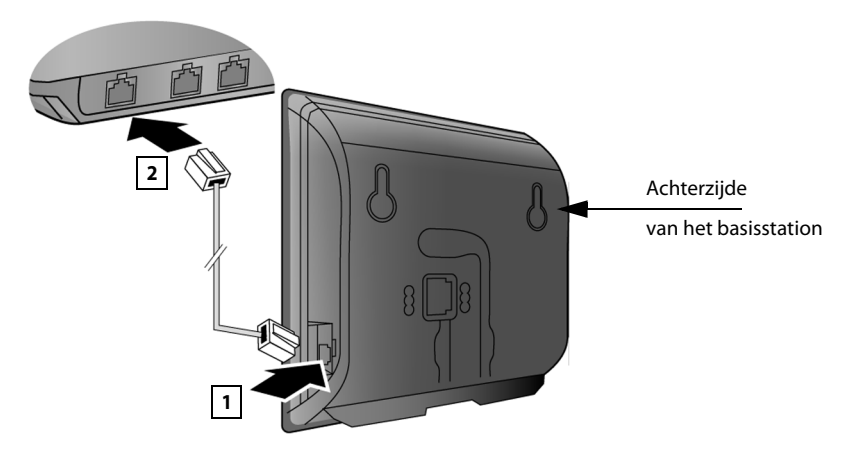

- 1 Een stekker van de meegeleverde Ethernet-kabel (cat 5 met 2 RJ45-stekkers) aansluiten op de LAN-aansluiting aan de zijkant van het basisstation.
- 2 De tweede stekker van de Ethernet-kabel in een LAN-aansluiting van de router steken.

**Zodra de kabel tussen telefoon en router is aangesloten en de router is ingeschakeld, wordt de toets aan de voorkant van het basisstation verlicht (pagingtoets).** 

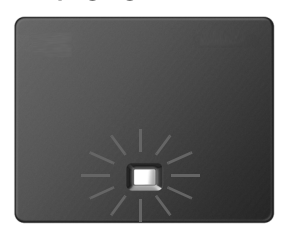

**Zodra er een handset op het basisstation is aangemeld, kunt u VoIPverbindingen binnen Gigaset.net (**¢**[pagina 47\)](#page-47-1) tot stand brengen.**

#### **4. PC aansluiten op de router (optioneel)**

U kunt met een PC die via de router met uw toestel is verbonden verdere instellingen voor het basisstation invoeren.

#### **Systeemvereisten van de PC:**

- $\blacklozenge$  Ethernet-aansluiting
- ◆ Webbrowser, bijvoorbeeld Microsoft Internet Explorer vanaf versie 7.0 of Mozilla Firefox vanaf versie 3.5
- $\blacklozenge$  DHCP moet ingeschakeld zijn (voorbeeld Windows XP):
	- ¥ Klik op Start Configuratiescherm Netwerkverbindingen.
	- ¥ Dubbelklik op de LAN-verbinding naar het basisstation.
	- ¥ Klik op het tabblad **Algemeen** op **Eigenschappen**.
	- ¥ Kies het internetprotocol (TCP/IP) en klik op de knop **Eigenschappen**.
	- ¥ Schakel op het tabblad **Algemeen** de opties **Automatisch een IP-adres laten toewijzen** en **Automatisch een DNS-serveradres** verkrijgen in.
	- ¥ Klik op **OK** of **Sluiten**.

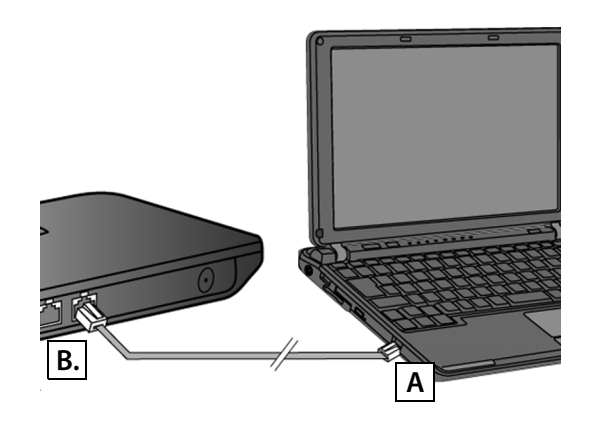

Sluit de Ethernet-aansluiting van de PC  $\boxed{A}$  aan op een LAN-aansluiting van uw router **| B |**. Gebruik hiervoor een Ethernet-kabel Cat 5 met RJ45 Western-Modular-stekkers.

## <span id="page-15-0"></span>**Handset aanmelden**

U moet de aanmelding van de handset gelijktijdig zowel op de handset (a) als op het basisstation (b) starten.

#### **a) Op de handset**

▶ Start het aanmelden op de handset zoals beschreven in de gebruiksaanwijzing van de handset.

In het display verschijnt de melding, dat er een basisstation wordt gezocht waarbij de handset kan worden aangemeld.

#### **b) Op het basisstation**

¤ Druk binnen 60 seconden **lang** op de aanmeld-/paging-toets van het basisstation (circa 3 seconden).

Als de handset het basisstation heeft gevonden, wordt u gevraagd de systeem-PIN van het basisstation in te voeren.

▶ Voer de systeem-PIN van het basisstation in via de handset (standaardinstelling "0000").

Nadat de aanmelding is voltooid, schakelt de handset over naar de ruststand. Op het display wordt het interne nummer van de handset weergegeven, bijvoorbeeld **INT 1**. Herhaal de procedure als dit niet het geval is.

Direct na het aanmelden zijn alle verbindingen van het basisstation aan de handset toegewezen als inkomende lijnen (inkomende oproepen worden op de handset gesignaleerd en kunnen worden beantwoord).

De vaste telefoonverbinding is als uitgaande en inkomende lijn toegewezen aan de handset.

## <span id="page-16-1"></span><span id="page-16-0"></span>**Telefoon in gebruik nemen – installatiewizard**

In dit document wordt ervan uitgegaan, dat uw toestel automatisch een IPadres krijgt van de router, dat wil zeggen op de router en het toestel is de functie DHCP ingeschakeld.

In **sommige situaties** (bijvoorbeeld als DHCP niet ingeschakeld is op de router) dient u aan het basisstation handmatig een vast IP-adres toe te wijzen om LANtoegang mogelijk te maken. Dit IP-a[dres moet u met d](#page-127-1)e handset invoeren voordat u de volgende stappen uitvoert **(**¢**pagina 127)**.

Om ervoor te zorgen dat u via internet kunt telefoneren, moet u tenminste één VoIP-verbinding op uw toestel configureren. U kunt VoIP-verbindingen op de volgende manieren configureren:

- $\bullet$  via de webbrowser van uw PC met de webconfigurator van de telefoon. Hoe u de eerste VoIP-verbinding met de webconfigurator configureert, wordt uitvoerig beschreven in de beknopte gebruiksaanwijzing van het toestel.
- ◆ op een aangemelde Gigaset-handset met de installatiewizard van uw telefoon. Deze manier van in gebruik nemen wordt hieronder beschreven aan de hand van een handset Gigaset C59H. Op de handsets Gigaset C610H, SL78H, SL400H, S79H of S810H verloopt het in gebruik nemen identiek.

#### **Autoconfiguratie:**

Bij sommige VoIP-providers is de configuratie van de VoIP-instellingen geautomatiseerd. Hiertoe stelt de provider een configuratiebestand ter beschikking dat alle noodzakelijke VoIP-toegangsgegevens bevat (de algemene VoIP-providergegevens en uw persoonlijke accountgegevens). Dit bestand biedt uw provider aan op een configuratieserver en u kunt downloaden.

U ontvangt van uw provider een configuratiecode.

Tijdens de installatie [wordt u door de](#page-17-0) installatiewizard van uw telefoon gevraagd, de code in te voeren **(**¢**pagina 17)**. Alle noodzakelijke VoIP-gegevens worden dan automatisch op uw toestel geladen.

De overdracht van het configuratiebestand verloopt uitsluitend via een beveiligde verbinding (TLS-verificatie). Als de TLS-verificatie mislukt, knippert de berichtentoets  $\boxed{\blacksquare}$ . Als u op de berichtentoets drukt, verschijnt de melding **Certificaatfout - Controleer uw certificaten in de webconfigurator.** Druk op de rechter displaytoets om de melding te bevestigen.

Meld u aan bij de webconfigurator **(**¢**[pagina 143\)](#page-143-1)**.

Op de webpagina **Beveiliging (**¢**[pagina 155\)](#page-155-0)** staat waarom de beveiligde verbinding niet tot stand kon worden gebracht en wat u hieraan kunt doen.

Als het downloaden van het configuratiebestand mislukt (bijvoorbeeld omdat de configuratieserver niet bereikbaar is), dan probeert het toestel net zolang een verbinding tot stand te brengen tot het bestand op het toestel is geladen.

Als op het toestel nog geen VoIP-lijnen zijn geconfigureerd, kunt u de installatiewizard direct op de handset starten. Met deze wizard kunt u alle instellingen voor uw telefoon uitvoeren.

In het kader van de installatiewizard worden achtereenvolgens meerdere afzonderlijke wizards gestart:

- 1 VoIP-wizard
- 2 Verbindingswizard

#### <span id="page-17-0"></span>**Installatiewizard starten**

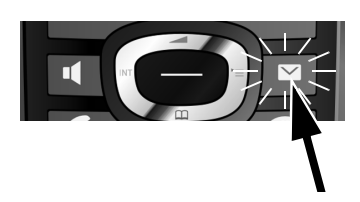

Zodra de batterijen van de handset voldoende zijn geladen, begint de berichtentoets  $\boxed{\blacksquare}$  van uw handset te knipperen.

 $\triangleright$  De berichtentoets  $\blacksquare$  indrukken.

#### <span id="page-17-1"></span>**1. VoIP-wizard – VoIP-instellingen invoeren**

De volgende melding verschijnt:

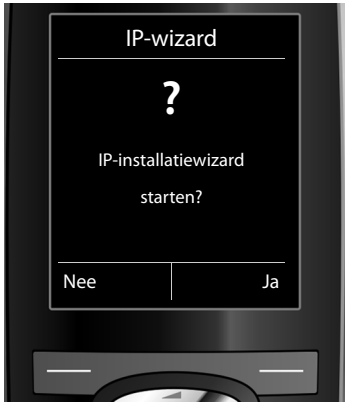

Om via het internet (VoIP) te kunnen bellen met willekeurige deelnemers in het internet, het vaste telefoonnet en het mobiele telefoonnet heeft u een VoIP-provider nodig die de VoIP-standaard SIP ondersteunt.

**Voorwaarde:** u heeft zich (bijvoorbeeld via uw PC) aangemeld bij een dergelijke VoIP-provider en een VoIP-account (IP-account) laten aanmaken.

Om VoIP te kunnen gebruiken, moet u nu de toegangsgegevens van uw VoIPaccount invoeren. Alle vereiste gegevens krijgt u van uw VoIP-provider. Dit zijn:

**Of:** 

- $\blacklozenge$  Uw gebruikersnaam (indien vereist door uw VoIP-provider). Dit is de gebruikersidentificatie van uw IP-account (caller-ID), vaak identiek aan uw telefoonnummer.
- $\blacklozenge$  Uw aanmeldnaam of login-ID
- ◆ Uw (login-)wachtwoord bij de VoIP-provider
- ◆ Algemene instellingen van uw VoIP-provider (serveradressen etc.)

#### **Of:**

 $\triangle$  Een auto-configuratiecode (activation code)

De VoIP-wizard van uw Gigaset-toestel ondersteunt u bij de invoer.

#### **Opmerkingen**

U kunt in totaal zes VoIP-verbindingen configureren. Bij het in gebruik nemen van de telefoon kunt u eerst slechts één VoIP-verbinding configureren. Overige [VoIP-verbindinge](#page-129-1)n kunt u later configureren met de VoIP-wizard **(**¢**pagina 129)** of met de webconfigurator.

#### **VoIP-wizard starten**

**Voorwaarde:** het toes[tel is aangeslote](#page-12-0)n op de router. De router heeft een verbinding met het internet **(**¢**pagina 12)**.

**▶** Druk op het midden van de navigatietoets ● of op de rechter displaytoets **Ja** om de VoIP-wizard te starten.

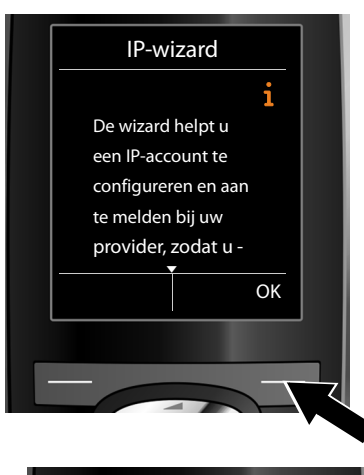

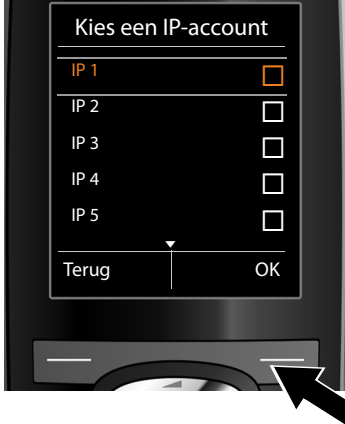

In het display wordt informatie over de VoIP-wizard weergegeven.

▶ Druk op de onderkant van de navigatietoets  $\mathbb Q$  om door te bladeren.

¤ Druk op de displaytoets **§OK§** om door te gaan.

In het display wordt een lijst met alle mogelijke VoIP-verbindingen weergegeven (**IP 1** tot **IP 6**). Reeds geconfigureerde VoIP-verbindingen zijn gemarkeerd met  $\vec{M}$ .

- ▶ Druk eventueel op de onderkant van de navigatietoets  $\mathbb Q$  om een verbinding te selecteren.
- ¤ Druk op de displaytoets **§OK§** om door te gaan.

De volgende melding verschijnt:

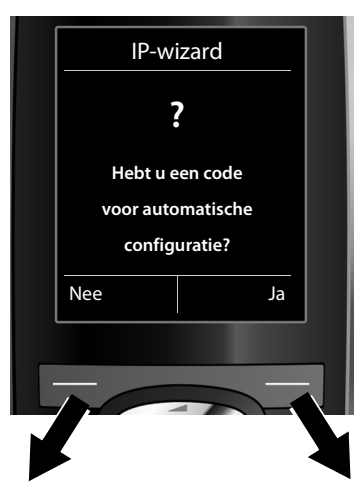

U heeft van uw VoIP-provider **een aanmeldnaam/wachtwoord** en eventueel een gebruikersnaam ontvangen:

- ▶ Druk op de toets onder de displaymelding **§Nee§**.
- ▶ Voor meer informatie zie paragraaf: "**[Gegevens van de VoIP-provider](#page-21-0)  [downloaden](#page-21-0)**" ¢**pagina 21**.

U heeft van uw VoIP-provider een **autoconfiguratiescode** (activation code) ontvangen:

- ▶ Druk op de toets onder de displaymelding **§Ja§**.
- ▶ Voor meer informatie zie paragraaf: "**[Auto-configuratiecode invoe](#page-21-1)[ren](#page-21-1)<sup>"</sup> → pagina 21.**

#### **Geen verbinding met internet:**

Om uw toestel bij uw VoIP-provider te registreren, heeft de telefoon een verbinding met internet nodig. Als er geen verbinding tot stand kan worden gebracht, wordt een van de volgende meldingen weergegeven:

◆ Als de telefoon geen verbinding kan maken met de router, dan wordt de melding **IP-adres niet beschikbaar** weergegeven.

Controleer de stekkerverbinding tussen router en basisstation en controleer de instellingen van de router.

Voor uw toestel is bij levering het dynamisch toewijzen van IP-adressen ingesteld. Om ervoor te zorgen dat de router uw toestel "herkent", dient ook op de router de dynamische toewijzing van IP-adressen (door de DHCP-server van de router) ingeschakeld te zijn.

Als de DHCP-server van de router niet geac[tiveerd kan/moet](#page-127-1) worden, dient u een IP-adres aan het toestel toe te wijzen **(**¢**pagina 127)**.

 $\triangle$  Als de telefoon geen verbinding kan maken met het internet, dan wordt de melding **Internetverbinding niet beschikbaar** weergegeven.

Wellicht is de IP-server tijdelijk niet beschikbaar. Probeer in dat geval de verbinding op een later tijdstip nogmaals tot stand te brengen.

Anders: controleer de stekkerverbinding tussen router en modem resp. DSLaansluiting en controleer de instellingen van de router.

▶ Druk op **<b>◎K**, de VoIP-wizard wordt beëindigd.

U moet de wizard dan op een later tijdstip via het menu oproepen om de IP-verbinding te configureren.

#### <span id="page-21-1"></span>**Auto-configuratiecode invoeren**

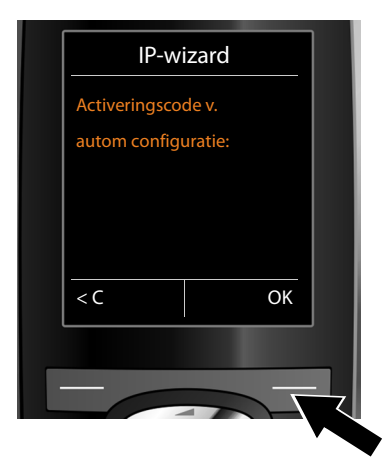

- ▶ Voer de autoconfiguratiecode die u van uw provider heeft ontvangen via de toetsen in (max. 32 tekens).
- ▶ Druk op de toets onder de displaymelding **§OK§**.

Alle gegevens die voor VoIP-telefonie noodzakelijk zijn, worden rechtstreeks van het internet op uw toestel geladen.

Als alle gegevens met succes op het toestel zijn geladen, verschijnt in het display **Uw IP-account is aangemeld bij uw provider.**

¤ Voor meer informatie zie paragraaf: "**[2. Verbindingswizard](#page-26-0)**", **[pagina 26](#page-26-0)**.

#### <span id="page-21-0"></span>**Gegevens van de VoIP-provider downloaden**

De verbindingswizard brengt een verbinding tot stand met de Gigaset-server op internet. De server bevat diverse profielen met algemene toegangsgegevens voor verschillende VoIP-providers. U kunt deze profielen downloaden.

Na korte tijd ziet u de volgende melding:

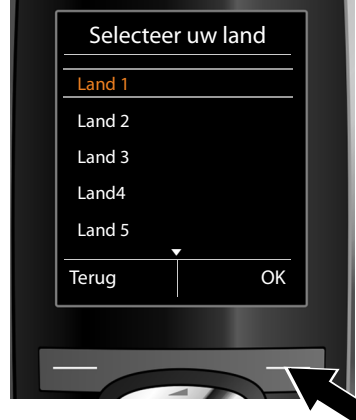

Er wordt een lijst met landen geladen.

- ▶ Druk net zo vaak onder of boven op de navigatietoets  $\left(\bigoplus$  tot in het display het land is geselecteerd waarin u het toestel wilt gebruiken.
- ▶ Druk op de toets onder de displaymelding **§OK§** om uw keuze te bevestigen.

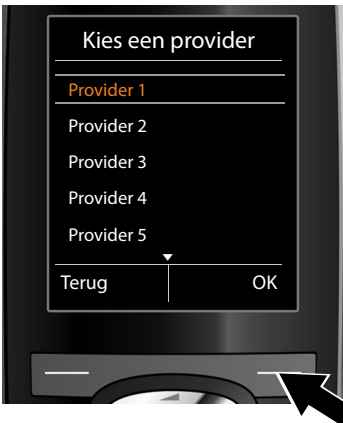

Er wordt een lijst met VoIP-providers weergegeven waarvoor op de congifuratieserver een profiel met algemene toegangsgegevens is opgeslagen.

- ▶ Druk net zo vaak op de boven- of onderkant van de navigatietoets  $\textcircled{f}$  tot op het display uw VoIPprovider wordt gemarkeerd.
- ▶ Druk op de toets onder de displaymelding **§OK§** om uw keuze te bevestigen.

De algemene toegangsgegevens van uw VoIP-provider worden gedownload en in het telefoontoestel opgeslagen.

#### **U kunt de gegevens van uw provider niet downloaden**

Als uw VoIP-provider niet in de lijst staat, d.w.z. zijn algemene gegevens worden niet voor download aangeboden, dan moet u de VoIP-wizard afbreken:

 $\triangleright$  Druk net zo vaak **kort** op de verbreektoets  $\widehat{\infty}$  tot in het display weer **Wizard afsluiten?** wordt weergegeven. Druk daarna op de displaytoets **§Ja§**.

Vervolgens kunt u de volgende stappen van de installatiewizard uitvoeren.

De noodzakelijke instellingen voor de VoIP-provider en uw IP-account dient u dan via de webconfigurator in te stellen. De algemene providergegevens krijgt u van uw VoIP-provider.

Het toewijzen van de VoIP-verbinding als uitgaande/ inkomende lijn kunt u op een later tijdstip wijzigen via het telefoonmenu of de webconfigurator.

#### **Gebruikergegevens van uw VoIP-account invoeren**

U wordt nu gevraagd uw persoonlijke toegangsgegevens voor uw VoIP-account in te voeren.

Dit zijn (afhankelijk van de provider):

- u **Verificatie Naam**, **Verificatie Wachtwoord, Gebruikersnaam**
	- **Let op...**

**...** bij het invoeren van de toegangsgegevens op het juiste gebruik van hoofdletters en kleine letters!

Om tijdens het invoeren te wisselen tussen hoofdletters, kleine letters en cijfers drukt u op toets  $\rightarrow$  # (eventueel meerdere keren). De instelling van hoofdletters, kleine letters of cijfers wordt op het display weergegeven.

Verkeerd ingevoerde tekens kunt u wissen met de linker displaytoets onder  $\leq$  Het teken dat zich links van de cursor bevindt, wordt gewist.

Met de navigatietoets  $\bigoplus$  kunt u binnen het invoerveld bladeren (links/rechts indrukken).

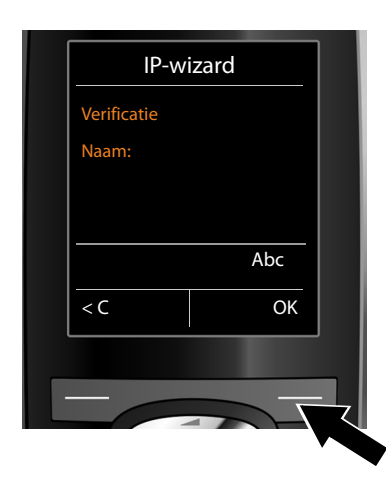

- ¤ Geef met de cijfertoetsen de aanmeldnaam in die u van uw VoIP-provider heeft gekregen.
- ▶ Druk op de toets onder de displaymelding **§OK§**.

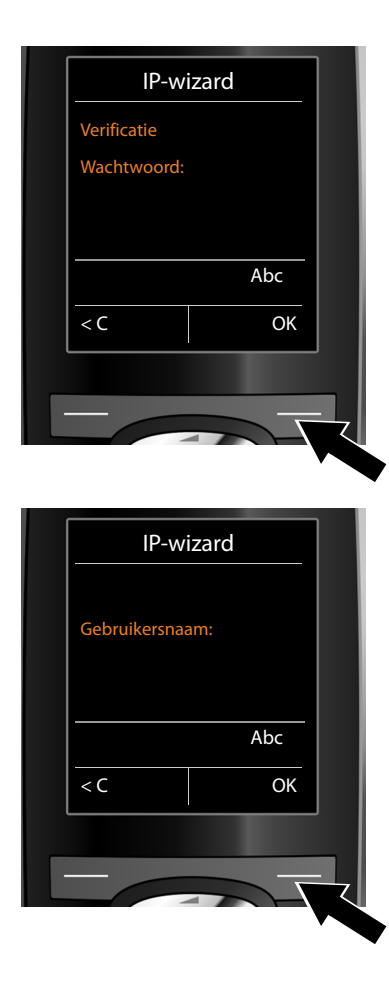

- ▶ Voer via de toetsen uw wachtwoord in.
- ▶ Druk op de toets onder de displaymelding **§OK§**.

- ▶ Geef met de toetsen de gebruikersnaam in die u van uw VoIP-provider heeft gekregen.
- ▶ Druk op de toets onder de displaymelding **§OK§**.

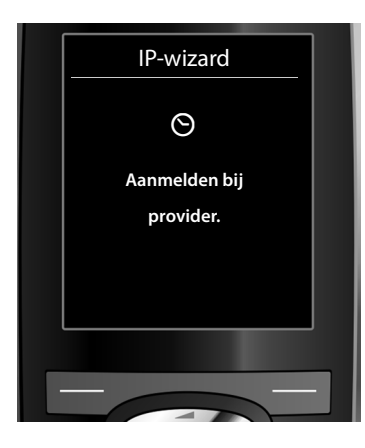

Zodra u alle noodzakelijke gegevens heeft ingevoerd, probeert de VoIPwizard de telefoon aan te melden bij de VoIP-provider.

Nadat het aanmelden is gelukt, wordt in het display de melding "**Uw IP-account is aangemeld bij uw provider**" weergegeven.

De verbindingswizard wordt gestart.

## <span id="page-26-0"></span>**2. Verbindingswizard**

Met de verbindingswizard kunt u van tevoren geconfigureerde v[erbindingen](#page-47-1)  [\(vaste telefoon](#page-17-1)verbinding, Gigaset.net- en de VoIP-verbindingen,¢**pagina 47** en  $\rightarrow$  **pagina 17**) toewijzen aan de interne deelnemers als inkomende en eventueel als uitgaande lijnen. Interne deelnemers zijn de aangemelde handsets en (bij de Gigaset N300A IP) de antwoordapparaten van het basisstation.

- u **Inkomende lijnen** zijn de telefoonnummers (verbindingen) waarmee u kunt worden opgebeld. Inkomende gesprekken worden alleen doorgestuurd naar de interne deelnemers (toestellen) waaraan de bijbehorende verbinding als inkomende lijn is toegewezen.
- ◆ Uitgaande lijnen zijn de telefoonnummers die worden doorgestuurd naar de opgebelde deelnemer. De uitgaande lijnen worden gebruikt om uw gesprekskosten bij uw netwerkprovider af te rekenen. U kunt aan elke interne deelnemer een telefoonnummer resp. de bijbehorende verbinding vast toewijzen als uitgaande lijn.
- $\triangleq$  Elke verbinding (telefoonnummer) van uw telefoon kan zowel uitgaande als inkomende lijn zijn. U kunt aan elke verbinding meerdere interne deelnemers als uitgaande en/of inkomende lijnen toewijzen. Ze mag echter uitsluitend aan een antwoordapparaat als inkomende lijn worden toegewezen.

#### **Standaardtoewijzing**

Aan de aangemelde handsets en het lokale antwoordapparaat 1 van de Gigaset N300A IP worden tijdens het aanmelden/het in gebruik nemen alle geconfigureerde verbindingen als inkomende lijnen toegewezen.

Aan de handset wordt de vaste telefoonlijn als uitgaande lijn toegewezen.

#### **Verbindingswizard starten**

<span id="page-26-1"></span>**a**

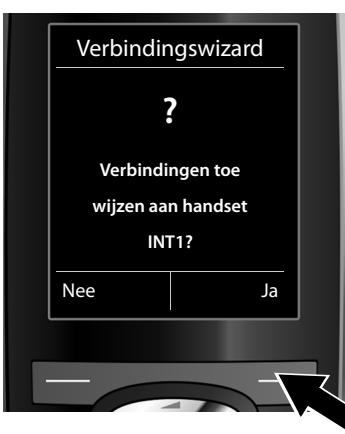

- ¤ Druk op displaytoets **§Ja§** als u de instelling voor de uitgaande en inkomende lijnen van **de handset** met de interne naam **INT1** wilt wijzigen.
- ¤ Druk op de displaytoets **§Nee§** als u de instelling voor deze handset niet wilt wijzigen.

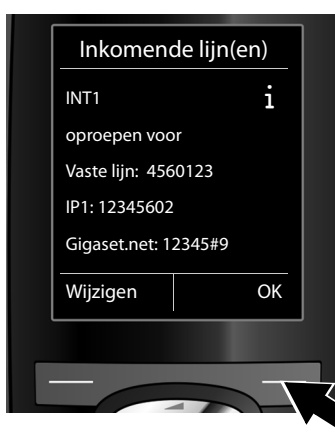

**b.** Er wordt een lijst weergegeven met de actueel toegewezen inkomende lijnen.

> U moet eventueel op de onderzijde van de navigatietoets  $\mathbb Q$  drukken om door de lijst te bladeren.

- ▶ Druk op de displaytoets **Wijzigen** als u de selectie voor de inkomende lijn wilt wijzigen.
- ¤ Druk op de displaytoets **§OK§** als u de instelling niet wilt wijzigen.

Als u op **§OK§**drukt, worden de volgende stappen overgeslagen. De procedure gaat verder bij  $\rightarrow$  **[e.](#page-28-0)** 

Als u op **§Wijzigen§** drukt, wordt de volgende informatie weergegeven:

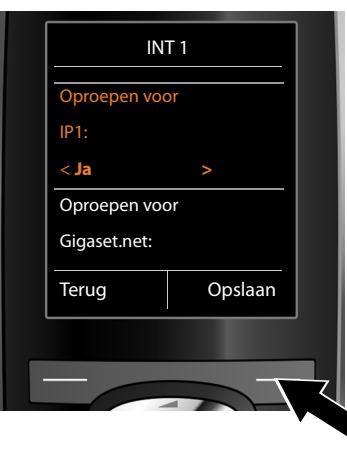

**c** Als er op de handset geen oproepen voor de VoIP-verbinding **IP1** moeten worden gesignaleerd:

**Druk rechts** op de navigatietoets **C** $\odot$  om**Nee** in te stellen.

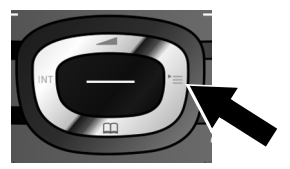

<span id="page-28-1"></span>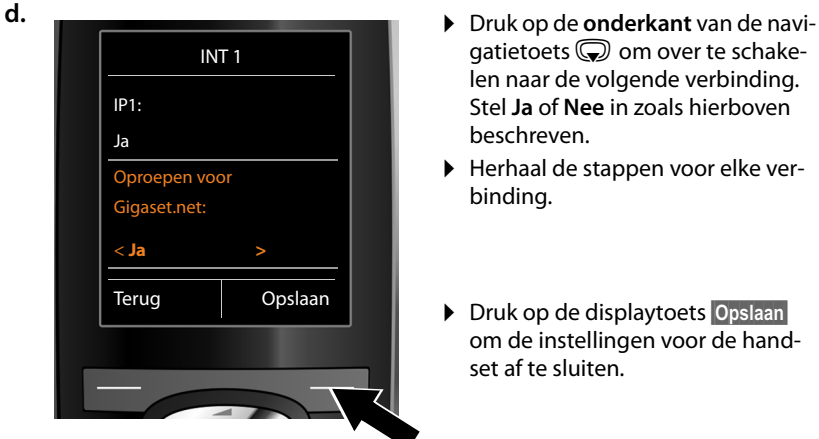

- gatietoets  $\mathbb Q$  om over te schakelen naar de volgende verbinding. Stel **Ja** of **Nee** in zoals hierboven beschreven.
- ¤ Herhaal de stappen voor elke verbinding.
- ▶ Druk op de displaytoets Opslaan om de instellingen voor de handset af te sluiten.

Ter controle wordt in het display de geactualiseerde lijst met inkomende lijnen nog een keer weergegeven.

Druk op de displaytoets **§OK§** om de toewijzing te bevestigen.

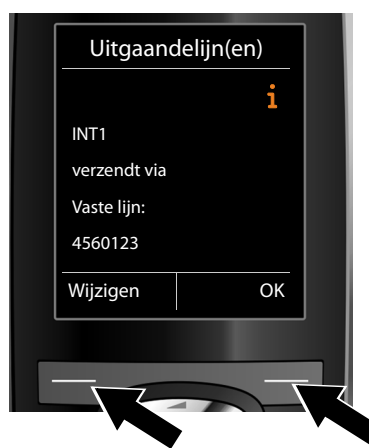

<span id="page-28-0"></span>**e.** De uitgaande lijn die momenteel voor de handset is ingesteld, wordt weergegeven: **Vaste lijn**.

- ¤ Druk op de displaytoets **§OK§** als u de instelling niet wilt wijzigen. De volgende stap wordt overgeslagen.
- ▶ Druk op de displaytoets **Wijzigen** als u de instelling wilt wijzigen.

INT 1 Uitgaande lijn  $\leq$ IP1 Terug Opslaan

<span id="page-29-0"></span>**f.** Als de handset via een andere verbinding/telefoonnummer moet bellen:

> ¤ Druk net zo vaak **rechts** op de navigatietoets  $\mathbb G$  tot de gewenste verbinding wordt weergegeven (in het voorbeeld **IP1**).

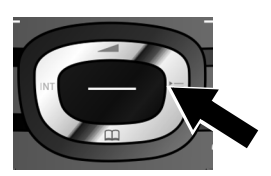

▶ Druk op de displaytoets **Opslaan** om de instellingen op te slaan.

In plaats van een verbinding kunt u ook **Kies bij elke opr.** selecteren. Dan kunt u voor deze handset bij elke oproep de verbinding selecteren waarmee het gesprek tot stand moet worden gebracht.

Als er al andere handsets op het basisstation zijn aangemeld, wordt u nu gevraagd de inkomende en uitgaande lijnen voor de handsets toe te wijzen. Op het display wordt het volgende weergegeven:

#### **Verbindingen toewijzen aan handset ?**

▶ Voor de st[a](#page-26-1)ppen **a** tot**f**. voor elke aangemelde handset uit.

#### **Op de Gigaset N300A IP:**

Nadat u aan alle handsets inkomende en uitgaande lijnen heeft toegewezen, wordt u gevraagd voor de drie antwoordapparaten van het basisstation de inkomende lijnen toe te wijzen.

In het display wordt "**Verbindingen aan antwoordapparaat toewijzen?**" weergegeven.

▶ Voer de st[a](#page-26-1)ppen **a** tot**d**. voor elk antwoordapparaat uit.

**Let op:** elke verbinding mag slechts aan één van de drie lokale antwoordapparaten als inkomende lijn worden toegewezen. Als u aan een antwoordapparaat een inkomende lijn toewijst die al aan een ander antwoordapparaat is toegewezen, dan wordt de "oude" toewijzing gewist.

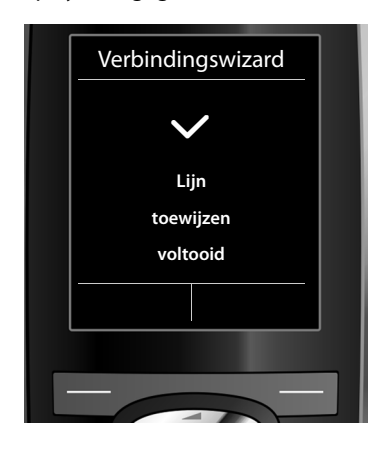

#### Nadat alle instellingen zijn ingevoerd, wordt kort de volgende informatie op het display weergegeven:

## **Installatie afsluiten**

De handset schakelt hierna over op de ruststand (een voorbeeld voor de weergave in de ruststand):

#### **Displaymeldingen**

- ◆ Draadloos contact tussen basisstation en handset:
	- $-$  hoog tot laag:  $\bullet$  ii  $\bullet$   $\bullet$  ii  $\bullet$
	- geen ontvangst:  $\odot$  (rood)

Kleur **groen**: Eco-modus ingeschakeld

- $\triangleleft$  Laadniveau van de batterijen:
	- $\blacksquare$   $\blacksquare$   $\blacksquare$
	- y knippert **rood**: Batterijen bijna leeg
	- $\overline{\smash{\big)}$   $\overline{\smash{\big\{}}}$   $\overline{\smash{\big\{}}}$   $\overline{\smash{\big\{}}}$   $\overline{\smash{\big\{}}}$   $\overline{\smash{\big\{}}}$   $\overline{\smash{\big\{}}}$   $\overline{\smash{\big\{}}}$   $\overline{\smash{\big\{}}}$   $\overline{\smash{\big\{}}}$   $\overline{\smash{\big\{}}}$   $\overline{\smash{\big\{}}}$   $\overline{\smash{\big\{}}}$   $\overline{\smash{\big\{}}}$   $\overline{\smash{\big\{}}}$   $\overline{\smash{\big$

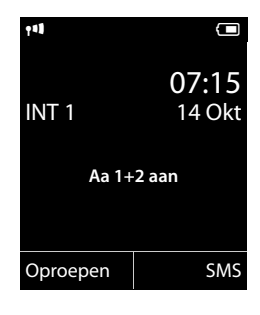

 $\triangle$  INT 1

Interne naam van de handset

**Gigaset N300A IP:** De antwoordapparaten van het basisstation waaraan u een ontvangstverbinding heeft toegewezen, zij[n ingeschakeld in](#page-99-0) de berichtenmodus. Er wordt een standaard meldtekst gebruikt **(**¢**pagina 99)**. In het display wordt dit bijvoorbeeld weergegeven met de melding **Aa 1+2 aan**.

#### **Let op**

Om uw toestel en zijn systeeminstellingen tegen onbevoegde toegang te beveiligen, kunt u een cijfercode van vier cijfers invoeren, die alleen aan u bekend is - de systeem-PIN. Deze code dient u o.a. in te voeren voordat u handsets kunt aan- en afmelden of de VoIP- en LAN-instellingen van uw toestel kunt wijzigen.

Bij levering is als PIN 0000 (4 x nul) ingesteld.

Hoe u de PIN wijzigt, **→ [pagina 125](#page-125-1)**.

## <span id="page-31-0"></span>**Datum en tijd**

U kunt de datum en tijd op twee verschillende manieren instellen:

◆ Bij levering is uw telefoon zo ingesteld, dat hij de datum en tijd overneemt van een tijdserver op het internet. Een voorwaarde hiervoor is, dat de telefoon een verbinding heeft met internet.

De synch[ronisatie met een](#page-163-0) tijdserver kunt u in- en uitschakelen met de webconfigurator **(**¢**pagina 163)**.

◆ U kunt de datum en tij[d ook handmatig](#page-123-2) instellen via het menu van een van de aangemelde handsets **(**¢**pagina 123)**.

Datum en tijd moeten zijn ingesteld om bijvoorbeeld bij inkomende oproepen de juiste tijd te kunnen weergeven.

## <span id="page-32-0"></span>**Het toestel aan uw voorkeuren aanpassen**

Nadat u uw telefoon in bedrijf heeft genomen, kunt u het toestel aan uw eigen voorkeuren aanpassen. Gebruik het onderstaande overzicht om de belangrijkste thema's snel te vinden.

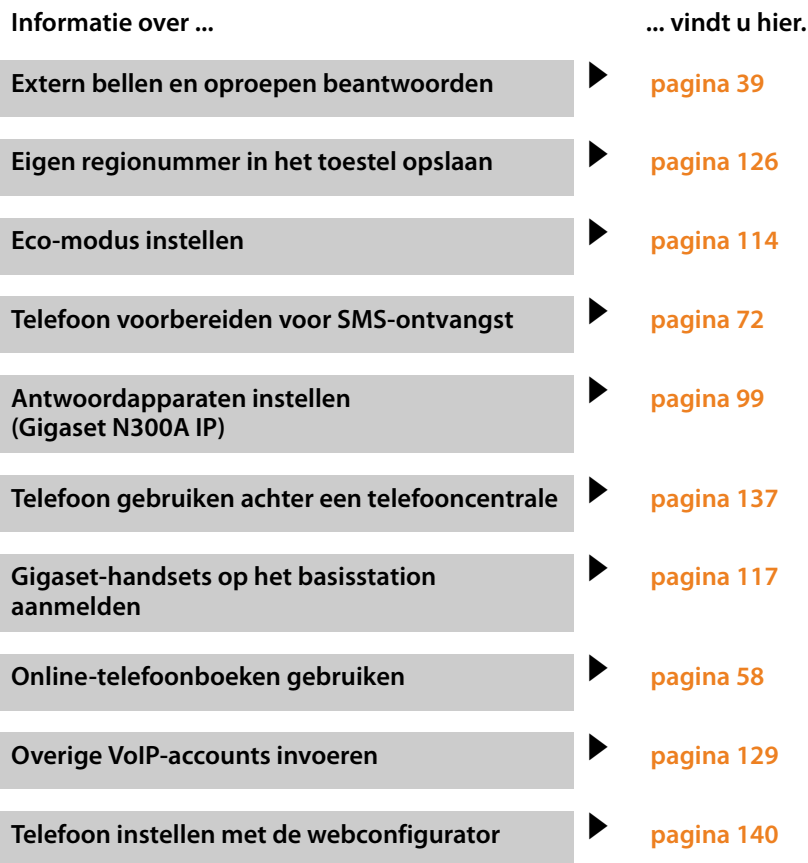

**Mocht u bij het gebruik van uw toestel vragen hebben, lees dan de tips voor het verhelpen van problemen (**¢**[pagina 170\)](#page-170-1) of neem contact op met de Klantenservice (**¢**[pagina 170\).](#page-170-1)**

## <span id="page-33-0"></span>**Weergave van de bedieningsstappen in de gebruiksaanwijzing**

De bedieningsstappen worden in deze gebruiksaanwijzing verkort weergegeven aan de hand van een handset Gigaset C59H/C610H.

#### **Voorbeeld:**

De weergave:

$$
\bigodot \rightarrow \bigotimes
$$
 + Eco-modus + Eco-modus+ ( $\bigcirc$  = aan)

betekent:

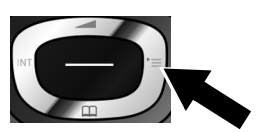

 $\blacktriangleright$  Druk rechts op de navigatietoets  $\bigcirc$ om het hoofdmenu te openen.

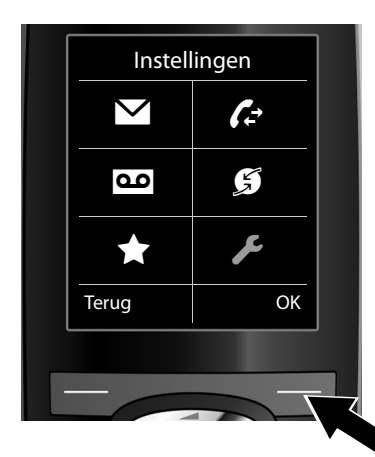

Instellingen Display Taal Aanmelden Menuweergave Eco-modus Terug **D** OK ▶ Navigeer met de navigatietoets naar rechts, links, boven en onder  $\bigoplus$  tot het submenu **Instellingen** geselecteerd is.

¤ Druk op de displaytoets **§OK§** om uw keuze te bevestigen

▶ Druk op de onderzijde van de navi- $\alpha$ atietoets  $\bigcirc$  tot in het display de menu-optie **Eco-modus** verschijnt.

¤ Druk op de displaytoets **§OK§** om uw keuze te bevestigen

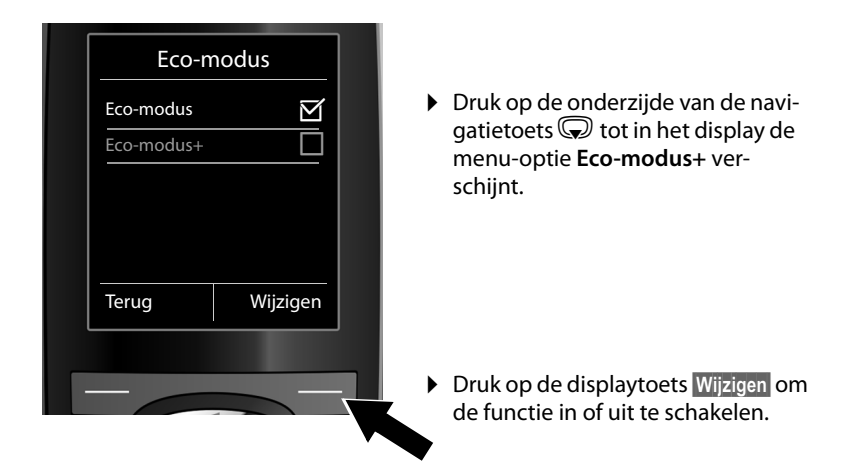

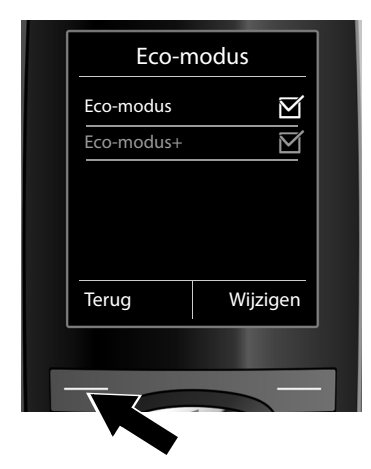

De wijziging wordt direct overgenomen en hoeft niet te worden bevestigd.

▶ Druk op de toets onder de displaymelding **§Terug§** om terug te keren naar het vorige menuniveau.

#### **of**

Druk **lang** op de verbreektoets  $\sqrt{\circ}$ om terug te keren naar de ruststand.

# <span id="page-35-0"></span>**Menu-overzicht**

De basisfuncties van uw Gigaset N300 IP of N300A IP kunt u gebruiken via een aangemelde handset. Bij de handsets Gigaset C59H, C610H, SL78H, SL400H, S79H of S810H worden de basisfuncties ingevoegd in het menu van de handset, zoals hieronder weergegeven. In plaats van de handset-specifieke functies wordt in de submenu's "..." gebruikt. De beschrijving van de functies kan afwijken bij de afzonderlijke handsets.

Bij sommige Gigaset-handsets kunt u voor de menuweergave kiezen uit de **standaardmodus** en de **expertmodus**. Menu-opties die alleen in de expertmodus ter beschikking staan, zijn gemarkeerd met het symbool  $\ddot{\mathbf{Q}}$ .

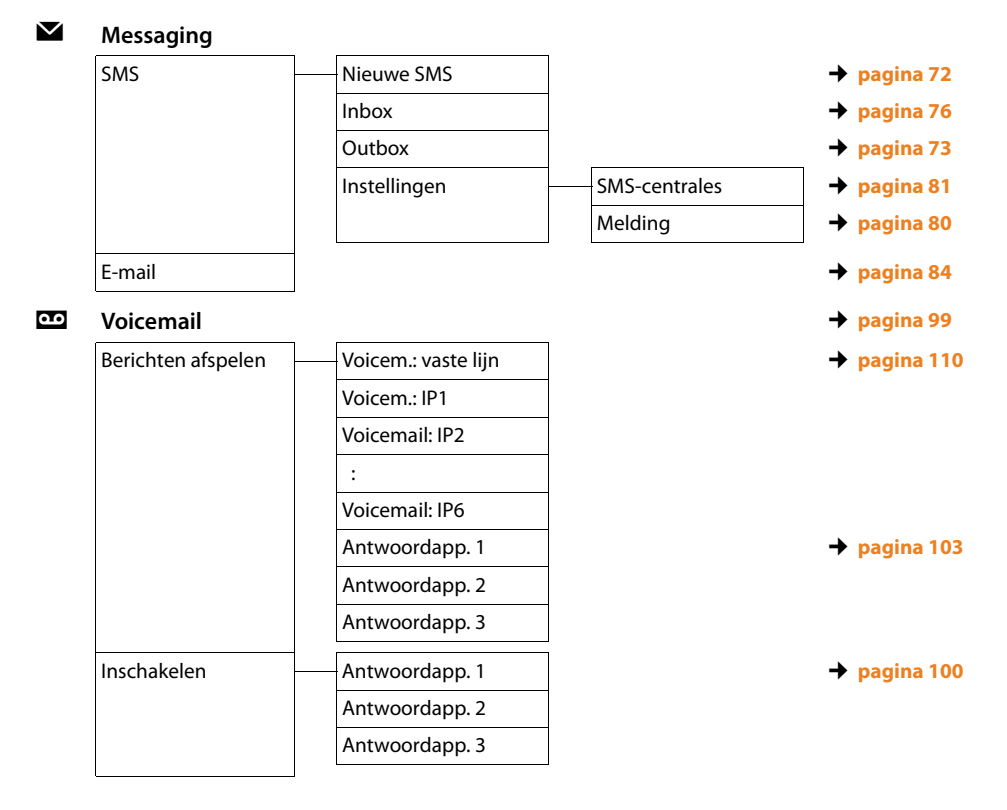

**Hoofdmenu openen:** in de **ruststand** van de handset  $\textcircled{}$  indrukken:
### **Menu-overzicht**

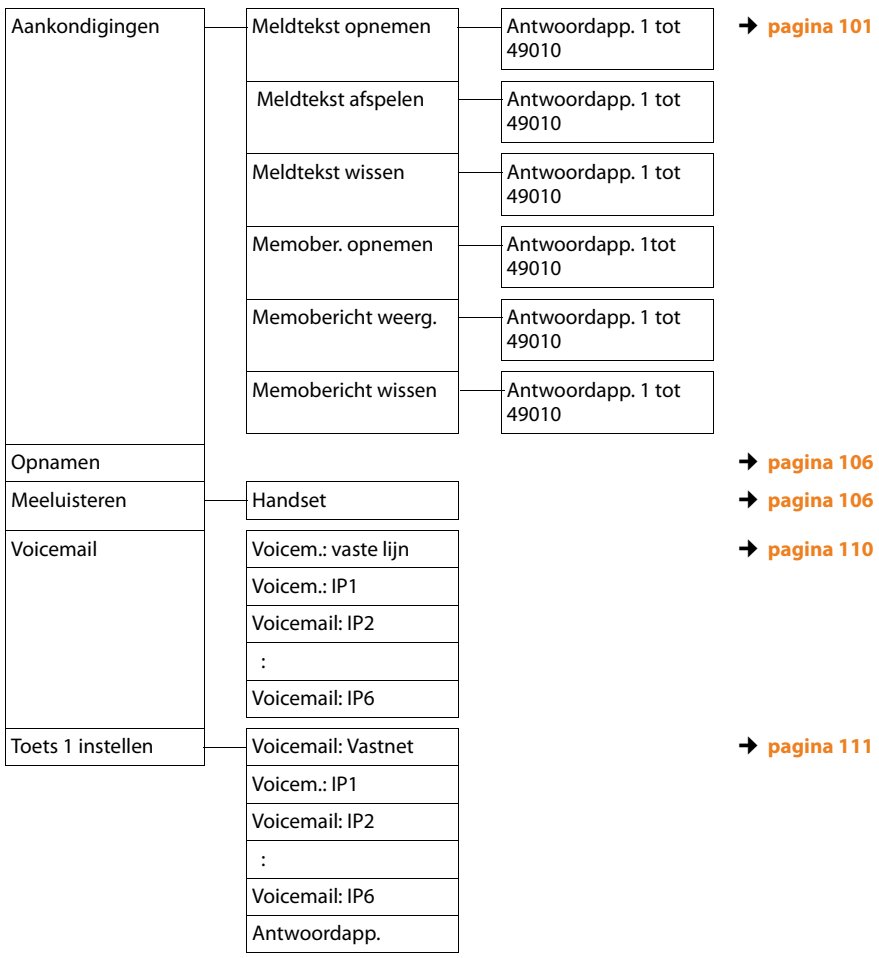

 $\bigstar$ 

 $\mathcal{L}$ 

# Ç **Netdiensten**

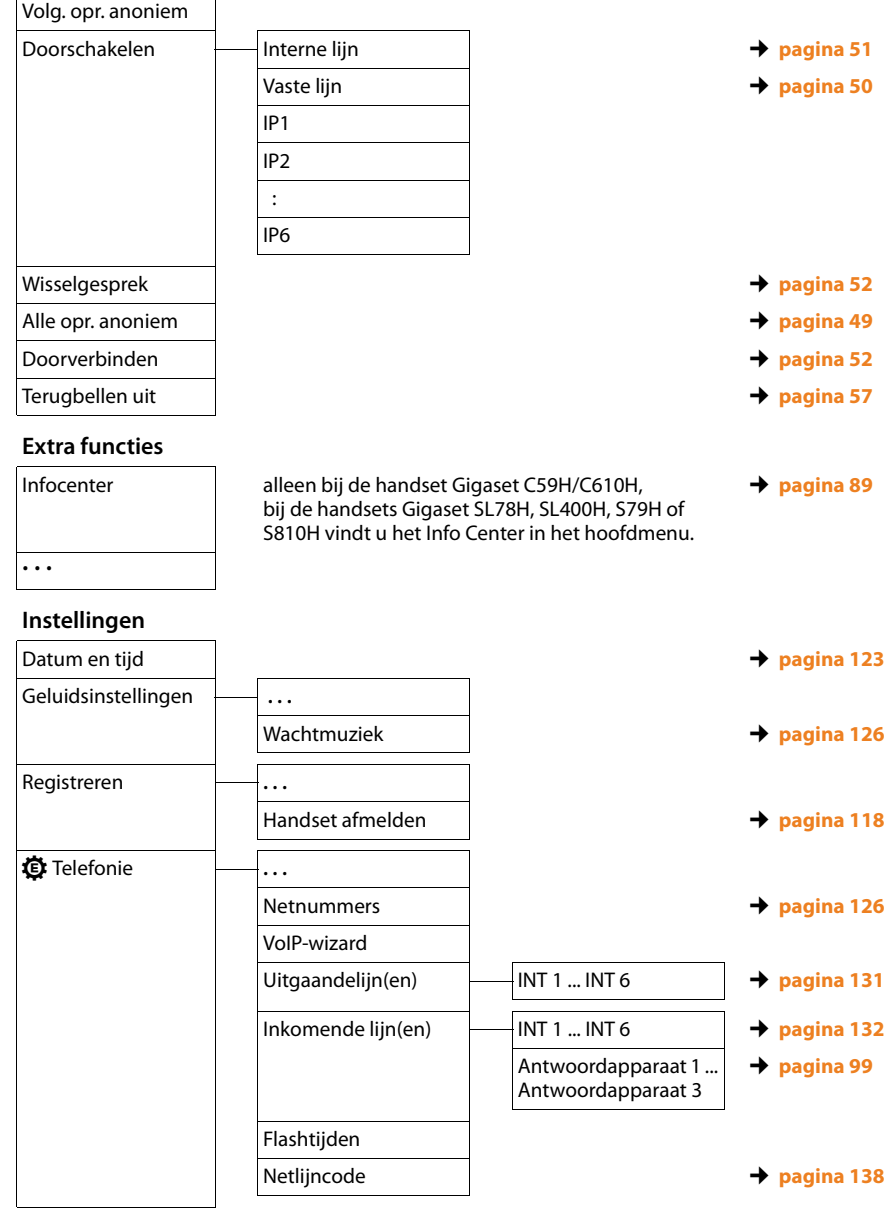

#### **Menu-overzicht**

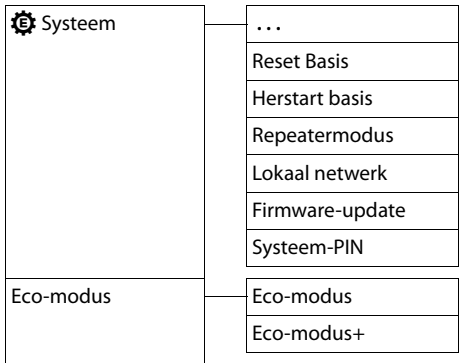

- $→$  **[pagina 135](#page-135-0)**  $\rightarrow$  [pagina 135](#page-135-0)  $\rightarrow$  [pagina 134](#page-134-0)  $\rightarrow$  [pagina 127](#page-127-0)  $\rightarrow$  [pagina 133](#page-133-0)  $\rightarrow$  [pagina 125](#page-125-0)  $\rightarrow$  [pagina 114](#page-114-0)
	- $\rightarrow$  [pagina 114](#page-114-0)

# **Telefoneren**

U kunt telefoneren met een van de Gigaset-handsets die op uw basisstation zijn aangemeld.

### **Let op**

U kunt met uw basisstation tot twee externe gesprekken tegelijk voeren, afhankelijk van de kwaliteit van uw DSL-aansluiting.

# **Extern bellen**

Externe oproepen zijn oproepen naar het openbare telefoonnet (vaste telefoonnet, mobiele telefoonnet) of het internet (VoIP).

Voor een externe oproep moet u één van de verbindingen van de telefoon configureren als uitgaande lijn. U kunt kiezen uit de volgende opties:

 $\blacklozenge$  [U wijst aan de ha](#page-131-0)ndset een verbinding vast toe als uitgaande lijn **(**¢**pagina 131)**.

[Via displaytoets k](#page-124-0)an eventueel een "alternatieve verbinding" worden gebruikt **(**¢**pagina 124)**.

 $\triangle$  Laat de handset bij elke oproep een uitgaande lijn kiezen.

# **Vast toegewezen uitgaande lijn**

# **Voorwaarde:**

Aan de handset is een ver[binding \(vaste tele](#page-131-0)foonverbinding of VoIP-lijn) vast toegewezen als uitgaande lijn **(**¢**pagina 131)**.

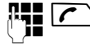

Nummer invoeren en de verbindingstoets indrukken. Het nummer wordt gekozen.

Of:

**C** Lang indrukken. Er verschijnt een lijst met verbindingen van uw toestel.

**Q** Verbinding selecteren.

**Kiezen** /  $\bigcirc$ 

Displaytoets of het midden van de navigatietoets indrukken.

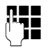

~ Nummer invoeren. Het nummer wordt ongeveer 3,5 seconden na het invoeren van het laatste cijfer gekozen.

In plaats van de verbindingstoets  $\sqrt{\cdot}$  kunt u ook de handsfreetoets  $\blacksquare$  van de handset indrukken om handsfree te telefoneren.

In deze gebruiksaanwijzing wordt in dit verband alleen de beschrijving "verbindingstoets  $\Gamma$  indrukken" gebruikt.

In het display worden het gekozen nummer en de gebruikte uitgaande lijn weergegeven (bijvoorbeeld **via IP2**). Indien aanwezig, wordt de naam van de verbinding weergegeven die u heeft opgegeven. Anders wordt de standaardnaam weergegeven.

# **Opmerkingen**

- $\blacktriangleright$  Als voor het gekozen nummer een kiesregel is gedefinieerd, dan wordt voor het tot stand brengen van de verbinding in plaats van [de uitgaande lijn](#page-157-0) de verbinding gebruikt die in de kiesregel is gedefinieerd **(**¢**pagina 157)**. Als het nummer door een kiesregel is geblokkeerd, dan wordt het nummer niet gekozen. De melding **Niet mogelijk** verschijnt.
- ◆ Als u via VoIP naar een nummer in het vaste telefoonnet belt, dient u eventueel ook bij lokale gesprekken het regionummer mee te kiezen (afhankelijk van uw provider). Om te voorkomen dat u uw eigen regionummer telkens moet invoeren, kunt u het regionummer definiëren in de configuratie en de optie **Regionummer voor locale gesprekken via VoIP voorkiezen** inschakelen (zie webconfigurator).
- ◆ U heeft met de webconfigurator de optie **Automatisch terugvallen op vaste lijn** ingeschakeld. Als het tot stand brengen van een VoIP-verbinding mislukt, dan wordt automatisch geprobeerd de verbinding via het vaste telefoonnet tot stand te brengen.
- $\triangleq$  Gigaset.net-nummers die op het suffix #9 eindigen, worden automatisch [gekozen via de G](#page-47-0)igaset.net-verbinding. De gesprekken zijn gratis **(**¢**pagina 47)**.

### <span id="page-40-0"></span>**Verbinding selecteren bij elke oproep**

**Voorwaarde:** aan de h[andset is in plaats](#page-131-0) van een uitgaande lijn de optie "**Kies bij elke opr.**" toegewezen **(**¢**pagina 131)**.

Nummer invoeren en de verbindingstoets indrukken. Een lijst met alle verbindingen van de telefoon wordt weergegeven.

**(C)** Verbinding selecteren.

**Kiezen** /  $\bigcirc$ 

Displaytoets of het midden van de navigatietoets indrukken.

Als voor het gekozen nummer een kiesregel is [gedefinieerd, wor](#page-157-0)dt de uitgaande lijn gebruikt die in de kiesregel is gedefinieerd **(**¢**pagina 157)**.

### **Opmerkingen**

- $\triangleq$  Met de verbreektoets  $\circ$  kunt u het kiezen van het telefoonnummer annuleren.
- ◆ Tijdens het gesprek wordt de gespreksduur weergegeven.
- ◆ Door te kiezen met de telefoonboeken of de bellers- en nummerherhalingslijsten van de handset hoeft u nummers niet telkens opnieuw in te voeren.
- ◆ Als u handsets op uw basisstation heeft aangemeld, kunt u gratis intern telefoneren **[\(pagina 119\)](#page-119-0)**.

# **Alternatieve verbinding /verbindingslijst op displaytoets gebruiken**

**Voorwaarde:** u heeft een "Alternatieve verbinding" resp. de lijst met alle geconfigu[reerde verbinding](#page-124-0)en geprogrammeerd onder een displaytoets van de handset **(**¢**pagina 124)**.

**§Kies verb§** Displaytoets indrukken.

**(C)** Verbinding selecteren.

c/ **§Kiezen§**

De verbindingstoets of de displaytoets indrukken.

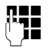

~ Nummer invoeren. Het nummer wordt ongeveer 3,5 seconden na het invoeren van het laatste cijfer gekozen.

[Een kiesregel die](#page-157-0) voor het gekozen nummer is gedefinieerd, wordt genegeerd **(**¢**pagina 157)**. Er wordt altijd de geselecteerde uitgaande lijn gebruikt.

# **IP-adres kiezen (afhankelijk van de provider:)**

Via VoIP kunt u in plaats van een telefoonnummer ook een IP-adres kiezen.

- Sterretje-toets  $\boxed{\ast 4}$  indrukken om de cijferblokken in het IP-adres van elkaar te scheiden (bijvoorbeeld 149\*246\*122\*28).
- ▶ Eventueel hekje-toets  $\rightarrow$  indrukken om het SIP-poortnummer van uw gesprekspartner aan het IP-adres toe te voegen (bijvoorbeeld 149\*246\*122\*28#5060).

Als uw VoIP-provider het kiezen van IP-adressen niet ondersteunt, wordt elk onderdeel van het adres geïnterpreteerd als normaal telefoonnummer.

# **Alarmnummers kiezen**

In sommige landen zijn standaard kiesregels op de telefoon gedefinieerd voor alarmnummers (bijvoorbeeld voor de **plaatselijke politie**). Volgens deze kiesregels worden de alarmnummers altijd via het vaste telefoonnet gekozen.

U kunt echter de verbinding die moet worden gebruikt voor het kiezen van het alarmnummer wijzigen (bijvoorbeeld als uw toestel niet op het vaste telefoonnet is aangesloten). Controleer echter eerst, of de VoIP-provider van de betreffende verbinding alarmnummers ondersteunt. Als de VoIP-verbinding uit de configuratie wordt gewist, is een alarmoproep niet meer mogelijk.

Als op uw toestel bij levering geen kiesregels voor alarmnummers zijn geprogrammeerd, kunt u deze zelf definiëren. Wijs deze aan een verbinding toe waarvan u weet dat deze alarmnummers ondersteunt. In het vaste telefoonnet worden alarmnummers altijd ondersteund.

**Let op:** als u voor de alarmnummers geen kiesregels definieert en u het automatisch invoegen van het regionummer heeft ingesteld, wordt vóór het alarmnummer ook een regionummer geplaatst als dit over een VoIP-verbinding wordt gekozen.

# **Weergave van het telefoonnummer van de opgebelde deelnemer (COLP)**

#### **Voorwaarden:**

- ◆ Uw netwerkprovider ondersteunt de functie COLP (Connected Line Identification Presentation). Zo nodig dient u deze functie bij uw provider aan te vragen (Informeer bij uw provider).
- ◆ De opgebelde deelnemer heeft COLR (**Connected Line** Identification Restriction) niet ingeschakeld.

Bij uitgaande oproepen wordt het telefoonnummer van de aansluiting die de oproep aanneemt in het display van uw handset weergegeven.

Het weergegeven telefoonnummer kan afwijken van het nummer dat u heeft gekozen. Voorbeelden:

- $\blacklozenge$  De opgebelde deelnemer heeft een oproepomleiding ingeschakeld.
- $\triangle$  De oproep is door middel van oproepovername op een andere aansluiting van een telefooncentrale aangenomen.

Als er voor dit nummer een vermelding in het telefoonboek is opgeslagen, wordt de bijbehorende naam in het display weergegeven.

#### **Let op**

- $\bullet$  Ook bij wisselgesprekken, conferentieschakelingen en bij ruggespraak wordt in plaats van het gekozen nummer het nummer van de bereikte aansluiting (of de bijbehorende naam) weergegeven.
- ◆ Bij overnemen van het telefoonnummer in het telefoonboek en in de nummerherhalingslijst wordt het gekozen nummer (niet het weergegeven nummer) overgenomen.

# **Gesprek beëindigen**

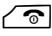

 $\sqrt{\hat{}}$  Verbreektoets indrukken.

# **Oproep beantwoorden**

Een inkomende oproep wordt op drie manieren op een Gigaset-handset gesignaleerd: door een belsignaal, een melding in het display en het knipperen van de handsfree-toets  $\blacksquare$ .

#### **Let op**

Er worden alleen oproe[pen aan de uitgaa](#page-132-0)nde lijnen gesignaleerd die zijn toegewezen aan uw handset **(**¢**pagina 132)**.

Als er op uw basisstation VoIP-lijnen zijn geconfigureerd, dan geldt het volgende:

- $\triangleq$  Als u op uw telefoon geen inkomende lijnen heeft toegewezen, worden alle inkomende oproepen op alle aangemelde handsets gesignaleerd.
- $\triangleq$  Als u de verbindingen wel heeft toegewezen, maar daarbij een verbinding niet aan een handset of antwoordapparaat als ontvangstverbinding heeft toegewezen, worden oproepen aan deze verbinding niet gesignaleerd.

Gigaset N300A IP: Als het nummer alleen aan een antwoordapparaat is toegewezen, dan wordt de oproep niet gesignaleerd. Als het antwoordapparaat ingeschakeld is, beantwoordt het de oproep.

 $\blacktriangleright$  Als een oproep aan geen van de verbindingen van de telefoon kan worden toegewezen, wordt deze oproep op alle handsets gesignaleerd.

U kunt de oproep op de volgende manieren met de handset beantwoorden:

- $\blacktriangleright$  Verbindingstoets  $\sqrt{\cdot}$  indrukken.
- $\triangleright$  De handsfree-toets  $\blacksquare$  indrukken.
- ▶ Gigaset N300A IP: Als de inkomende lijn is toegewezen aan een antwoordapparaat en niet door een andere oproep wordt gebruikt:
	- Bij oproepen aan één van uw VoIP-verbindingen: **<b>S**Opties → Oml. naar antw.app selecteren om de oproep door te verbinden naar het antwoordapparaat **(**¢**[pagina 105\)](#page-105-0)**.
	- Bij oproepen aan uw vaste telefoonaansluiting: De displaytoets Ô indrukken om de oproep door te verbinden met het antwoordapparaat.

Als u het belsignaal storend vindt, drukt u de displaytoets **§Stil§** in. U kunt de oproep beantwoorden zolang deze in het display wordt weergegeven.

Als u op de verbreektoets  $\sqrt{\hat{}}$  drukt, wordt een oproep voor een VoIP-verbinding geweigerd. Bij een oproep voor de vaste telefoonverbinding wordt net als bij **§Stil§** alleen het belsignaal uitgeschakeld.

# **NummerWeergave**

Bij een oproep wordt het nummer van de beller in het display weergegeven als aan de volgende voorwaarden is voldaan:

- ◆ De netwerkaanbieder ondersteunt CLIP, CLI.
	- CLI (Calling Line Identification): nummer van de beller wordt meegestuurd.
	- CLIP (Calling Line Identification Presentation): nummer van de beller wordt weergegeven.
- ◆ U heeft bij de netwerkaanbieder NummerWeergave (CLIP) aangevraagd.
- ◆ De beller heeft bij de netwerkaanbieder CLI aangevraagd.

# **Oproepweergave**

Als het nummer van de beller is opgeslagen in het telefoonboek van de handset, wordt zijn of haar naam weergegeven.

Aan de hand van de displaymelding kunt u zien, aan welke ontvangstverbinding de oproep is gericht.

Voorbeeld van weergave:

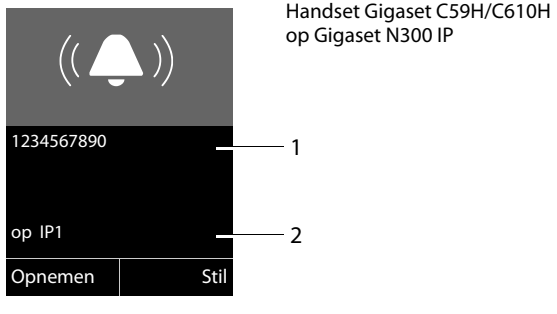

resp.

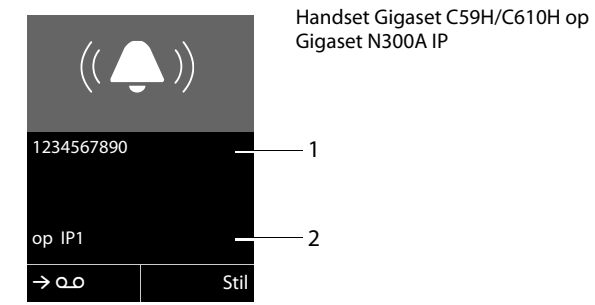

1 Nummer of naam van de beller

2 Ontvangstverbinding: geeft aan welk van uw telefoonnummers de beller heeft gekozen. De naam die u bij de configuratie heeft ingesteld wordt weergegeven of de standaardnaam (**Vaste lijn** of **IP1** tot**IP6**) Bij oproepen uit het Gigaset.net wordt **op Gigaset.net**  weergegeven.

In plaats van het nummer wordt het volgende weergegeven:

- ◆ Extern als er geen nummer is meegestuurd.
- ◆ Anoniem, als de beller NummerWeergave heeft onderdrukt(**pagina 49**).
- ◆ Onbekend, als de beller NummerWeergave niet heeft aangevraagd.

#### **Overnemen van de naam uit het online-telefoonboek**

U kunt in plaats van het nummer van de beller ook de naam van de beller laten weergegeven waarmee hij is opgeslagen in het online-telefoonboek.

#### **Voorwaarden:**

- $\blacklozenge$  De aanbieder van het online-telefoonboek dat u op uw toestel gebruikt, ondersteunt deze functie.
- ◆ U heeft de weergave van de naam van de beller met de webconfigurator ingeschakeld.
- ◆ De beller heeft het meesturen van het telefoonnummer aangevraagd en niet onderdrukt.
- $\blacklozenge$  Uw toestel heeft een verbinding met internet.
- ◆ Het telefoonnummer van de beller is niet in het lokale telefoonboek van de handset opgeslagen.

# **Opmerkingen over NummerWeergave (CLIP)**

Uw Gigaset-toestel is bij levering zo ingesteld dat het telefoonnummer van de beller in het display van de handset wordt weergegeven. U hoeft hiervoor zelf geen opties in te stellen op uw Gigaset-toestel.

### **Als het telefoonnummer toch niet wordt weergegeven, kan dit de volgende oorzaken hebben:**

- u U heeft CLIP niet aangevraagd bij de netwerkaanbieder of
- $\bullet$  uw telefoon is aangesloten via een telefooncentrale of router met geïntegreerde telefooncentrale (gateway) die niet alle gegevens doorgeeft.

# **Is uw telefoon aangesloten via een telefooncentrale/gateway?**

Dit is het geval als zich tussen de telefoon en de aansluiting op het openbare telefoonnetwerk nog een ander apparaat bevindt, bijvoorbeeld een telecomcentrale, een gateway enz. - In veel gevallen volstaat het resetten:

▶ Trek de stekker van de telefooncentrale kort uit het stopcontact. Steek de stekker weer in het stopcontact en wacht tot het apparaat weer is opgestart.

### **Als het telefoonnummer nog steeds niet wordt weergegeven**

▶ Controleer in de telefooncentrale de instellingen voor NummerWeergave (CLIP) en activeer zo nodig deze functie. Zoek hiervoor in de gebruiksaanwijzing van het apparaat naar CLIP (of een andere naam zoals NummerWeergave, telefoonnummer meesturen, weergave van beller,...). Informeer eventueel bij de producent van de centrale.

Als dit ook niet tot succes leidt, is het mogelijk dat de netwerkaanbieder van dit telefoonnummer CLIP niet aanbiedt.

### **Is NummerWeergave aangevraagd bij de netwerkaanbieder?**

▶ Controleer of uw aanbieder NummerWeergave (CLIP) ondersteunt en of de functie is vrijgeschakeld. Neem eventueel contact op met de netwerkaanbieder.

Meer informatie over dit onderwerp vindt u op de homepage van Gigaset op: [www.gigaset.com/nl/klantenservice](www.gigaset.com/service) 

# <span id="page-47-0"></span>**VoIP-telefonie via Gigaset.net**

Via het Gigaset.net kunt u **direct** gratis telefoneren met andere Gigaset.net-gebruikers. Hiervoor hoeft u niet over account bij een VoIP-provider te beschikken of verdere instellingen in te voeren! U hoeft uw toestel alleen op het stopcontact en de internetaansluiting aan te sl[uiten en eventue](#page-68-0)el uw naam in te voeren in het Gigaset.net-online-telefoonboek **(**¢**pagina 68)**.

**Gigaset.net** is een VoIP-service van Gigaset Communications GmbH waaraan alle gebruikers van een Gigaset VoIP-toestel kunnen deelnemen.

U kunt **gratis** telefoneren met andere deelnemers van het Gigaset.net, d.w.z. naast de kosten van uw internetaansluiting ontstaan geen verdere gesprekskosten. Verbindingen van/naar andere netwerken zijn niet mogelijk.

Telefoonnummers die op het suffix #9 eindigen, worden automatisch gekozen via de Gigaset.net-verbinding.

#### **Opmerkingen**

Gigaset.net ondersteunt breedbandtelefonie: Gigaset.net-gesprekken die u vanuit uw toestel met een ander breedbandtoestel voert, hebben een uitstekende geluidskwaliteit.

Aan ieder Gi[gaset VoIP-toestel](#page-178-0) is bij levering al een Gigaset.net-telefoonnummer toegewezen **(**¢**pagina 178)**.

Alle aangemelde deelnemers zijn opgenomen in het Gigaset.net-telefoonboek, waarin u kunt zoeken.

In het Gigaset.net staat een echo-service ter beschikking, waarmee u uw VoIP-lijn kunt controleren.

De echo-service wordt in zes talen aangeboden:

- ◆ 12341#9 (Engels)
- ◆ 12342#9 (Nederlands)
- ◆ 12343#9 (Italiaans)
- ◆ 12344#9 (Frans)
- ◆ 12345#9 (Duits)
- ◆ 12346#9 (Spaans)

Na een melding stuurt de echo-service de van u ontvangen spraakdata direct als echo terug.

#### **Disclaimer**

Gigaset.net is een vrijwillige dienstverlening van Gigaset Communications GmbH. Gigaset Communications GmbH verleent geen enkele garantie op de beschikbaarheid van het netwerk. De service kan op elk willekeurig moment met een aankondigingstermijn van drie maanden worden stopgezet.

# **Opmerkingen**

Als u uw Gigaset.net-verbinding zes maanden niet gebruikt, wordt deze automatisch uitgeschakeld. U bent niet bereikbaar voor oproepen via het Gigaset.net.

De verbinding wordt weer tot stand gebracht:

- ◆ zodra u gaat zoeken in het Gigaset.net-telefoonboek of
- $\bullet$  via Gigaset.net telefoneert (een nummer kiezen met #9 op het einde) of
- $\bullet$  als u de verbinding via de webconfigurator inschakelt.

# **Gigaset HDSP – Telefoneren met uitstekende geluidskwaliteit**

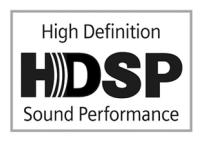

Uw Gigaset telefoon ondersteunt de breedband-codec G.722. Met deze codec kunt u telefoneren met glasheldere geluidskwaliteit (High Definition Sound Performance).

Als u breedband-handsets op uw basisstation aanmeldt, worden interne gesprekken tussen deze handsets eveneens via breedband gevoerd.

Voorwaarden voor breedbandverbindingen via uw basisstation zijn:

### ◆ Bij interne gesprekken:

De betreffende handsets zijn geschikt voor breedbandcommunicatie, d.w.z. beide ondersteunen de codec G.722.

#### ◆ Bij externe gesprekken via VoIP:

- U voert het gesprek met een handset die geschikt is voor breedband.
- U heeft de codec G.722 voor uitgaande oproepen gekozen.
- Uw VoIP-provider ondersteunt breedbandverbindingen.
- Het toestel van uw gesprekspartner ondersteunt de codec G.722 en accepteert het tot stand brengen van breedbandverbindingen.

#### **Let op**

De VoIP-service **Gigaset.net (**¢**[pagina 47\)](#page-47-0)** ondersteunt breedbandverbindingen.

# **Telefoneren met netwerkdiensten**

Netwerkdiensten zijn functies die door de netwerkaanbieder worden aangeboden.

### **Let op:**

- ◆ Sommige instellingen kunnen niet gelijktijdig via meerdere handsets worden ingevoerd. U hoort dan een negatieve bevestigingstoon.
- $\triangle$  Sommige netwerkdiensten kunt u alleen gebruiken als u ze bij de provider voor het vaste telefoonnet heeft aangevraagd (eventueel extra kosten).
- ▶ Neem bij problemen contact op met uw netwerkaanbieder.

Hieronder wordt aan de hand van een Gigaset C59H/C610H-handset beschreven hoe u de netdiensten op uw telefoon kunt instellen en gebruiken.

# **Algemene instellingen voor alle oproepen**

# <span id="page-49-2"></span><span id="page-49-1"></span>**Anoniem bellen - NummerWeergave onderdrukken**

U kunt het meesturen van uw telefoonnummer onderdrukken (CLIR = Calling Line Identification Restriction). Uw telefoonnummer wordt dan niet bij uw gesprekspartner weergegeven. U belt dus anoniem.

#### **Voorwaarden:**

- ◆ Voor anonieme oproepen via uw vaste telefoonlijn dient u eventueel een speciale service (functie) aan te vragen bij uw netwerkprovider.
- $\triangle$  Anonieme oproepen via VoIP-verbindingen zijn alleen mogelijk als de provider de functie "Anoniem bellen" ondersteunt. Eventueel dient u de functie bij de providers van uw VoIP-verbindingen in te schakelen.

### <span id="page-49-0"></span>**"Anoniem bellen" voor alle oproepen in-/uitschakelen-**

U kunt het onderdrukken van NummerWeergave voor alle verbindingen van uw toestel permanent in- of uitschakelen.

Bij ingeschakelde functie wordt de NummerWeergave zowel bij alle oproepen via het vaste telefoonnet als ook via uw VoIP-verbindingen onderdrukt. Het onderdrukken van het nummer is voor alle aangemelde handsets ingeschakeld.

### **◯ → Ø** Netdiensten

### **Alle opr. anoniem**

Selecteren en **☉**K indrukken ( $\checkmark$  = aan).

[Als u de Numm](#page-53-0)erWeergave tijdelijk voor de volgende oproep wilt onderdrukken, ¢**pagina 53**.

# <span id="page-50-0"></span>**Algemene oproepdoorschakeling (Oproepomleiding)**

Er wordt verschil gemaakt tussen

- $\blacklozenge$  de interne oproepdoorschakeling en
- $\triangleq$  de oproepdoorschakeling naar een extern nummer

# **Oproepdoorschakeling naar een externe aansluiting**

Met de functie Oproepdoorschakeling worden oproepen doorgeschakeld naar een andere externe aansluiting. U kunt een oproepdoorschakeling specifiek voor een verbinding configureren, d.w.z. voor elke verbinding (vast nummer en VoIP-verbinding) die als inkomende lijn aan de handset is toegewezen.

**Voorwaarde:** de VoIP-provider ondersteunt de oproepdoorschakeling.

# <sup>v</sup>¢ <sup>Ç</sup> **Netdiensten** ¢**Doorschakelen**

Er wordt een lijst met geconfigureerde en geactiveerde inkomende lijnen **van uw toestel en Interne lijn** weergegeven.

- ▶ Selecteer de inkomende lijn waarvoor u een oproepdoorschakeling wilt in- of uitschakelen, en druk op **§OK§**.
- ▶ Gegevens op meerdere regels wijzigen:

#### **Status**

Oproepdoorschakeling in-/uitschakelen.

#### **Naar tel.nr.**

Nummer invoeren waarnaar moet worden doorgeschakeld. U kunt voor elke verbinding een ander nummer uit het vaste net, een VoIP-nummer of een mobiel nummer aangeven.

Bij het doorschakelen van uw Gigaset.net-nummer moet u een ander Gigaset.net-nummer invoeren.

**Bij**

**Alle** / **Bezet** / **Geen antwoord** selecteren.

**Alle**: oproepen worden direct doorgeschakeld, d.w.z. op uw telefoon worden geen oproepen voor deze verbinding meer gesignaleerd.

**Geen antwoord**: oproepen worden doorgeschakeld als na meerdere belsignalen niet wordt opgenomen.

**Bezet**: oproepen worden doorgeschakeld als uw toestel bezet is.

**§Verstuur§** Displaytoets indrukken.

### **Bij doorschakelen van de vaste telefoonverbinding:**

Er wordt een verbinding met het telefoonnet tot stand gebracht om de oproepdoorschakeling in of uit te schakelen.

**•** Druk na de bevestiging uit het vaste telefoonnet op de verbindingstoets  $\sqrt{\bullet}$ .

### **Let op**

Bij het **doorschakelen** van uw nummers kunnen **extra kosten** ontstaan. Neem voor meer informatie contact op met uw provider.

# <span id="page-51-0"></span>**Interne oproepdoorschakeling**

U kunt alle **externe** oproepen die op een inkomende lijn van uw handset binnenkomen, doorschakelen naar een andere handset.

# <sup>v</sup>¢ <sup>Ç</sup> **Netdiensten** ¢**Doorschakelen**

### **Interne lijn**

Selecteren en **§OK§** indrukken.

¤ Gegevens op meerdere regels wijzigen:

### **Inschakelen**

Oproepdoorschakeling in-/uitschakelen.

### **Naar handset**

Interne deelnemer selecteren.

**Geen handset** wordt weergegeven als er nog een interne doorschakeling is ingesteld of als de eerdere aangemelde handset niet meer aangemeld is.

### **Oproepbeantw.**

Als de oproep niet direct, maar met vertraging moet worden doorgeschakeld, dan kunt u hier de vertraging instellen (**Geen**, **10 sec.**, **20 sec.** of **30 sec.**). Als u **Geen** selecteert, dan wordt de oproep niet op de handset gesignaleerd, maar direct doorgeschakeld.

**§Opslaan§** Displaytoets indrukken.

De interne oproepdoorschakeling bestaat maar uit één niveau, d.w.z. als oproepen voor de handset naar een handset worden doorgeschakeld (bijvoorbeeld HS1) waarop eveneens een oproepdoorschakeling is geactiveerd (bijvoorbeeld naar HS 2), dan wordt deze tweede doorschakeling niet uitgevoerd. De oproepen worden gesignaleerd op handset HS1.

# **Opmerkingen**

- $\triangle$  Een oproep voor de handset die wordt doorgeschakeld, wordt opgenomen in de bellerslijsten.
- ◆ Als een oproep voor een ontvangstverbinding die alleen aan de handset is toegewezen, wordt doorgeschakeld naar een handset die niet bereikbaar is (de handset is bijvoorbeeld uitgeschakeld), dan wordt de oproep na een korte tijd geweigerd.

# <span id="page-52-0"></span>**Wisselgesprek bij externe gesprekken in-/uitschakelen**

Als deze functie is ingeschakeld, hoort u tijdens een **extern** gesprek een attentietoon die aangeeft, dat een externe deelnemer u probeert te bereiken. Als u over NummerWeergave beschikt, wordt het nummer of de telefoonboekvermelding van deze deelnemer in het display weergegeven. De beller hoort het vrijsignaal.

Als de functie Wisselgesprek is uitgeschakeld, hoort de beller de bezettoon als u al een telefoongesprek voert, uw toestel als enige aan deze verbinding is toegewezen en aan deze verbinding geen antwoordapparaat is toegewezen.

### **Wisselgesprek in-/uitschakelen**

**Voorwaarde voor gesprekken via VoIP:** op uw toestel zijn max. vier parallelle VoIPverbindingen mogelijk (standaardinstelling; de instelling kan via de webconfigurator worden gewijzigd)

### <sup>v</sup>¢ <sup>Ç</sup> **Netdiensten** ¢ **Wisselgesprek**

**Status Aan** / **Uit** selecteren om de functie Wisselgesprek in of uit te schakelen.

▶ Displaytoets **Opslaan** indrukken.

De functie Wisselgesprek wordt voor alle verbindingen van de telefoon en voor alle aangemelde handsets in- of uitgeschakeld

Om de functie voor de vaste telefoonverbinding in of uit te schakelen, brengt de telefoon een verbinding met de centrale tot stand om een bijbehorende code te versturen.

 $\triangleright$  Druk na de bevestiging uit het vaste telefoonnet op de verbindingstoets  $\sqrt{\cdot}$ .

# <span id="page-52-2"></span><span id="page-52-1"></span>**Gesprek doorverbinden in-/uitschakelen – ECT (Explicit Call Transfer - VoIP)**

Als de functie **Doorverbinden** is ingeschakeld, dan kunt u twee externe gesprekspartners van ee[n VoIP-verbinding](#page-55-0) met elkaar verbinden door op de verbreektstoets  $\sqrt{\circ}$  te drukken( → **pagina 55**). Een voorwaarde hiervoor is een bestaand extern gesprek via een van uw VoIP-verbindingen. U start een extern ruggespraakgesprek.

U kunt deze functie via de handset in-/uitschakelen.

# **<b>E** $→$ **Ø** $Netdiensten$

### **Doorverbinden**

Selecteren en **ØK** indrukken ( $\mathbf{q}$  = aan).

### **Let op**

Voor het doorverbinden van een gesprek naar een [VoIP-verbinding](#page-161-0) kunt u met de webconfigurator overige instellingen invoeren **(**¢**pagina 161)**.

# **Instellingen voor de volgende oproep**

# <span id="page-53-0"></span>**"Anoniem bellen" voor de volgende oproep inschakelen**

U kunt de NummerWeergave (CLIR) van uw telefoonnummer voor het volgende gesprek onderdrukken (CLIR = Calling Line Identification Restriction). De instelling geldt voor alle verbindingen van de telefoon.

In de ruststand:

#### <sup>v</sup>¢ <sup>Ç</sup> **Netdiensten** ¢**Volg. opr. anoniem** Selecteren en **§OK** indrukken.

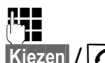

~ Nummer invoeren of uit het telefoonboek overnemen.

**Kiezen** 

Display- of verbindingstoets indrukken. Het nummer wordt gekozen.

[U kunt Numme](#page-49-2)rWeergave ook permanent voor alle oproepen onderdrukken, ¢**pagina 49**.

# **Instellingen tijdens een extern gesprek**

#### **Let op**

Bij VoIP-telefonie kunt u de onderstaande diensten alleen gebruiken als parallelle IP-verbindingen toegestaan zijn.

# <span id="page-53-1"></span>**Terugbellen indien bezet/niet-melden (vaste telefoonnetwerk)**

### **Opmerkingen**

- ◆ De functie kunt u alleen gebruiken voor oproepen via het vaste telefoonnet.
- ◆ Een displaytoets/menufunctie voor het inschakelen van een terugbeloproep wordt alleen aangeboden, als de centrale deze functie ondersteunt.

Als uw gesprekspartner de oproep niet beantwoordt of in gesprek is, kunt u een terugbelopdracht activeren.

Terugbellen indien bezet: de terugbelopdracht wordt uitgevoerd, zodra de opgebelde deelnemer de verbinding heeft verbroken.

Terugbellen bij niet opnemen: de terugbelopdracht wordt uitgevoerd, zodra de opgebelde deelnemer een telefoongesprek heeft gevoerd.

# **Terugbellen starten**

**Voorwaarde:** u heeft een nummer gekozen en uw vaste telefoonverbinding is ingesteld als uitgaande lijn.

### **§Opties§**¢**Terugbellen**

Selecteren en **§OK§** indrukken.

Als de terugbelopdracht is ingeschakeld, wordt een overeenkomstige melding weergegeven. De oproep wordt beëindigd. De handset keert terug in de ruststand.

Als de terugbelopdracht niet in de centrale kan worden ingeschakeld, wordt een overeenkomstige melding weergegeven.

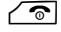

 $\sqrt{\hat{}}$  Verbreektoets indrukken.

# **Terugbellen tijdens een externe ruggespraak inschakelen**

U probeert tijdens een extern gesprek een externe ruggespraak tot stand te brengen. De deelnemer is in gesprek of meldt zich niet.

#### **§Opties§**¢**Terugbellen**

Selecteren en **§OK§** indrukken.

**§Einde§** Displaytoets indrukken om terug te keren naar de deelnemer in de wachtstand.

### **Opmerkingen**

- ◆ Er kan slechts één terugbelopdracht ingeschakeld zijn. Als u een tweede terugbelopdracht tot stand brengt, wordt de eerste automatisch gewist.
- $\triangle$  De terugbelopdracht wordt via de eerder gebruikte uitgaande lijn tot stand gebracht.
- ◆ De terugbelopdracht kan alleen op de handset worden beantwoordt die de terugbelopdracht heeft geïnitieerd.

# **Wisselgesprek aannemen**

U voert een extern gesprek en u hoort het geluidssignaal.

**§Opnemen§** Displaytoets indrukken.

VoIP:

Nadat u het wisselgesprek heeft beantwo[ord, kunt u tuss](#page-55-0)en beide gesprekken heen en weer schakelen ("[Wisselgesprek](#page-55-0)" → pagina 55) of met beide gesprekspartner tegelijkertijd spreken ("**[Conferentie \(VoIP\)](#page-56-0)" → [pagina 56](#page-56-0)**).

# **Opmerkingen**

- ◆ Als NummerWeergave niet is ingeschakeld, hoort u alleen een attentiesignaal bij een inkomend wisselgesprek.
- $\triangle$  Een interne oproep die als wisselgesprek binnenkomt, wordt weergegeven in het display. U kunt de interne oproep niet aannemen of weigeren.
- $\triangleq$  [Hoe u een exter](#page-121-0)n wisselgesprek tijdens een intern gesprek beantwoordt, ¢**pagina 121**

# **Wisselgesprek afwijzen (VoIP)**

U hoort het geluidssignaal, maar wilt niet met de beller spreken.

**§Afwijzen§** Displaytoets indrukken.

De aankloppende deelnemer hoort de bezettoon.

# **Let op**

U kunt ook op de verbreektoets  $\widehat{\mathcal{C}}$  drukken om het actuele gesprek te beëindigen en vervolgens de verbindingstoets  $\sqrt{\cdot}$  indrukken om de tweede oproep te beantwoorden.

# **Externe ruggespraak**

U kunt een tweede, externe deelnemer bellen. Het eerste gesprek wordt in de wachtstand gezet.

Tijdens een extern gesprek:

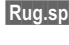

**§Rug.spr.§** Displaytoets indrukken.

Het huidige gesprek wordt in de wachtstand gezet. De gesprekspartner hoort een meldtekst. resp. een wachtmuziek.

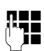

FIL Telefoonnummer van de tweede deelnemer invoeren.

Het telefoonnummer wordt gekozen. U wordt met de tweede deelnemer verbonden.

Als deze zich niet meldt, drukt u op de displaytoets **§Einde§** om terug te keren naar de eerste gesprekspartner.

Het ruggespraakgesprek wordt via dezelfde uitgaande lijn tot stand gebracht als het eerste gesprek.

#### **Let op**

Het telefoonnummer van de tweede gesprekspartner kunt u ook overnemen uit het telefoonboek, de nummerherhalingslijst of uit de bellerslijst van de handset.

# **Ruggespraak beëindigen (VoIP)**

### **§Opties§**¢**Einde gesprek**

U bent weer verbonden met de eerste deelnemer.

U kunt de ruggespraak ook beëindigen door de verbreektoets  $\sqrt{\hat{}}$  in te drukken. De verbinding wordt kort verbroken en u ontvangt een heroproep. Na het opnemen van de hoorn bent u weer verbonden met de eerste gesprekspartner. Voorwaarde voor VoIP-verbindingen: ge[sprek doorverb](#page-52-2)inden door het neerleggen van de hoorn is niet ingeschakeld ("ECT" → pagina 52 en "[Oproepomleiding \(door](#page-161-0)**[verbinden\) configureren voor VoIP](#page-161-0)" → [pagina 161](#page-161-0)**).

# <span id="page-55-0"></span>**Wisselgesprek**

U kunt afwisselend met twee gesprekspartners spreken (wisselgesprek).

**Voorwaarde:** u voert een extern gesprek en u heeft een tweede deelnemer opgebeld (ruggespraak) of u heeft een tweede gesprek beantwoord.

 $\blacktriangleright$  Met  $\textcircled{\tiny{\textsf{F}}}$  tussen de gesprekspartners wisselen.

De partner waarmee u momenteel spreekt, wordt in het display aangeduid met  $\mathcal{L}$ .

### **Het huidige gesprek beëindigen**

#### **§Opties§**¢**Einde gesprek**

U bent weer verbonden met de wachtende deelnemer.

# <span id="page-56-0"></span>**Conferentie (VoIP)**

U kunt tegelijkertijd met twee gesprekspartners spreken.

**Voorwaarde:** u voert een extern gesprek en u heeft een tweede deelnemer opgebeld (ruggespraak) of u heeft een tweede gesprek beantwoord.

▶ De displaytoets **Confer.** indrukken.

U en beide gesprekspartners (beiden aangeduid met  $\bigcap$ ) kunnen elkaar horen en met elkaar spreken.

# **Conferentie beëindigen**

▶ De displaytoets **EindConf** indrukken.

U keert terug naar de status "Wisselgesprek". U bent weer verbonden met de deelnemer waarmee u de conferentie bent begonnen.

Of:

### **Voorwaarde:**

 $\triangle$  Gespr[ek doorverbind](#page-52-2)en door het neerleggen van de hoorn is niet ingeschakeld ("ECT" ¢**pagina 52**; VoIP: "**[Oproepomleiding \(doorverbinden\) configure](#page-161-0)[ren voor VoIP](#page-161-0)" → [pagina 161](#page-161-0)**).

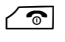

 $\sqrt{\hat{}}$  Verbreektoets indrukken om het gesprek met beide deelnemers te beëindigen.

Elk van uw gesprekspartners kan zijn deelname aan de conferentie beëindigen door de verbreektoets in te drukken of de hoorn op te leggen.

# **Gesprekken doorverbinden**

# **Gesprek doorverbinden naar een interne deelnemer**

U voert een **extern** gesprek en wilt dit doorverbinden naar een andere handset.

**▶ Interne** ruggespraakverbinding tot stand brengen (→ [pagina 120\)](#page-120-0).

- 
- $\sqrt{\hat{}}$  Verbreektoets indrukken (ook voordat de deelnemer zich meldt) om het gesprek door te verbinden.

# **Gesprek extern doorverbinden – ECT (Explicit Call Transfer)**

U voert een **extern** gesprek via een VoIP-verbinding en wilt het gesprek doorverbinden naar een andere externe deelnemer.

**Voorwaarde:** de functie wordt door de betreffende netwerkprovider ondersteund.

Als u voor VoIP de functie **Gesprek doorverbinden door neerleggen** met de webconfigurator heef[t ingeschakeld \("](#page-161-0)**[Oproepomleiding \(doorverbinden\) configu](#page-161-0)[reren voor VoIP](#page-161-0)" → pagina 161**).

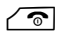

 $\sqrt{\hat{}}$  Verbreektoets indrukken (ook voordat de deelnemer zich meldt) om het gesprek door te verbinden.

# **Functies die na afloop van een gesprek worden ingesteld**

# <span id="page-57-0"></span>**Terugbellen voortijdig wissen**

**Voorwaarde:** Voor uw vaste aansluiting is een terugbelopdracht ingeschakeld **[\(pagina 53\)](#page-53-1)**.

### **◯ → Ø** Netdiensten → Terugbellen uit

Er wordt een verbinding tot stand gebracht met de centrale en er wordt een code verstuurd.

 $\triangleright$  Na bevestiging vanuit het telefoonnet de verbreektoets  $\circledcirc$  indrukken.

#### **Let op**

Als de terugbeloproep al gesignaleerd wordt voordat u hem heeft kunnen wissen, kunt u hem alsnog beëindigen met **§Annul.§**.

# **Telefoonboeken gebruiken**

U kunt kiezen uit de volgende opties:

- ◆ het (lokale) telefoonboek van uw handset (zie gebruiksaanwijzing van de handset).
- ◆ openbaar online-telefoonboek en -bedrijvengids (→ [pagina 58\)](#page-58-0)
- ◆ Gigaset.net-telefoonboek (→ [pagina 65\)](#page-65-0)
- $\blacklozenge$  persoonlijk online-telefoonboek

# <span id="page-58-0"></span>**Online-telefoonboeken gebruiken**

Afhankelijk van uw provider kunt u online-telefoonboeken gebruiken ("De Telefoongids" en een bedrijvengids, bijvoorbeeld "De Bedrijvengids").

Welk online-telefoonboek in het internet u wilt gebruiken, kunt u instellen met de webconfigurator.

### **Disclaimer**

Deze dienst is landspecifiek. Gigaset Communications GmbH biedt derhalve geen garanties voor de beschikbaarheid van deze dienst. Deze dienst kan op elk willekeurig moment worden beëindigd.

# **Online-telefoonboek/Bedrijvengids openen**

**Voorwaarde:** uw handset bevindt zich in de ruststand.

**s** Lang indrukken.

Een lijst met de online-telefoonboeken wordt geopend. De providerspecifieke namen worden weergegeven.

**<sup>43</sup>** Online-telefoonboek of bedrijvengids in de lijst selecteren en op OK drukken.

Er wordt een verbinding tot stand gebracht met de Telefoongids of de Bedrijvengids.

Als er slechts één online-telefoonboek beschikbaar is, wordt de verbinding direct tot stand gebracht als u **lang** op de onderzijde van de navigatietoets **verzonder** 

### **Let op**

U kunt een verbinding met het online-telefoonboek ook als volgt tot stand brengen:

- In de ruststand het nummer 1#91 kiezen en de verbindingstoets  $\sim$ indrukken.
- ▶ Een verbinding met De Bedrijvengids brengt u tot stand door 2#91 in te voeren.
- ▶ U brengt een verbinding tot stand met het Gigaset.net-telefoonboek door **1188#9** te kiezen.

Oproepen naar het online-telefoonboek zijn altijd gratis.

# **Vermelding zoeken**

**Voorwaarde:** u heeft "De Telefoongids"/"De Bedrijvengids" geopend.

▶ Gegevens in meerdere regels invoeren:

**Achternaam:** (online-telefoonboek) of

**Trefwoord/Naam:** (bedrijvengids)

Naam, deel van een naam of branche invoeren (max. 30 tekens).

**Plaats:** Naam van de stad invoeren waar de gewenste deelnemer woont (max. 30 tekens). Als u al eerder vermeldingen heeft opgezocht, worden de als laatste ingevoerde plaatsnamen weergegeven (maximaal 5). U kunt een nieuwe naam invoeren of met  $\mathbb Q$  een van de weergegeven plaatsnamen selecteren en met **§OK§** bevestigen.

Of:

**Nummer:** Nummer invoeren (max. 30 tekens).

▶ Displaytoets Zoeken indrukken om de zoekactie te starten.

U dient of in **Achternaam**resp. **Trefwoord/Naam: en** in **Plaats** gegevens invoeren of in **Nummer**. Zoeken op nummer is alleen mogelijk als het gekozen online-telefoonboek het zoeken op nummer ondersteunt.

#### **Let op**

Hoe u op de handset tekst invoert, wordt beschreven in de gebruiksaanwijzing van de handset.

Als er meerdere steden met de ingevoerde naam worden gevonden, verschijnt een lijst met gevonden namen:

q Stad selecteren.

Als een stadsnaam langer is dan één regel, wordt hij afgekort. Met **§Weergvn§** kunt u dan de volledige naam laten weergeven. Als er geen stad werd gevonden: druk op **§Wijzigen§** als u de zoekcriteria wilt wijzigen. De gegevens voor **Trefwoord/Naam** en **Plaats** worden overgenomen en kunnen door u worden gewijzigd.

**§Zoeken§** Displaytoets indrukken om het zoeken op naam voort te zetten.

Als er geen deelnemer met de ingevoerde naam wordt gevonden, verschijnt een melding. U kunt kiezen uit de volgende opties:

▶ Displaytoets Nieuw indrukken om een nieuwe zoekactie te starten.

Of

▶ Displaytoets **Wijzigen** indrukken om de zoekcriteria te wijzigen. De ingevoerde naam en stad worden overgenomen en kunnen worden gewijzigd.

Als de trefferlijst te groot is, worden geen treffers weergegeven. Dit wordt met een melding aangegeven.

▶ Displaytoets **Verfijn** indrukken om een gedetailleerd zoekproces te starten **(**¢**[pagina 61\)](#page-61-0)**.

Of

▶ Afhankelijk van de provider: als in het display het aantal treffers wordt weergegeven, kunt u ook de trefferlijst laten weergeven. Druk op de displaytoets **§Weergvn§**.

# **Zoekresultaten (trefferlijst)**

Het zoekresultaat wordt in de vorm van een lijst op het display weergegeven. Voorbeeld:

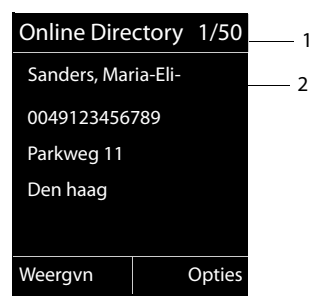

- 1. 1/50: lopende nummer/aantal treffers (als het aantal treffers >99, wordt alleen het lopende nummer weergegeven).
- 2. Vier regels met naam, branche, telefoonnummer en adres van de deelnemer (evt. afgekort). Als er geen vast telefoonnummer beschikbaar is, wordt het mobiele telefoonnummer weergegeven (indien aanwezig).

U kunt kiezen uit de volgende opties:

- $\triangleright$  Met  $\binom{2}{\sim}$  kunt u door de trefferlijst bladeren.
- **▶ Displaytoets Weergyn indrukken. Alle informatie van de vermelding (naam,** eventueel branche, adres, telefoonnummer) wordt volledig weergegeven. Met ( $\bigcirc$ ) kunt u door de trefferlijst bladeren.

Met **§Opties§** beschikt u over de volgende extra mogelijkheden:

#### **Verfijnen**

Zoekcriteria verfijnen en trefferlijst beperken **(**¢**[pagina 61\)](#page-61-0)**.

#### **Opnieuw zoeken**

Nieuwe zoekactie starten.

#### **Naar telefoonboek**

Nummer overnemen in het lokale telefoonboek. Als de vermelding meerdere nummers bevat, wordt een lijst weergegeven waarin u een nummer kunt kiezen. Voor het geselecteerde nummer wordt een nieuwe vermelding aangemaakt. De achternaam wordt overgenomen in het veld **Achternaam** van het telefoonboek.

#### <span id="page-60-0"></span>**Naar privénettel.boek**

Geselecteerde vermelding kopiëren naar het persoonlijke online-telefoonboek. Persoonlijk telefoonboek en online-telefoonboek moeten door dezelfde provider ter beschikking worden gesteld.

Afhankelijk van de provider kunt u de vermelding in het persoonlijk telefoonboek nog uitbreiden met een nickname.

# **Deelnemer bellen**

**Voorwaarde:** er wordt een trefferlijst weergegeven.

 $\blacktriangleright$  Vermelding selecteren en verbindingstoets  $\blacktriangleright$  indrukken.

Als de vermelding alleen uit een nummer bestaat, dan wordt dit gebeld.

Bevat de vermelding meerdere nummers, dan verschijnt er een lijst met deze nummers.

▶ Met  $\textcircled{2}$  nummer selecteren en displaytoets **Kiezen** indrukken.

# <span id="page-61-0"></span>**Uitgebreide zoekactie starten**

Met deze optie kunt u het aantal treffers van een vorige zoekactie met behulp van zoekcriteria (voornaam/straat) beperken.

**Voorwaarde:** het resultaat van een zoekactie wordt weergegeven (trefferlijst met meerdere vermeldingen of een melding vanwege een te groot aantal treffers).

**§Verfijn§** Displaytoets indrukken.

Of

### **§Opties§**¢**Verfijnen**

Selecteren en **§OK§** indrukken.

De zoekcriteria van de vorige zoekactie worden overgenomen en in de betreffende velden ingevoerd.

**Achternaam:** (online-telefoonboek) of

**Trefwoord/Naam:** (bedrijvengids)

Eventueel naam/branche wijzigen of gedeeltelijke naam aanvullen.

- **Plaats:** Naam van de stad uit het vorige zoekproces wordt weergegeven (kan niet worden veranderd).
- **Straat:** Eventueel straatnaam invoeren (max. 30 tekens).
- **Voornaam:** (alleen in het online-telefoonboek)

Eventueel voornaam invoeren (max. 30 tekens).

**§Zoeken§** Uitgebreide zoekactie starten.

# **Persoonlijk online-adresboek gebruiken**

Bij sommige providers is het mogelijk, een persoonlijk online-adres- en telefoonboek op internet aan te maken en te beheren.

Het grote voordeel van een online-telefoonboek is, dat u de vermeldingen vanuit elk willekeurig telefoontoestel of PC kunt oproepen, bijvoorbeeld uw VoIP-toestel op kantoor of uw PC in een hotel.

Het persoonlijk online-telefoonboek kunt u via uw handset gebruiken.

#### **Voorwaarden:**

- ◆ Maak uw eigen online-telefoonboek aan via de webbrowser van uw PC.
- ◆ Desgewenst vermeldingen aanmaken en beheren in het online-telefoonboek met de webbrowser op uw PC.
- $\triangle$  Activeer met de webconfigurator uw online-telefoonboek op uw telefoon. U dient met name de gebruikersnaam en het wachtwoord voor de toegang tot het online-telefoonboek op de telefoon op te slaan.

U heeft met elke aangemelde handset toegang tot het telefoonboek.

# **Online-telefoonboek openen**

**Voorwaarde:** uw handset bevindt zich in de ruststand.

s **Lang** indrukken.

Een lijst met de (online-)telefoonboeken wordt geopend. Voor het persoonlijke online-telefoonboek wordt de naam van de provider weergegeven.

 $\binom{4}{5}$  Persoonlijke online-telefoonboek in de lijst selecteren en op **©K** drukken.

Uw persoonlijke online-telefoonboek wordt geopend.

### **Let op**

Als er naast uw persoonlijke online-telefoonboek geen ander online-telefoonboek beschikbaar is:

- ▶  **kort** indrukken. Uw persoonlijke online-telefoonboek wordt geopend.
- ▶ **was** lang indrukken. Het lokale telefoonboek van de handset wordt geopend.

In het online-telefoonboek zijn de vermeldingen alfabetisch gesorteerd op het eerste veld met invoer van de vermelding. Meestal is dat de nickname of de achternaam.

# **Vermelding in het online-telefoonboek selecteren, weergeven, beheren**

#### **Voorwaarde:**

Het online-telefoonboek is geopend (zie hierboven).

 $\triangleright$  Blader met  $\bigcirc$  naar de gewenste vermelding.

 $\bigcap_{i=1}^{n}$ 

Voer de eerste letter van de naam in en blader eventueel met  $\mathbb Q$  naar de gewenste vermelding.

▶ Druk op de displaytoets **Weergyn**.

Het gedetailleerde overzicht met de volledige vermelding wordt geopend. U kunt met de navigatietoets  $\textcircled{1}$  door de gegevens bladeren.

De volgende gegevens (indien aanwezig) worden weergegeven (volgorde is afhankelijk van de provider).

Nickname, naam, voornaam, telefoonnummer, mobiel nummer, VoIP-nummer, straat, huisnummer, postcode, stad, firmanaam, branche, verjaardag, e-mail.

# **Overige functies gebruiken**

**§Opties§** Displaytoets indrukken.

De volgende functies kunt u selecteren met  $\left(\bigoplus\right)$ :

#### **Alias bewerken**

U kunt de nickname van een vermelding wijzigen of wissen. Wijzigingen opslaan met **§Opslaan§**.

#### **Naar telefoonboek**

Nummer overnemen in het lokale telefoonboek.

#### **Let op**

U kunt nummers uit [een openbaar te](#page-60-0)lefoonboek kopiëren naar uw eigen online-telefoonboek **(**¢**pagina 60)**.

# **Vermelding in het online-telefoonboek opvragen**

**Voorwaarde:** u heeft het online-telefoonboek geopend.

q Vermelding selecteren (eventueel gedetailleerde weergave openen).

 $\sqrt{\cdot}$  Verbindingstoets indrukken.

Als de vermelding alleen uit een telefoonnummer bestaat, dan wordt dit gebeld.

Als de vermelding meerdere telefoonnummers bevat (bijvoorbeeld mobiel nummer en telefoonnummer), dan worden deze nummers eerst aangeboden.

q Nummer selecteren dat u wilt bellen.

**Society** Displaytoets indrukken.

Het geselecteerde telefoonnummer wordt gekozen.

# **Lokaal telefoonboek kopiëren naar uw persoonlijke onlinetelefoonboek**

U kunt vermeldingen uit het lokale telefoonboek met behulp van de webconfigurator in vCard-formaat in een vcf-bestand op de PC opslaan  $(+)$  webconfigurator op **[pagina 163](#page-163-0)**).

Sommige providers bieden op hun webpagina's functies aan, waarmee u deze gegevens kunt kopiëren naar het online-telefoonboek.

# <span id="page-65-0"></span>**Gigaset.net-telefoonboek gebruiken**

De handset bevindt zich in de ruststand.

s **Lang** indrukken.

Een lijst met de online-telefoonboeken wordt geopend.

#### **Gigaset.net**

Selecteren en **§OK§** indrukken.

Het Gigaset.net-telefoonboek wordt geopend:

### **Opmerkingen**

- u Oproepen naar Gigaset.net-telefoonboek zijn altijd **gratis**.
- u U kunt het Gigaset.net-telefoonboek ook openen door **1188#9** te kiezen (telefoonnummer van het Gigaset.net-telefoonboek) en de verbindingstoets  $\Gamma$  in te drukken.

Als er geen verbinding met het telefoonboek van Gigaset.net tot stand kan worden gebracht, wordt een melding weergegeven en keert de handset terug naar de ruststand.

# **Gigaset.net-telefoonboek de eerste keer openen**

Als u het Gigaset.net-telefoonboek voor de eerste keer opent, wordt u gevraagd om voor uw aansluiting een nickname aan te maken. U wordt onder deze naam opgenomen in het Gigaset.net-telefoonboek.

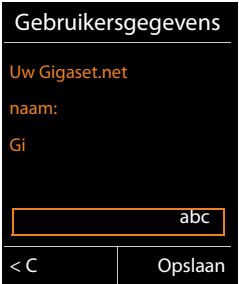

- ▶ Voer met de cijfertoetsen de naam in waaronder u wilt worden opgeslagen in het Gigaset.net-telefoonboek. De naam mag maximaal 25 tekens lang zijn.
- ▶ Druk op de rechter displaytoets Opslaan.

# **Omgang met persoonlijke gegevens**

Als u op deze plaats uw nickname invoert, wordt deze op een centrale Gigasetserver opgeslagen. De nickname verschijnt in het Gigaset.net-telefoonboek en u kunt door andere gebruikers van de Gigaset.net-service onder deze naam worden opgebeld.

**Door uw gegevens in te voeren, verklaart u dat u akkoord gaat met het opslaan van uw gegevens.** Gaat u niet akkoord met de opslag van uw gegevens, dan kunt u de procedure hier afbreken.

#### **Procedure annuleren:**

U voert **geen** naam in en drukt vervolgens op de displaytoets **§Opslaan§**. Met het telefoonboek kunt u andere deelnemers in het Gigaset.net opzoeken en opbellen. Voor uw telefoon is er echter geen nickname ingevoerd

 $\bigcap_{i=1}^{n}$ 

Druk **lang** op de rode verbreektoets  $\sqrt{\infty}$  om het Gigaset.net-telefoonboek te verlaten (zonder te zoeken).

Meer informatie over de opgeslagen gegevens in combinatie met de Gigaset.net-service vindt u op internet:

<www.gigaset.net/privacy-policy>

Als er al een vermelding met deze naam bestaat, verschijnt de melding **Nickname bestaat al. Kies een andere naam aub.**. U wordt opnieuw gevraagd een naam in te voeren.

# **Deelnemer in het Gigaset.net-telefoonboek zoeken**

Nadat de verbinding met het Gigaset.net-telefoonboek tot stand is gebracht, wordt u gevraagd de naam in te voeren die u wilt zoeken.

### <span id="page-66-0"></span>**Gigaset.net name:**

Naam of deel van de naam invoeren (max. 25 tekens).

**§Zoeken§** Displaytoets indrukken om de zoekactie te starten.

Er verschijnt een trefferlijst met alle namen die met de ingevoerde tekenreeks beginnen.

Voorbeeld:

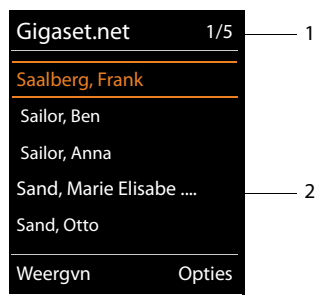

1. 1/5: lopende nummer/aantal treffers

2. Naam van een vermelding, eventueel afgekort

Met  $\bigcirc$  kunt u door de trefferlijst bladeren.

Als er **geen overeenkomende** vermelding is gevonden, verschijnt een melding. U kunt kiezen uit de volgende opties:

▶ Displaytoets **Nieuw** indrukken om een nieuwe zoekactie te starten.

Of

▶ Displaytoets Wijzigen indrukken om de zoekterm te wijzigen. De naam die u eerder voor de zoekactie had ingevoerd, wordt als zoekterm overgenomen. U kunt de zoekterm uitbreiden of wijzigen.

Als er **te veel overeenkomende** vermeldingen in het Gigaset.net-telefoonboek worden gevonden, wordt in plaats van de trefferlijst de melding **Te veel resultaten gevonden** weergegeven.

¤ Displaytoets **§Verfijn§** indrukken om een gedetailleerde zoekactie te starten. De ingevoerde naam wordt overgenomen en kan worden gewijzigd of aangevuld.

### **Deelnemer bellen**

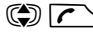

 $\mathbb{Q}$   $\Gamma$  Deelnemer in de trefferlijst selecteren en de verbindingstoets indrukken.

### **Nummer van de deelnemer weergeven**

q Deelnemer uit de lijst selecteren.

**§Weergvn§** Displaytoets indrukken.

Gigaset.net-nummer en naam van de deelnemer worden weergegeven, de naam eventueel op meerdere regels.

( $\bigcirc$ ) Naam en nummer van de volgende/vorige deelnemer in de lijst laten weergeven.

# **Opmerkingen**

- ◆ Verbindingen met het Gigaset.net worden altijd via het internet tot stand gebracht. Dit is onafhankelijk van de uitgaande lijn die is ingesteld of geselecteerd op uw handset.
- ◆ Ook als u uw naam niet in het Gigaset.net-telefoonboek heeft ingevoerd, kunt u het Gigaset.net-telefoonboek openen en verbindingen tot stand brengen.

# **Overige functies gebruiken**

**Voorwaarde:** er wordt een trefferlijst weergegeven.

<sup>q</sup>(Vermelding selecteren)¢**§Opties§**

De volgende functies kunt u selecteren met  $\textcircled{\textsf{F}}$ :

### **Naar telefoonboek**

Nummer kopiëren naar het telefoonboek van de handset. Nummer en naam (eventueel afgekort) worden overgenomen in het lokale telefoonboek.

▶ Vermelding eventueel wiizigen en opslaan.

De trefferlijst wordt weer weergegeven.

### **Opnieuw zoeken**

Zoekactie met nieuwe naam starten **(**¢**[pagina 66\)](#page-66-0)**.

#### **Telefoonboeken gebruiken**

#### **Verfijnen**

Uitgebreide zoekactie starten. De eerder ingevoerde naam wordt overgenomen en kan worden gewijzigd of aangevuld.

#### **Gebruikersgegevens**

Zie "**[Eigen vermelding invoeren, wijzigen of wissen](#page-68-1)**" op **[pagina 68](#page-68-1)**.

#### **Let op**

Als u een Gigaset.net-nummer uit het lokale telefoonboek kiest, wordt de verbinding automatisch via het Gigaset.net (internet) tot stand gebracht.

# <span id="page-68-1"></span><span id="page-68-0"></span>**Eigen vermelding invoeren, wijzigen of wissen**

U kunt kiezen uit de volgende opties:

- $\blacklozenge$  Wijzig de naam van uw vermelding in het Gigaset.net-telefoonboek.
- $\blacklozenge$  Wis uw eigen vermelding uit het Gigaset.net-telefoonboek.

#### **Eigen vermelding weergeven**

U bent verbonden met het Gigaset.net-telefoonboek en heeft een zoekactie uitgevoerd. Er wordt een trefferlijst weergegeven:

**▶ Opties → Gebruikersgegevens** selecteren en **OK** indrukken.

Uw Gigaset.net-nummer en eventueel uw huidige naam worden weergegeven.

# **Namen invoeren/wijzigen**

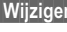

**§Wijzigen§** Displaytoets indrukken.

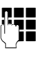

~ Naam wijzigen of nieuwe naam invoeren (max. 25 tekens) en **§OK§** indrukken. Met  $\leq C$  kunt u de naam wissen.

# **Omgang met persoonlijke gegevens**

Als u op deze plaats uw nickname invoert, wordt deze op een centrale Gigasetserver opgeslagen. De nickname verschijnt in het Gigaset.net-telefoonboek en u kunt door andere gebruikers van de Gigaset.net-service onder deze naam worden opgebeld.

**Door uw gegevens in te voeren, verklaart u dat u akkoord gaat met het opslaan van uw gegevens.** Gaat u niet akkoord met de opslag van uw gegevens, dan kunt u de procedure hier afbreken.

# **Procedure annuleren:**

▶ U voert **geen** naam in (of u wist de al ingevoerde naam) en drukt vervolgens op de displaytoets **§Opslaan§**. U keert terug naar de lijst met treffers.

Of:

▶ Druk **lang** op de verbreektoets om terug te keren naar de trefferlijst.

Meer informatie over de opgeslagen gegevens in combinatie met de Gigaset.net-service vindt u op internet:

<www.gigaset.net/privacy-policy>

Als het Gigaset.net-telefoonboek nog geen vermelding met deze naam bevat, wordt de naam opgeslagen. Er verschijnt een melding. De handset gaat naar de ruststand.

Als er al een vermelding met deze naam bestaat of als de naam ongeldige tekens bevat, wordt u gevraagd een andere naam in te voeren.

Als de vermelding in het telefoonboek is aangemaakt, verschijnt kort de melding "**Opgeslagen**".

# **Opmerkingen**

- ◆ Als u de naam wist, wordt uw vermelding uit het telefoonboek verwijderd. U bent dan niet meer "zichtbaar" voor andere Gigaset.net-deelnemers. U bent echter nog steeds bereikbaar o[nder uw Gigaset.](#page-178-0)net-nummer. Hoe u het nummer kunt laten weergeven, **→ pagina 178**.
- $\blacktriangleright$  U kunt uw Gigaset.net-naam ook via de webconfigurator invoeren/wijzigen.

# **Gigaset.net-deelnemer opbellen**

U kunt een Gigaset Net-deelnemer direct via het Gigaset.net-telefoonboek opbellen ( zie beneden) of via zijn eigen Gigaset.net-nummer:

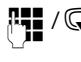

**FI / C** Gigaset.net-nummer (inclusief #9) invoeren of kiezen uit het lokale telefoonboek.

 $\sqrt{\zeta}$  Verbindingstoets indrukken.

Elk nummer met #9 op het eind wordt gekozen via Gigaset.net.

# **Kostenbewust telefoneren**

Telefoneer via een netwerkprovider die gunstige tarieven aanbiedt (alleen via vast telefoonnet).

Gebruik bij voorkeur het internet (VoIP) als u voordelig wilt bellen.

# **Kiesregels definiëren**

Voor oproepen naar het vaste telefoonnet of het mobiele net kunt u bovendien de kostencontrolefunctie van uw toestel gebruiken. Maak naast uw vaste aansluiting accounts aan bij verschillende VoIP-providers die gunstige tarieven voor gesprekken naar andere netwerken bieden. Voer in de configuratie van uw toestel – bijvoorbeeld voor bepaalde voorkiesnummers voor lokale, land- of mobiele netwerken – de gunstigste verbinding (account) in die bij het kiezen moeten worden gebruikt ("**[Gebruikersspecifieke kiesregels - regels voor telefonie definiëren](#page-157-0)**" **→ [pagina 157](#page-157-0)**). Of definieer direct bij het kieze[n de verbindin](#page-40-0)g die moet worden gebruikt (verbinding selecteren bij elke oproep, **→ pagina 40**).

# **Gespreksduur weergeven**

Bij alle externe gesprekken wordt de duur van het gesprek in het display weergegeven.

- $\blacklozenge$  tijdens het gesprek,
- $\blacklozenge$  tot ongeveer 3 seconden na het opleggen van de hoorn.

#### **Let op**

De werkelijke gespreksduur kan enkele seconden afwijken van de weergegeven waarde.
# **SMS (tekstberichten)**

Met uw toestel kunt u SMS-berichten zowel via het vaste telefoonnet als over VoIP versturen en ontvangen.

De lijn w[aarmee de SMS-b](#page-81-0)erichten moeten worden verstuurd, dient u expliciet aan te geven **(**¢**pagina 81)**. U kunt SMS-berichten ontvangen via alle verbindingen van uw telefoon, met uitzondering van Gigaset.net.

Uw toestel is bij levering zo ingesteld, dat u direct SMS-berichten kunt versturen zodra u het toestel op het vaste telefoonnet heeft aangesloten. Als u geen instellingen wijzigt, worden de SMS-berichten via het vaste telefoonnet verstuurd.

#### **Voorwaarden:**

- ◆ NummerWeergave is voor de VoIP-verbindingen resp. uw vaste telefoonlijn vrijgeschakeld waarover u de SMS-berichten wi[lt versturen en](#page-49-0) ontvangen. NummerWeergave mag niet worden onderdrukt, **→ pagina 49**.
- ◆ Uw netwerkaanbieder ondersteunt SMS. Informeer bij uw netwerkaanbieder of dit het geval is.
- ◆ Voor de ontvangst moet u zich bij uw SMS-serviceprovider hebben geregistreerd. Dit gebeurt automatisch nadat u uw eerste SMS-bericht via zijn SMS-centrale heeft verstuurd.

# <span id="page-72-0"></span>**SMS-bericht schrijven/versturen**

## <span id="page-72-1"></span>**SMS schrijven**

<sup>v</sup>¢Ë**Messaging** ¢**SMS**

#### **Nieuwe SMS**

Selecteren en **§OK§** indrukken.

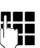

**Figure 5MS** schrijven.

## **Opmerkingen**

- ◆ Uitleg over het invoeren van tekst en speciale tekens vindt u in de gebruiksaanwijzing van uw handset.
- ◆ Een SMS-bericht mag niet langer zijn dan 612 tekens. Een SMS-bericht dat langer is dan 160 tekens wordt als **gekoppelde** SMS verstuurd (maximaal vier SMS-berichten met elk 153 tekens). Bij sommige handsets wordt rechts boven in het display weergegeven hoeveel tekens nog ter beschikking staan en daarachter tussen haakjes welk deel van een gekoppeld SMS-bericht momenteel wordt geschreven. Voorbeeld **447 (2)**.
- Let er wel op, dat bij het koppelen van SMS-berichten meestal hogere kosten ontstaan.

## <span id="page-73-0"></span>**SMS-bericht versturen**

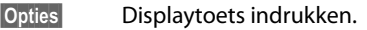

**Versturen** Selecteren en **§OK§** indrukken.

**SMS** Selecteren en **OK** indrukken.

Nummer met regionummer (ook lokale nummers) selecteren uit het telefoonboek of rechtstreeks invoeren. Als u een SMS-bericht naar een SMS-postbus verstuurt: postbus-ID achter het nummer toevoegen.

**§Verstuur§** Displaytoets indrukken. Het SMS-bericht wordt verzonden.

#### **Opmerkingen**

- ◆ Als u tijdens het schrijven van een SMS-bericht een externe oproep ontvangt, wordt het bericht automatisch opgeslagen in de Outbox.
- $\triangleq$  Als het geheugen vol is of als de SMS-functie door een andere handset wordt gebruikt, wordt de procedure geannuleerd. Dit wordt gemeld op het display. Wis SMS-berichten die niet meer nodig zijn, of verstuur het SMS-bericht later.

# **Outbox**

U kunt een SMS-bericht in de Outbox opslaan en op een later moment wijzigen en versturen.

#### **SMS-bericht in Outbox opslaan**

¤ U schrijft een SMS-bericht **(**¢**[pagina 72\)](#page-72-0)**.

**§Opties§** Displaytoets indrukken.

**Opslaan** Selecteren en **§OK§** indrukken.

Na het opslaan wordt weer de SMS-editor weergegeven met uw SMS-bericht. U kunt de tekst verder schrijven en opnieuw opslaan. Het SMS-bericht dat van tevoren is opgeslagen, wordt overschreven.

#### **Outbox openen**

#### <sup>v</sup>¢Ë**Messaging** ¢**SMS** ¢**Outbox**

De eerste vermelding in de lijst wordt weergegeven.

Voorbeeld voor de weergave op de handset Gigaset C59H/C610H:

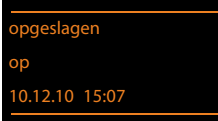

Als de vermelding met telefoonnummer is opgeslagen, bijvoorbeeld bij het opslaan van een SMS-bericht uit de Inbox, dan wordt het nummer op de bovenste regel weergegeven.

## <span id="page-74-0"></span>**SMS-bericht lezen of wissen**

▶ Outbox openen en vervolgens:

**(C)** SMS-bericht selecteren.

**§Lezen§** Displaytoets indrukken. De tekst wordt weergegeven. Door de regels bladeren met  $\textcircled{(}\textcircled{2})$ .

Of wis het SMS-bericht met

**§Opties§**¢ **Invoer wissen**¢**§OK§**.

#### **SMS-bericht schrijven/wijzigen**

▶ U leest een SMS-bericht in de Outbox.

**§Opties§** Menu openen.

U kunt kiezen uit de volgende opties:

#### **Versturen**

Opgeslagen SMS-bericht versturen **(**¢**[pagina 73\)](#page-73-0)**.

#### **Bewerken**

Tekst [van het opgeslag](#page-73-0)en SMS-bericht wijzigen en het bericht vervolgens versturen **(**¢**pagina 73)**.

Het zojuist opgeslagen SMS-bericht blijft onveranderd opgeslagen in de Outbox staan.

**Tekenset** (een SMS-bericht is geopend voor lezen)

[Tekenset selecte](#page-77-0)ren waarmee de tekst moet worden weergegeven

**(**¢**pagina 77)**. De instelling geldt alleen voor het actuele SMS-bericht.

#### **Outbox wissen**

▶ Outbox openen en vervolgens:

**§Opties§** Menu openen.

#### **Lijst wissen**

Selecteren, **§OK§** indrukken en bevestigen met **§Ja§**. De Outbox wordt gewist.

# **SMS-bericht naar e-mailadres versturen**

Als uw serviceprovider de functie "**SMS to E-mail**" ondersteunt, kunt u ook SMSberichten naar e-mailadressen versturen.

Het e-mailadres moet aan het begin van de tekst staan. U moet het SMS-bericht versturen naar de e-mailservice van uw SMS-verzendcentrale.

## <sup>v</sup>¢Ë **Messaging** ¢**SMS** ¢**Nieuwe SMS**

**E-mail** / **Opties** → E-mailadr. invoegen /  $\frac{1}{2}$ 

E-mailadres overnemen uit telefoonboek of rechtstreeks invoeren. Afsluiten met een spatie of een dubbele punt (verschilt per serviceprovider).

Tekst van het SMS-bericht invoeren.

**§Opties§** Displaytoets indrukken.

**Versturen** Selecteren en **§OK§** indrukken.

**E-mail** Selecteren en **§OK§** indrukken. Als het nummer van de e-maildienst niet is ingevoerd **(**¢**[pagina 81\)](#page-81-0)**, nummer van de e-maildienst invoeren.

**§Verstuur§** Displaytoets indrukken.

# **SMS-bericht als fax versturen**

U kunt een SMS-bericht ook naar een faxapparaat versturen.

**Voorwaarde**: uw netwerkaanbieder ondersteunt deze functie.

¤ U schrijft een SMS-bericht **(**¢**[pagina 72\)](#page-72-1)**.

**§Opties§** Displaytoets indrukken.

**Versturen** Selecteren en **§OK§** indrukken.

**Fax** Selecteren en **§OK§** indrukken.

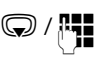

 $\mathbb{C}/\mathbb{F}$  Nummer uit het telefoonboek selecteren of rechtstreeks invoeren. Nummer met inbegrip van het regionummer invoeren (ook voor lokaal nummer).

**§Verstuur§** Displaytoets indrukken.

# **SMS-berichten ontvangen**

Alle ontvangen SMS-berichten worden opgeslagen in de Inbox. Gekoppelde SMSberichten worden als **één** SMS-bericht weergegeven. Als dit bericht te lang is of onvolledig is verstuurd, wordt het opgesplitst in meerdere afzonderlijke SMSberichten. Omdat een SMS-bericht ook na het lezen in de lijst blijft staan, wordt aangeraden **regelmatig SMS-berichten te verwijderen uit de lijst**.

Als het SMS-geheugen vol is, wordt dit in het display gemeld.

▶ Overbodige SMS-berichten wissen (**→ pagina 77**).

#### **Let op**

Elk inkomend SMS-bericht via de vaste telefoonverbinding wordt eenmalig gesignaleerd door een toon (hetzelfde belsignaal als bij externe oproepen). Als u een dergelijke "oproep" beantwoordt, gaat het SMS-bericht verloren. Wilt u geen belsignaal ho[ren, dan kunt u h](#page-82-0)et eerste belsignaal voor alle externe oproepen onderdrukken **(**¢**pagina 82)**.

## <span id="page-76-0"></span>**Inbox**

De Inbox bevat het volgende:

- $\triangleq$  Alle ontvangen SMS-berichten, onafhankelijk van de geadresseerde verbinding. Op alle aangemelde handsets worden alle ontvangen SMS-berichten weergegeven.
- $\blacklozenge$  SMS-berichten die vanwege een fout niet zijn verstuurd.

Nieuwe SMS-berichten worden gesignaleerd met het symbool  $\blacksquare$  op het display, het knipperen van de berichtentoets **sollander en signaaltoon**.

#### **Inbox openen met de toets** f

**F** Indrukken

De Inbox wordt met het aantal vermeldingen weergegeven.

(voorbeeld voor de weergave op de handset Gigaset C59H/C610H):

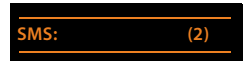

**vet:** nieuwe vermeldingen

**niet vet** gelezen vermeldingen

▶ Met **OK** lijst openen.

Elke vermelding in de lijst bevat:

- $\triangleq$  het nummer resp. de naam van de afzender,
- ◆ de ontvangstverbinding waaraan het SMS-bericht is geadresseerd,
- $\blacklozenge$  de ontvangstdatum.

Voorbeeld:

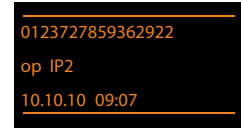

#### **Inbox openen via het SMS-menu**

<sup>v</sup>¢Ë**Messaging** ¢ **SMS** ¢**Inbox** 

# **Inbox wissen**

Alle **nieuwe en oude** SMS-berichten in de Inbox worden gewist.

 $\blacktriangleright$  Inbox openen.

**§Opties§** Menu openen.

#### **Lijst wissen**

Selecteren, **§OK§** indrukken en bevestigen met **§Ja§**. De Outbox wordt gewist.

# <span id="page-77-1"></span>**SMS-bericht lezen of wissen**

- ▶ Inbox openen en vervolgens:
- q SMS-bericht selecteren.

**§Lezen§** Displaytoets indrukken. De tekst wordt weergegeven. Door de regels bladeren met  $\textcircled{(}\textcircled{})$ .

Of wis het SMS-bericht met

**§Opties§**¢ **Invoer wissen**¢**§OK§**.

Nadat u een nieuw SMS-bericht heeft gelezen, krijgt het bericht de status "Oud" (wordt niet meer vet weergegeven).

# <span id="page-77-0"></span>**Tekenset wijzigen**

Als u geen tekst of onduidelijke tekens ziet, is het SMS-bericht mogelijk met een andere tekenset geschreven (Cyrillisch, Grieks, etc.) geschreven.

¤ SMS-bericht lezen

**§Opties§** Displaytoets indrukken.

#### **Tekenset**

Selecteren en **§OK§** indrukken.

s Tekenset selecteren (bijvoorbeeld **Turks**, **Ellinika**) en displaytoets **Selectie** indrukken ( $\odot$  = aan).

Tekst wordt weergegeven in de geselecteerde tekenset. De instelling geldt alleen voor het actuele SMS-bericht.

# **SMS-bericht beantwoorden of doorsturen**

¤ SMS-bericht lezen

**§Opties§** Displaytoets indrukken.

U kunt kiezen uit de volgende opties:

#### **Antwoorden**

Naar het [nummer van de](#page-72-0) afzender een nieuw SMS-bericht schrijven en versturen**(**¢**pagina 72)**.

#### **Bewerken**

[De tekst van het](#page-73-0) SMS-bericht wijzigen en terugsturen naar de afzender **(**¢**pagina 73)**.

#### **Tekst doorsturen**

Het SMS-bericht doorsturen naar een ander nummer **(**¢**[pagina 73\)](#page-73-0)**.

## **Nummer overnemen in het telefoonboek**

#### **Nummer van de afzender overnemen**

¤ Inbox openen en SMS-bericht selecteren **(**¢**[pagina 76\)](#page-76-0)**.

#### **§Opties§**¢**Naar telefoonboek**

 $\triangleright$  Een vermelding aanvullen en opslaan (zie gebruiksaanwijzing van de handset).

#### **Let op**

Een meegestuurde postbus-ID wordt in het telefoonboek overgenomen.

#### **Nummers uit SMS-berichten overnemen/kiezen**

¤ SMS-bericht lezen en naar het telefoonnummer bladeren.

De cijfers zijn gemarkeerd.

 $\rightarrow$   $\Box$  Displaytoets indrukken.

▶ De vermelding aanvullen en opslaan in het lokale telefoonboek van de handset (zie gebruiksaanwijzing van de handset).

**of:**

 $\Gamma$  Verbindingstoets indrukken om het nummer te kiezen.

Als u het nummer ook wilt gebruiken voor het versturen van SMS-berichten:

▶ Nummer met regionummer (kengetal) opslaan in het lokale telefoonboek van de handset.

Als er meerdere nummers in een SMS-bericht staan, wordt het volgende nummer gemarkeerd als u in het SMS-bericht zo ver bladert dat het eerste nummer uit het display verdwijnt.

#### **Opmerkingen**

- ◆ Bij internationale landennummers wordt het +-teken niet overgenomen.
	- ▶ In dit geval "00" aan het begin van het nummer invoeren.
- $\triangleq$  Als er in het telefoonboek van de handset geen vermelding meer vrij is, dan kunt u alleen een bestaande vermelding overschrijven of aanvullen.

# **SMS met vCard**

De vCard is een elektronisch visitekaartje. Dit wordt weergegeven met het symbool  $\mathbb{F}$  in de tekst van het SMS-bericht.

Een vCard kan de volgende gegevens bevatten:

- $\triangle$  Naam
- $\triangle$  Privénummer
- $\triangleleft$  Zakelijk nummer
- $\blacklozenge$  Mobiel nummer
- $\blacklozenge$  Verjaardag

De vermeldingen van een vCard kunnen achtereenvolgens afzonderlijk opgeslagen worden in het telefoonboek van de handset.

## **vCard openen**

▶ SMS-bericht lezen waarin zich de vCard bevindt.

**§Weergvn§** Displaytoets indrukken om de vCard te openen.

Vervolgens:

**§Terug§** Displaytoets indrukken om terug te keren naar de tekst van het SMSbericht.

 $\bigcap f$ 

q Nummer selecteren.

**§Opslaan§** Displaytoets indrukken.

Als u een nummer opslaat, wordt automatisch het telefoonboek van de handset geopend. Nummer en naam worden opgeslagen. Als de vCard een verjaardag bevat, wordt de datum overgenomen in het telefoonboek.

▶ Vermelding in telefoonboek eventueel bewerken en/of opslaan. U keert terug naar de vCard.

# **Notificatie via SMS**

U kunt instellen dat u een SMS-bericht ontvangt als u een oproep heeft gemist of op de Gigaset N300A IP laten informeren over nieuwe berichten op het antwoordapparaat.

**Voorwaarde:** bij een gemiste oproep is het nummer van de beller meegestuurd (NummerWeergave).

De notificatie wordt verstuurd naar de handset of een ander toestel dat geschikt is voor SMS-berichten.

U hoeft hiervoor alleen het telefoonnummer op te slaan waarnaar de notificatie moet worden verstuurd.

#### **Let op**

In het algemeen brengt uw netwerkaanbieder kosten in rekening voor SMSnotificatie.

#### <sup>v</sup>¢Ë**Messaging** ¢**SMS** ¢**Instellingen** ¢ **Melding**

▶ Gegevens op meerdere regels wijzigen:

#### **Aan:**

Nummer (met regionummer) invoeren waarnaar het SMS-bericht moet worden gestuurd.

#### **Gemiste oproep:**

**Aan** instellen, als u wilt dat er een SMS-notificatie wordt verstuurd.

#### **Ber. op antw.app.:**

**Aan** instellen, als u wilt dat er een SMS-notificatie wordt verstuurd.

**§Opslaan§** Displaytoets indrukken.

#### **Let op**

Geef **niet** uw eigen nummer op het vaste net in voor de notificatie van gemiste oproepen. Uw toestel wordt dan eindeloos gebeld, wat tot aanzienlijke kosten kan leiden.

# <span id="page-81-0"></span>**SMS-centrale instellen / uitgaande lijn instellen**

SMS-berichten worden via SMS-centrales van serviceproviders uitgewisseld. U moet opgeven via welke SMS-centrale u berichten wilt versturen en ontvangen. U kunt via **elk** van de ingevoerde SMS-centrales SMS-berichten ontvangen, mits u zich bij uw serviceprovider heeft geregistreerd. Dit gebeurt automatisch nadat u uw eerste SMS-bericht via zijn SMS-centrale heeft verstuurd.

SMS -berichten worden verstuurd via de **SMS-centrale** die is ingesteld als **verzendcentrale**. U kunt echter elke andere SMS-[centrale voor het](#page-81-1) verzenden van een actueel bericht activeren als verzendcentrale **(**¢**pagina 81)**.

Als er geen SMS-servicecentrale is ingevoerd, bestaat het submenu **SMS** alleen uit de optie **Instellingen** Geef in dat geval een SMS-centrale op **(**¢**[pagina 81\)](#page-81-0)**.

# <span id="page-81-1"></span>**SMS-centrale invoeren/wijzigen**

▶ Informeer bij uw serviceprovider naar het aanbod en eventuele bijzonderheden **voordat** u een instelling wijzigt of standaard ingestelde nummers wist.

```
v¢Ë Messaging ¢SMS ¢Instellingen ¢SMS-centrales
```
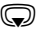

- **SMS-centrale (bijvoorbeeld SMS-centrale 1) selecteren en Wijzigen** indrukken.
- ▶ Gegevens op meerdere regels wijzigen:

#### **MijnCentrale:**

**Ja** selecteren, als u SMS-berichten wilt versturen via deze SMS-centrale. Bij de SMS-centrales 2 t/m 4 geldt de instelling alleen voor het eerstvolgende SMSbericht.

#### **Nummer van de SMS-centrale:**

Nummer van de SMS-dienst invoeren.

#### **E-mail-servicenummer:**

Nummer van e-maildienst invoeren.

#### **Stuur via:**

Vast telefoonnet of VoIP-verbinding selecteren waarmee de SMS-berichten moeten worden verzonden.

**§Opslaan§** Displaytoets indrukken.

#### **Let op**

- ◆ Als u een VoIP-verbinding heeft geselecteerd en het versturen van een SMS-bericht mislukt, wordt de SMS met foutstatus opgeslagen in de Inbox. Ook als u de optie **Automatisch terugvallen op vaste lijn** ingeschakeld heeft ( $\rightarrow$  webconfigurator), probeert uw toestel niet het SMS-bericht via het vaste telefoonnet te versturen.
- $\triangleq$  Als de geselecteerde uitgaande lijn uit de configuratie wordt verwijderd, dan wordt de vaste telefoonverbinding gebruikt.

# **SMS-bericht versturen via een andere SMS-centrale**

- ¤ De **SMS-centrale 2**, **3** of **4** selecteren en als zendcentrale inschakelen **(SMS-centrale = Ja** instellen). **MijnCentrale 1** wordt automatisch voor het volgende SMSberichtals zendcentrale uitgeschakeld.
- ▶ SMS-bericht versturen.

De instelling geldt alleen voor het eerstvolgende SMS-bericht. Vervolgens is weer **SMS-centrale 1** ingesteld.

# <span id="page-82-1"></span><span id="page-82-0"></span>**Onderdrukken van eerste belsignaal uit-/inschakelen**

Elk SMS-bericht dat aan uw vaste telefoonverbinding is gericht, wordt gesignaleerd door een enkel belsignaal. Wilt u geen belsignaal horen, dan kunt u het eerste belsignaal voor alle externe oproepen voor uw vaste telefoonverbinding onderdrukken.

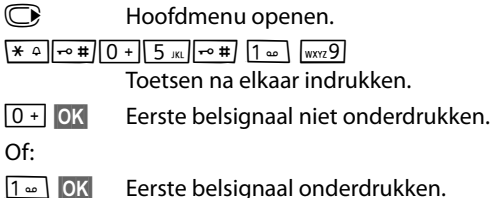

# **SMS-functie in-/uitschakelen**

Als deze functie is uitgeschakeld, kunt u geen SMS-berichten meer ontvangen en versturen.

De instellingen die u voor het versturen en ontvangen van SMS-berichten heeft opgegeven (nummers van SMS-centrales), en de berichten in de Inbox en de Outbox blijven ook na het uitschakelen van de functie behouden.

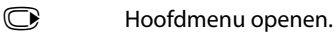

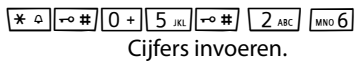

Q**§OK§** SMS-functie uitschakelen.

Of:

 $1 - \cup OK$ **§OK§** SMS-functie inschakelen (standaardinstelling).

# **Fouten met SMS-berichten herstellen**

#### **Foutmeldingen bij het versturen**

- E0 Permanente onderdrukking van NummerWeergave ingeschakeld (CLIR) of Nummer-Weergave niet geactiveerd.
- FE Fout tijdens het versturen van het SMS-bericht.
- FD Fout bij het tot stand brengen van de verbinding met de SMS-centrale, zie Zelf fouten oplossen.

### **Zelf fouten oplossen**

De volgende tabel bevat een overzicht van fouten, mogelijke oorzaken en tips om de fout op te lossen.

Versturen niet mogelijk.

- 1. De functie NummerWeergave (CLIP) is niet aangevraagd.
	- ¥ Vraag de serviceprovider om deze functie te activeren.
- 2. De transmissie van het SMS-bericht is onderbroken, bijvoorbeeld omdat u een oproep ontvangt.
	- ▶ Verstuur het SMS-bericht opnieuw.
- 3. De functie wordt niet ondersteund door de netwerkaanbieder.
- 4. Voor de SMS-centrale die als verzendcentrale is ingesteld, is geen of een onjuist nummer ingevoerd.
	- ¥ Voer het (juiste) nummer in **(**¢**[pagina 81\)](#page-81-0)**.

U ontvangt een SMS-bericht waarvan de tekst onvolledig is.

- 1. Het geheugen van het toestel is vol.
	- ¥ Wis oude SMS-berichten **(**¢**[pagina 74\)](#page-74-0)**.
- 2. De serviceprovider heeft de rest van het SMS-bericht nog niet verstuurd.

U ontvangt geen SMS-berichten meer.

Voor het doorschakelen (omleiden) van oproepen heeft u **Alle oproepen** ingesteld of voor voicemail heeft u als oproepdoorschakeling **Alle oproepen** ingesteld.

¥ Wijzig de instellingen van de oproepdoorschakeling **(**¢**[pagina 50\)](#page-50-0)**.

SMS-bericht wordt voorgelezen.

- 1. De functie NummerWeergave is niet ingesteld.
	- ▶ Vraag uw serviceprovider deze functie te activeren (niet gratis).
- 2. De aanbieder van het mobiele net en de aanbieder van het vaste net zijn geen samenwerking overeengekomen.
	- ¥ Informeer bij de SMS-aanbieder via het vaste netwerk.
- 3. Het toestel is bij uw SMS-aanbieder geregistreerd als ongeschikt voor SMS-berichten via het vaste net. Dit betekent dat U bent daar niet geregistreerd
	- ▶ Laat uw toestel automatisch registreren voor SMS-ontvangst door een willekeurig SMS-bericht te vesturen

Ontvangst is alleen overdag mogelijk.

Het toestel is in de database van uw SMS-aanbieder geregistreerd als ongeschikt voor SMS-berichten via het vaste net.Dit betekent dat U bent daar niet geregistreerd

- ¥ Informeer bij de SMS-aanbieder via het vaste netwerk.
- ▶ Laat uw toestel automatisch registreren voor SMS-ontvangst door een willekeurig SMS-bericht te vesturen

# **E-mail-notificaties**

Uw toestel informeert u wanneer er nieuwe e-mailberichten in uw Inbox zijn aangekomen.

U kunt uw telefoon zodanig configureren, dat het periodiek een verbinding tot stand brengt met de Inbox-server en controleert, of er nieuwe berichten voor u zijn.

De ontvangst van nieuwe e-mailberichten wordt op de handset weergegeven. Bij de Gigaset C59H/C610H bijvoorbeeld klinkt een attentietoon, de berichtentoets **F** knippert en in het display in de ruststand wordt het symbool  $\blacksquare$  weergegeven.

#### **Opmerkingen**

- ◆ Het symbool wordt ook weergegeven als er nieuwe SMS-berichten zijn binnengekomen.
- ◆ Als er nieuwe e-mailberichten zijn, wordt na een druk op de berichtentoets **E** de lijst **E-mail** weergegeven.

Van elk e-mailbericht in de Inbox kunt u de afzender, de datum en tijd van ontvan[gst alsmede het](#page-85-0) onderwerp en de berichtentekst (evt. afgekort) laten weergeven **(**¢**pagina 85)**.

Voorwaarde voor de weergave van e-mailberichten op de handset is dat u met de webconfigurator de naam van de Inbox-server en uw persoonlijke toegangsgege[vens \(accountnaa](#page-163-0)m, wachtwoord) in de telefoon heeft opgeslagen

**(**¢**pagina 163)**.

#### **Let op**

Als u in de webconfigurator bovendien de verificatie van de telefoon bij de Inbox-server hebt ingesteld op TLS-verificatie via een beveiligde verbinding en mislukt deze, dan worden de e-mailberichten niet op uw toestel geladen.

In dit geval wordt bij het indrukken van de knipperende berichtentoets  $\boxed{\blacksquare}$  de melding weergegeven **Certificaatfout - Controleer uw certificaten in de webconfigurator.**

- ▶ Druk op de displaytoets **OK** om de melding te bevestigen.
- ¤ Meld u aan [bij de webconfigu](#page-155-0)rator **(**¢**[pagina 143\)](#page-143-0)**. Op de webpagina **Beveiliging (**¢**pagina 155)** staat, waarom de beveiligde verbinding niet tot stand kon worden gebracht en wat u hieraan kunt doen.

# <span id="page-85-0"></span>**Inbox openen**

#### **Voorwaarden:**

- ◆ U beschikt over een e-mail-account bij een internet-provider.
- ◆ De Inbox-server gebruikt het POP3-protocol.
- $\blacklozenge$  De naam en uw persoonlijke toegangsgegevens (accountnaam en wachtwoord) zijn opgeslagen in de telefoon.

#### Op de handset:

#### $\textcircled{r}$  **→**  $\textcircled{r}$  Messaging  $\textuparrow$  E-mail

Of, als er nieuwe e-mail-berichten zijn (de berichtentoets  $\boxed{\blacksquare}$  knippert):

#### **E**-mail

Het toestel brengt een verbinding tot stand met de Inbox-server. De lijst met opgeslagen e-mailberichten verschijnt.

De nieuwe, ongelezen berichten staan voor de oude, gelezen berichten. De nieuwste vermelding staat aan het begin van de lijst

Voor elke e-mail worden naam resp. e-mailadres van de afzender (1 regel, eventueel afgekort) alsmede datum en tijd worden weergegeven (datum en tijd worden alleen correct weergegeven als afzender en ontvanger zich in dezelfde tijdzone bevinden).

Voorbeeld voor de weergave op de handset Gigaset C59H/C610H:

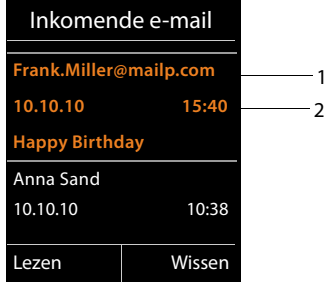

1 E-mailadres of de door de afzender meegestuurde naam (eventueel afgekort) **Vet**: bericht is nieuw.

Alle berichten die nog niet in de Inbox stonden toen u de Inbox de laatste keer opende, worden als "nieuw" gekenmerkt. Alle andere e-mails worden niet gemarkeerd, ongeacht of ze gelezen zijn of niet.

2 Ontvangstdatum en -tijd van het e-mailbericht

Als de Inbox op de server leeg is, wordt **Geen invoer** weergegeven.

#### **E-mail-notificaties**

#### **Let op**

Veel e-mailproviders hebben standaard een beveiliging tegen spam geactiveerd. E-mailberichten die als spam zijn beoordeeld, worden in een aparte map opgeslagen en worden dus niet in de Inbox in het display weergegeven.

Bij sommige e-mailproviders kunt u het spamfilter configureren: spamfilter uitschakelen of spam-mails in de Inbox laten weergeven.

Andere e-mailproviders verzenden bij de ontvangst van nieuwe spam-mail een bericht naar de Inbox. Dit bericht wijst u u erop dat er e-mail is ontvangen die waarschijnlijk spam is.

Datum en afzender van deze mail worden echter steeds bijgewerkt zodat dit bericht altijd als nieuw wordt weergegeven.

#### **Meldingen bij tot stand brengen van verbinding**

Bij het tot stand brengen van een verbinding met de Inbox-server kunnen zich de volgende problemen voordoen. De meldingen worden enkele seconden lang in het display weergegeven.

#### **Server niet bereikbaar**

Er kon geen verbinding tot stand worden gebracht met de Inbox-server. Dit kan de volgende oorzaken hebben:

- Verkeerde naam voor de Inbox-server ( ¢ webconfigurator, **[pagina 163](#page-163-0)**).
- Tijdelijke problemen bij de Inbox-server (werkt niet of is niet verbonden met het internet).
- ▶ Instellingen van de webconfigurator controleren.
- ▶ Procedure op een later tijdstip opnieuw proberen.

#### **Momenteel niet mogelijk**

De voor een verbinding vereiste ressources van uw toestel zijn bezet, bijvoorbeeld:

- Het maximaal aantal toegestane VoIP-verbindingen is bereikt.
- Er is momenteel een van de andere aangemelde handsets verbonden met de Inbox-server.
- ▶ Procedure op een later tijdstip opnieuw proberen.

#### **Aanmelden is niet gelukt**

Fout bij aanmelden bij de Inbox-server. Dit kan de volgende oorzaak hebben:

- Verkeerde gegevens ingevoerd voor de naam van de Inbox-server, de gebruikersnaam en/of het wachtwoord.
- $\triangleright$  Instellingen controleren ( $\rightarrow$  webconfigurator:).

#### **E-mailinstellingen zijn niet volledig**

De ingevoerde gegevens voor de naam van de Inbox-server, de gebruikersnaam en/of het wachtwoord zijn niet volledig.

 $\blacktriangleright$  Instellingen controleren resp. aanvullen ( $\blacktriangleright$  webconfigurator:).

# <span id="page-87-0"></span>**Kopregel en tekst van een email weergeven**

**Voorwaarde:** u heeft de Inbox geopend **(**¢**[pagina 85\)](#page-85-0)**.

**Q** E-mailvermelding selecteren.

**§Lezen§** Displaytoets indrukken.

Het onderwerp van het e-mailbericht (maximaal 120 tekens) en de eerste tekens van een tekstmelding worden weergegeven.

Voorbeeld voor de weergave op de handset Gigaset C59H/C610H:

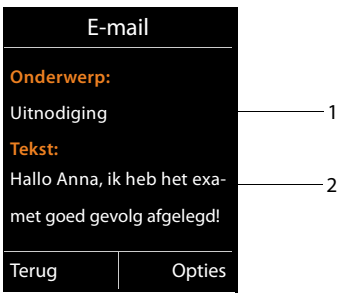

1 **Onderwerp** van het e-mailberich.t Er worden maximaal 120 tekens weergegeven.

2 **Tekst** van het e-mailbericht (eventueel afgekort).

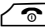

Verbreektoets indrukken om terug te keren naar de Inbox.

#### **Let op**

Als de e-mail geen normale tekst bevat, verschijnt kort de melding **Weergave e-mail niet mogelijk.**

# **Afzenderadres van een e-mail bekijken**

**Voorwaarde:** u heeft de e-mailnotificatie geopend om het bericht te lezen **(**¢**[pagina 87\)](#page-87-0)**.

**§Opties§**¢**Van**

Selecteren en **§OK§** indrukken.

Het e-mailadres van de afzender wordt weergegeven, eventueel op meerdere regels (maximaal 60 tekens).

**§Terug§** Displaytoets indrukken om terug te keren naar de Inbox.

Voorbeeld voor de weergave op de handset Gigaset C59H/C610H:

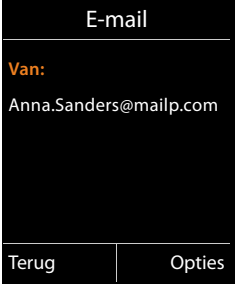

# **E-mailbericht wissen**

**Voorwaarde:** u heeft de inbox geopend **(**¢**[pagina 85\)](#page-85-0)** of de berichtenkopregel of [het adres van de](#page-87-0) afzender van een e-mailbericht worden weergeven

**(**¢**pagina 87)**:

**§Opties**¢ **Wissen**

Selecteren en **§OK§** indrukken.

**§Ja§** Displaytoets indrukken om de vraag om bevestiging te beantwoorden.

Het e-mailbericht wordt op de Inbox-server gewist.

# **Info Center – altijd online met uw telefoon**

#### **Omgang met persoonlijke gegevens**

Met de informatiediensten kunt u bepaalde informatie oproepen met een Gigaset-telefoon, bijvoorbeeld weerberichten.

De gegevens komen overeen met de VoIP-dienst.

Als u de dienst de eerste keert gebruikt, wordt een standaardprofiel met configuratiegegevens voor het toestel aangemaakt. Daarna kunt u de configuratiegegevens per toestel wijzigen en opslaan, bijvoorbeeld de lokatie voor de weerberichten of de geboortedatum voor het bioritme. Deze configuratiegegevens kunt u op elk gewenst moment weer wissen.

De informatiediensten gebruiken het HTTP-protocol.

Meer informatie over de opgeslagen gegevens in combinatie met de Gigaset.net-service vindt u op internet:

<www.gigaset.net/privacy-policy>

U kunt met uw telefoon online-content (informatie) oproepen vanuit het internet, d.w.z.infodiensten opvragen die speciaal zijn voorbereid voor uw telefoon. Het aanbod van deze infodiensten wordt voortdurend uitgebreid. Bij levering is al een aantal diensten ingesteld.

Meer informatie over de infodiensten van gigaset.net vindt u op internet onder: <www.gigaset.com/nextg/apps>

#### **Let op**

U kunt met elke aangemelde handset Gigaset C59H, C610H, SL78H, SL400H, S79H of S810H het Info Center starten en infodiensten laten weergeven.

Bij enkele van deze handsets kunt u het Info Center rechtstreeks uit het hoofdmenu starten. Bij de andere handsets (bijvoorbeeld de Gigaset C59H/C610H) vindt u het Info Center in het submenu É **Extra functies**.

# <span id="page-90-0"></span>**Eigen infodiensten samenstellen**

U kunt de standaardinstelling voor het Info Center (standaardprofiel) wijzigen en nieuwe diensten toevoegen. Ga naar de Gigaset.net-pagin[a www.gigaset.net](www.gigaset.net) op internet en stel uw eigen infodiensten samen.

- **▶** Open op uw PC de webconfigurator-pagina Instellingen → Infodiensten **(**¢**[pagina 163\)](#page-163-1)**.
- $\blacktriangleright$  Klik op de koppeling [gigaset.net/myaccount](http://www.gigaset.net/myaccount).

U wordt automatisch aangemeld met de gebruikersidentificatie en het wachtwoord dat bij levering aan uw telefoon is toegekend.

Of:

- ▶ Voer in het adresveld van uw browser het volgende adres in: <www.gigaset.net>
- ▶ Voer op de Gigaset.net-pagina uw Gigaset.net-gebruikersidentificatie en het bijbehorende wachtwoord in. Uw gebruikersidentificatie en uw wachtwoord vindt u op de hierboven genoemde webconfigurator-pagina.

In beide situaties wordt uw Gigaset.net-webpagina weergegeven waarop u uw eigen infodiensten voor uw Info Center (tabblad "Info Center") en de infodiensten voor de screensaver **Infodiensten** (tabblad "Screensaver") kunt samenstellen.

Op het tabblad "Info Center" vindt u een symbool voor elke infodienst die Gigaset.net ter beschikking stelt, bijvoorbeeld weer en horoscoop. Bovendien ziet u een symbool voor eigen toepassingen die u aan uw Info Center wilt toevoegen.

# **Dienst inschakelen/uitschakelen**

Een infodienst wordt op uw Gigaset-telefoon weergegeven als het bijbehorende symbool oranje is en de optie rechts boven het symbool ingeschakeld is.

(Voorbeeld):

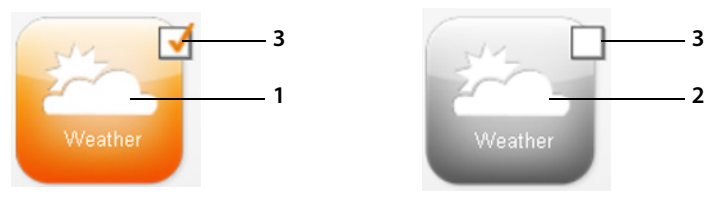

- 1 Symbool van een ingeschakelde infodienst (oranje). De infodienst wordt in het Info Center van uw Gigaset-telefoon weergegeven.
- 2 Symbool van een uitgeschakelde infodienst (grijs) De infodienst wordt niet weergegeven op het toestel.
- 3 Optie voor het inschakelen of uitschakelen van de infodienst.
- ▶ Klik op de optie van een symbool om de bijbehorende infodienst in of uit te schakelen ( $\vec{M}$  = ingeschakeld).

Alle ingeschakelde infodiensten worden op het display van de aangemelde handsets weergegeven zodra u het Info Center opent.

# **Infodienst samenstellen**

Voor sommige infodiensten kunt u de informatie die op uw Gigaset-telefoon wordt weergegeven, zelf samenstellen.

▶ Klik op het symbool van de betreffende infodienst (bijvoorbeeld Weer). Er wordt een volgende webpagina geopend waarop u de RSS-feeds kunt samenstellen.

Op de webpagina's van de verschillende infodiensten wordt beschreven, welke instellingen u kunt invoeren.

### **Voorbeeld "Weerbericht"**

▶ Klik op het symbool voor weerbericht. Er wordt een webpagina geopend waarop u het weerbericht voor uw Info Center kunt configureren.

Standaard is het wereldweerbericht ingesteld.

U kunt daarnaast tot negen verschillende steden (wereldwijd) instellen waarvoor u weerinformatie kunt opvragen.

- ¤ Voer in het invoerveld de naam van de stad in waarvoor u de weerinformatie wilt opvragen.
- $\triangleright$  Klik op het loep-symbool.  $\triangleright$

De steden die met de ingevoerde naam beginnen worden weergegeven.

- ▶ Klik op het lijstsymbool om de lijst te openen en selecteer de gewenste stad.
- $\triangleright$  Klik rechts op het pijltje  $\triangleright$  om deze locatie aan het Info Center toe te voegen.

In de webpagina worden alle steden weergegeven waarvoor weerinformatie in het Info Center ter beschikking wordt gesteld.

- $\triangleright$  Als u een stad uit de lijst wilt wissen, klikt u op het prullenbaksymbool  $\blacksquare$  achter de stadnaam.
- ▶ Om de instellingen op te slaan, klikt u rechts boven op de webpagina -op het diskettesymbool  $\mathbf{E}$ .

#### **Let op**

U kunt weerinformatie ook rechtstreeks op de handset configureren:

- ▶ Op het Info Center op de handset (**→ pagina 93**).
- ▶ Selecteer de vermelding voor de weerinformatie en druk op de displaytoets **§OK§**.
- ¤ Selecteer de vermelding "Locatie toevoegen" en druk op **§OK§**.
- ▶ Voer de locatie in waarvoor de weerinformatie moet worden weergegeven en druk op **§OK§**. Er wordt een lijst met ingevoerde namen weergegeven.
- ¤ Selecteer de gewenste stad en druk op **§OK§**.
- ▶ Bevestig uw keuze door opnieuw op OK te drukken.

# **Eigen toepassingen/infodiensten configureren**

Naast de diensten die door Gigaset.net-service ter beschikking worden gesteld, kunt u tot 10 andere infodiensten invoeren (toepassingen, apps). U kunt URL's voor infodiensten van andere aanbieders invoeren of eigen toepassingen ontwikkelen. Specificaties en voorbeelden die u bij het aanmaken van eigen toepassingen ondersteunen, vindt u op de Gigaset.net-pagina [www.gigaset.com/nextg/](www.gigaset.com/nextg/appstoolkit) [appstoolkit](www.gigaset.com/nextg/appstoolkit)

- ▶ Klik op het symbool "Mijn toepassingen/ My Applications".
- ▶ Voer in het linker veld een naam voor de extra dienst in. Deze naam wordt later op de handset weergegeven.
- ▶ Voer in het rechter veld de URL van de extra dienst resp. uw toepassing in en klik op het symbool rechts naast dit veld om deze infodienst toe te voegen.
- $\blacktriangleright$  Herhaal deze procedure voor eventuele andere infodiensten.

Op de webpagina worden alle geconfigureerde eigen infodiensten en toepassingen weergegeven.

- ▶ Als u een dienst uit de lijst wilt wissen, klikt u op het prullenbaksymbool achter de betreffende dienst.
- ▶ Om de instellingen op te slaan, klikt u rechts boven op de webpagina -op het diskettesymbool  $\Box$ .
- ▶ Klik op de optie van het symbool van de eigen toepassingen om deze in te schakelen. Onder het Info Center op uw Gigaset wordt dan een eigen vermelding voor "Mijn toepassingen" weergegeven. Onder deze vermelding worden de geconfigureerde eigen diensten en toepassingen weergegeven.

# <span id="page-93-0"></span>**Info Center starten, infodiensten selecteren**

Bijvoorbeeld op een handset Gigaset C59H/C610H:

### <sup>v</sup>¢ <sup>É</sup> **Extra functies** ¢**Infocenter**

Bijvoorbeeld op de handsets Gigaset S79H, S810H en SL400H:

# $\mathbf{\mathbb{C}} \rightarrow \mathbf{\mathcal{G}}$  Infocenter

Het menu van uw Info Center, d.w.z. een lijst van infodiensten die ter beschikking staan, wordt weergegeven. U kunt in de infodiensten bladeren.

**S** Infodienst selecteren en **OK** indrukken.

Voor sommige infodiensten (persoonlijke infodiensten) moet u zich aanmelden met gebruikersnaam en wachtwoord. U voert dan uw toegangsgegevens in zoals beschreven in paragraaf "**[Aanmelden voor persoonlijke infodiensten](#page-94-0)**" op **[pagina 94](#page-94-0)**.

# <span id="page-93-1"></span>**Meldingen bij het laden van opgevraagde informatie**

De informatie wordt uit het internet geladen. Enkele seconden wachten tot de informatie wordt weergegeven. Op het display wordt **Een moment a.u.b.** weergegeven.

Als de informatie van een infodienst niet kan worden weergegeven, verschijnt een van de volgende meldingen:

#### **Gewenste pagina is niet bereikbaar**

Mogelijke oorzaken hiervoor zijn:

- $\blacklozenge$  tijdoverschrijding (time-out) bij het laden van de informatie resp.
- $\bullet$  de internet-server voor de infodiensten is niet beschikbaar.
- ▶ Controleer uw internetverbinding en vraag de gegevens op een later tijdstip opnieuw op.

#### **Coderingsfout op de gewenste pagina**

De inhoud van de opgevraagde infodienst is in een formaat opgemaakt dat niet op de handset kan worden weergegeven.

#### **Gewenste pagina kan niet worden weergegeven**

Algemene fout bij het laden van de infodienst.

#### **Aanmelden mislukt**

Het aanmelden is mislukt. Mogelijke oorzaken hiervoor zijn:

- $\blacklozenge$  U heeft uw aanmeldgegevens niet correct ingevoerd.
	- ▶ Selecteer de infodienst opnieuw en herhaal de aanmeldprocedure. Let bij het invoeren van de gegevens op het juiste gebruik van hoofdletters en kleine letters.
- ◆ U beschikt niet over de juiste autorisatie. U heeft geen toegang tot deze infodienst.

# <span id="page-94-0"></span>**Aanmelden voor persoonlijke infodiensten**

Als u zich voor een infodienst moet aanmelden met een gebruikersnaam en wachtwoord, verschijnt na het aanvragen van de dienst eerst het volgende display:

#### **Auth. naam**

Voer de gebruikersnaam in die u van de aanbieder van de infodienst heeft gekregen.

**§Opslaan§** Displaytoets indrukken.

#### **Wachtwoord**

Voer het bijbehorende wachtwoord in.

**§Opslaan§** Displaytoets indrukken.

Als het aanmelden is gelukt, wordt de gewenste infodienst weergegeven.

Als het aanmelden niet is gelukt, verschijnt een melding op het display,

£ **[Meldingen bij het laden van opgevraagde informatie](#page-93-1)**, **[pagina 93](#page-93-1)**.

#### **Let op**

Let bij het invoeren van de aanmeldgegevens op het juiste gebruik van hoofdletters en kleine letters. Informatie over het invoeren van tekst vindt u in de gebruiksaanwijzing van de handset.

# **Info Center bedienen**

Afhankelijk van de aangevraagde infodienst heeft u de volgende mogelijkheden:

# **Bladeren binnen een infodienst**

 $\blacktriangleright$  Met  $\textcircled{\tiny{\textcircled{\tiny{\textcirc}}}}$  bladert u binnen een infodienst naar beneden, met  $\textcircled{\tiny{\textcircled{\tiny{\textcirc}}}}$  bladert u naar boven (terug).

# **Terug naar de vorige pagina**

 $\triangleright$  Druk op de linker displaytoets.

## **Terug naar het Info Center-menu**

**Druk kort** op de verbreektoets  $\sqrt{\infty}$ .

Als u "offline" wilt gaan:

Druk **lang** op de verbreektoets  $\sqrt{\infty}$ , de handset keert terug in de ruststand.

# **Hyperlink selecteren**

#### **Hyperlink naar meer informatie:**

Als een pagina een hyperlink naar meer informatie bevat, wordt deze aangegeven met het symbool $\blacktriangleright$ .

Als er een pagina met hyperlinks wordt geopend, is de eerste hyperlink gemarkeerd.

- $\triangleright$  U kunt de hyperlink selecteren met de navigatietoets: navigeer met  $\mathcal Q$  en/of  $\odot$  naar de regel met de hyperlink. De hyperlink wordt dan gemarkeerd (gekleurde balk).
- **▶** Druk op de rechter displaytoets **Link** om de bijbehorende pagina te openen.

#### **De hyperlink naar een telefoonnummer:**

Als een hyperlink een telefoonnummer bevat, kunt u het nummer kopiëren naar het lokale telefoonboek of het nummer direct bellen (click-2-call-functie).

- $\triangleright$  Selecteer de hyperlink eventueel met  $\mathbb Q$  en/of  $\mathbb Q$ .
- ▶ U herkent een hyperlink van dit type aan het symbool dat boven de rechter displaytoets **§Oproep§** wordt weergegeven:
- $\triangleright$  Druk op displaytoets  $\rightarrow \blacksquare$  als u het telefoonnummer wilt kopiëren naar het lokale telefoonboek van uw handset.

 $\bigcap_{i=1}^{n}$ 

▶ Druk op **Oproep** om het betreffende nummer te kiezen.

#### **Info Center – altijd online met uw telefoon**

Als u op **§Oproep§** drukt, wordt afhankelijk van uw provider

- $\triangleq$  het nummer direct gekozen of
- $\bullet$  eerst op het display weergegeven. U dient het nummer dan eerst te bevestigen voordat het wordt gekozen.

▶ Als u op **↓a** drukt, wordt het nummer gekozen.

 $\bigcap_{i=1}^{n}$ 

▶ Als u op **Nee** drukt, wordt weer de pagina met de hyperlink weergegeven. Het nummer wordt **niet** gekozen.

## **Tekst invoeren**

- $\triangleright$  Markeer eventueel met  $\textcircled{2}$  in de regel het veld waarin u tekst wilt invoeren. De cursor knippert in het tekstveld.
- ▶ Voer uw tekst in met de toetsen van de handset.
- ¤ Blader eventueel naar andere tekstvelden om tekst in te voeren of schakel een optie in (ziehieronder).
- ▶ Druk op de rechter displaytoets om de invoer af te sluiten en de gegevens te verzenden.

## **Selectie maken**

- $\blacktriangleright$  Markeer met  $\textcircled{\textcircled{\small{2}}}$  de regel met het veld dat u wilt selecteren.
- ▶ Druk eventueel meerdere keren links resp. rechts op de navigatietoets om de gewenste gegevens te selecteren.
- $\triangleright$  Blader met  $\binom{2}{\sim}$  eventueel naar andere selectievelden en selecteer ze zoals hierboven beschreven.
- ▶ Druk op de linker displaytoets om de selectie af te sluiten en de gegevens te verzenden.

# **Optie inschakelen**

- $\triangleright$  Navigeer met  $\bigcirc$  naar de regel met de gewenste optie. De regel is gemarkeerd.
- $\triangleright$  Schakel de optie in of uit met de navigatietoets  $\bigcirc$  (rechts indrukken) of de linker displaytoets (bijvoorbeeld **§OK§**).
- ▶ Blader eventueel naar andere opties of tekstvelde om deze in te schakelen of in te vullen.
- ▶ Druk op de linker displaytoets (bijvoorbeeld Verstuur) om de invoer af te sluiten en de gegevens te verzenden.

# **Infodienst oproepen via snelkiestoets**

Elke infodienst die via Gigaset.net ter beschikking wordt gesteld, heeft een eigen snelkiesnummer waarmee u deze dienst kunt oproepen. Voorbeelden hiervoor vindt u in onderstaande tabel.

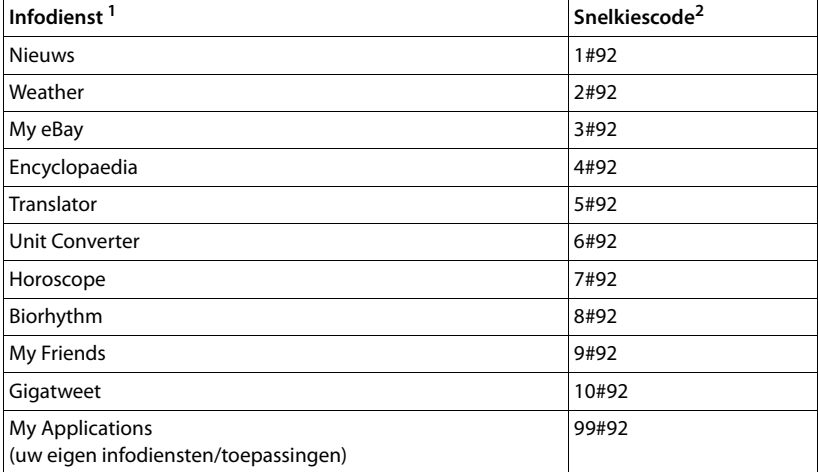

1 De lijst met infodiensten is een voorbeeld. Elke infodienst is afhankelijk van de provider.

2 De cijfers 11 tot 98 zijn gereserveerd voor overige infodiensten/toepassingen die in toekomst via Gigaset.net ter beschikking worden gesteld.

#### In de ruststand van de handset:

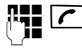

Snelkiescode van een dienst invoeren en de verbindingstoets indrukken.

De pagina van het Info Center met deze dienst/toepassing wordt geladen en in het display weergegeven.

#### **Let op**

Sla het snelkiesnummer van een infodienst op in het lokale telefoonboek en programmeer deze telefoonboekvermelding onder een cijfertoets van uw handset. U hoeft dan alleen deze cijfertoets lang in te drukken om de bijbehorende pagina van het Info Center te laten weergeven op het display.

# **Informatie uit internet laten weergeven als screensaver.**

U kunt een van de infodiensten van het Info Center (bijvoorbeeld weerberichten, news-feeds) laten weergeven op het rustdisplay van de handset.

Hiervoor moet u bijvoorbeeld op een handset Gigaset C59H, C610H, SL78H, SL400H, S79H of S810H de screensaver **Infodiensten** inschakelen (bij enkele andere Gigaset-handsets de screensaver **Klok**) en met de webconfigurator de weergave van infodiensten inschakelen **(**¢**[pagina 163\)](#page-163-1)**.

De tekstinformatie wordt circa 10 seconden nadat de handset is teruggekeerd in de ruststand weergegeven.

Op de screensaver wordt afhankelijk van de geselecteerde information-feed rechts een displaytoets weergegeven.

- ▶ Druk op de rechter displaytoets om meer informatie op te roepen.
- **▶ Lang** op de verbreektoets  $\sqrt{\bullet}$  drukken om terug te keren naar de ruststand.

#### **Informatie selecteren voor de screensaver**

Voor de screensaver **Infodiensten** is standaard het weerbericht ingesteld. U kunt deze instelling wijzigen:

- ◆ op de PC via uw account direct op de Gigaset.net-server (→ **[pagina 90\)](#page-90-0)**
- $\bullet$  op de handset via het Info Center (zie hieronder)

In de ruststand van de handset:

#### $\textcircled{F}$  $\rightarrow$  $\textcircled{F}$  Extra functies  $\rightarrow$  Infocenter resp.  $\textcircled{F}$   $\rightarrow$  **Ø** Infocenter

Het menu van uw Info Center wordt weergegeven.

- s **Screensaver** selecteren en **§OK§** indrukken.
- r Informatiedienst voor de screensaver **Infodiensten** selecteren.
- sar Eventueel overschakelen naar de volgende regel en overige instellingen voor de geselecteerde infodienst invoeren.

**§Opslaan§** Displaytoets indrukken.

In het basisstation zijn antwoordapparaten geïntegreerd die u via de aangemelde handset of op afstand (ander toestel/mobiele telefoon) kunt bedienen. Eigen meldteksten of memoteksten kunt u alleen via de handset inspreken.

Het basisstation beschikt over drie antwoordapparaten (Aa1, Aa2, Aa3) die u onafhankelijk van elkaar kunt inschakelen en bedienen.

Nadat u de telefoon in gebruik heeft genomen, is Aa1 ingeschakeld en zijn alle verbindingen (lijnen) van het basisstation als inkomende lijnen aan dit antwoordapparaat toegewezen.

Aa2 en Aa3 kunt u pas gebruiken, nadat u één of meerdere inkomende lijnen aan deze antwoordapparaten heeft toegewezen.

Elk antwoordapparaat neemt uitsluitend oproepen aan die aan hun eigen inkomende lijnen zijn gericht. Elk antwoordapparaat kan alleen worden bediend waarvan ten minste één van de inkomende lijnen is toegewezen.

## **Inkomende lijnen toewijzen**

**Voorwaarde:** op uw basisstation zijn ten minste twee verbindingen geconfigureerd.

#### <sup>v</sup>¢ <sup>Ï</sup> **Instellingen** ¢**Telefonie** ¢**Inkomende lijn(en)**

#### **Antwoordapparaat 1 / 2 / 3**

Selecteren en **§OK§** indrukken.

▶ Gegevens op meerdere regels wijzigen:

Voor elke verbinding van het basisstation wordt de vermelding **Oproepen voor xxx**  (xxx = naam van de verbinding) weergegeven.

Voer deze instelling uit voor elke geconfigureerde verbinding van de telefoon.

**▶ Met <b>***I* Ja kunt u aangeven, dat het antwoordapparaat oproepen op de bijbehorende lijn moet beantwoorden.

**Nee** selecteren als de ontvangstverbinding niet aan dit antwoordapparaat moet worden toegewezen.

Als de verbinding al aan een ander antwoordapparaat is toegewezen als ontvangstverbinding dan kunt u **Ja** niet selecteren. U moet de oude toewijzing eerst opheffen.

## **Parallelle oproepen**

Is een beller verbonden met een antwoordapparaat en komt voor dit antwoordapparaat een tweede oproep binnen, dan hoort de tweede beller de vrijtoon. De oproep wordt op de handsets gesignaleerd die aan de ontvangstverbinding zijn toegewezen.

Als de tweede oproep niet wordt beantwoord, neemt het antwoordapparaat deze oproep aan als:

- $\blacklozenge$  de verbinding met de eerste beller is verbroken en
- $\bullet$  vervolgens de tijd die op h[et antwoordappara](#page-107-0)at is ingesteld voordat een oproep moet worden beantwoord **(**¢**pagina 107)** is verlopen.

#### **Antwoordapparaatmodus**

U kunt voor elke van de drie antwoordapparaten twee verschillende modi instellen.

- ◆ In de modus **Bericht opnemen** hoort de beller de meldtekst en kan deze vervolgens een bericht voor u inspreken.
- ◆ In de modus Meldtekst hoort de beller de meldtekst ook, maar kan er geen bericht worden ingesproken.

# **Antwoordapparaat bedienen via de handset**

Als voorbeeld wordt de bediening van een Gigaset C59H/C610H beschreven. De bediening van de handsets GigasetSL78H, SL400H, S79H of S810H verloopt identiek.

Als u bij de bediening een akoestisch signaal of een aanwijzing krijgt, wordt de luidspreker **automatisch** ingeschakeld. Met de handsfree-toets **1** schakelt u de luidspreker uit.

# **Antwoordapparaat in-/uitschakelen en modus instellen**

U kunt kiezen tussen **Bericht opnemen**, **Meldtekst** en **Wisselen**. Met de instelling **Wisselen** kunt u de opnamemodus voor een bepaalde tijd inschakelen. Buiten deze tijd hoort de beller een melding.

## **<b>a** $+$ **m** $+ Inschakelen$

Als er meer dan één antwoordapparaat een inkomende lijn met een handset deelt, wordt een lijst met deze antwoordapparaten weergegeven. Ingeschakelde antwoordapparaten zijn gemarkeerd met  $\vee$ .

q Eventueel antwoordapparaat selecteren.

**§Wijzigen§** Displaytoets indrukken.

▶ Gegevens op meerdere regels wijzigen:

#### **Inschakelen:**

**Aan** of **Uit** selecteren om het antwoordapparaat in of uit te schakelen.

#### **Modus:**

**Bericht opnemen**, **Meldtekst** of **Wisselen** selecteren.

Als de modus **Wisselen** is ingeschakeld:

#### **Opnemen van:**

Begin van de periode in uren/minuten invoeren (4 tekens). (de tijd **moet** ingesteld zijn).

#### **Opnemen tot:**

Einde van de periode in uren/minuten invoeren (4 tekens).

**§Opslaan§** Displaytoets indrukken.

Nadat u het antwoordapparaat heeft ingeschakeld, wordt de resterende opname[tijd gemeld. Als](#page-123-0) er nog geen tijd is ingesteld, hoort u een melding (tijd instellen

 $→$  **pagina 123**).

In het rustdisplay van de handset wordt voor elke antwoordapparaat waaraan een inkomende lijn is toegewezen, een statusbericht weergegeven (voorbeeld):

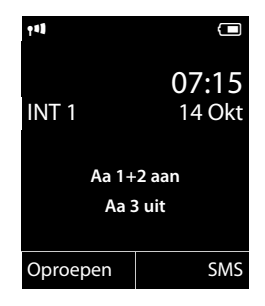

Als het berichtengeheugen vol is en de modus **Bericht opnemen** of **Wisselen** is geselecteerd, wordt u gevraagd eerst oude berichten te wissen. Het antwoordapparaat wordt ingeschakeld zodra u de oude berichten heeft gewist.

Als de tijd niet beschikbaar is, schakelt het antwoordapparaat net zolang over van de modus **Wisselen** naar de modus **Bericht opnemen** tot de tijd weer beschikbaar is.

# Persoonlijke meldtekst/persoonlijk **尊memobericht opnemen**

Het toestel wordt geleverd met een standaardmeldtekst en een standaardmemobericht. Als u nog geen eigen, persoonlijke tekst heeft ingesproken, wordt de ingestelde standaardtekst gebruikt.

U kunt voor elk antwoordapparaat telkens een eigen, persoonlijke melding voor de opname- en memomodus opnemen.

#### **Let op**

Met een aangemelde handset kunnen alleen die antwoordapparaten worden beheerd, die ten minste één gemeenschappelijke ontvangstverbinding met de handset hebben.

#### <sup>v</sup>¢Ì¢**Aankondigingen** ¢ **Meldtekst opnemen** / **Memober. opnemen**

q Als aan de handset meerdere antwoordapparaten zijn toegewezen:

antwoordapparaat selecteren en **§OK§** indrukken.

**OK** Displaytoets indrukken om de opname te starten.

De handsfree-modus wordt ingeschakeld.

U hoort de gereedtoon (korte toon).

▶ De meldtekst nu inspreken (minstens 3 sec).

**Einde** Displaytoets indrukken om de opname te stoppen.

**Met**  $\circ$  of **Terug** kunt u de opname annuleren. Met **OK** kunt u de opname dan opnieuw starten.

De opgenomen meldtekst wordt ter controle herhaald. Met **Nieuw** kunt u de opname opnieuw uitvoeren.

#### **Let op:**

- $\triangle$  De opname wordt automatisch afgebroken als de maximale opnametijd van 170 seconden wordt overschreden of bij een spreekpauze die langer dan 2 seconden duurt.
- ◆ Als u een opname annuleert, wordt de standaardmeldtekst weer gebruikt.
- $\triangle$  Als het geheugen van het antwoordapparaat vol is, wordt de opname niet gestart resp. geannuleerd.
	- ▶ Oude berichten wissen, het antwoordapparaat schakelt automatisch weer over op de modus **Bericht opnemen**.
	- ▶ Opname zo nodig herhalen.

# **Meldingen / memoberichten beluisteren** •

#### <sup>v</sup>¢Ì¢**Aankondigingen** ¢ **Meldtekst afspelen** / **Memobericht weerg.**

q Als aan de handset meerdere antwoordapparaten zijn toegewezen: antwoordapparaat selecteren en **§OK§** indrukken.

Als er geen persoonlijke meldtekst beschikbaar is, wordt de standaardmeldtekst afgespeeld.

Met  $\circ$  of **Terug** kunt u de weergave annuleren.

Tijdens het beluisteren van de meldtekst een nieuwe meldtekst opnemen:

**Nieuw** Displaytoets indrukken.

Als het geheugen van het antwoordapparaat vol is, schakelt het over in de modus **Meldtekst**.

▶ Oude berichten wissen, het antwoordapparaat schakelt automatisch weer over op de modus **Bericht opnemen**. Opname zo nodig herhalen.

# **Meldteksten/memoberichten wissen**

#### <sup>v</sup>¢Ì¢**Aankondigingen** ¢ **Meldtekst wissen** / **Memobericht wissen**

q Als aan de handset meerdere antwoordapparaten zijn toegewezen: antwoordapparaat selecteren en **§OK§** indrukken.

**§Ja§** Displaytoets indrukken ter bevestiging.

Na het wissen wordt voor het geselecteerde antwoordapparaat weer de standaardmeldtekst of het standaardmemobericht gebruikt.

# **Berichten beluisteren**

Voor elk b[ericht wordt de](#page-123-0) datum en tijd van ontvangst opgeslagen (als deze zijn ingesteld, ¢**pagina 123**) en tijdens het afspelen weergegeven. Bij NummerWeergave wordt het nummer van de beller weergegeven. Als het nummer van de beller in het tele[foonboek is op](#page-44-0)geslagen, wordt de bijbehorende naam weergegeven. De weergave **→ pagina 44**.

### <span id="page-103-0"></span>**Nieuwe berichten beluisteren**

Bij nieuwe, nog niet beluisterde berichten wordt in het display het symbool  $Q$  $Q$ weergegeven en gaat de toets  $\blacksquare$  op de handset knipperen. Het aantal nieuwe berichten wordt weergegeven.

Voorbeeld:

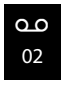

 $\sqrt{2}$  Berichtentoets indrukken.

#### **Antwoordapp. 1 / Antwoordapp. 2 /Antwoordapp. 3**

Eventueel antwoordapparaat uit de lijst selecteren en **§OK§** indrukken.

 $Of$ 

#### $\textcircled{r}$  **→**  $\textcircled{r}$  → Berichten afspelen

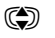

q Als aan de handset meerdere antwoordapparaten zijn toegewezen: antwoordapparaat selecteren en **§OK§** indrukken.

Aan de handset zijn uitsluitende lokale antwoordapparaten toegewezen die een gemeenschappelijke inkomende lijn hebben met de handset.

De luidspreker van de handset wordt ingeschakeld.

Als er nieuwe berichten zijn opgenomen, wordt het eerste nieuwe bericht direct na deze melding afgespeeld. Na het laatste nieuwe bericht hoort u de eindtoon en wordt de tijd gemeld die nog beschikbaar is voor opnamen.

Als de datum en tijd voor het bericht zijn opgeslagen, worden deze voor het afspelen gemeld.

Alle opgeslagen berichten worden weergegeven, onafhankelijk van de ontvangstverbinding.

Tijdens de weergave worden de vermeldingen in de antwoordapparatenlijst weergegeven op het display.

Een nieuw bericht krijgt na het afspelen van de tijd en datum van ontvangst (na circa 3 seconden) de status "oud".

#### **Oude berichten beluisteren**

Als er geen nieuwe berichten meer zijn, kunt u de weergave van de oude berichten starten zoals beschreven onder "**[Nieuwe berichten beluisteren](#page-103-0)**" op **[pagina 103](#page-103-0)**.

### **Afspelen stoppen en door berichten bladeren**

Tijdens het afspelen van berichten:

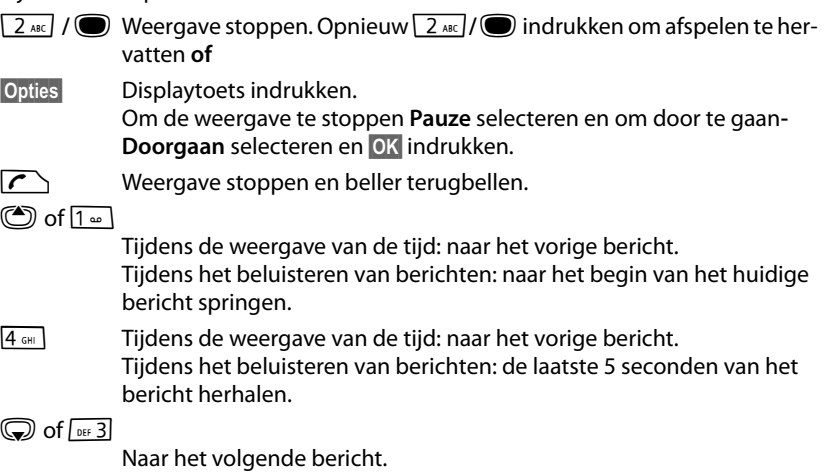

Bij een onderbreking die langer duurt dan een minuut, schakelt het antwoordapparaat weer over naar de ruststand.

#### **Bericht als nieuw markeren**

Een reeds beluisterd ("oud") bericht wordt weer als een "nieuw" bericht weergegeven.

#### **Tijdens het beluisteren of tijdens een pauze:**

 $\sqrt{\frac{4}{10}}$  Sterretje-toets indrukken.

**Of:**

**§Opties§** Menu openen.

#### **Ongelezen**

Selecteren en **§OK§** indrukken.

Een meldtekst deelt de nieuwe status van het bericht mee.

Het afspelen van het huidige bericht wordt gestopt. Eventueel wordt het volgende bericht weergegeven.

De toets  $\boxed{\blacksquare}$  op de handset knippert.

# **Telefoonnummer van een bericht in het telefoonboek overnemen**

Tijdens het beluisteren of tijdens een pauze:

#### **§Opties§**¢**Naar telefoonboek**

▶ Een vermelding aanvullen en opslaan (zie gebruiksaanwijzing van de handset).

# **Berichten wissen**

U kunt oude berichten allemaal tegelijk of één voor één wissen.

#### **Alle oude berichten wissen**

Tijdens het beluisteren of tijdens een pauze:

**§Opties§**¢**Oude lijst wissen §OK§**

**§Ja§** Displaytoets indrukken ter bevestiging.

## **Afzonderlijk bericht wissen**

Tijdens het beluisteren of tijdens een pauze:

**§Wissen§** / Q

Displaytoets of cijfertoets  $\boxed{0+}$  indrukken.

Nieuwe berichten kunt u pas wissen nadat de tijd en de eerste seconden van het bericht zijn weergegeven.

# **Gesprek overnemen van het antwoordapparaat**

Terwijl het antwoordapparaat een gesprek opneemt of op afstand wordt bediend, kunt u het gesprek beantwoorden:

c/ d/ **§Opnemen§**

Verbindingstoets handsfreetoets of displaytoets indrukken.

De opname wordt afgebroken en u kunt met de beller spreken.

Als bij de gespreksovername al 3 seconden zijn opgenomen, dan wordt het bericht opgeslagen. De berichtentoets **s** op de handset knippert.

Ook een gesprek dat niet wordt gesignaleerd, kunt u beantwoorden.

# **Extern gesprek doorverbinden met het antwoordapparaat**

U kunt een inkomend extern gesprek doorverbinden met het antwoordapparaat.

Doorverbinden is alleen mogelijk, als

- $\triangleq$  de oproep binnenkomt op een inkomende lijn die ook aan een van de antwoordapparaten is toegewezen
- $\triangleq$  het antwoordapparaat waaraan de inkomende lijn is toegewezen, is ingeschakeld en is niet bezet door een andere oproep
- ◆ op het antwoordapparaat nog voldoende geheugen beschikbaar is

**Voorwaarde:** op de handset wordt een externe oproep gesignaleerd.

 $\rightarrow$  0 Displaytoets indrukken.

Het antwoordapparaat wordt direct in de meldtekstmodus ingeschakeld en beantwoordt [het gesprek. De in](#page-107-0)gestelde vertraging voor de beantwoording van een oproep **(**¢**pagina 107)** wordt genegeerd.

# **Gespreksopname in-/uitschakelen**

U kunt een **extern** gesprek door het antwoordapparaat laten opnemen.

**Voorwaarde:** u voert een extern gesprek:

▶ Laat de beller wel eventjes weten dat het gesprek wordt opgenomen.

**§Opties§** Menu openen.

#### **Gesprek opn.**

Selecteren en **§OK§** indrukken.

De opname wordt met een informatietekst op het display gesignaleerd en in de antwoordapparaatlijst opgenomen als nieuw bericht.

**§Einde§** Displaytoets indrukken om de gespreksopname te beëindigen.

- $\triangleq$  Als de verbinding waarmee het gesprek tot stand is gebracht, als inkomende lijn is toegewezen aan een antwoordapparaat wordt het gesprek door dit antwoordapparaat opgenomen.
- $\triangleq$  Als de verbinding geen enkel antwoordapparaat als inkomende lijn is toegewezen, wordt het gesprek opgenomen door het **Antwoordapp.1**.

Als het antwoordapparaat dat het gesprek moet opnemen bezet is door een andere oproep, dan wordt de melding **Momenteel niet mogelijk** weergegeven. U hoort de eindtoon.

De maximale opnametijd is afhankelijk van de beschikbare geheugenruimte op het antwoordapparaat. Als het geheugen vol is, hoort u een eindtoon en wordt de opname afgebroken. Het tot dat moment opgenomen gesprek wordt als nieuw bericht weergegeven in de antwoordapparaatlijst.

# **Meeluisteren in- of uitschakelen** •

Tijdens de opname van een bericht kunt u via de luidspreker van de aangemelde handset meeluisteren.

## **Meeluisteren permanent in-/uitschakelen**

## <sup>v</sup>¢Ì¢ **Meeluisteren** ¢**Handset**

**Wijzigen** Displaytoets indrukken om de functie in of uit te schakelen ( $\vec{M}$  = aan).

De functie Meeluisteren wordt voor alle aangemelde handsets in- of uitgeschakeld.

## **Meeluisteren voor de huidige opname uitschakelen**

Tijdens de opname kunt u de functie uitschakelen.

**Stil** /  $\sqrt{\circ}$  Displaytoets of verbreektoets kort indrukken.

## **Oproep overnemen**

 $\left| \cdot \right| / \left| \cdot \right|$  Handsfree- of verbindingstoets indrukken.

# <span id="page-107-0"></span>**Parameters voor de opname instellen**  •

Bij levering is het antwoordapparaat al ingesteld. Persoonlijke instellingen voert u via de handset in.

### $\textcircled{r}$  **→**  $\textcircled{r}$  → Opnamen

▶ Gegevens op meerdere regels wijzigen:

#### **lengte:**

Maximale opnameduur **1 min.**,**2 min.**, **3 min.** of **Maximaal** selecteren.

#### **Kwaliteit:**

Opnamekwaliteit **Laag** of **Uitstekend** selecteren. Bij een hogere kwaliteit wordt de maximale opnametijd korter.

#### **Oproepvertraging:**

Selecteren als het antwoordapparaat een oproep moet beantwoorden: **Onmiddellijk**, na **10 sec.**, **18 sec.**, **30 sec.** of **Auto**.

**§Opslaan§** Displaytoets indrukken.

#### **Informatie over het beantwoorden van oproepen**

Bij **Auto** reageert het antwoordapparaat als volgt:

- $\triangleq$  Als er nog geen nieuwe berichten zijn opgeslagen, beantwoordt het antwoordapparaat een oproep na 18 seconden.
- $\triangleq$  Als er wel nieuwe berichten zijn opgeslagen, neemt het antwoordapparaat een oproep al na 10 seconden aan.

Als [u het antwoordap](#page-108-0)paraat op afstand bedient, weet u dus na ongeveer 15 seconden **(**¢**pagina 108)** dat er geen nieuwe berichten zijn opgenomen (anders was uw gesprek al door het antwoordapparaat aangenomen). U kunt nu de verbinding verbreken zonder dat er gesprekskosten in rekening worden gebracht.

#### **Let op:**

U kunt het t[oestel zo instelle](#page-82-1)n, dat het **eerste** belsignaal bij alle oproepen wordt **onderdrukt (**¢**pagina 82)**. De ingestelde antwoordtijd geeft daarom aan, hoelang het voor de beller duurt voordat het antwoordapparaat de oproep beantwoordt (niet hoelang het overgaat).
### **Bediening op afstand**

<span id="page-108-0"></span>U kunt het antwoordapparaat vanaf elk ander telefoontoestel (bijvoorbeeld in uw hotel, telefooncel) opvragen of inschakelen.

#### **Voorwaarden:**

- ◆ U heeft een andere systeem-PIN ingesteld dan 0000 (→ [pagina 125\)](#page-125-0).
- ◆ Het toestel dat u gebruikt voor de bediening op afstand, beschikt over toonkiezen (TDK), d.w.z. bij het indrukken van de toetsen hoort u verschillende tonen. Als dit niet het geval is, kunt u ook een codezender gebruiken (apart verkrijgbaar).
- $\triangle$  De verbinding waarmee u belt, is als inkomende lijn toegewezen aan het antwoordapparaat.

#### **Let op**

Bediening op afstand via VoIP-verbindingen is mogelijk als de DTMF-signalen als SIP-infomeldingen, als hoorbare signalen in het spraakkanaal (inband of audio) of als speciale RTP-datapakketten (conform RFC2833) worden verstuurd (afhankelijk van de provider).

#### **Antwoordapparaat bellen en berichten beluisteren**

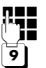

~ Eigen telefoonnummer kiezen.

 $\overline{9}$  Tijdens het beluisteren van de meldtekst: toets  $\overline{9}$  indrukken. De weergave van de meldtekst worden geannuleerd.

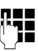

Film Systeem-PIN invoeren.

U hoort nu of er nieuwe berichten zijn. De berichten worden vervolgens afgespeeld. Daarna kunt u het antwoordapparaat bedienen met de toetsen.

Voor de bediening gebruikt u de volgende toetsen:

- $\lceil \cdot \rceil$  Tijdens de weergave van de tijd: naar het vorige bericht. Tijdens het beluisteren van berichten: naar het begin van het huidige bericht springen.
- B Afspelen onderbreken. Opnieuw indrukken om door te gaan. Na een pauze van circa 60 seconden wordt de lijn verbroken.
- 3 Naar het volgende bericht.
- $\boxed{4}$  De laatste 5 seconden van het bericht herhalen.
- 0 Tijdens het beluisteren van berichten: huidige bericht wissen.
- $\mathbb{R}$  Een al beluisterd bericht markeren als "nieuw".

Het volgende bericht wordt weergegeven. Bij het laatste bericht wordt de resterende opslagtijd weergegeven.

#### **Afstandsbediening beëindigen**

▶ Verbreektoets indrukken of hoorn terugleggen op het toestel.

#### **Let op**

Het antwoordapparaat verbreekt de verbinding in de volgende situaties:

- $\triangleleft$  de ingevoerde systeem-PIN is onjuist
- $\bullet$  er staan geen berichten op het antwoordapparaat
- $\bullet$  na de weergave van de resterende opslagcapaciteit

### **Antwoordapparaat inschakelen**

▶ Kies uw eigen telefoonnummer en laat het toestel overgaan tot u hoort: "PINcode invoeren" (circa 50 seconden)

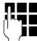

**Fig.** Systeem-PIN invoeren.

Het antwoordapparaat is ingeschakeld. De resterende opnametijd wordt gemeld.

Vervolgens worden de berichten afgespeeld.

Het is niet mogelijk om het antwoordapparaat op afstand uit te schakelen.

Als u een onjuiste PIN-code invoert of de invoer te lang duurt (langer dan 10 seconden), dan wordt de verbinding verbroken. Het antwoordapparaat blijft uitgeschakeld.

## **Voicemail gebruiken**

Sommige -aanbieders bieden een antwoordapparaat in het telefoonnet aan: voicemail.

Elke voicemail neemt alleen de oproepen aan die via de bijbehorende lijn binnenkomen (vast telefoonnet of bijbehorend VoIP-nummer). Als u alle oproepen wilt registreren, moet u dus voor zowel het vaste net als voor elk van uw VoIP-verbindingen een voicemail instellen.

U dient de voicemail voor uw vaste telefoonverbinding bij uw provider voor vaste telefonie te hebben **aangevraagd**. Het telefoonnummer van de voicemail in het vaste net kunt u in de telefoon opslaan.

De voicemail voor VoIP-verbindingen kunt u via de handset of met de webconfigurator in- en uitschakelen. Hiervoor heeft u alleen het nummer van de voicemail nodig.

### **Voicemail in-/uitschakelen, nummer invoeren**

U kunt met de handset de voicemails beheren die bij een van de inkomende lijnen hoort.

#### $\textcircled{r}$  $\rightarrow$  $\textcircled{r}$  Voicemail  $\rightarrow$  Voicemail

De lijst met verbindingen (VoIP en vast telefoonnet/ISDN) wordt weergegeven die als inkomende lijnen aan de handset zijn toegewezen. Weergegeven worden **Voicem.: xxx**, waarbij xxx door de betreffende standaardnaam van de verbinding wordt vervangen (**Voicem.: IP1** tot **Voicemail: IP6**, **Voicem.: vaste lijn**).

s Als aan de handset meerdere inkomende lijnen zijn toegewezen: Verbinding selecteren en **§OK§** indrukken.

#### **U heeft een VoIP-verbinding geselecteerd:**

▶ Gegevens op meerdere regels wijzigen:

#### **Status**

Om de voicemail in te schakelen **Aan** selecteren. Om hem uit te schakelen **Uit** selecteren.

#### **Netwerkpostbus**

Het nummer dat momenteel voor de voicemail is opgeslagen, wordt weergegeven.

Eventueel telefoonnummer van de voicemail invoeren resp. wijzigen.

Bij sommige VoIP-providers wordt het telefoonnummer van uw voicemail al bij het downloaden van de algemene VoIP-providergegevens in uw basisstation opgeslagen en onder **Voicemail** weergegeven.

▶ Displaytoets **<b>Opslaan** indrukken.

#### **U heeft de verbinding via het vaste telefoonnetwerk geselecteerd:**

~ Telefoonnummer van de voicemail invoeren resp. wijzigen.

**§Opslaan§** Displaytoets indrukken.

De voicemail voor het vaste telefoonnet kunt u niet via de handset in- of uitschakelen. Hoe u de voicemail in- en uitschakelt, kunt u navragen bij uw provider.

### **Een antwoordapparaat instellen voor snelkiezen**

Met de functie Snelkiezen kunt u één voicemail of het lokale antwoordapparaat van de telefoon direct kiezen.

#### **Toets 1 programmeren, programmering wijzigen**

De instelling voor snelkiezen geldt telkens alleen voor de betreffende handset. U kunt op elke aangemelde handset een andere antwoordapparaat onder toets <u>l1</u> • programmeren.

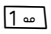

Druk **lang** op de toets .

 $Of$ 

#### <sup>v</sup>¢Ì**Voicemail** ¢**Toets 1 instellen**

De lijst met verbindingen (VoIP en vast telefoonnet) wordt weergegeven die als inkomende lijnen aan de handset zijn toegewezen. Weergegeven worden xxx, waarbij xxx door de betreffende standaardnaam van de verbinding wordt vervangen ( **Voicem.: Voicem.: IP1** tot **Voicemail: IP6**, **Voicem.: vaste lijn**).

Op de Gigaset N300A IP: Voor het lokale antwoordapparaat van de telefoon wordt in de lijst de vermelding **Antwoordapp.** aangeboden.

**S** Vermelding selecteren en **Selectie** indrukken ( $\odot$  = aan).

#### **U heeft het lokale antwoordapparaat geselecteerd:**

De lokale antwoordapparaten van de telefoon worden direct ingeschakeld voor snelkiezen.

**a** Verbreektoets **lang** indrukken (ruststand).

#### **U heeft één voicemail geselecteerd:**

Als voor deze voicemail al een nummer is opgeslagen in het basisstation, wordt de functie Snelkiezen direct ingeschakeld.

**a Verbreektoets lang** indrukken (ruststand).

Als voor de voicemail geen nummer is opgeslagen, wordt u gevraagd het nummer van de voicemail in te voeren.

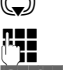

**S** Naar regel **Voicemail** overschakelen.

~ Nummer van voicemail invoeren.

**§Opslaan§** Displaytoets indrukken.

 $\sqrt{\odot}$  Verbreektoets **lang** indrukken (ruststand).

De functie Snelkiezen wordt ingeschakeld

#### **Let op**

Voor de functie Snelkiezen kunt u maar **één** antwoordapparaat definiëren.

De voicemails van de inkomende lijnen van d[e handset kunt u o](#page-112-0)ok rechtstreeks bellen met de berichtentoets van de handset **(**¢**pagina 112)**.

#### **Antwoordapparaat bellen via snelkiesnummer**

 $1 -$ **Lang** indrukken.

Als u voor snelkiezen een voicemail heeft ingesteld, wordt u direct verbonden met deze voicemail.

d Eventueel handsfree-toets indrukken.

De meldtekst van de voicemail wordt over de luidspreker weergegeven.

Gigaset N300A IP: Als u het lokale antwoordapparaat van de telefoon voor snelkiezen heeft ingesteld, begint de weergave van de berichten als een inkomende lijn van de telefoon aan slechts één antwoordapparaat is toegewezen. Als aan de telefoon meerdere lokale antwoordapparaten zijn toegewezen, wordt eerst een lijst met antwoordapparaten weergegeven.

**(** $\bigodot$  Antwoordapparaat selecteren en **OK** indrukken.

#### **Weergave van nieuwe berichten in het rustdisplay van een Gigaset-handset**

Als er voor een voicemail die via zijn inkomende lijn aan de handset is toegewezen of op het lokale antwoordapparaat een nieuw bericht is ontvangen, verschijnt in het rustdisplay van de telefoon in het algemeen het symbool  $\Omega$   $\Omega$  en het aantal nieuwe berichten. De berichtentoets ■ knippert.

### <span id="page-112-0"></span>**Voicemail via de berichtentoets opbellen**

Onder de berichtentoets **se** staat een lijst voor elke voicemail die aan de volgende voorwaarden voldoet:

- ◆ De bijbehorende verbindingen zijn als inkomende lijnen toegewezen aan de handset en
- $\blacklozenge$  Het telefoonnummer van de voicemail is in de telefoon opgeslagen.

Via de lijst kunt u de voicemail rechtstreeks bellen en de berichten beluisteren.

 $\sqrt{2}$  Berichtentoets indrukken.

De volgende gegevens worden weergegeven (voorbeeld) Gigaset C59H/C610H):

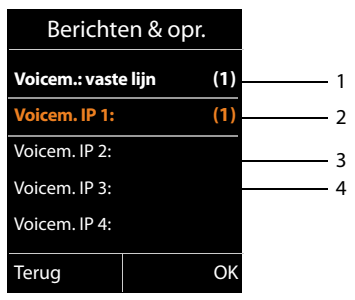

- 1 **Voicem.: vaste lijn** is de voicemail van de vaste telefoonaansluiting
- 2 Als de voicemail nieuwe berichten bevat, dan wordt de vermelding in de lijst vet weergegeven. Achter de lijstvermelding staat tussen haakjes het aantal nieuwe berichten.
- 3 **Voicem. IP 1:**, **Voicem. IP 2:** etc. zijn de voicemails van de VoIP-verbindingen. "IP1", "IP2" etc. zijn de standaardnamen van de bijbehorende VoIP-verbindingen. De standaardnamen worden altijd weergegeven, onafhankelijk van de namen die u tijdens de configuratie heeft ingevoerd.
- 4 Als er geen nieuwe berichten aanwezig zijn, staat achter de lijstvermelding van de voicemail geen cijfer. Het aantal berichten dat op de voicemail zijn opgeslagen, wordt niet weergegeven.

#### **Voicem.: vaste lijn / Voicem. IP 1: / Voicem. IP 2: / ... / Voicem. IP 6:**  Vermelding van de voicemail selecteren en **§OK§** indrukken.

U wordt direct verbonden met de voicemail en hoort een meldtekst. Het afspelen van de berichten kunt u meestal met de toetsen van uw handset bedienen (cijfercodes). Let op de meldtekst.

#### **Opmerkingen**

- $\blacklozenge$  De voicemail wordt automatisch via de bijbehorende verbinding opgebeld. Een gedefinieerd automatisch regionummer voor uw toestel wordt **niet** voor het nummer geplaatst.
- $\triangle$  Het afspelen van de voicemail-berichten kunt u meestal met de toetsen van uw telefoon bedienen (cijfercodes). Voor VoIP dient u aan te geven hoe de cijfercodes moeten w[orden omgezet in](#page-160-0) DTMF-signalen en hoe ze moeten worden verstuurd (zie **(**¢**pagina 160)**.

Vraag bij uw VoIP-provider na, welke vorm van DTMF-signalering hij ondersteunt.

<span id="page-114-0"></span>**ECO DECT**

## **ECO DECT**

Met uw Gigaset levert u een positieve bijdrage aan het milieu.

#### **Lager stroomverbruik**

Dankzij een zuinige netadapter verbruikt uw toestel minder stroom.

### **Terugbrengen van het DECT-signaal**

Het DECT-signaal wordt **automatisch** gereduceerd: hoe dichter de handset zich bij het basisstation bevindt, hoe lager het zendvermogen.

#### **U kunt het DECT-signaal van de handset en het basisstation nog meer reduceren door Eco-modus te gebruiken:**

#### **Eco-modus**

Vermindert het DECT-signaal van handset en basisstation altijd met 80%, ook als u geen telefoongesprek voert. Door **Eco-modus** wordt het bereik met ongeveer 50% verminderd. Daarom is het inschakelen van **Eco-modus** vooral nuttig als u geen groot bereik nodig heeft.

### **Uitschakelen van het DECT-signaal**

#### ◆ **Eco-modus**+

Als u **Eco-modus+** inschakelt, is het zendvermogen (DECT) van het basisstation en de handset in de ruststand uitgeschakeld. Dit geldt ook bij het gebruik van meerdere handsets, mits deze allemaal **Eco-modus+** ondersteunen**.**

**Eco-modus / Eco-modus+** kunnen onafhankelijk van elkaar worden in- of uitgeschakeld en functioneren ook bij het gebruik van meerdere handsets.

#### **Eco-modus / Eco-modus+ in-/uitschakelen:**

<sup>v</sup>¢ <sup>Ï</sup> **Instellingen** ¢**Eco-modus** ¢**Eco-modus** / **Eco-modus+**

**Wiizigen** Displaytoets indrukken ( $\vec{M}$  = aan).

Of **Eco-modus** / **Eco-modus+** in- of uitgeschakeld is, wordt meestal weergegeven in de displays van de aangemelde handsets.

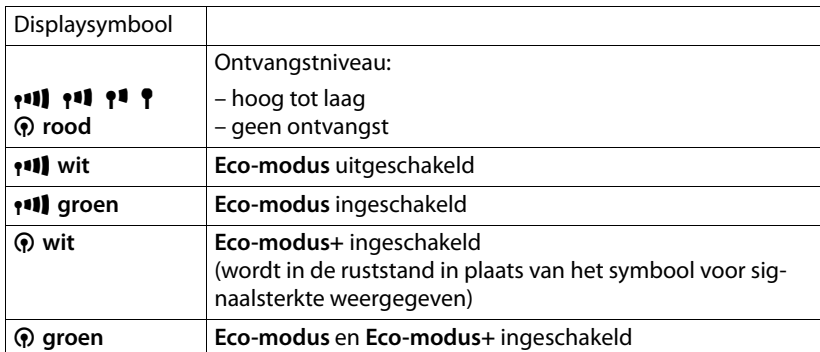

#### **Statusindicaties op een handset Gigaset C59H/C610H**

#### **Opmerkingen**

- ◆ Bij ingeschakelde **Eco-modus**+ kunt u de bereikbaarheid van het basisstation controleren door de verbindingstoets  $\mathcal{C}$  van de handset **lang** in te drukken. Als het basisstation bereikbaar is, hoort u het vrijsignaal.
- u Bij ingeschakelde **Eco-modus+**:
	- wordt het tot stand brengen van de verbinding vertraagd met circa 2 seconden.
	- wordt de standby-tijd van de handset verminderd met circa 50%.
- u Als u handsets aanmeldt die **Eco-modus+** niet ondersteunen, wordt deze modus op het basisstation en op alle handsets uitgeschakeld.
- ◆ Bij ingeschakelde **Eco-modus** is het bereik van het basisstation minder groot.
- ◆ Eco-modus / Eco-modus+ en repeater-ondersteuning (→ [pagina 134\)](#page-134-0) kunnen niet gelijktijdig worden gebruikt, d.w.z. als u een repeater gebruikt, kunt u **Eco-modus**en **Eco-modus+** niet gebruiken.

### **Handsets aansluiten/gebruiken**

U kunt op uw basisstation tot zes handsets en zes Gigaset Repeaters aanmelden.

Aan elk aangemeld toestel wordt een intern nummer (1 – 6) en een interne naam (**INT1** – **INT6**) toegewezen. De toewijzing van de namen en nummers kunt u wijzigen.

Als op uw basisstation al alle interne nummers zijn toegewezen, dient u eerste een handset die u niet meer gebruikt af te melden, voordat u een nieuw toestel aanmeldt.

Om ervoor te zorgen dat u ook met uw nieuwe handset de online-telefoonboeken kunt gebruiken, verstuurt het basisstation bij het aanmelden van een Gigasethandset vermeldingen voor de volgende online-telefoonboeken naar het lokale telefoonboek van de handset.

**Voorwaarde:** de handset kan telefoonboekvermeldingen verzenden en ontvangen (zie de gebruiksaanwijzing van de handset).

- ◆ Het actueel ingestelde online-telefoonboek (→ [pagina 163\)](#page-163-0) met een providerspecifieke naam
- ◆ De actueel ingestelde bedrijvengids (→ **[pagina 163\)](#page-163-0)** met een providerspecifieke naam.
- ◆ Het actueel ingestelde privé-telefoonboek met de naam **Prv.NetDir**.
- ◆ Het Gigaset.net-telefoonboek met de naam Gigaset.net.

Na een geslaagde aanmelding wordt daarom kort de melding **Gegevensoverdr. x items ontvangen** weergegeven.

### <span id="page-117-0"></span>**Handsets aanmelden**

U kunt maximaal zes handsets bij het basisstation aanmelden.

U dient de handmatige aanmelding van de handset zowel op de handset (1) als op het basisstation (2) te starten.

Nadat de aanmelding is voltooid, schakelt de handset over naar de ruststand. Op het display wordt het interne nummer van de handset weergegeven, bijvoorbeeld **INT 1**. Herhaal de procedure als dit niet het geval is.

Gigaset-handsets en handsets van andere GAP-compatibele toestellen meldt u als volgt aan:

#### **1) op de handset**

De aanmeldprocedure van de handset starten volgens de instructies in de bijbehorende gebruiksaanwijzing.

#### **Voorbeeld: op een handset Gigaset C59H/C610H:**

De handset is niet aangemeld bij een basisstation:

**§Aanmeld.§** Displaytoets indrukken.

De handset is al bij een basisstation aangemeld:

### <sup>v</sup>¢Ï **Instellingen** ¢**Aanmelden** ¢**Handset aanmelden**

Als de handset al op vier basisstations is aangemeld:

**S** Basisstation selecteren, bijvoorbeeld **Basis 3** en OK indrukken.

~ Indien nodig, de systeem-PIN van het basisstation invoeren en **§OK§** indrukken.

In het display verschijnt de melding, dat er een basisstation wordt gezocht waarbij de handset kan worden aangemeld.

#### **2) Op het basisstation**

Binnen 60 seconden aanmeld-/pagingtoets op het basisstation **(**¢**[pagina 2\)](#page-2-0) lang** (circa 3 sec.) indrukken.

#### **Let op**

Direct na het aanmelden zijn alle verbindingen van het basisstation aan de handset toegewezen als inkomende lijnen.

De vaste telefoonverbinding is als uitgaande lijn toegewezen aan de handset.

U kunt deze toewijzing wijzigen, **→ [pagina 131](#page-131-0)**.

#### **Interne nummer toewijzen**

Het basisstation wijst het laagste vrije interne nummer toe aan de handset (mogelijke nummers: 1-6). Het interne nummer wordt op het display van de handset weergegeven, bijvoorbeeld **INT 2**. Dit betekent dat het interne nummer 2 is toegewezen aan de handset.

### **Handsets afmelden**

<sup>v</sup>¢Ï **Instellingen** ¢**Aanmelden** ¢**Handset afmelden S** Interne deelnemer die u wilt afmelden selecteren en **QK** indrukken. (De handset die u gebruikt, is gemarkeerd met **<**). ~ Als de systeem-PIN geen 0000 is: huidige systeem-PIN invoeren en **§OK§** indrukken. **§Ja§** Displaytoets indrukken.

### **Handset zoeken, IP-adres van de telefoon opvragen ("paging")**

U kunt uw handset zoeken met behulp van het basisstation.

**▶** Aanmeld/paging-toets op het basisstation (→ **[pagina 2\)](#page-2-0)** kort indrukken.

Alle handsets gaan tegelijk over (paging), ook de handsets waarvan het belsignaal is uitgeschakeld.

In het display van de handsets wordt het huidige (lokale) **IP-adres** van het basisstation weergegeven.

(bijvoorbeeld op een handset Gigaset C59H/C610H)

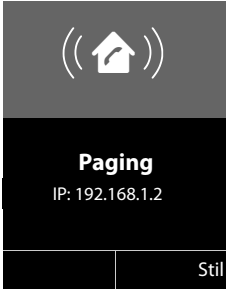

#### **Zoeken beëindigen**

▶ Aanmeld/paging-toets op het basisstation (→ [pagina 2\)](#page-2-0) kort indrukken.

Of:

 $\triangleright$  Verbindingstoets  $\sqrt{\cdot}$  op de handset indrukken.

 $\bigcap_{i=1}^{n}$ 

¤ Displaytoets **§Stil§** op de handset indrukken.

Of:

▶ Geen toets op het basisstation en de handset indrukken: Na circa 30 seconden wordt de paging-oproep **automatisch** beëindigd.

#### **Let op**

- $\blacklozenge$  De paging-oproep wordt niet onderbroken door een inkomende externe oproep.
- $\triangle$  Als er al twee interne verbindingen bestaan tussen de handsets /met het antwoordapparaat (Gigaset N300A IP) dan is paging niet mogelijk.
- ◆ Een paging-oproep wordt ook gesignaleerd op handsets waarvan het belsignaal permanent is uitgeschakeld.

### **Intern bellen**

Interne gesprekken met andere handsets die zijn aangemeld bij hetzelfde basisstation, zijn gratis.

#### **Een bepaalde handset bellen**

- **1** Intern gesprek starten.
- ~ Nummer van de handset invoeren.
- Of:
- **1** Intern gesprek starten.
- s Handset selecteren.
- $\Gamma$  Verbindingstoets indrukken.

U hoort de bezettoon als:

- $\bullet$  er al twee interne verbindingen bestaan.
- $\blacklozenge$  de opgebelde handset niet beschikbaar is (uitgeschakeld, buiten bereik).
- $\blacklozenge$  het interne gesprek niet binnen 3 minuten worden beantwoord.

#### **Alle handsets bellen (groepsoproep)**

- **Example 20** Kort indrukken om de interne oproep tot stand te brengen.
- $* \infty$  Sterretje-toets indrukken

of

**Example 2** Kort indrukken om de interne oproep tot stand te brengen.

**Aan allen** Selecteren en

 $\Gamma$  Verbindingstoets indrukken.

of

u **Lang** indrukken.

Alle handsets worden gebeld.

#### **Gesprek beëindigen**

 $\sqrt{\hat{}}$  Verbreektoets indrukken.

### **Gesprek doorverbinden naar een andere handset**

U kunt een extern gesprek doorverbinden naar een andere handset.

U voert een extern gesprek:

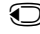

u Lijst met handsets openen.

[Op het externe to](#page-126-0)estel klinkt de wachtmuziek, als deze is ingeschakeld **(**¢**pagina 126)**.

**S** Handset of **Aan allen** selecteren en **<b>OK** indrukken.

Als de interne gesprekspartner opneemt:

▶ Extern gesprek desgewenst aankondigen.

 $\sqrt{\hat{}}$  Verbreektoets indrukken.

Het externe gesprek is doorverbonden met de andere handset.

Als de interne gesprekspartner **niet** opneemt of in gesprek is, drukt u de displaytoets **§Einde§** in om terug te gaan naar de externe gesprekspartner.

Bij het doorverbinden van een gesprek kunt u ook de verbreektoets  $\sqrt{\hat{}}$  indrukken voordat de interne gesprekspartner opneemt.

Als de interne deelnemer niet opneemt of in gesprek is, komt de oproep automatisch bij u terug.

### **Interne ruggespraak/conferentie**

U telefoneert met een **externe** deelnemer en kunt gelijktijdig een **interne** deelnemer opbellen om een ruggespraakgesprek te voeren of een conferentie tussen alle drie de deelnemers te houden.

U voert een extern gesprek:

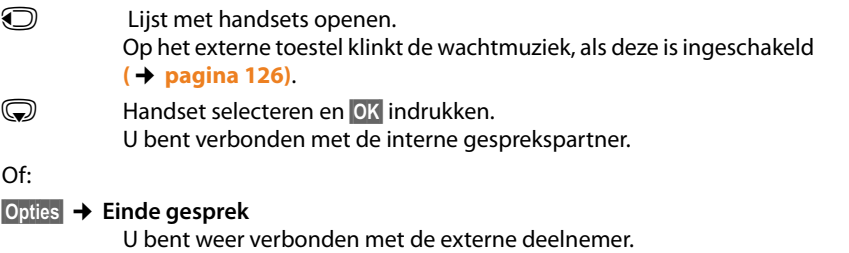

of:

**§Conferentie§** Displaytoets indrukken.

Alle drie de deelnemers zijn met elkaar verbonden.

Als de interne deelnemer zich niet meldt:

▶ Displaytoets **Einde** indrukken om terug te keren naar de eerste deelnemer

### **Conferentie beëindigen**

 $\sqrt{\hat{}}$  Verbreektoets indrukken.

Als één interne gesprekspartner op de verbreektoets **community de verbin**ding tussen de bijgeschakelde handset en de externe gesprekspartner in stand.

#### **Tweede gesprek (aankloppen) tijdens een intern gesprek**

Wanneer u tijdens een **intern** gesprek een **externe** oproep ontvangt, hoort u de aankloptoon (korte toon). Bij NummerWeergave wordt in het display het nummer weergegeven.

U kunt kiezen uit de volgende opties:

#### **Externe oproep afwijzen**

**§Afwijzen§** Displaytoets indrukken.

De aankloptoon wordt uitgeschakeld. U blijft verbonden met de interne deelnemer.

Bij oproepen voor een VoIP-lijn: de externe beller hoort de bezettoon.

Bij oproepen voor de vaste telefoonverbinding: de oproep blijft bij de aangemelde handsets gesignaleerd

#### **Externe oproep beantwoorden / interne deelnemer in de wachtstand plaatsen**

**§Opnemen§** Displaytoets indrukken.

U bent verbonden met de externe deelnemer. Het interne gesprek wordt **in de wachtstand geplaatst**.

U kunt kiezen uit de volgende opties:

- $\blacklozenge$  Met beide gesprekspartners telefoneren (wisselgesprek):
	- $\triangleright$  Met  $\binom{2}{\sim}$  tussen de gesprekspartners heen en weer schakelen (wisselgesprek).
- $\blacklozenge$  Met beide gesprekspartners tegelijk spreken:
	- ▶ Displaytoets **Confer.** indrukken om de conferentie tot stand te brengen. Displaytoets **§EindConf§** indrukken om terug te keren naar het wisselgesprek.

#### **Intern gesprek beëindigen**

 $\sqrt{2}$  Verbreektoets indrukken

De exter[ne oproep als ink](#page-43-0)omende oproep gesignaleerd. U kunt deze oproep beantwoorden **(**¢**pagina 43)**.

#### **Intern wisselgesprek tijdens een intern/extern gesprek**

Als een interne deelnemer u tijdens een extern of intern gesprek probeert op te bellen, wordt deze oproep in het display weergegeven (intern wisselgesprek). U kunt deze oproep echter niet aannemen of weigeren.

Als u een op willekeurige toets drukt, verdwijnt de melding van het display.

Om de interne oproep te kunnen aannemen, moet u het huidige gesprek beëindigen. De interne oproep wordt vervolgens zoals gewoonlijk gesignaleerd. U kunt deze oproep beantwoorden.

### **Naam van een interne deelnemer wijzigen**

Tijdens de aanmelding worden de namen INT 1, INT 2 enz. automatisch toegewezen. U kunt deze namen wijzigen. De naam mag niet langer zijn dan 10 tekens. De gewijzigde naam wordt in de lijst van elke handset weergegeven.

**U** Lijst met handsets openen. De eigen handset is gemarkeerd met  $\triangleleft$ .

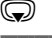

G Handset selecteren.

**§Opties§** Menu openen.

**Naam wijzigen**

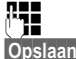

**THE** Naam invoeren.

**§Opslaan§** Displaytoets indrukken.

### **Intern nummer van een interne deelnemer wijzigen**

Een handset krijgt bij het aanmelden **automatisch** het laagste vrije interne nummer 1 – 6. Als alle nummers in gebruik zijn, wordt nummer 6 overschreven, mits deze handset zich in de ruststand bevindt. U kunt de interne nummers van alle aangemelde handsets (1–6) wijzigen.

 $\overline{\bigcirc}$  Lijst met handsets openen. De eigen handset is gemarkeerd met  $\triangleleft$ .

**§Opties§** Menu openen.

#### **Handsetnr. toewijz.**

Selecteren en **§OK§** indrukken.

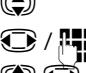

q Eventueel handset selecteren.

 $\bigcirc$  /  $\blacksquare$  Intern nummer selecteren of invoeren.

 $\overline{\mathbb{C}}$  Eventueel overschakelen naar een andere handset en nummer selecteren etc.

**§Opslaan§** Displaytoets indrukken om de ingevoerde gegevens op te slaan.

Als een intern nummer twee keer wordt toegewezen, hoort u het foutsignaal.

▶ Procedure herhalen met een nummer dat nog niet is toegewezen.

### **Systeem instellen**

De Gigaset is geprogrammeerd met een aantal standaardinstellingen. U kunt de instellingen via het menu van een aangemelde Gigaset-handset wijzigen, bijvoorbeeld met een Gigaset C59H, C610H, SL78H, SL400H, S79H of S810H. In de volgende beschrijving wordt hiervoor een Gigaset C59H/C610H als voorbeeld gebruikt.

[Sommige instellin](#page-140-0)gen kunt u ook via de webconfigurator van de telefoon invoeren **(**¢**pagina 140)**.

### **Datum en tijd instellen**

Datum en tijd moeten zijn ingesteld om bijvoorbeeld bij inkomende oproepen de juiste tijd te kunnen weergeven.

U kunt de datum en tijd op twee verschillende manieren instellen:

- ◆ Uw basisstation neemt de datum en tijd over van een tijdserver op internet. Hiervoor dient het toestel een verbinding te hebben met internet en moet de sync[hronisatiefunctie](#page-163-1) met een tijdserver zijn ingeschakeld (instelling bij leve $r$ ing:  $\rightarrow$  **pagina 163**).
- ◆ U kunt de datum en tijd ook handmatig wijzigen via het menu van een van de aangemelde handsets.

Uw basisstation neemt de nieuwe tijd over en verstuurt deze naar alle aangemelde handsets.

#### **Datum en tijd op de handset instellen**

Als de datum en tijd nog niet op de handset zijn ingesteld, wordt de displaytoets **Tijd** weergegeven.

**Tijd** Displaytoets indrukken.

Of:

#### <sup>v</sup>¢ <sup>Ï</sup> **Instellingen** ¢**Datum en tijd**

¤ Gegevens op meerdere regels wijzigen:

#### **Datum:**

```
Voer dag, maand en jaar met 8 cijfers via de toetsen in 
<u>| as || as || as || as || as || as || as || as || as || as || as || as || as || as || as || as || as || as ||</u>
voor de datum 14-01-2011.
```
**Tijd:**

```
Voer de uren en minuten met de toetsen in (4 -tekens), 
bijvoorbeeld [0+] 7 ross [1 - 5] sull voor 07:15uur.
```
▶ Druk op de displaytoets **Opslaan** om de instellingen op te slaan.

### **Snelle toegang tot functies**

**Voorwaarde:** de toegepaste handset ondersteunt het individueel programmeren van de displaytoetsen in de ruststand).

- ▶ Linker of rechter displaytoets **lang** indrukken. De lijst met mogelijke toetsprogrammeringen verschijnt.
- ¤ Functie selecteren en **§OK§** indrukken.

Naast de functies van de handset kunnen de volgende basisfuncties onder de displaytoetsen worden geprogrammeerd:

#### **Nr. onderdrukken** (VoIP)

NummerWeergave bij de volgende oproep onderdrukken **(**¢**[pagina 53\)](#page-53-0)**.

**Vast**

Toets programmeren met vaste telefoonverbinding.

Druk op deze displaytoets als (tijdelijk) voor de volgende oproep de vaste telefoonlijn moet worden gebruikt in plaats van de uitgaande lijn van de handset.

#### **E-mail**

Het [e-mail-submenu](#page-85-0) voor het ontvangen en lezen van e-mailnotificaties openen **(**¢**pagina 85)**:

#### **<b>E** $→  $\blacksquare$  Messaging → E-mail$

#### **Meer functies...**

Selecteren en **OK** indrukken, dan kunt u de volgende basisfuncties selecteren:

#### **Uitgaande lijn**

Toets programmeren met een alternatieve uitgaande lijn

▶ Selecteer uit de lijst met lijnen een verbinding als (extra) uitgaande lijn voor de handset en druk op **§OK§**.

Druk op deze displaytoets als (tijdelijk) voor de volgende oproep de alternatieve uitgaande lijn moet worden gebruikt in plaats van de uitgaande lijn van de handset.

#### **Lijnselectie**

Toets programmeren met de lijst met lijnen van uw telefoon.

Selecteer bij elke oproep de uitgaande lijn uit de lijst **(**¢**[pagina 41\)](#page-41-0)**.

#### **Oproepenlijst**

Bellerslijsten-menu onder een toets programmeren.

### <sup>v</sup>¢Ê **Oproepenlijst**

#### **Nr. onderdrukken**

NummerWeergave bij de volgende oproep onderdrukken **(**¢**[pagina 53\)](#page-53-0)**.

#### **Doorschakelen**

Toets programmeren [met het menu voo](#page-50-0)r het instellen en inschakelen van de oproepdoorschakeling **(**¢**pagina 50)**:

**Voorwaarde:** de provider ondersteunt de functie Oproepdoorschakeling.

**<b>a** $→ Ø Netdiensten → Doorschakelen$ 

#### **E-mail**

Het [e-mail-submenu](#page-85-0) voor het ontvangen en lezen van e-mailnotificaties openen **(**¢**pagina 85)**:

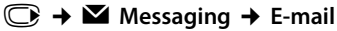

#### **Infocenter**

[Info Center start](#page-93-0)en, lijst met beschikbare infodiensten openen - online gaan **(**¢**pagina 93)**.

<sup>v</sup>¢**Extra functies**¢**Infocenter**

In de onderste displayregel via de displaytoets wordt de geselecteerde functie weergegeven (evt. afgekort). Op die manier kunt u de functie met één druk op de toets opstarten.

### **Functie starten**

In de ruststand van de handset:

¤ Displaytoets **kort** indrukken.

Submenu wordt geopend, de functie wordt uitgevoerd.

### **Toestel beveiligen tegen toegang door onbevoegden**

Beveilig de systeeminstellingen van de telefoon met een systeem-PIN die alleen aan u bekend is. De systeem-PIN moet onder andere worden ingevoerd bij het aanmelden of afmelden van de handset, bij het wijzigen van de instellingen van het lokale netwerk, voor een firmware-update en bij het herstellen van de standaardinstellingen.

### <span id="page-125-0"></span>**Systeem-PIN wijzigen**

U kunt de ingestelde, 4-cijferige systeem-PIN van het basisstation (standaardinstelling: **0000**) wijzigen in een 4-cijferige PIN die alleen aan u bekend is.

Gigaset N300A IP: Als u een systeem-PIN [heeft ingesteld, is](#page-108-0) het mogelijk om het antwoordapparaat op afstand te bedienen **(**¢**pagina 108)**.

#### <sup>v</sup>¢ <sup>Ï</sup> **Instellingen** ¢**Systeem** ¢**Systeem-PIN**

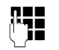

~ Als de actuele systeem-PIN niet identiek is aan 0000. De actuele systeem-PIN invoeren en **§OK§** indrukken.

Nieuwe systeem-PIN invoeren.

*OK* Displaytoets indrukken.

### **Eigen regiocode (netnummer) instellen** •

Voor het versturen van telefoonnummers (bijvoorbeeld in vCards) moet uw regiocode (landcode en/of netnummer) in uw toestel zijn opgeslagen.

Enkele van deze nummers zijn al voorgeprogrammeerd.

### <sup>v</sup>¢ <sup>Ï</sup> **Instellingen** ¢**Telefonie** ¢**Netnummers**

Controleer, of het ingestelde netnummer juist is.

▶ Gegevens op meerdere regels wijzigen:

- q Invoerveld selecteren/wijzigen.
- **R** Cursor verplaatsen in het invoerveld.
- **KC** Eventueel cijfer wissen: displaytoets indrukken.<br> **FLE** Cijfer invoeren.
	- Cijfer invoeren.
- **§Opslaan§** Displaytoets indrukken.

#### **Voorbeeld**:

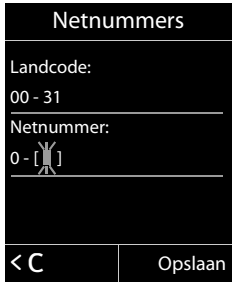

### <span id="page-126-0"></span>**Wachtmuziek in-/uitschakelen** •

<sup>v</sup>¢Ï **Instellingen** ¢**Geluidsinstellingen** ¢ **Wachtmuziek Wijzigen** indrukken om de wachtmuziek in of uit te schakelen ( $\vec{M}$  = aan).

### <span id="page-127-0"></span>**IP-adres in het LAN instellen**

**Voorwaarde:** uw basisstation is met een router of een PC verbonden **(**¢**[pagina 12\)](#page-12-0)**.

Om ervoor te zorgen dat het LAN uw telefoon "herkent", is een IP-adres nodig.

Het IP-adres kan automatisch (door de router) of handmatig aan de telefoon worden toegewezen.

- ◆ Bij de **dynamische** toekenning wijst de DHCP-server van de router automatisch een IP-adres toe aan de telefoon. Het IP-adres kan afhankelijk van de routerinstelling veranderen.
- ◆ Bij de handmatige/statische toewijzing geeft u de telefoon een vast IP-adres. Dat kan afhankelijk van de netwerkconstellatie nodig zijn, (bijvoorbeeld als de telefoon rechtstreeks is aangesloten op een PC).

#### **Let op**

Voor de dynamische toewijzing van het IP-adres moet de DHCP-server op de router zijn geactiveerd. Lees hiervoor de gebruiksaanwijzing van de router.

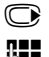

#### <sup>v</sup>¢ <sup>Ï</sup> **Instellingen** ¢**Systeem** ¢**Lokaal netwerk**

~ Indien systeem-PIN niet identiek is aan 0000: systeem-PIN invoeren en **§OK§** indrukken.

▶ Gegevens op meerdere regels wijzigen:

#### **Type IP-adres**

**Statisch** of **Dynamisch** selecteren.

#### Bij **Type IP-adres Dynamisch:**

In de volgende velden worden de actuele instellingen weergegeven, die de telefoon van router heeft ontvangen. Deze instellingen kunnen niet worden gewijzigd.

#### Bij **Type IP-adres Statisch**:

U moet in de volgende velden het IP-adres en het subnetmasker van de telefoon en de standaard-gateway en DNS-server handmatig vastleggen.

#### Bij **Type IP-adres Statisch**:

#### **IP-adres**

Voer het IP-adres in dat u wilt toewijzen aan de telefoon (huidige instelling overschrijven).

De standaardinstelling is 192.168.1.2.

[Informatie over h](#page-188-0)et IP-adres vindt u in de verklarende woordenlijst op

#### **(**¢**pagina 188)**.

#### **Subnetmasker**

Voer het subnetmasker in dat u wilt toewijzen aan de telefoon (huidige instelling overschrijven).

De standaardinstelling is 255.255.255.0

[Informatie over h](#page-192-0)et subnetmasker vindt u in de verklarende woordenlijst op **(**¢**pagina 192)**.

#### **Systeem instellen**

#### **DNS-Server**

Voer he[t IP-adres van de](#page-185-0) primaire DNS-server in. De DNS-server (Domain Name System, **→ pagina 185**) zet bij het tot stand brengen van de verbinding de symbolische naam van een server (DNS-naam) om in het openbare IP-adres van de server.

U kunt hier het IP-adres van uw router invoeren. De router leidt adresaanvragen van het toestel door naar zijn DNS-server.

De standaardinstelling is 192.168.1.1.

#### **Standaard Gateway**

Voer het IP-adres van de sta[ndaard-gateway i](#page-187-0)n waarmee het lokale netwerk verbonden is met het internet **(**¢**pagina 187)**. Dit is meestal het lokale IP-adres van uw router, bijvoorbeeld 192.168.1.1). Uw toestel gebruikt deze informatie om toegang te krijgen tot het internet.

De standaardinstelling is 192.168.1.1.

▶ Druk op Opslaan om de instellingen op te slaan.

#### **Let op**

U kunt d[e instellingen voo](#page-151-0)r het lokale netwerk ook via de webconfigurator instellen **(**¢**pagina 151)**.

### **VoIP-verbindingen configureren**

U kunt tot zes VoIP-verbindingen voor uw toestel configureren, d.w.z. u kunt aan uw toestel maximaal zes VoIP-nummers toewijzen.

Voor elke verbinding moet u een IP-account (VoIP-account)configureren bij uw VoIP-provider. De toegangsgegevens voor dit IP-account moet u opslaan in uw telefoon. Hierbij wordt u ondersteund door de VoIP-wizard.

#### **VoIP-wizard starten:**

#### <sup>v</sup>¢ <sup>Ï</sup>**Instellingen** ¢**Telefonie** ¢**VoIP-wizard**

U ziet de volgende gegevens in het display:

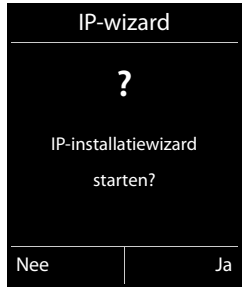

Het verdere verloop van de VoIP-wizard wordt beschreven op **[pagina 17](#page-17-0)**.

Per doorloop van de VoIP-wizard kunt u **één** VoIP-verbinding (IP-account) configureren/wijzigen.

▶ Start de VoIP-wizard opnieuw als u nog een VoIP-verbinding wilt configureren/ wiizigen.

#### **Let op**

[VoIP-verbindinge](#page-153-0)n kunt u ook via de webconfigurator configureren en beheren **(**¢**pagina 153)**.

### **Automatische update van de instellingen van de VoIP-provider**

Nadat u de VoIP-provider-instellingen de eerste keer heeft gedownload, controleert uw toestel dagelijks of er een nieuwere versie van het bestand van uw VoIPprovider op de configuratieserver op het internet beschikbaar is.

#### **VoIP-instellingen worden via autoconfiguratie geladen (**¢**[pagina 16\).](#page-16-0)**

Als er nieuwe configuratiegegevens beschikbaar zijn, dan worden deze automatisch - zonder verdere melding - geladen op uw telefoon.

#### **Handmatige VoIP-configuratie met VoIP-wizard**

Als er nieuwe providergegevens beschikbaar zijn, verschijnt op het rustdisplay van de handset de melding **Nieuw profiel beschikbaar**.

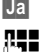

**§Ja§** Display-toets indrukken om de vraag te bevestigen.

~ Eventueel systeem-PIN invoeren en **§OK§** indrukken.

De nieuwe gegevens van uw VoIP-provider worden gedownload en in het telefoontoestel opgeslagen.

Als u de vraag beantwoordt met **§Nee§**, dan schakelt de telefoon over in de ruststand. Uw telefoon herinnert u dan niet meer aan dit nieuwe profiel. De melding wordt pas weer weergegeven als er een nieuwe versie van de providergegevens beschikbaar is.

Een profiel-update wordt alleen gestart als er op dat moment geen andere profielof firmware-update wordt uitgevoerd.

### **Uitgaande en inkomende lijnen toewijzen aan interne deelnemers**

Als u meerdere verbindingen heeft geconfigureerd voor uw telefoonsysteem, kunt u aan elke interne deelnemer:

- $\bullet$  een uitgaande lijn toewijzen of hem bij elke externe oproep de verbinding laten selecteren (lijnkeuze).
- $\bullet$  een of meerdere inkomende lijnen toewijzen. Op het toestel worden dan uitsluitend de oproepen gesignaleerd die op een van de toegewezen lijnen binnenkomen.

### <span id="page-131-0"></span>**Uitgaande lijn toewijzen**

**Voorwaarde:** u heeft tenminste één VoIP-verbinding op uw toestel geconfigureerd.

#### <sup>v</sup>¢ <sup>Ï</sup>**Instellingen** ¢**Telefonie** ¢**Uitgaandelijn(en)**

Er wordt een lijst met handsets weergegeven.

- ( $\bigodot$ ) Handset waaraan de nieuwe uitgaande lijn moet worden toegewezen, selecteren en displaytoets **§OK§** indrukken.
- 

*G* Kies bij elke opr. of een verbinding als uitgaande lijn selecteren. Alle geconfigureerde verbindingen (lijnen) met de door u ingevoerde naam worden weergegeven.

**§Opslaan§** Displaytoets indrukken om de wijzigingen op te slaan.

**Kies bij elke opr.** wordt alleen aangeboden als meer dan één verbinding geconfigureerd is.

Als u **Kies bij elke opr.** selecteert, dan kunt u bij elk gesprek de verbinding selecteren waarmee het gesprek tot stand moet worden gebracht.

De selectie van uitgaande lijn bevat niet de Gigaset.net-verbinding. Gigaset.netnummers (suffix #9) worden automatisch via Gigaset.net gekozen.

#### **Let op**

Als de uitgaande lijn van een handset is gewist of uitgeschakeld is, dan wordt de vaste telefoonverbinding als uitgaande lijn gebruikt.

#### **Inkomende lijnen toewijzen**

**Voorwaarde:** er zijn meerdere verbindingen voor uw telefoon geconfigureerd.

#### <sup>v</sup>¢ <sup>Ï</sup>**Instellingen** ¢**Telefonie** ¢**Inkomende lijn(en)**

Er wordt een lijst met interne deelnemers (handsets, lokale antwoordapparaten) weergegeven.

q Interne deelnemer selecteren waarvoor de toewijzing van de inkomende lijnen moet worden gewijzigd en displaytoets **§OK§** indrukken.

Er wordt een lijst met alle geconfigureerde verbindingen en de Gigaset.net-verbinding geopend. Voor elke verbinding kunt u **Ja** of **Nee** selecteren.

**1** Ja selecteren als de bijbehorende verbinding geconfigureerd moet worden als inkomende lijn van de interne deelnemer. **Nee** selecteren als de verbinding geen inkomende lijn moet zijn.

**S** Overschakelen naar de volgende verbinding.

- ▶ Deze beide stappen herhalen voor elke verbinding.
- ▶ Displaytoets Opslaan indrukken om de wijzigingen op te slaan.

Meer informatie over het toewijzen van inkomende lijnen aan lokale antwoordapparaten van een Gigaset N300IP vindt u op **[pagina 99](#page-99-0)**.

#### **Opmerkingen**

- $\triangleq$  Als er een nieuwe verbinding wordt geconfigureerd, wordt deze aan alle interne deelnemers en het **Antwoordapparaat 1** als inkomende lijn toegewezen.
- $\triangleq$  Als deze verbinding aan geen enkele interne deelnemer is toegewezen als inkomende lijn dan worden oproepen voor deze verbinding niet gesignaleerd.

### **Telefoon-firmware bijwerken**

**Voorwaarde:** de t[elefoon is verbo](#page-12-0)nden met internet (d.w.z. het toestel is aangesloten op een router, **→ pagina 12**).

U kunt, indien nodig, de firmware van de telefoon bijwerken.

Een update van de firmware wordt standaard direct gedownload van het internet. De benodigde webpagina is vooraf ingesteld op uw toestel.

#### **Voorwaarde:**

Het toestel bevindt zich in de rusttoestand.:

- u u voert geen telefoongesprek.
- $\bullet$  Er is geen interne verbinding tussen aangemelde handsets.
- $\blacklozenge$  Het menu van het basisstation is met geen enkele handset geopend.

#### **Firmware-update handmatig starten**

#### <sup>v</sup>¢ <sup>Ï</sup> **Instellingen** ¢**Systeem**

#### **Firmware-update**

Selecteren en **§OK§** indrukken.

~ Systeem-PIN invoeren en **§OK§** indrukken.

Het telefoontoestel maakt verbinding met internet.

**§Ja§** Displaytoets indrukken om de firmware-update te starten.

#### **Opmerkingen**

- ◆ De firmware-update kan afhankelijk van de kwaliteit van uw DSL-verbinding tot 6 minuten in beslag nemen.
- $\blacklozenge$  Bij een update vanuit het internet wordt gecontroleerd of er een nieuwe versie van de firmware beschikbaar is. Als dit niet het geval is, wordt de procedure afgebroken en verschijnt er een melding waarin dit wordt gemeld.

### **Automatische firmware-update**

Uw telefoon controleert dagelijks of er een nieuwere firmware-versie op de configuratieserver in het internet beschikbaar is. Als er een nieuw bestand beschikbaar is, verschijnt op het rustdisplay van de telefoon de melding **Nieuwe firmware beschikbaar**.

**§Ja§** Displaytoets indrukken ter bevestiging.

De firmware wordt op uw toestel geladen.

#### **Let op**

Als het toestel op het tijdstip dat er gecontroleerd wordt op nieuwe firmware niet verbonden is met het internet (bijvoorbeeld omdat de router uitgeschakeld is), dan wordt de controle uitgevoerd zodra het toestel weer op het internet is aangesloten.

U kunt de automatische versiecontrole uitschakelen met de webconfigurator.

### <span id="page-134-0"></span>**Repeater-ondersteuning** •

Met een repeater kunt u het bereik en de ontvangststerkte van de telefoon uitbreiden. Hiervoor moet u de repeater eerst activeren. Gesprekken die op dat moment via de telefoon worden gevoerd, worden verbroken.

**Voorwaarde:** de Eco-modus is (+) uitgeschakeld.

#### <sup>v</sup>¢ <sup>Ï</sup> ¢**Systeem** ¢**Repeatermodus**

- 
- **§Wijzigen§** Displaytoets indrukken om de repeatermodus in of uit te schakelen  $(\overline{M}$  = aan).

**§Ja§** Display-toets indrukken om de vraag te bevestigen.

#### **Opmerkingen**

- ◆ Repeater-ondersteuning en **Eco-modus / Eco-modus+ (→ [pagina 114\)](#page-114-0)** kunnen niet gelijktijdig worden gebruikt.
- ◆ De standaard ingestelde gecodeerde transmissie wordt door het inschakelen van de repeater uitgeschakeld.

### **Het basisstation opnieuw starten**

In de ruststand van de handset:

#### $\textcircled{}$  **→** *←* **→ Systeem → Herstart basis**

De firmware van het basisstation wordt gedownload en opnieuw gestart. Dit duurt ongeveer 20 seconden.

### **Standaardinstellingen van het basisstation herstellen**

Uw individuele instellingen gaan verloren.

### **Standaardinstellingen via het menu herstellen**

Bij het herstellen van de standaardinstellingen

- $\blacklozenge$  blijven handsets aangemeld,
- ◆ wordt de systeem-PIN niet gereset.

De volgende instellingen worden gereset (de met "\*)" gemarkeerde instellingen wijzigt u met de webconfigurator):

- $\blacklozenge$  De ingevoerde VoIP-verbindingen (worden gewist)
- $\blacklozenge$  De toewijzing van de inkomende en uitgaande lijnen
- $\triangleq$  Audio-instellingen voor VoIP-verbindingen \*)
- $\blacklozenge$  DTMF-instellingen \*)
- $\triangleq$  Eigen regiocode
- $\blacklozenge$  Instellingen voor het lokale netwerk
- $\triangle$  De namen van de handsets
- ◆ SMS-instellingen (bijvoorbeeld SMS-centrales)
- $\triangle$  Eco-modus en Eco-modus+ worden uitgeschakeld
- $\triangleq$  Instellingen voor de aansluiting op telefooncentrales
- ◆ Programmering van de cijfer- en displaytoetsen en van toets  $1-$
- $\triangleq$  Instellingen voor de netwerkdiensten: oproepdoorschakelingen
- ◆ Gigaset N300A IP: Instellingen van het antwoordapparaat, eigen meldingen worden gewist

Alle volgende lijsten worden gewist:

- $\triangleleft$  SMS-lijsten
- $\triangleleft$  Bellerslijsten
- ◆ Antwoordapparaatlijsten (Gigaset N300A IP)

# **a →** *F* **→ Systeem → Reset Basis<br><sup>[1</sup>] Systeem-PIN invoeren en <mark>C</mark>**

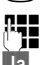

~ Systeem-PIN invoeren en **§OK§** indrukken.

**§Ja§** Displaytoets indrukken.

Na het herstellen van de standaardinstellingen wordt het basisstation opnieuw gestart. Het opnieuw starten duurt circa 10 seconden.

De installatie-wizard wordt gestart **(**¢**[pagina 16\)](#page-16-1)**.

### **Standaardinstellingen herstellen met toets op het basisstation**

Net als bij een reset via het menu worden alle individuele instellingen gereset. Bovendien wordt de systeem-PIN teruggezet op "0000" en **alle handsets die niet bij levering standaard waren aangemeld, worden afgemeld.** 

**Let op**

Hoe u de handsets na het resetten eventueel weer aanmeldt. **→ [pagina 117](#page-117-0)**.

- **▶ Kabelver[bindingen van he](#page-10-0)t basisstation naar de router (→ [pagina 12\)](#page-12-0) en het** vaste net **(**¢**pagina 10)** loskoppelen.
- **▶ Netadapter van het basisstation uit het stopcontact halen (→ <b>pagina 10**).
- ¤ Aanmeld-/pagingtoets **(**¢**[pagina 2\)](#page-2-0)** indrukken en **ingedrukt houden**.
- ▶ Netadapter weer in het stopcontact steken.
- ▶ Aanmeld-/pagingtoets ingedrukt blijven houden (ten minste 20 seconden).
- ▶ Aanmeld-/paging-toets loslaten. De standaardinstellingen van het basisstation worden nu hersteld (reset).

### **MAC-adres van het basisstation opvragen**

Afhankelijk van de netwerkconfiguratie is het mogelijk dat u het MAC-adres van uw basisstation bijvoorbeeld in de toegangslijst van uw router moet invoeren. U kunt het MAC-adres opvragen op de handset.

In de ruststand:

 $\bigcirc$  Menu openen.  $\overline{*}$   $\overline{\bullet}$   $\overline{+}$   $\overline{0}$   $+$   $\overline{5}$   $\overline{5}$   $\overline{1}$   $\overline{0}$   $\overline{+}$   $\overline{2}$  ABC  $\overline{0}$   $\overline{0}$   $\overline{0}$ Toetsen na elkaar indrukken. Het MAC-adres van de telefoon wordt weergegeven. **§Terug§** Terug naar de ruststand.

### **Telefoons aansluiten op een telefooncentrale**

U hoeft de volgende instellingen alleen op te geven als dat vereist is voor uw telefooncentrale. Raadpleeg hiervoor de gebruiksaanwijzing van de telefooncentrale.

**Let op** Via telefooncentrales die geen NummerWeergave ondersteunen, kunt u geen SMS-berichten versturen of ontvangen.

### **Flashtijd** •

De huidige instelling wordt gemarkeerd door  $\odot$ .

### **Flashtijd instellen (vast telefoonnet)**

Bij levering is uw toestel ingesteld voor gebruik op de hoofdaansluiting (flashtijd 250 ms). Als u uw toestel achter telefooncentrales wilt gebruiken, is het wellicht noodzakelijk, deze waarde te wijzigen, zie de gebruiksaanwijzing van uw telefooncentrale.

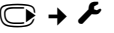

#### <sup>v</sup>¢ <sup>Ï</sup> ¢**Telefonie** ¢**Flashtijden**

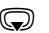

**S** Flashtijd selecteren en Selectie indrukken ( $\odot$  = ingestelde waarde). Mogelijke waarden: 80 ms, 100 ms, 120 ms, 180 ms, 250 ms, 300 ms, 400 ms, 600 ms, 800 ms.

### **Netlijncode (nummer voor buitenlijn) opslaan**

U kunt twee netlijncodes opslaan: één voor het kiezen via vast telefoonnet en één voor het kiezen via VoIP.

**Voorwaarde:** bij uw telefooncentrale moet u voor externe oproepen eerst een nummer voor een buitenlijn invoeren, bijvoorbeeld "0".

#### <sup>v</sup>¢ <sup>Ï</sup> ¢**Telefonie** ¢**Netlijncode**

▶ Gegevens op meerdere regels wijzigen:

#### **Buitenlijn kiezen met:**

Kiezen via het vaste telefoonnet: Netlijncode max. (max. 3 cijfers) resp. wijzigen.

**Voor:**

Geef aan wanneer de netlijncode bij het kiezen via het vaste telefoonnet voor het nummer moet worden geplaatst.

#### **Oproepenlijst**

De netlijncode wordt voor de nummers geplaatst die uit een van de volgende lijsten worden gekozen:

- de SMS-lijst,
- de lijst met aangenomen oproepen,
- de lijst met gemiste oproepen,
- een antwoordapparaatlijst (Gigaset N300A IP).

#### **Alle oproepen**

De netlijncode wordt voor alle nummers geplaatst die worden gekozen.

#### **Uit**

De netlijncode voor het vaste telefoonnet wordt uitgeschakeld. De netlijncode wordt voor geen enkel nummer geplaatst.

#### **Kies externe IP-lijn met:**

Voor het kiezen via VoIP-verbindingen: netlijncode max. 4 cijfers invoeren resp. wijzigen.

#### **Voor:**

Geef aan, wanneer de netlijncode bij het kiezen via VoIP voor het nummer moet worden geplaatst.

#### **Oproepenlijst**

Bij het kiezen uit de SMS-lijst, de lijst met gemiste oproepen, de lijst met aangenomen oproepen of een antwoordapparaatlijst (Gigaset N300A IP).

#### **Alle oproepen**

Bij alle nummers die met de handset zijn gekozen.

**Uit**

Bij het kiezen via een VoIP-verbinding moet geen netlijncode worden gebruikt.

**§Opslaan§** Displaytoets indrukken.

#### **Let op**

De netlijncode wordt nooit voor het nummer geplaatst bij het kiezen van alarmnummers en de nummers van de SMS-centrales.

### **Pauzetijden instellen (vast telefoonnet)**

### **Pauze na lijnbelegging wijzigen**

U kunt de lengte instellen van de pauze die wordt ingevoegd tussen het moment dat u de verbindingstoets  $\sqrt{\epsilon}$  indrukt en het moment dat het nummer wordt verstuurd.

v Hoofdmenu openen.

 $*$   $\frac{1}{2}$   $\frac{1}{2}$   $\frac{1}{2$ 

Toetsen na elkaar indrukken.

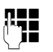

~ Cijfer voor de lengte van de pauze invoeren (**1** = 1 sec.; **2** = 3 sec.; **3** = 7 sec.) en **§OK§** indrukken.

### **Pauze na R-toets wijzigen**

U kunt de lengte van de pauze wijzigen als dat vereist is voor uw telefooncentrale (zie de gebruiksaanwijzing van de telefooncentrale).

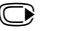

 $\mathbb{C}$  Hoofdmenu openen.

 $*$   $\frac{1}{2}$   $\frac{1}{2}$   $\frac{1}{2$ 

Toetsen na elkaar indrukken.

~ Cijfer invoeren voor de lengte van de pauze (**1** = 800 ms; **2** = 1600 ms; **3** = 3200 ms) en **§OK§** indrukken.

### **Kiespauze (pauze na netlijncode) wijzigen**

**v** Hoofdmenu openen.

<u>\\* + | | 0 + | 5 || | | 0 # | | 1 + 0 | | 1 + 0 |</u>

Toetsen na elkaar indrukken.

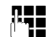

~ Cijfer invoeren voor de lengte van de pauze (**1** = 1 sec.; **2** = 2 sec.;  $3 = \sec$ ;  $4 = 6 \sec$ .) invoeren en **OK** indrukken.

**Kiespauze invoegen:** de toets  $\sqrt{R}$  2 seconden lang indrukken. In het display verschijnt een P.

### **Tijdelijk naar toonkiezen (TDK) omschakelen**

Als uw telefooncentrale nog met impulskiezen (IDK) werkt, terwijl voor een verbinding toonkiezen nodig is (bijv. om voicemail te beluisteren), moet u tijdens het gesprek overschakelen op toonkiezen.

**Voorwaarde:** u voert een gesprek of heeft al een extern nummer gekozen.

 $\overline{*}$  Sterretie-toets indrukken.

Na het verbreken van de verbinding is het toestel automatisch weer op impulskiezen ingeschakeld.

### <span id="page-140-0"></span>**Telefoon instellen met de webconfigurator**

Met de webconfigurator van uw Gigaset-telefoon kunt u de telefoon heel gemakkelijk via de PC instellen.

- ◆ U kunt instellingen die ook via een aangemelde handset van uw telefoon kunnen worden ingevoerd ook met de webbrowser van uw PC invoeren, bijvoorbeeld VoIP-lijnen configureren, firmware-updates verzorgen of de Ecomodus starten.
- ◆ U kunt daarnaast extra instellingen invoeren die niet met een aangemelde handset mogelijk zijn, bijvoorbeeld bij het aansluiten van de telefoon op een bedrijfsnetwerk of voor het aanpassen van de spraakkwaliteit van de VoIPlijnen.
- ◆ U kunt gegevens op het basisstation opslaan die nodig zijn voor de toegang tot speciale diensten op internet. Dit zijn onder andere de toegang tot openbare en persoonlijke online-telefoonboeken, toegang tot de Inbox-server van uw emailaccount en de synchronisatie van datum en tijd met een tijdserver.
- $\blacklozenge$  U kunt configuratiegegevens van uw telefoon in de vorm van bestanden opslaan op de PC en bij het optreden van fouten weer terugladen naar de telefoon.
- ◆ U kunt de telefoon- en adresboeken van de aangemelde Gigaset-handboeken beheren (opslaan op de PC, onderling synchroniseren of synchroniseren met het telefoonboek van de PC).

Hieronder vindt u een lijst met functies van de webconfigurator en routes naar de pagina's van de webconfigurator waar u deze functies kunt vinden. Een gedetailleerde beschrijving van de webpagi[na's en de benodig](#page-148-0)de invoer vindt u in de online-help van de webconfigurator **(**¢**pagina 148)**.

### **PC verbinden met de webconfigurator van de telefoon**

#### **Voorwaarden:**

- ◆ Op de PC is een standaard webbrowser geïnstalleerd, bijvoorbeeld Internet Explorer vanaf versie 7.0, Firefox vanaf versie 3.5 of Apple Safari versie 3.x.
- $\triangle$  Telefoon en PC zijn rechtstreeks via een router met elkaar verbonden. De instellingen van een aanwezige firewall laten communicatie tussen PC en telefoon toe.

U kunt uw PC op twee manieren verbinden met de webconfigurator van de telefoon:

- $\bullet$  via het IP-adres van de telefoon in het lokale netwerk;
- $\bullet$  via de s[ervice Gigaset-con](#page-142-0)fig als de telefoon en de PC verbinding hebben met internet**(**¢**pagina 142)**.

#### **Opmerkingen**

- ◆ Afhankelijk van uw VoIP-provider is het mogelijk dat u enkele instellingen in de webconfigurator niet kunt wijzigen.
- ◆ Als u via de webconfigurator instellingen invoert, is het toestel niet geblokkeerd. U kunt gelijktijdig telefoneren met uw toestel of instellingen wijzigen.
- ◆ Als u met de webconfigurator verbonden bent, is deze voor andere gebruikers geblokkeerd. Meervoudige toegang op hetzelfde moment is niet mogelijk.

#### **Verbinding tot stand brengen via IP-adres van de telefoon**

▶ Vraag het actuele IP-adres van het toestel op met een van de aangemelde handsets:

Het huidige IP-adres van de telefoon wordt op het display van de handset weergegeven als u **kort** de aanmeld/paging-toets op het basisstation indrukt.

Het IP-adres van uw toestel kan worden ge[wijzigd wanneer u](#page-127-0) dynamische toewijzing van het IP-adres heeft ingeschakeld **(**¢**pagina 127)**.

#### **Let op**

Als een van de vier delen van het IP-adres begint met een nul (bijvoorbeeld 002), mag u deze nullen niet in het adresveld van de webbrowser invoeren. De webbrowser kan anders geen verbinding tot stand brengen met de webconfigurator.

**Voorbeeld:** op de telefoon wordt het IP-adres192.168.002.002 weergegeven. Voer in het adresveld 192.168.2.2 in.

- ▶ Start de webbrowser op de PC.
- ¤ Voer in het adresveld van de webbrowser **http://** en het huidige IP-adres van het toestel in (voorbeeld: http://192.168.2.2).
- ▶ Druk op de Return-toets.

Er wordt een verbinding tot stand gebracht met het webconfigurator van de telefoon.

### <span id="page-142-0"></span>**Verbinding tot stand brengen via Gigaset-config**

**Voorwaarde:** PC en telefoon hebben een verbinding met het internet.

- ▶ Start de webbrowser op de PC.
- ▶ Voer in het adresveld van de webbrowser de volgende URL in: <http://www.gigaset-config.com>
- ▶ Druk op de Return-toets.

U ontvangt een melding dat de verbinding wordt doorgeschakeld naar uw telefoon.

Als er meerdere Gigaset-toestellen via uw internetaansluiting bereikbaar zijn, wordt u gevraagd naar welk toestel u moet worden doorgeschakeld.

Nadat met succes een verbinding tot stand is gebracht, wordt in de webbrowser de webpagina **Aanmelden** van de webconfigurator weergegeven.

#### **Let op**

De verbinding tussen de PC en de webconfigurator is lokaal (LAN-verbinding). Alleen het tot stand brengen van de verbinding verloopt via het internet.

### **Aan-/afmelden bij de webconfigurator**

**Voorwaarde:** PC en telefoon hebben een verbinding met het internet.

#### **Aanmelden, taal van de interface instellen**

Nadat met succes een verbinding tot stand is gebracht, wordt in de webbrowser de webpagina **Aanmelden** weergegeven.

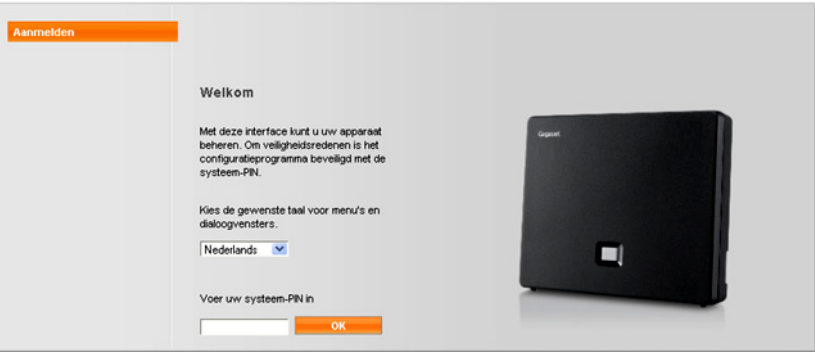

#### Afbeelding 1 Startpagina

U kunt de taal selecteren waarin de menu's en dialoogvensters van de webconfigurator moeten worden weergeven. In het bovenste veld van de webpagina wordt de ingestelde taal weergegeven.

- $\blacktriangleright$  Eventueel op  $\blacktriangleright$  klikken om de lijst van beschikbare talen te openen.
- ▶ Taal kiezen.

De webpagina wordt opnieuw geladen in de geselecteerde taal. Dit kan enige tijd in beslag nemen, omdat de webpagina's van de webconfigurator voor de geselecteerde taal van de configuratieserver naar het basisstation worden gekopieerd.

- ▶ In het onderste veld van de webpagina de systeem-PIN van uw toestel invoeren (standaardwaarde: 0000) om de functies van de webconfigurator te kunnen benaderen.
- ▶ Op de knop **OK** klikken.

Na een succesvolle aanmelding wordt een webpagina **Home** met algemene informatie over de webconfigurator geopend.

Als u een ongeldige PIN-code invoert, verschijnt hierover een melding. U wordt gevraagd, de PIN-code opnieuw in te voeren.

Als u nogmaals een ongeldige PIN-code invoert, wordt het PIN-invoerveld voor korte tijd geblokkeerd (grijze achtergrond). Telkens als u een ongeldige PIN-code invoert, wordt de duur van de blokkering verdubbeld.
## **Opmerkingen**

- $\blacklozenge$  Als op de telefoon nog "0000" is ingesteld als systeem-PIN (instelling bij levering), verschijnt bij het aanmelden een melding dat het toestel onvoldoende beveiligd is en dat u de PIN-code dient te wijzigen. U kunt deze veiligheidsmelding voor de volgende aanmeldprocedures uitschakelen door de optie "**Dit beveiligingsadvies niet meer tonen.**" in te schakelen. Klik op **OK** om het dialoogvenster te sluiten.
- <span id="page-144-0"></span> $\triangleq$  Als u langere tijd (ca. 10 min.) niet actief bent op de webconfigurator, wordt u automatisch afgemeld. Bij de volgende poging gegevens in te voeren resp. een webpagina te openen, wordt de webpagina **Aanmelden** weergegeven. Voer de systeem-PIN opnieuw in om u weer aan te melden.
- $\triangleq$  Ingevoerde gegevens die u voor het automatisch afmelden nog niet op het toestel had opgeslagen, gaan verloren.

## **Afmelden**

[Op elke webpagin](#page-145-0)a van de webconfigurator vindt u rechts boven in de menubalk **(**¢**pagina 145)** de functie **Afmelden**. Klik op **Afmelden** om u bij de webconfigurator af te melden.

#### **Let op**

Gebruik altijd het commando **Afmelden** om de verbinding met de webconfigurator te beëindigen. Als u bijvoorbeeld de webbrowser afsluit zonder dat u zich van tevoren afmeldt, kan het gebeuren dat de toegang tot de webconfigurator enkele minuten geblokkeerd is.

# **Opbouw van webpagina's van de webconfigurator**

De webpagina's van de webconfigurator bevatten de besturingselementen die in [Afbeelding 2](#page-145-1) worden weergegeven (voorbeeld).

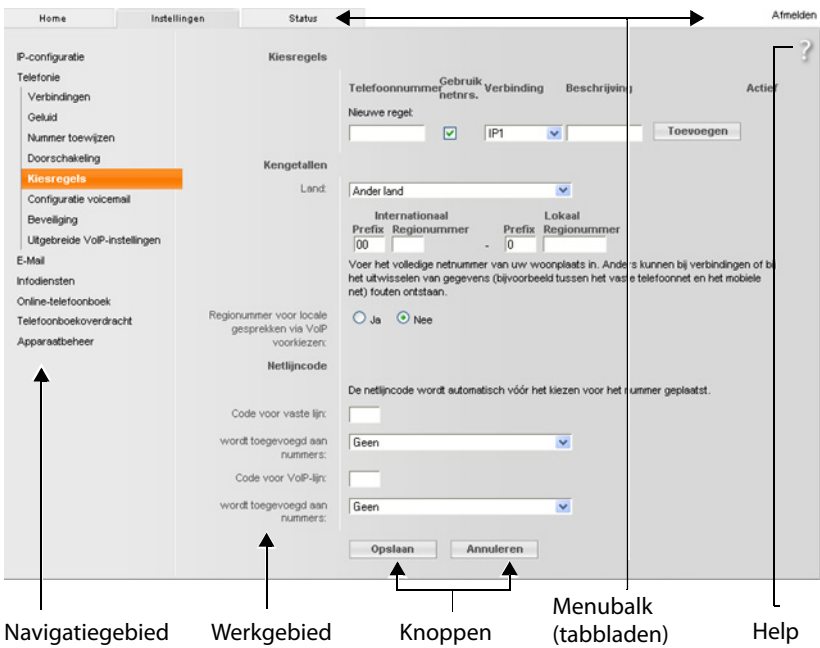

<span id="page-145-1"></span>Afbeelding 2 Voorbeeld voor de opbouw van een webpagina van de webconfigurator

## <span id="page-145-0"></span>**Menubalk**

Op de menubalk worden de menu's van de webconfigurator in de vorm van tabbladen aangeboden.

De volgende menu's zijn beschikbaar:

#### **Home**

De startpagina wordt geopend nadat u zich heeft aangemeld bij de webconfigurator. U krijgt enige informatie over de functies van de webconfigurator.

#### **Instellingen**

Via het menu kunt u instellingen op het telefoontoestel doorvoeren.

[Als u klikt op het](#page-146-0) menu **Instellingen**, wordt in het navigatiegebied

**(**¢**pagina 146)** een lijst met functies van dit menu weergegeven.

#### **Status**

Het menu bevat informatie over uw telefoon.

#### **Afmelden**

Rechts op de menubalk vindt u op elke webpagina de functie **Afmelden**.

**Let op**

Een overzicht van de menu's van de webconfigurator, **→ [pagina 150](#page-150-0)**.

## <span id="page-146-0"></span>**Navigatiegebied**

In het navigatiegebied word[en de functies van](#page-145-0) het op de menubalk gekozen menu **(**¢**pagina 145)** vermeld.

Wanneer u op een functie klikt, wordt in het werkgebied de betreffende pagina met informatie en/of de velden voor de invoer ervan geopend. De geselecteerde functie heeft een oranje achtergrond.

Als een functie subfuncties bevat, worden deze onder de functie weergegeven zodra u op de functie klikt (in het voorbeeld **Telefonie**).

In het werkgebied wordt de pagina weergegeven die bij de eerste subfunctie (oranje achtergrond) hoort.

## **Werkgebied**

In het werkgebied worden (afhankelijk van de geselecteerde functie in het navigatiegebied) informatie of dialoogvensters weergegeven, waarmee u instellingen van uw telefoon doorvoeren of wijzigen kunt.

```
IP-configuratie
Telefonie
  Verbindingen
  Geluid
 Nummer toewijzen
  Doorschakeling
  Kiesregels
  Configuratie voicemail
  Beveiliging
  Uitgebreide VolP-instellingen
E-Mail
Infodiensten
Online-telefoonboek
Telefoonboekoverdracht
Apparaatbeheer
```
## **Wijzigingen doorvoeren**

Instellingen voert u door via invoervelden, lijsten of opties.

- $\triangleq$  In sommige velden kunnen beperkingen gelden voor de waarden die mogen worden ingevoerd, bijvoorbeeld het maximale aantal tekens, de invoer van speciale tekens of bepaalde waardebereiken.
- $\blacklozenge$  U opent een lijst door te klikken op de knop  $\blacktriangledown$  . U kunt kiezen uit vooraf ingestelde waarden.
- $\blacklozenge$  Er zijn twee soorten opties:
	- Opties ter selectie: u kunt in een lijst één of meerdere opties inschakelen. Ingeschakelde opties zijn gemarkeerd met  $\boxed{\vee}$ , niet ingeschakelde met  $\boxed{\Box}$ . U schakelt een optie in door op  $\Box$  te klikken. De status van de andere opties verandert hierdoor niet. U schakelt een optie uit door op  $\overline{v}$  te klikken.
	- Alternatieve opties (selectievakjes). De ingeschakelde optie is in de lijst Alternatieve opties (selectievakjes). De ingeschakelde optie is in de lijst<br>met ◙ gemarkeerd, de niet ingeschakelde optie met <mark>☉</mark>. U schakelt een optie in door op  $\Box$  te klikken. De optie die daarvoor actief was, wordt uitgeschakeld. U kunt een optie alleen uitschakelen door een andere optie in te schakelen.

## **Het invoeren van Cyrillische en Turkse tekens**

Het aangegeven maximale aantal tekens in een veld is gebaseerd op Latijnse tekens en cijfers (1 teken = 1 byte), d.w.z. 1 teken staat gelijk aan 1 byte.

Cyrillische en Arabische tekens nemen echter telkens 2 byte in beslag, d.w.z. bij een veldlengte van bijvoorbeeld16 tekens kunt u maximaal 8 Cyrillische of Arabische tekens invoeren

Als u te veel tekens in een veld invoert, worden de gegevens niet in de telefoon opgeslagen. De "oude" veldinhoud (resp. de standaardinstelling) blijft werkzaam en wordt bij het updaten van de webpagina opnieuw weergegeven. Er verschijnt geen waarschuwing of melding.

#### **Wijzigingen overnemen**

Zodra u op een pagina uw wijzigingen heeft doorgevoerd, slaat u uw invoer op en schakelt u de nieuwe instelling op het toestel in door te klikken op de knop **Opslaan**.

Als de invoer in een veld niet overeenkomt met de invoerregels voor dit veld, verschijnt een melding. U kunt de gegevens dan opnieuw invoeren.

#### **Let op**

Wijzigingen die u nog niet op het toestel heeft opgeslagen, gaan verloren wanneer u naar een andere website gaat of wanneer de verbinding met de webcon[figurator bijvoorb](#page-144-0)eeld vanwege tijdsoverschrijding wordt verbroken **(**¢**pagina 144)**.

## **Knoppen**

In het onderste deel van het werkgebied worden knoppen weergegeven. Afhankelijk van de betreffende functie op een webpagina worden verschillende knoppen weergegeven. De functies van deze knoppen worden beschreven in de online-help van de webconfigurator. De belangrijkste knoppen zijn:

#### **Annuleren**

De op de webpagina doorgevoerde wijzigingen annuleren en de webpagina opnieuw laden met de instellingen die op dat moment op het toestel zijn opgeslagen.

#### **Opslaan**

Wijzigingen op een webpagina opslaan in de telefoon.

#### **Telefoon instellen met de webconfigurator**

## **Help**

Op de meeste pagina's van de webconfigurator bevindt zich rechts boven een vraagteken. Als u op dit vraagteken klikt, verschijnt in een separaat venster de online-help voor deze webpagina.

De helppagina's worden direct gedownload van de configuratieserver.

#### **Let op**

Om ervoor te zorgen dat de helppagina's op de juiste wijze worden weergegeven, moet u de instellingen van uw browser eventueel aanpassen. Bij Internet Explorer en Firefox zijn dit bijvoorbeeld de volgende instellingen:

- ▶ Geblokkeerde actieve inhoud voor de helpfunctie toestaan (met de rechter muisknop op de informatiebalk in de kop van het browservenster klikken).
- ▶ Het gebruik van eigen lettertypen door de pagina toestaan of Arial instellen als standaard lettertype (algemene optie).

#### **Weergavemethode in de helpfunctie**

#### **halfvet lettertype**

Interface-elementen zoals menufuncties, namen van invoervelden en opties.

#### **[halfvet lettertype]**

Knoppen.

#### Over deze help / Over deze help-

Blauwe, onderstreepte tekst geeft verborgen tekst weer.

Als u eenmaal op deze 'link' klikt, wordt de verborgen tekst weergegeven. De pijl op het einde van de link wordt 90 gedraaid.

Als u op Over deze help klikt, wordt de tekst weer verborgen.

#### **Telefonie > Kiesregels**

Naar een functie van de webconfigurator navigeren.

Komt overeen met de weergave "**Telefonie**¢**Kiesregels**" in deze gebruiksaanwijzing ¢ **[Webpagina's openen](#page-149-0)** verder beneden)

## **Zoeken in de help**

Klik in het helpvenster en druk op de toetsen **Ctrl** en **F**. Er verschijnt een zoekvenster.

## <span id="page-149-0"></span>**Webpagina's openen**

Hieronder wordt de navigatie voor de afzonderlijke functies van de webconfigurator verkort weergegeven.

## **Voorbeeld**

## **Kiesregels definiëren:**

## **Instellingen** ¢**Telefonie** ¢**Kiesregels**

Om deze webpagina te openen, gaat u na het aanmelden als volgt te werk:

- ▶ Op de menubalk op het menu **Instellingen** klikken.
- ▶ In het navigatiegedeelte op de functie **Telefonie** klikken. In de navigatiestructuur worden de subfuncties van **Telefonie** weergegeven.
- ▶ Op de subfunctie **Kiesregels** klikken.

# <span id="page-150-0"></span>**Menu Webconfigurator**

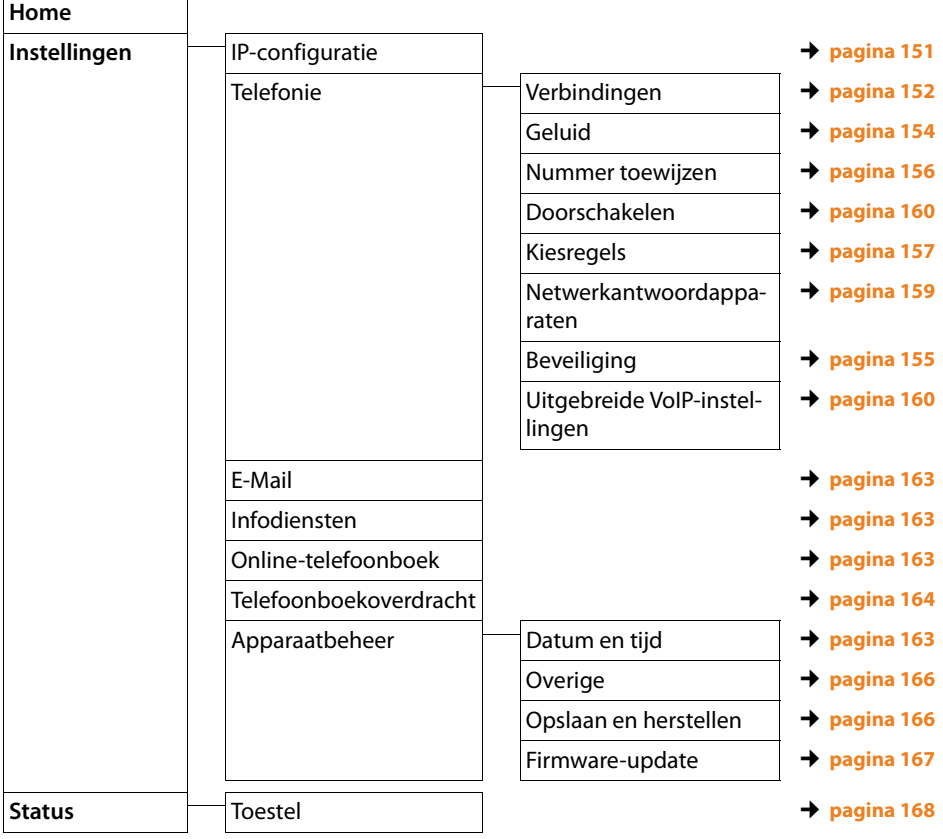

# **Functies van de webconfigurator**

## <span id="page-151-0"></span>**Basisstation aansluiten op het lokale netwerk (LAN / router)**

De functies voor de aansluiting op het LAN vindt u op de webpagina:

#### **Instellingen**¢**IP-configuratie**

In de meeste situaties zijn speciale instellingen voor de aansluiting van de telefoon op de router resp. op een lokaal netwerk niet nodig. Bij levering is voor uw telefoon het dynamisch toewijzen van IP-adressen ingesteld (DHCP). Om ervoor te zorgen dat de router uw toestel "herkent", dient ook op de router de dynamische toewijzing van IP-adressen (door de DHCP-server van de router) ingeschakeld te zijn.

Als de DHCP-server van de router niet geactiveerd [kan/moet worde](#page-127-0)n, dient u een vast/statisch IP-adres aan het toestel toe te wijzen **(**¢**pagina 127)**. Een vast IPadres is bijvoorbeeld nuttig als op de router voor het toestel Port Forwarding of een DMZ is ingesteld.

Het toewijzen van een statisch IP-adres is ook via een handset mogelijk.

Met de webconfigurator kunt u ook andere instellingen invoeren die nodig zijn als u uw toestel op een groot (bedrijfs)netwerk aansluit of het via de webconfigurator op afstand wilt beheren. U kunt:

- ◆ Het adres van een HTTP-proxy-server binnen het LAN invoeren waarmee de telefoon een verbinding met het internet tot stand kan brengen als binnen het LAN directe toegang niet is toegestaan.
- ◆ VLAN-identificatie / VLAN-prioriteit voor toegang tot een tagged VLAN definiëren.
- ◆ De verbinding van PC's buiten het LAN tot uw webconfigurator toestaan.

#### **Let op**

- ◆ Door toegangsrechten toe te kennen buiten het eigen netwerk, verhoogt u ook het risico op ongeoorloofde toegang. We raden u dan ook aan de toegangsrechten weer te beperken zodra u deze functie niet meer nodig heeft.
- $\triangle$  De toegang tot de webconfigurator uit andere netwerken is alleen mogelijk als uw router dienstaanvragen van "extern" doorstuurt naar de poort 80 (standaardpoort) van de telefoon. Zie voor meer informatie de gebruiksaanwijzing van uw router.

## <span id="page-152-0"></span>**Verbindingen van het basisstation beheren; Verbindingen inschakelen/uitschakelen**

De verbindingen van uw basisstation beheert u via de webpagina:

#### **Instellingen** ¢**Telefonie** ¢**Verbindingen**

Op deze webpagina wordt een lijst met alle mogelijke verbindingen en hun status weergegeven (bijvoorbeeld verbonden, aangemeld).

#### ◆ Verbinding via vaste net

De verbinding via het vaste telefoonnetwerk hoeft u niet te configureren. U kunt op uw vaste telefoonverbindingen bellen en opgebeld worden zodra uw toestel op het vaste net is aangesloten.

U kunt de naam van de vaste telefoonverbinding en de instelling voor de **Flashtijd** wijzigen door op de bijbehorende knop **[Bewerken]** te klikken.

De ingevoerde naam wordt bijvoorbeeld bij oproepen voor uw vaste telefoonverbinding weergegeven op de displays van de aangemelde handsets en in de bellerslijst.

Bij levering is de flashtijd van de telefoon ingesteld voor gebruik aan de hoofdaansluiting. U moet deze instelling eventueel wijzigen als u de telefoon op een telefooncentrale aansluit (zie de gebruiksaanwijzing van uw telefooncentrale). De flashtijd geeft de duur van de lijnonderbreking aan waarmee voor de centrale resp. de huiscentrale besturingssignalen worden aangekondigd (voor functies als gesprek doorverbinden, ruggespraak etc.).

#### ◆ Gigaset.net

Bij levering is de Gigaset.net-verbinding van uw toestel al geconfigureerd. Aan uw toestel is bij levering een Gigaset.net-nummer toegewezen.

U kunt de Gigaset.net-verbinding in- en uitschakelen. Als de verbinding uitgeschakeld is, meldt de telefoon zich niet aan bij de Gigaset.net-service. U bent dan niet bereikbaar via de Gigaset.net-verbinding.

Als u op de bijbehorende knop **[Bewerken]**, kunt u de naam van de Gigaset.netverbinding wijzigen en STUN uitschakelen.

Standaard wordt op de Gigaset.net-verbinding een STUN-server gebruikt. Deze vervangt in de verstuurde datapakketten het privé-IP-adres van uw toestel door zijn openbare IP-adres.

Als u uw toestel gebruikt achter een router met symmetrische NAT, kunt u STUN niet gebruiken. U dient deze functie uit te schakelen. U kunt anders uw gesprekspartner niet horen tijdens Gigaset.net-oproepen.

#### ◆ IP-verbinding

U kunt aan uw telefoon tot zes VoIP-lijnen toewijzen (VoIP-telefoonnummers). Voor elk VoIP-nummer dient u een VoIP-account aan te maken bij een VoIP-provider. De toegangsgegevens voor elke account en voor de bijbehorende VoIPproviders slaat u op in het toestel.

Voor elke VoIP-verbinding staat er een vermelding in de lijst waarmee u de verbinding kunt configureren en beheren.

Klik hiervoor op de bijbehorende knop **[Bewerken]**.

## **VoIP-verbindingen configureren, wissen**

Om VoIP-verbindingen te configureren en te wissen, opent u de webpagina

#### **Instellingen**¢**Telefonie**¢**Verbindingen**

Klik achter de lijstvermelding van de VoIP-verbinding op de knop **[Bewerken]**.

Er wordt een webpagina geopend met de volgende onderdelen:

- u **Automatische configuratie**
- ◆ Profiel downloaden
- ◆ Persoonlijke providergegevens
- ◆ Algemene gegevens van uw serviceprovider
- ◆ Netwerkgegevens van uw serviceprovider.

Gedetailleerde informatie over deze onderdelen vindt u in de online-help van deze webpagina. De online-help wordt geopend als u op het vraagteken ? rechtsboven op de webpagina klikt.

U kunt een VoIP-verbinding op verschillende manieren configureren:

- $\triangleq$  Sommige providers ondersteunen autoconfiguratie met autoconfiguratiecode. In dit geval hoeft u alleen deze code in te voeren in het onderdeel **Automatische configuratie**. Alle benodigde VoIP-gegevens worden dan in de hierboven genoemde onderdelen ingevoerd. De configuratie is afgesloten.
- ◆ Voor de meeste providers staan op de configuratieserver zogenoemde providerprofielen met algemene providergegevens ter beschikking. Selecteer in het onderdeel **Profiel downloaden** uw provider en laadt het providerprofiel op de telefoon. De profielgegevens worden in de onderdelen **Algemene gegevens van uw serviceprovider** en **Netwerkgegevens van uw serviceprovider.** geladen.

U hoeft dan alleen nog maar de gegevens van uw VoIP-account in het onderdeel **Persoonlijke providergegevens** in te voeren.

In sommige situaties kan het nodig zijn, dat u de instellingen in het onderdeel **Netwerkgegevens van uw serviceprovider.** nog moet aanpassen aan de instellingen van uw router:

- Als u bij uitgaande oproepen uw gesprekspartner niet kunt horen, moet u eventueel omschakelen tussen de modus Outbound-Proxy-Server en STUNgebruik. De STUN- of Outbound-server vervangt in de verstuurde datapakketten het privé-IP-adres van uw toestel door zijn openbare IP-adres. Als u uw toestel gebruikt achter een router met symmetrische NAT, kunt u STUN niet gebruiken.
- Als u voor inkomende oproepen tijdelijk niet bereikbaar bent, dient u eventueel de waarde in **NAT-verversing** aan te passen: Als op de router voor de telefoon geen port-forwarding of DMZ is gedefinieerd, moet voor de bereikbaarheid van de telefoon een vermelding in de routing-tabel van de NAT (in de router) worden opgenomen. De telefoon moet deze vermelding in de routing-tabel in bepaalde intervallen (**NAT-verversing**) bevestigen zodat de vermelding in de routing-tabel blijft bestaan.

#### **Telefoon instellen met de webconfigurator**

 $\blacklozenge$  Voor uw provider staat geen provider-profiel ter beschikking.

In dit geval moet u de instellingen in de onderdelen **Persoonlijke providergegevens, Algemene gegevens van uw serviceprovider** en **Netwerkgegevens van uw serviceprovider.** zelf invoeren. Alle gegevens ontvangt u van uw VoIPprovider.

## <span id="page-154-0"></span>**Spraakkwaliteit van de VoIP-verbindingen optimaliseren**

Functies om de spraakkwaliteit van de VoIP-lijnen te verbeteren, vindt u op de webpagina:

#### **Instellingen** ¢**Telefonie** ¢**Geluid**

De spraakkwaliteit van de VoIP-verbindingen wordt met name bepaald door de **spraak-codec** die voor de gegevenstransmissie wordt gebruikt en de **bandbreedte** van uw DSL-aansluiting die ter beschikking staat.

Met de spraakcodec worden de spraakgegevens gedigitaliseerd (gecodeerd / gedecodeerd) en gecomprimeerd. Bij gebruik van een "betere" codec (betere spraakkwaliteit) moeten er meer gegevens worden verstuurd. Dit houdt in, dat u voor een probleemloze transmissie van spraakgegevens een DSL-aansluiting met een grotere bandbreedte nodig heeft.

U kunt de spraakkwaliteit verbeteren door de spraakcodecs te selecteren die uw toestel dient te gebruiken (rekening houdend met de bandbreedte van uw DSLaansluiting). Bovendien kunt u de volgorde definiëren waarin de codecs bij het tot stand brengen van een VoIP-verbinding moeten worden aangeboden.

In uw toestel zijn de standaardinstellingen voor de gebruikte codecs opgeslagen: een optimale instelling voor lage bandbreedtes en een optimale instelling voor hoge bandbreedtes.

U kunt voor alle VoIP-verbindingen van uw telefoon een van deze standaard instellingen selecteren. Als uw DSL-aansluiting over een geringe bandbreedte beschikt, kunt u de mogelijkheid van parallelle VoIP-verbindingen uitschakelen om de spraakkwaliteit te verhogen.

U kunt de instellingen voor de spraakcodecs ook zelf invoeren door voor elke VoIPverbinding van uw telefoon de spraakcodecs te selecteren die moeten worden gebruikt en aan te geven in welke volgorde ze moeten worden aangeboden bij het tot stand komen van een VoIP-verbinding

De volgende spraakcodecs worden door uw telefoon ondersteund:

#### **G.722**

Zeer goede spraakkwaliteit. De **breedband**-spraakcodec **G.722** werkt met dezelfde bitrate als G.711 (64 Kbit/s per spraakverbinding), maar met een hogere aftastfrequentie. Hiermee kunnen hogere frequenties worden weergegeven. De spraakweergave is daarom helderder en beter dan bij de andere codecs Codecs (High Definition Sound Performance).

#### **G.711 a law** / **G.711 μ law**

Zeer goede spraakkwaliteit (vergelijkbaar met ISDN). De vereiste bandbreedte bedraagt 64 Kbit/s per spraakverbinding.

#### **G.726**

Goede spraakkwaliteit (minder dan bij G.711 maar beter dan bij G.729).

Uw telefoon ondersteunt G.726 met een overdrachtssnelheid van 32 Kbit/s per spraakverbinding.

#### **G.729**

Gemiddelde spraakkwaliteit. De vereiste bandbreedte is kleiner dan of gelijk aan 8 Kbit/s per spraakverbinding.

Om extra bandbreedte en transmissiecapaciteit te besparen, kunt u voor VoIPverbindingen die de codec **G.729** gebruiken de transmissie van spraakpakketten tijdens spreekpauzes onderdrukken ("Onderdrukken van stilte"). In plaats van de achtergrondruis van uw omgeving hoort uw gesprekspartner dan een kunstmatig ruisen, dat bij de ontvanger wordt gegenereerd (optie: **Annex B inschakelen voor codec G.729**).

#### **Let op**

Neem voor een goede spraakkwaliteit het volgende in acht:

- ◆ Vermijd tijdens VoIP-telefoneren andere internetactiviteiten (bijvoorbeeld surfen op internet).
- $\triangle$  Houd er rekening mee, dat afhankelijk van de gebruikte codecs en de netwerkbelasting spraakvertragingen kunnen optreden.

## <span id="page-155-0"></span>**Veiligheidsinstellingen invoeren – Certificaten voor TLS-verificatie beheren**

Uw telefoontoestel ondersteunt het tot stand brengen van beveiligde gegevensverbindingen met internet volgens het veiligheidsprotocol TLS (Transport Layer Security). Bij TLS identificeert de client (het telefoontoestel) de server aan de hand van certificaten. Deze certificaten moeten op het basisstation zijn opgeslagen.

TLS-certificaten beheert u via de webpagina:

#### **Instellingen** ¢**Telefonie** ¢**Beveiliging**

Op deze pagina vindt u de lijsten **Servercertificaten / CA-certificaten**. Deze lijsten bevatten de certificaten die op het basisstation zijn opgeslagen. De certificaten zijn bij levering al op het basisstation opgeslagen of worden door u zelf op het basisstation geladen via de webpagina **Beveiliging**.

In de lijst **Ongeldige certificaten** vindt u de certificaten die de controle bij het tot stand brengen van de verbinding niet positief hebben doorlopen, en certificaten uit de lijsten **Servercertificaten / CA-certificaten**, die hun geldigheid hebben verloren, bijvoorbeeld omdat de geldigheidsdatum verlopen is.

U kunt certificaten verwijderen en nieuwe certificaten op het basisstation laden alsmede ongeldige certificaten accepteren of weigeren.

Als de verbinding met een dataserver op internet niet tot stand komt omdat de telefoon het certificaat van de server niet accepteert (bijvoorbeeld bij het downloaden van uw e-mailberichten van een POP3-server), dan wordt u gevraagd de webpagina **Beveiliging**te openen.

#### **Telefoon instellen met de webconfigurator**

Het certificaat dat bij het tot stand komen van de verbinding wordt gebruikt, vindt u in de lijst **Ongeldige certificaten**. U kunt informatie over het certificaat laten weergeven door het te markeren en op de knop **[Details]** te klikken. Er wordt onder andere weergegeven van wie het certificaat afkomstig is (certificeringsinstituut) en voor wie het certificaat is aangemaakt, inclusief de geldigheidsduur.

Op basis van deze informatie kunt u besluiten of u het certificaat accepteert of weigert.

Als u het certificaat accepteert, wordt het afhankelijk van het type in een van de lijsten **Servercertificaten / CA-certificaten** verplaatst (ook als het reeds verlopen is). Als er zich nog een server met dit certificaat meldt, wordt deze verbinding direct geaccepteerd.

Als u het certificaat weigert, wordt het met de toevoeging **(geweigerd)** in de lijst **Servercertificaten** overgenomen. Als er zich nog een server met dit certificaat meldt, wordt deze verbinding direct geweigerd.

## <span id="page-156-0"></span>**Uitgaande en inkomende lijnen toewijzen**

Voor het toewijzen van nummers opent u de webpagina:

#### **Instellingen** ¢**Telefonie** ¢**Nummer toewijzen**

Wijs aan de aangemelde handsets uitgaande en inkomende lijnen toe en wijs aan de antwoordapparaten van het basisstation Gigaset N300A IP inkomende lijnen toe.

Let daarbij op het volgende:

- $\triangle$  Aan elke handset wordt bij het aanmelden automatisch de vaste telefoonverbinding toegewezen als uitgaande lijn en alle verbindingen van het basisstation als inkomende lijnen.
- ◆ U kunt aan elke handset ofwel een vaste uitgaande lijn toewijzen of de zogenoemde lijnselectie. Bij de lijnselectie geeft u bij elke oproep aan, welke lijn moet worden gebruikt.
- $\triangle$  Aan elke aangemelde handset is het Gigaset.net-nummer vast toegewezen als uitgaande lijn. Telefoonnummers die op #9 eindigen, worden automatisch gekozen via Gigaset.net.

en op de Gigaset N300A IP:

- $\triangle$  Na invoer is elke verbinding als inkomende liin toegewezen aan antwoordapparaat 1.
- $\triangleq$  Antwoordapparaat 2 en 3 worden alleen ingeschakeld als u aan beide tenminste één inkomende lijn heeft toegewezen. Als een antwoordapparaat niet ingeschakeld is, staat hij ook niet in de antwoordapparatenlijst en kunt u hem niet inschakelen.
- $\triangleq$  Elke inkomende lijn kan slechts aan één antwoordapparaat worden toegewezen.

#### **Opmerkingen**

- ◆ U kunt de toewijzing van de uitgaande lijn voor bepaalde telefoonnummers omzeilen door voor deze nummers een kiesregel te definiëren.
- **◆** Naar het toewijzen van nummers **→ [pagina 131](#page-131-0)** en → **[pagina 99](#page-99-0)**.

## **Vaste telefoonverbinding inschakelen als reserve uitgaande lijn**

U kunt op uw toestel de verbinding via het vaste telefoonnetwerk inschakelen als reserveverbinding. Als dan een poging om te bellen via VoIP mislukt, wordt automatisch - zonder ruggespraak -geprobeerd het gesprek via het vaste net tot stand te brengen.

In de volgende situaties wordt een reserveverbinding gebruikt:

- $\bullet$  uw VoIP-lijnen zijn bezet
- ◆ de SIP-server van de VoIP-verbinding kan niet bereikt worden
- $\bullet$  de geselecteerde VoIP-verbinding is nog niet of niet juist geconfigureerd (bijvoorbeeld ongeldig wachtwoord)
- $\blacklozenge$  de telefoon heeft geen verbinding met het internet, bijvoorbeeld omdat de router is uitgeschakeld of geen verbinding met het internet heeft.

#### **Uitzondering**

SMS-berichten die via een VoIP-lijn moeten worden verzonden, worden **niet** via de reserveverbinding verstuurd.

De optie om de reserveverbinding in te schakelen, vindt u op de webpagina:

#### **Instellingen** ¢**Telefonie** ¢**Nummer toewijzen**

## <span id="page-157-0"></span>**Gebruikersspecifieke kiesregels - regels voor telefonie definiëren**

Eigen kiesregels definieert u in het onderdeel **Kiesregels** op webpagina:

#### **Instellingen** ¢**Telefonie** ¢**Kiesregels**

U kunt de volgende kiesregels definiëren:

- ◆ U kunt voor bepaalde telefoonnummers een verbinding vast definiëren (vaste telefoonnet of een VoIP-verbinding) waarmee deze telefoonnummers altijd moeten worden gekozen en dus de kosten moeten worden berekend. Als u slechts enkele cijfers invoert (bijvoorbeeld regionummer, landcode of mobiel netwerk) worden alle telefoonnummers die met deze cijfers beginnen via de geselecteerde verbinding gekozen.
- $\triangleq$  Als u bepaalde telefoonnummers blokkeert, dan brengt uw toestel geen verbindingen tot stand met deze nummers (bijvoorbeeld 0190- of 0900-nummers).

De kiesregels gelden voor alle aangemelde handsets. De instellingen voor de uitgaande lijnen van de handsets worden bij het kiezen van nummers met een kiesregel genegeerd.

De kiesregels kunt u indien gewenst inschakelen en uitschakelen.

#### **Let op**

Kiesregels met uitzondering van een blokkering zijn niet werkzaam als u de functie lijnselectie heeft geprogrammeerd op een displaytoets van de handset en voor het kiezen expliciet een uitgaande lijn kiest uit de lijst met beschikbare verbindingen.

#### **Telefoon instellen met de webconfigurator**

**Tips:** 

- ◆ Vergelijk de tarieven voor interlokale en met name internationale gesprekken van uw providers voor het vaste telefoonnet en VoIP en geef voor elk nummer aan, welke lijn moet worden gebruikt, bijvoorbeeld een kiesregel voor de **Telefoonnummer** "0033" heeft betrekking op alle gesprekken naar Frankrijk.
- ◆ U kunt via een kiesregel definiëren, dat nummers die met een voorkiesnummer beginnen altijd via het vaste telefoonnet moeten worden gekozen. Voer hiervoor het voorkiesnummer in het veld **Telefoonnummer** in.

#### **Let op**

Als kiesregels elkaar overlappen, wordt de kiesregel gebruikt met de grootste overeenkomsten.

#### **Voorbeeld:**

U heeft een kiesregel gedefinieerd voor nummer "02" en een tweede kiesregel voor "023". Bij het kiezen van "0231..." wordt de tweede kiesregel gebruikt, bij het kiezen van "0208..." de eerste.

#### **Voorbeelden**

Alle oproepen naar het mobiele netwerk moeten verlopen via uw VoIP-verbinding bij provider B.

Kiesregels:

#### **Telefoonnummer** = 017 **Verbinding** = **IP3**, provider B

alsmede overeenkomstige vermeldingen voor "015" en "016".

#### **Alarmnummers**

In sommige landen zijn standaard kiesregels gedefinieerd voor alarmnummers (bijvoorbeeld voor de **plaatselijke politie**). Als **Verbinding** is het vaste telefoonnet ingesteld.

Wijzig deze kiesregels alleen als uw telefoon niet op het vaste telefoonnet is aangesloten. Als u een VoIP-verbinding selecteert, controleer dan of de VoIP-provider alarmnummers ondersteunt. Als de VoIP-verbinding uit de configuratie wordt gewist, is een alarmoproep niet meer mogelijk.

Als er geen alarmnummers zijn geprogrammeerd, moet u zelf kiesregels voor alarmnummers aanmaken en aan een verbinding toewijzen voordat u weet, of alarmnummers worden ondersteund.

## **Regionummer - kiesregel definiëren voor lokale gesprekken via VoIP**

Als u via VoIP naar een nummer in het vaste telefoonnet belt, dient u eventueel ook bij lokale gesprekken het regionummer mee te kiezen (afhankelijk van uw provider). Om te voorkomen dat u uw eigen regionummer telkens moet invoeren, kunt u het volledige regionummer (met internationale landcode) definiëren in de telefoonconfiguratie en de optie **Regionummer voor locale gesprekken via VoIP voorkiezen** inschakelen.

Deze instellingen vindt u in het onderdeel **Kengetallen** van de webpagina:

#### **Instellingen**¢**Telefonie**¢**Kiesregels**

## **Netlijncode – kiesregel bij aansluiting op een telefooncentrale**

Als uw telefoon aangesloten is op een telefooncentrale, moet u eventueel bij externe oproepen een speciale code voor een netlijn voor de externe nummers plaatsen (netlijncode,bijvoorbeeld "0").

Sla zowel voor de vaste telefoonlijn als de VoIP-lijnen een netlijncode op en definieer voor elke verbinding afzonderlijk wanneer de code automatisch voor de telefoonnummers moet worden geplaatst.

U kunt kiezen uit **Alle**, **Geen** en**uit oproeplijsten** (alleen bij kiezen uit de bellerslijst of een antwoordapparaatlijst).

Deze instellingen vindt u in het onderdeel **Netlijncode** van de webpagina:

**Instellingen**¢**Telefonie**¢**Kiesregels**

## <span id="page-159-0"></span>**Voicemail in-/uitschakelen, invoeren**

Een lijst met alle voicemails voor alle verbindingen van uw telefoon vindt u op webpagina:

#### **Instellingen**¢**Telefonie**¢**Netwerkantwoordapparaten**

In deze lijst kunt u de telefoonnummers van de voicemails invoeren.

Met deze lijst kunt u de voicemails van alle geconfigureerde VoIP-verbindingen inen uitschakelen.

## **Speciale instellingen voor VoIP-telefonie doorvoeren**

## <span id="page-160-0"></span>**Oproepdoorschakeling voor VoIP-verbindingen inschakelen**

De instellingen voor de oproepdoorschakeling vindt u op de webpagina:

#### **Instellingen**¢**Telefonie**¢**Doorschakelen**

<span id="page-160-1"></span>U kunt oproepen naar uw VoIP-nummers en naar uw Gigaset.net-nummer doorverbinden.

Oproepen voor uw VoIP-nummers kunt u naar een willekeurig extern nummer doorverbinden (VoIP, vast telefoonnet of mobiel telefoonnet). De oproep wordt doorgeschakeld via VoIP.

Oproepen voor uw Gigaset.net-nummer kunt u binnen het Gigaset.net doorverbinden, d.w.z. aan een ander Gigaset.net-nummer.

U kunt voor elk van uw VoIP-lijnen (VoIP-accounts) aangeven, of en wanneer oproepen moeten worden doorgeschakeld naar het bijbehorende VoIP-nummer.

## **DTMF-signalering voor VoIP instellen**

De instellingen voor DTMF-signalering voert u in het onderdeel **DTMF over VoIPverbindingen** in op de webpagina:

#### **Instellingen**¢**Telefonie**¢**Uitgebreide VoIP-instellingen**

De DTMF-signalering wordt bijvoorbeeld gebruikt voor het opvragen en besturen van enkele voicemaildiensten via cijfercodes of voor het bedienen op afstand van een lokaal antwoordapparaat.

Voor het versturen van DTMF-codes via VoIP moet u aangeven, hoe de toetscodes moeten worden omgezet in DTMF-signalen en moeten worden verstuurd: als hoorbare informatie in het spraakkanaal of als zogenoemde "SIP-infomelding". Vraag bij uw VoIP-provider na, welke vorm van DTMF-signalering hij ondersteunt.

U kunt uw telefoon zo instellen dat het bij elke oproep probeert de juiste DTMF-signalering in te stellen voor de actueel overeengekomen codec (**Automatisch)**.

Of u stelt de soort DTMF-signalering expliciet in.

- ◆ Geluid of RFC 2833 als de DTMF-signalen akoestisch (in spraakpakketten) moeten worden verstuurd.
- ◆ SIP-info als de DTMF-signalen als codes moeten worden verstuurd.

#### **Let op**

- ◆ De instellingen voor de DTMF-signalering gelden voor alle VoIP-verbindingen (VoIP-accounts).
- $\blacklozenge$  Op breedbandverbindingen (G.722-codec wordt gebruikt) kunnen DTMFsignalen niet in het audiopad (**Geluid**) worden verstuurd.

## **Oproepomleiding (doorverbinden) configureren voor VoIP**

De instellingen voor oproepomleiding voert u in het onderdeel **Gesprek doorverbinden** in op de webpagina:

#### **Instellingen**¢**Telefonie**¢**Uitgebreide VoIP-instellingen**

U kunt een externe oproep voor een van uw VoIP-lijnen doorverbinden naar een tweede externe deelnemer (afhankelijk van de provider). Breng hiervoor een externe ruggespraak tot stand met de tweede deelnemer en druk op de R-toets nadat de tweede deelnemer zich heeft gemeld. Het gesprek wordt doorverbonden.

U kunt de instellingen voor oproepomleiding als volgt aanvullen of wijzigen:

- ◆ U kunt de oproepomleiding inschakelen door de hoorn neer te leggen. De beide externe deelnemers worden met elkaar verbonden als u de verbreektoets  $\sqrt{\hat{}}$ van de handset indrukt. Uw verbindingen met beide deelnemers worden verbroken.
- ◆ U kunt de directe oproepomleiding inschakelen. U kunt de oproep dan doorverbinden voordat de tweede deelnemer zich heeft gemeld.
- $\blacklozenge$  U kunt de functie Oproepomleiding met de R-toets uitschakelen als u de R-toets met een andere functie wilt programmeren (zie onder "**[R-toetsfunctie defi](#page-161-0)[niëren voor VoIP \(Hook Flash\)](#page-161-0)**").

#### <span id="page-161-0"></span>**R-toetsfunctie definiëren voor VoIP (Hook Flash)**

De functie van de R-toets definieert u op de webpagina:

#### **Instellingen**¢**Telefonie**¢**Uitgebreide VoIP-instellingen**

Uw VoIP-provider ondersteunt eventueel bijzondere functies. Om een dergelijke functie te kunnen gebruiken, moet het toestel een bepaald signaal (datapakket) naar de SIP-server sturen. U kunt dit "signaal" als R-functie onder de R-toets van de aangemelde handsets programmeren.

**Voorwaarde:** de R-toets wordt niet gebruikt voor oproepomleiding (instelling bij levering, zie hierboven).

Als u tijdens een VoIP-gesprek op de R-toets drukt, wordt het signaal verstuurd. Hiervoor moet op de telefoon de DTMF-signalering via SIP-infomeldingen ingeschakeld zijn (zie hierboven).

#### <span id="page-162-0"></span>**Lokale communicatiepoorten voor VoIP definiëren**

De instellingen voor de communicatiepoort vindt u op de webpagina:

#### **Instellingen**¢**Telefonie**¢**Uitgebreide VoIP-instellingen**

De volgende communicatiepoorten worden gebruikt voor VoIP-telefonie.

#### ◆ SIP-poort

Communicatiepoort waarmee de telefoon (SIP-) signaleringsgegevens ontvangt. Bij levering is het standaard poortnummer 5060 ingesteld voor de SIPsignalering.

#### ◆ RTP-poort

Per VoIP-verbinding worden twee opeenvolgende RTP-poorten (elkaar opvolgende poortnummers) gebruikt. Via de ene poort worden spraakgegevens en via de andere besturingsgegevens ontvangen. Bij levering is voor de overdracht van spraak de het standaard poortnummer 5004 ingesteld.

Deze instellingen hoeven alleen te worden gewijzigd als de poortnummers al door andere gebruikers in het LAN worden gebruikt. U kunt dan andere vaste poortnummers of poortnummerbereiken voor SIP- en RTP-poort definiëren.

Als op dezelfde routers met NAT meerdere VoIP-telefoons moeten worden gebruikt, is het zinvol de poorten willekeurig te laten selecteren. De telefoons moeten dan verschillende poorten gebruiken, opdat de NAT van de router inkomende gesprekken en spraakgegevens slechts naar één telefoon (de geadresseerde) kan doorsturen. Definieer in de webconfigurator een poortnummerbereik voor SIP- en RTP-poort waaruit de poorten moeten worden geselecteerd.

## <span id="page-163-0"></span>**Instellingen voor toegang tot internetdiensten invoeren**

U kunt de volgende internetdiensten op uw telefoon gebruiken.

◆ Email-notificaties

Om de e-mailfunctie van het basisstation te kunnen gebruiken, moet u het adres van de Inbox-server en uw persoonlijke toegangsgegevens voor uw Inbox opslaan in het basisstation.

Bovendien kunt u de interval definiëren waarmee uw telefoon moet controleren of er nieuwe e-mailberichten in uw Inbox zijn binnengekomen. U kunt daarnaast aangeven of de verificatie bij de Inbox-server via een beveiligde verbinding dient te verlopen.

De instellingen voert u in op de webpagina:

#### **Instellingen**¢**E-Mail**

 $\triangle$  Infodiensten samenstellen

U kunt op d[e Gigaset.net-se](#page-89-0)rver uw persoonlijke diensten samenstellen voor uw Info Center **(**¢**pagina 89)** en voor de screensaver **Infodiensten** van de handset. Toegang tot de Gigaset.net-server (URL en persoonlijke toegangsgegevens) vindt u op de webpagina:

#### **Instellingen**¢**Infodiensten**

Bovendien kunt u de screensaver **Infodiensten** inschakelen voor uw telefoon.

#### <span id="page-163-1"></span>◆ Online-telefoonboeken

U moet de provider selecteren waarvan u de online-telefoonboeken wilt gebruiken op de aangemelde handsets.

Afhankelijk van de geselecteerde provider kunt u de optie **Weergave van de naam van de beller** inschakelen**.** Hierdoor wordt bij inkomende oproepen de naam van de beller uit het online-telefoonboek gelezen en op het display weergegeven - mits voor het telefoonnummer van de beller geen vermelding bestaat in het lokale telefoonboek van de handset.

De instellingen voert u in op de webpagina:

**Instellingen**¢**Online-telefoonboek**

#### ◆ Synchronisatie van het basisstation met een tijdserver beheren

Bij levering is uw toestel zo ingesteld, dat de datum en tijd worden overgenomen van een tijdserver op internet.

Wijzigingen van de instellingen voor de tijdserver en het inschakelen/uitschakelen van de synchronisatie voert u in via de webpagina:

**Instellingen**¢**Apparaatbeheer**¢**Datum en tijd**

## <span id="page-164-0"></span>**Telefoonboeken van de handsets van/naar de PC laden, wissen**

De functies voor het bewerken van de telefoonboeken vindt u op de webpagina:

#### **Instellingen** ¢**Telefoonboekoverdracht**

Met de webconfigurator kunt u de volgende bewerkingen uitvoeren op de telefoonboeken van de aangemelde handsets.

- ◆ Telefoonboeken op een PC opslaan. De vermeldingen worden in vCard-formaat in een vcf-bestand op de PC opgeslagen. Deze bestanden kunt u naar elke aangemelde handset versturen. U kunt de telefoonboekvermeldingen ook in uw adresboek op de PC overnemen.
- ◆ Kopieer contacten uit uw PC-adresboek naar de telefoonboeken van de handsets. Exporteer de contacten als vcf-bestanden (vCards) en stuur deze met de webconfigurator naar de telefoonboeken van de handsets.
- $\triangle$  Het telefoonboek op de handset wissen. Als u het telefoonboek-bestand (vcf-bestand) op de PC heeft bewerkt en dit gewijzigde telefoonboek op de handset wilt gebruiken, dan kunt u het bestaande telefoonboek op de handset eerst wissen.

**Tip:** maak een backup van het bestaande telefoonboek op de PC voordat u het wist. U kunt het dan weer terugzetten als het gewijzigde telefoonboek vanwege formatteringsfouten niet of niet volledig op de handset kan worden geladen.

#### **Opmerkingen**

 $\blacklozenge$  Meer informatie over het vCard-formaat (vcf) vindt u op internet, bijvoorbeeld onder:

<www.en.wikipedia.org/wiki/VCard> (Engels) of

www.nl.wikipedia.org/wiki/VCard

(links beneden in het navigatiegedeelte van de webpagina kunt u de weergavetaal instellen)

◆ Als u een telefoonboek (vcf-bestand) met meerdere vermeldingen dat op de PC is opgeslagen wilt overnemen in het adresboek van Microsoft Outlook™, let dan op het volgende:

Microsoft Outlook™ neemt altijd slechts de eerste (telefoonboek-) vermelding uit het vcf-bestand over in zijn adresboek.

#### **Overdrachtsregels**

De telefoonboekvermeldingen die uit een tsv-bestand op de handset worden geladen, worden toegevoegd aan het telefoonboek. Als er al een vermelding voor deze naam bestaat, wordt deze eventueel aangevuld of er wordt een andere vermelding met deze naam aangemaakt. Er wordt geen telefoonnummer overschreven of gewist.

#### **Let op**

Afhankelijk van het toesteltype worden per vCard tot 3 vermeldingen met dezelfde naam aangemaakt in het telefoonboek - per ingevoerd nummer een vermelding.

## **Inhoud van het telefoonboekbestand (vcf-bestand)**

De volgende gegevens worden (mits aanwezig) voor een telefoonboekvermelding naar het vcf-bestand geschreven resp. uit een vcf-bestand naar het telefoonboek van de handset gekopieerd:

- $\triangle$  Naam
- $\triangle$  Voornaam
- $\blacklozenge$  Nummer
- ◆ Nummer (kantoor)
- $\blacklozenge$  Nummer (mobiel)
- $\triangle$  E-mailadres
- ◆ Datum verjaardag (JJJJ-MM-DD) en tijd van een herinneringsoproep (HH:MM) gescheiden door een "**T**" (voorbeeld: 2008-12-24T11:00).

Overige informatie die op een VCard kan staan, wordt niet in het telefoonboek van de handset overgenomen.

## **Voorbeeld voor een vermelding in vCard-formaat:**

BEGIN:VCARD VERSIE:2.1 N:Mulder;Anna TEL;HOME:1234567890 TEL;WORK:0299123456 TEL;CELL:0175987654321 EMAIL:annal@mulder.nl BDAY:2008-12-24T11:00 END:VCARD

## <span id="page-166-1"></span>**Systeeminstellingen opslaan en herstellen**

Na het afsluiten van de configuratie van het basisstation en na elke wijziging in de configuratie kunt u de actuele basisinstellingen opslaan in een bestand op de PC (suffix .cfg).

Als u deze instellingen per ongeluk verandert of als u de basistelefoon vanwege een fout moet resetten, kunt u de opgeslagen instellingen uit het bestand op de PC naar uw telefoon kopiëren.

Het bestand .cfg bevat onder andere:

- $\blacklozenge$  de instellingen voor het lokale netwerk (IP-configuratie),
- $\blacklozenge$  de gegevens van de geconfigureerde (VoIP-)verbindingen,
- $\triangle$  de toewijzing van de inkomende en uitgaande lijnen,
- $\bullet$  uw eigen regionummer en netlijncode,
- $\bullet$  nummer van de voicemail.
- $\blacklozenge$  de instellingen voor de internetdiensten,
- $\blacklozenge$  de ECO DECT-instellingen.

Het opslaan en herstellen van de systeeminstellingen doet u via de webpagina:

#### **Instellingen** ¢**Apparaatbeheer** ¢**Opslaan en herstellen**

## <span id="page-166-0"></span>**Basisinstellingen wijzigen, handsets aanmelden**

Via de webconfigurator kunt u:

- ◆ het basisstation in de aanmeldmodus plaatsen om extra handsets op het basisstation aan te melden. Deze instelling is te vergelijken met het lang indrukken van de aanmeld/paging-toets op de voorzijde van het basisstation.
- ◆ Eco-Modus of Eco-Modus+ in- of uitschakelen. Voor meer informatie over de ECO-modus zie **[pagina 114](#page-114-0)**.
- ◆ de systeem-PIN (→ **[pagina 125\)](#page-125-0)** wijzigen.
- $\triangleq$  de LED van de aanmeld/paging-toets aan de voorzijde van het basisstation inen uitschakelen. Voor meer informatie over de LED zie **[pagina 2](#page-2-0)**.
- $\triangleq$  de weergave van VoIP-statusberichten op de handset in- of uitschakelen.

De basisinstellingen vindt u op de webpagina

#### **Instellingen**¢**Apparaatbeheer**¢**Overige**

## <span id="page-167-0"></span>**Firmware van het basisstation bijwerken / firmware-updates herstellen, automatische updates in-/uitschakelen**

Firmware-updates en -downgrades start u via de webpagina:

#### **Instellingen**¢**Apparaatbeheer**¢**Firmware-update**

Op een configuratieserver in het internet worden regelmatig updates voor de basis-firmware en de providerprofielen voor uw VoIP-lijnen (algemene providergegevens) ter beschikking gesteld. U kunt deze updates desgewenst op uw basisstation laden. De URL van deze server is in het basisstation opgeslagen.

U kunt kiezen uit de volgende opties:

 $\triangle$  Firmware-update starten

Als er een **nieuwe** versie van de firmware ter beschikking staat, wordt deze op het basisstation geladen, waarna het basisstation opnieuw wordt gestart. Een firmware-update duurt ongeveer 6 minuten. Dit is ook afhankelijk van de bandbreedte van uw DSL-aansluiting.

 $\triangle$  Automatische versiecontrole inschakelen/uitschakelen

Als de versiecontrole is ingeschakeld, controleert het toestel dagelijks of de Gigaset-configuratieserver nieuwe toestel-firmware bevat.

Als het toestel op het tijdstip van de controle niet verbonden is met het internet (bijvoorbeeld omdat de router uitgeschakeld is), dan wordt de controle uitgevoerd zodra het toestel weer op het internet is aangesloten.

Als er een nieuwe versie wordt gevonden, verschijnt op het display van de aangemelde handsets hierover een melding. U kunt de firmware-update starten met een van de handsets.

 $\triangle$  Firmware herstellen

U kunt kiezen uit de volgende opties:

- U kunt de firmwareversie die voor de laatste update op het basisstation geladen was weer terugzetten op uw telefoon.
- U kunt de firmwareversie die bij levering op het basisstation geladen was weer terugzetten op uw telefoon.

De geselecteerde firmware wordt weer op de telefoon geplaatst; de actuele firmware wordt overschreven.

## <span id="page-168-0"></span>**Status van de telefoon weergeven**

Op het tabblad **Status** wordt onder andere de volgende informatie over de telefoon weergegeven.

- $\triangle$  IP- en MAC-adres van het basisstation
- ◆ Versie van de momenteel op de telefoon geladen firmware

De versie wordt in het volgende formaat weergegeven: aabbbxxyyyzz.

aa is de productvariant van de telefoon,

bbb de versie van de firmware en xx de subversie (yyyzz is alleen van belang voor servicedoeleinden).

De weergave van 420200000 betekent dat momenteel firmwareversie 20 op uw basisstation is geladen.

- $\blacklozenge$  Verbindingen (lijnen) van uw telefoon en hun status
- $\triangle$  Een lijst met de aangemelde handsets

# **Klantenservice**

Heeft u vragen? Als Gigaset-klant profiteert u van ons omvangrijke service-aanbod. Snel antwoord op uw vragen vindt u in de uitgebreide **gebruiksaanwijzing** op de **meegeleverde CD** en op de **servicepagina's op ons Gigaset Online Portal**.

#### **Registreer uw Gigaset-telefoon direct na aankoop** [onder](http://www.gigaset.com/nl/service)

[w](http://www.gigaset.com/nl/service)ww.gigaset.com/nl/service Op die manier kunnen wij u sneller helpen bij vragen of garantieaanspraken.

In uw eigen, met wachtwoord beveiligde pagina kunt u uw persoonlijke gegevens beheren en per e-mail contact opnemen met onze Klantenservice .

#### **[In onze altijd actuele online-service onder](http://www.gigaset.com/nl/service) www.gigaset.com/nl/service vindt u:**

- $\blacklozenge$  Uitgebreide informatie over onze producten
- $\triangle$  Een overzicht van veelgestelde vragen en antwoorden
- ◆ Trefwoorden voor het snel opzoeken van onderwerpen
- $\blacklozenge$  Compatibiliteitsdatabase: U kunt hier controleren, welke basistations en welke handsets u samen kunt gebruiken
- $\triangleq$  Technische productvergelijker: vergelijk de producteigenschappen van verschillende producten met elkaar en welke functies worden ondersteund
- ◆ Downloaden van gebruiksaanwijzingen en de laatste software-updates
- ◆ E-mail contact met onze Klantenservice

Voor gedetailleerde vragen of persoonlijke ondersteuning kunt u telefonisch contact opnemen met onze medewerkers

## **Bij onverhoopte problemen - voor reparaties en garantie-aanspraken:**

#### **Klantenservice Nederland 0900-3333102**

(0,25 € per minuut (vast net). Voor oproepen uit het mobiele netwerk kunnen andere prijzen gelden.)

Wij wijzen u erop, dat als het Gigaset-product niet door een geautoriseerde dealer in Nederland is verkocht, het mogelijk ook niet volledig compatibel is met het landelijke telefoonnetwerk. Zowel naast de afgebeelde CE-markering op de verpakking (kartonnen doos) van de telefoon als aan de onder- of achterkant van het basisstation (afhankelijk van het type) is eenduidig aangegeven voor welk land resp. welke landen het betreffende apparaat en de eventuele accessoires zijn ontwikkeld.

Indien het apparaat of de accessoires niet overeenkomstig deze aanwijzing, de instructies in de gebruiksaanwijzing of op het apparaat zelf worden gebruikt, kan dit gevolgen hebben voor de garantie-aanspraken (reparatie of vervanging van het product) die de koper kan laten gelden.

Om aanspraak op garantie te kunnen maken, wordt de koper van het product verzocht, het aankoopbewijs te overleggen, waaruit de aankoopdatum en het gekochte product blijken.

Neem bij vragen over DSL-toegang of over VoIP-toegang contact op met de betreffende serviceprovider.

# **Vragen en antwoorden**

Als u vragen heeft over het gebruik van de uw telefoon, zijn wij onder

[www.gigaset.com/nl/klantenservice](www.gigaset.com/service)

dag en nacht beschikbaar. Bovendien bevat onderstaande tabel hulp bij het zoeken naar problemen.

**In het display wordt niets weergegeven.**

De telefoon is niet op he[t stroomnet aang](#page-11-0)esloten.

¥ Voeding controleren **(**¢**pagina 11)**.

#### **Geen verbinding tussen basisstation en handset.**

- 1. De handset bevindt zich buiten het bereik van het basisstation.
	- ▶ Afstand tussen de handset en het basisstation verkleinen.
- 2. Het bereik van het basisstation is kleiner geworden, omdat u **Eco-modus** heeft ingeschakeld.
	- ¥ Eco-modus uitschakelen **(**¢**[pagina 114\)](#page-114-0)** of de afstand tussen de handset en het basisstation verkleinen.
- 3. Handset is aangemeld resp. is afgemeld omdat een andere handset is aangemeld (meer dan 6 DECT-aanmeldingen).
	- ¥ Handset opnieuw aanmelden **(**¢**[pagina 117\)](#page-117-0)**.
- 4. Momenteel wordt een firmware-update uitgevoerd.
	- ▶ Wacht tot de update is beëindigd.
- 5. Basisstation is niet ingeschakeld.
	- ¥ Netadapter van het basisstation controleren **(**¢**[pagina 10\)](#page-10-0)**.

**U hoort geen belsignaal of kiestoon vanuit het vaste net.**

Het meegeleverde telefoonsnoer wordt niet gebruikt resp. het telefoonsnoer is wellicht defect.

¥ [Telefoonsnoer ver](#page-183-0)vangen. Een telefoonkabel gebruiken met de juiste stekkerindeling **(**¢**pagina 183)**.

#### **Een aantal netwerkdiensten werkt niet zoals beschreven.**

Functies zijn niet vrijgeschakeld.

▶ Neem contact op met uw netwerkprovider.

#### **Foutsignaal na het opvragen van de systeem-PIN.**

De ingevoerde systeem-PIN is onjuist.

▶ Systeem-PIN nogmaals invoeren.

#### **Uw gesprekspartner hoort u niet.**

De microfoon van de handset is eventueel uitgeschakeld.

▶ De microfoon van de handset opnieuw inschakelen:.

**Het nummer van de beller wordt niet weergegeven, ondanks NummerWeergave.**

Meesturen van nummers is niet vrijgegeven.

**▶ De beller** moet de functie voor het meesturen van nummers bij de netwerkaanbieder laten vrijschakelen.

#### **U hoort bij het invoeren een foutsignaal** (aflopende reeks tonen)**.**

De actie is mislukt of u heeft onjuiste gegevens ingevoerd.

- $\blacktriangleright$  Procedure herhalen.
	- Let op het display en raadpleeg zo nodig de gebruiksaanwijzing.

**In de bellerslijst wordt geen tijd aangegeven bij een bericht.**

Datum/tijd zijn niet ingesteld.

- $\blacktriangleright$  Datum/tijd instellen of
- via de webconfigurator de synchronisatie met een tijdserver op het internet inschakelen.

#### **Een firmware-update of een VoIP-profile-download wordt niet uitgevoerd.**

- 1. Als in het display de melding **Momenteel niet mogelijk** staat, zijn de VoIP-lijnen mogelijk bezet of wordt er al een download/update uitgevoerd.
	- ▶ Herhaal deze procedure op een later tijdstip.
- 2. Als in het display de melding **Bestand niet leesbaar** staat, is het firmware-bestand mogelijk ongeldig.
	- Gebruik uitsluitend firmware die op de standaard ingestelde Gigaset-configuratieserver ter beschikking wordt gesteld.
- 3. Als in het display de melding **Server niet bereikbaar**verschijnt, kan de download-server niet worden bereikt.
	- De server is momenteel niet bereikbaar. Herhaal deze procedure op een later tijdstip.
	- ▶ U heeft het standaard serveradres gewijzigd. Corrigeer het adres. Eventueel de standaardinstellingen van het basisstation herstellen.
- 4. Als in het display **Overdrachtfout XXX** wordt weergegeven, is bij de overdracht van het bestand mogelijk een fout opgetreden. Voor XXX wordt een HTTP-foutcode weergegeven.
	- ▶ Herhaal de procedure. Neem contact op met de servicedienst als de fout zich opnieuw voordoet.
- 5. Als in het display de melding **Controleer de IP-instellingen** staat, heeft uw toestel wellicht geen verbinding met het internet.
	- ▶ Controleer de kabelverbindingen tussen basisstation en router en tussen router en internet.
	- ¥ Controleer of het toestel met het LAN verbonden is, d.w.z. of het bereikbaar is onder zijn IP-adres.

#### **U kunt met de webbrowser van uw PC geen verbinding tot stand brengen met het toestel.**

- ▶ Controleer het lokale IP-adres van de telefoon dat bij het tot stand brengen van de verbinding wordt ingevoerd. Het huidige IP-adres van het toestel kunt u op de handset opvragen **[\(pagina 127\)](#page-127-0)**.
- ▶ De verbindingen tussen PC en basisstation controleren. Stuur bijvoorbeeld via de PC een ping-commando naar het basisstation (ping ]<lokaal IP-adres van basisstation >).
- U heeft geprobeerd de telefoon via Secure http (https://...) te bereiken. Probeer het met http://... opnieuw.

## **Op de Gigaset N300A IP:**

#### **Een antwoordapparaat meldt bij bediening op afstand "PIN is ongeldig".**

Ingevoerde systeem-PIN is onjuist.

▶ Systeem-PIN nogmaals invoeren.

**Een antwoordapparaat neemt geen berichten op of is automatisch overgeschakeld op de modus Memobericht.**

Het geheugen is vol.

- ▶ Oude berichten wissen.
- Nieuwe berichten beluisteren en vervolgens wissen.

#### **Een antwoordapparaat neemt een gesprek niet op of breekt de opname af.**

- 1. U hoort een geluidsignaal en op het display wordt **Niet mogelijk** weergegeven.
	- ▶ U voert het gesprek via een breedband-verbinding. Opnemen van het gesprek is in dat geval niet mogelijk. De poging van de basis om een niet-breedbandverbinding tot stand te brengen, is mislukt.
- 2. Op het display wordt **Antw.app. vol. Wis berichten** weergegeven.
	- Het geheugen van het antwoordapparaat is vol.
	- ▶ Berichten wissen en vervolgens het opnemen opnieuw starten. Of:
	- ▶ Het gesprek beëindigen, oude berichten op het antwoordapparaat wissen en de verbinding opnieuw tot stand brengen.

#### **Disclaimer**

Sommige displays kunnen pixels (beeldpunten) bevatten, die geactiveerd of gedeactiveerd blijven. Omdat een pixel uit drie subpixels bestaat (rood, groen, blauw), is ook een lichte kleurafwijking in pixels mogelijk.

Dit is normaal en geen teken van slecht functioneren.

# **Informatie over het gebruik van Gigaset VoIP-toestellen achter routers met Network Address Translation (NAT)**

Bij het gebruik van een Gigaset VoIP-telefoon achter een router met NAT zijn in de regel geen wijzigingen aan de configuratie van het toestel of de router nodig. De configuratie-instellingen die in deze paragraaf worden beschreven, hoeft u alleen in te voeren als een van de volgende problemen optreedt.

#### **Kenmerkende problemen die door NAT worden veroorzaakt**

- ◆ Inkomende oproepen via VoIP zijn niet mogelijk. Oproepen aan uw VoIP-telefoonnummers worden niet doorgeleid.
- $\blacklozenge$  Uitgaande oproepen via VoIP worden niet tot stand gebracht.
- $\triangleq$  Er wordt weliswaar een verbinding met uw gesprekspartner tot stand gebracht, maar u kunt hem niet horen en/of hij kan u niet horen.

#### **Mogelijke oplossing**

- 1 Wijzig de poortnummers van de communicatiepoorten (SIP- en RTP-poorten) van uw toestel ( £"**[1. Poortnummers voor SIP en RTP op het VoIP-toestel](#page-173-0)  [wijzigen.](#page-173-0)**").
- 2 In sommige gevallen dient daarnaast voor de communicatiepoort van de telefoon nog een port forwarding (ook wel poortvrijgave of poortdoorschakeling genoemd) op de router te worden ingesteld ( £"**[2. Port forwarding instellen](#page-174-0)  [op de router](#page-174-0)**").

## <span id="page-173-0"></span>**1. Poortnummers voor SIP en RTP op het VoIP-toestel wijzigen.**

Definieer **op uw VoIP-toestel** voor SIP- en RTP-poort andere (lokale) poortnummers (tussen 1024 en 49152), die

- $\triangle$  door geen andere toepassing of door geen andere host in het LAN worden gebruikt en
- $\bullet$  ver verwijderd zijn van de gebruikelijke (en standaard op het toestel ingestelde) SIP- en RTP-poortnummers.

Deze procedure is met name nuttig als er andere VoIP-telefoons op de router zijn aangesloten.

#### **De SIP- en RTP-poortnummers van uw VoIP-telefoon wijzigt u als volgt:**

- ▶ Verbind de webbrowser van uw PC met de webconfigurator van het toestel en meld u aan.
- **▶** Open de webpagina Instellingen → Telefonie → Uitg[ebreide VoIP-inst](#page-162-0)ellin**gen** en wijzig de instellingen voor de SIP- en RTP-poort **(**¢**pagina 162)**. Om de nieuwe poortnummers eenvoudiger te kunnen onthouden (bijvoorbeeld voor de configuratie van de router) , kunt u poortnummers kiezen die vrijwel identiek zijn met de standaardinstellingen, bijvoorbeeld

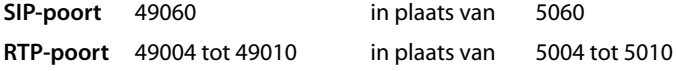

▶ Sla de wijzigingen in uw toestel op.

- ▶ Wacht tot de actieve VoIP-verbindingen weer opnieuw zijn geregistreerd. Schakel hiertoe over naar de webpagina **Instellingen**¢**Telefonie**¢**Verbindingen** hier wordt de Status van uw VoIP-verbindingen weergegeven.
- ▶ Controleer, of het oorspronkelijke probleem hiermee verholpen is. Als het probleem blijft bestaan, probeer dan stap 2.

## <span id="page-174-0"></span>**2. Port forwarding instellen op de router**

Om ervoor te zorgen dat de door u ingestelde SIP- en RTP-poortnummers ook bij de WAN-interface met het openbare IP-adres worden gebruikt, definieert u voor de SIP- en RTP-poorten zogeheten port forwarding-regels op de router.

#### **Port forwarding definiëren op de router:**

De gebruikte begrippen kunnen afhankelijk van de router afwijken.

Om een poort vrij te schakelen, dient u de volgende gegevens in te voeren (voorbeeld):

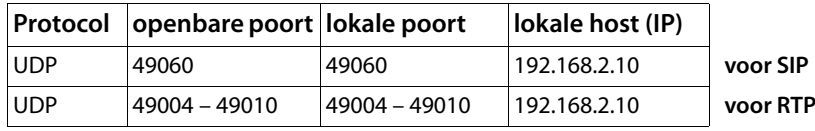

#### **Protocol**

Voer **UPD** als protocol in.

#### **Openbare poort**

poortnummer/poortnummerbereik van de WAN-interface

#### **Lokale poort**

Ingestelde poortnummers voor SIP- en RTP-poort op het toestel. In de nieuwe firmware-versie van de Gigaset VoIP-toestellen kunt u een RTPpoortbereik instellen. Op die manier kunt u ook voor dit bereik een port forwarding in de router definiëren.

#### **Lokale host (IP)**

Lokaal IP-adres van uw toestel in het LAN. Het huidige IP-adres van de telefoon wordt op het display van de handset weergegeven als u de paging-toets op het basisstation indrukt.

Om ervoor te zorgen dat deze port forwarding ook kan worden uitgevoerd, moet in de DHCP-instellingen van de router worden vastgelegd, dat aan het toestel altijd hetzelfde lokale IP-adres wordt toegewezen. Dit betekent, dat het IP-adres van het toestel niet tijdens het gebruik mag worden gewijzigd door DHCP. Als alternatief kunt u aan het toestel een vast (statisch) IP-adres toewijzen. Let er echter op, dat dit IP-adres zich niet binnen het adressenbereik bevindt dat voor DHCP is gereserveerd en dat het niet aan een andere deelnemer in het LAN is toegewezen.

# **VoIP-statuscodes**

De volgende tabellen bevatten de belangrijkste VoIP-statuscodes en hun betekenis.

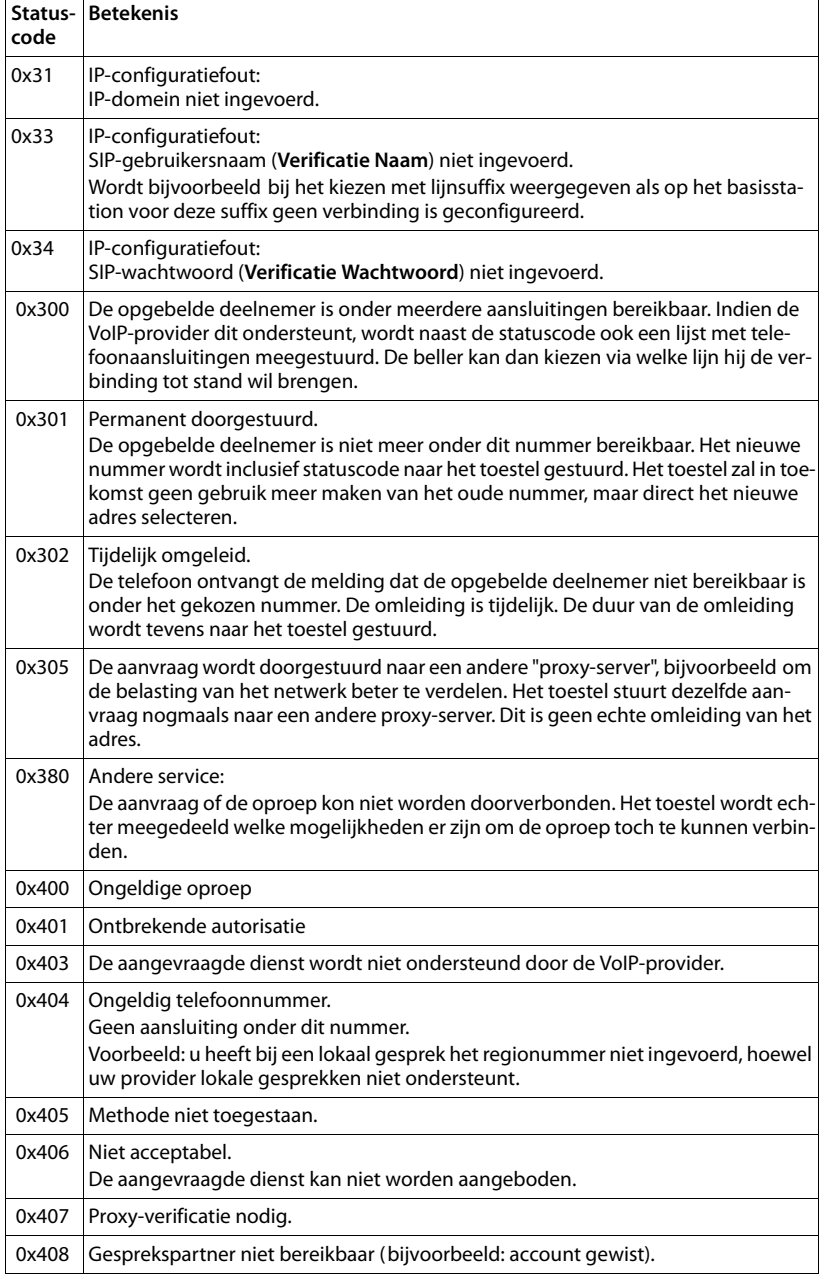

## **Klantenservice**

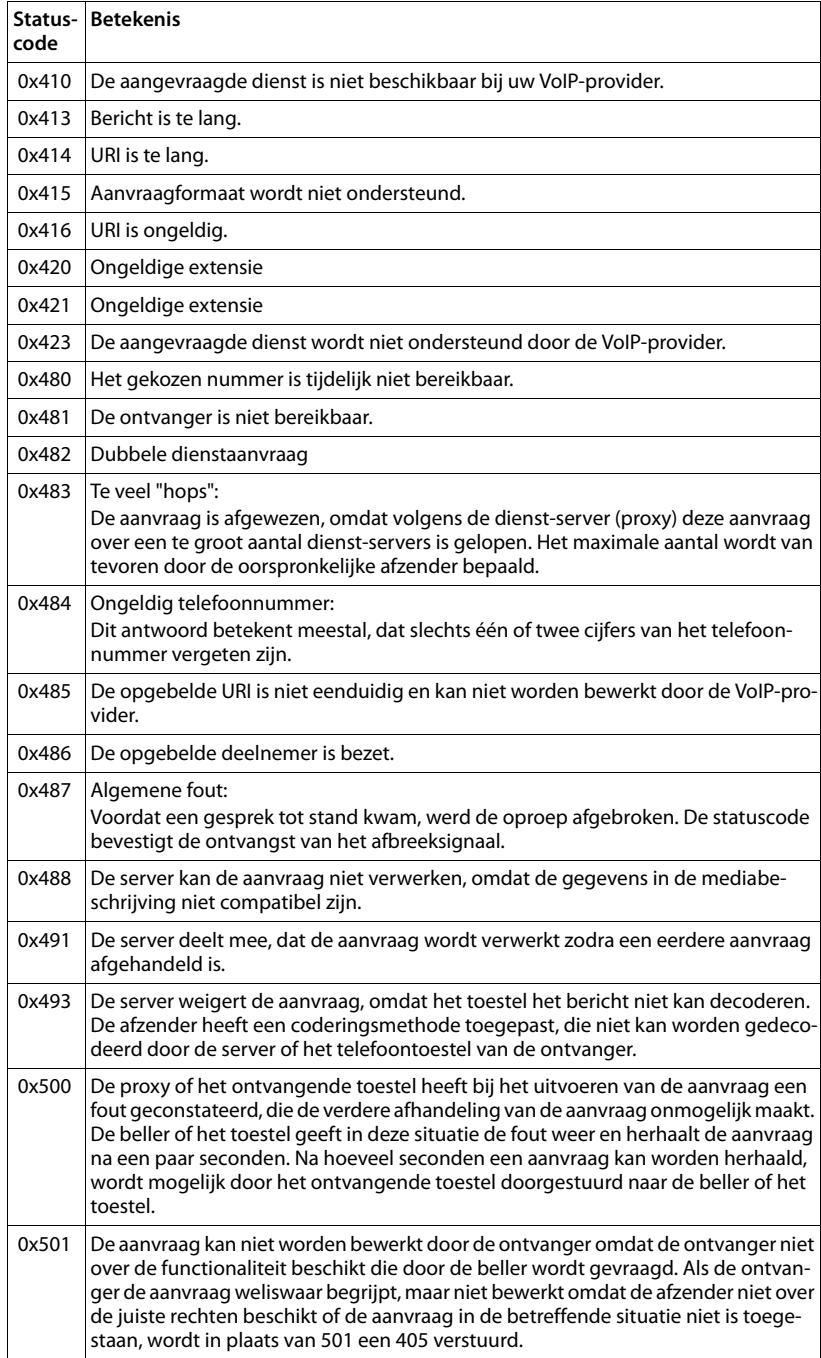

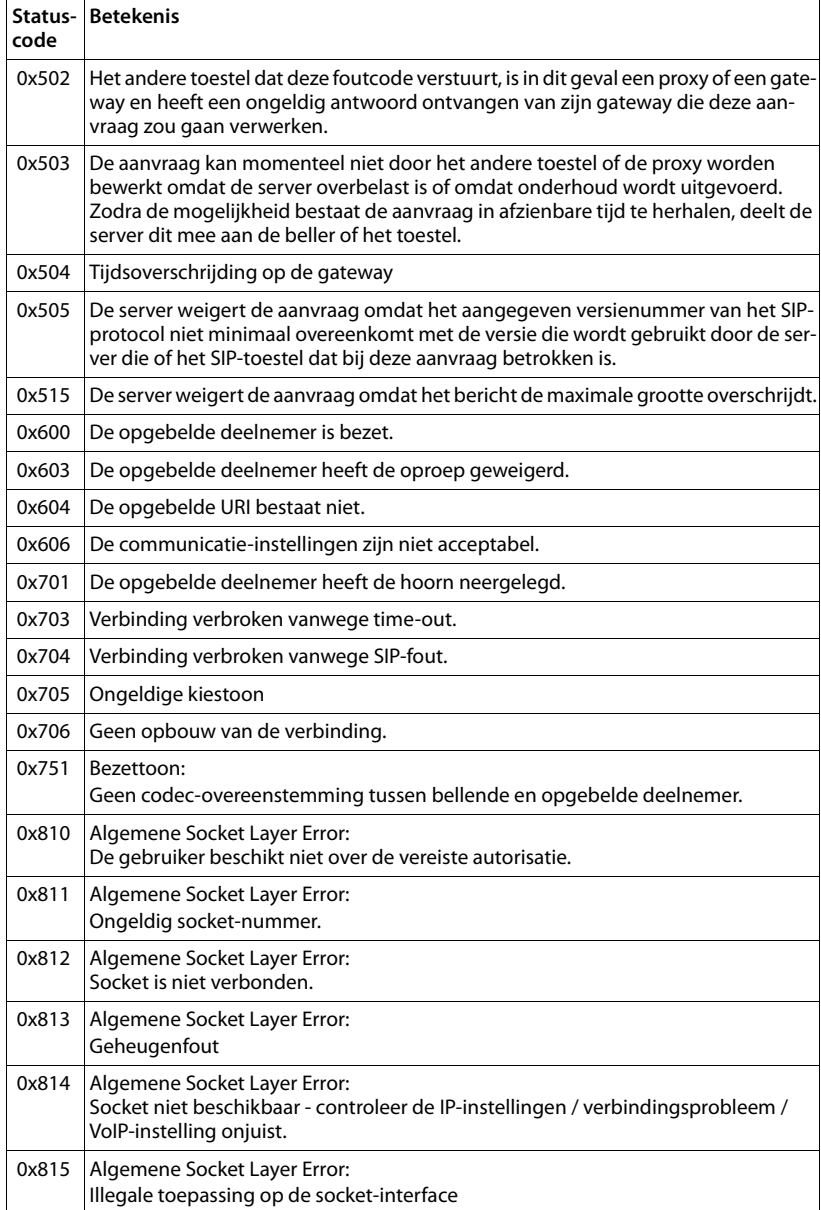

# **Service-info opvragen**

De service-infoberichten van uw basisstation heeft u eventueel nodig bij contact met de Klantenservice.

**Voorwaarde:** u heeft een extern lijn bezet (u probeert een extern gesprek tot stand te brengen, u voert een extern gesprek).

**Let op**

U moet wellicht enkele seconden wachten tot in het display **Opties** verschijnt

#### **§Opties§**¢**Service-info**

Selecteren en met **§OK§** bevestigen.

De volgende informatie/functies kunt u selecteren met  $\left(\bigstar\right)$ :

- **1:** Serienummer van het basisstation (RFPI)
- **2:** Leeg: - -
- **3:** Geeft informatie aan de servicemedewerker over de instellingen van het basisstation (in hex-weergave), bijvoorbeeld het aantal aangemelde handsets, gebruik van repeater.
- **4:** Variant (cijfers 1 tot 2), Versie van de firmware van de telefoon (cijfers 3 tot 5).
- **5:** Gigaset.net-nummer van uw toestel. Onder dit nummer kunt u via internet worden opgebeld door een servicemedewerker zonder dat u bij een VoIP-provider bent aangemeld. Hiermee kan hij de online-verbinding en VoIP-telefonie onafhankelijk van uw VoIP-provider testen.
- **6:** Toestelnummer van het basisstation. Ze bevat overige informatie voor de servicemedewerker.

#### **Geef syst. vrij**

(alleen als het toestel door de provider is geblokkeerd)

Selecteren en met **§OK§** bevestigen.

U kunt met een bijbehorende code een door de provider ingestelde toestelblokkering opheffen.

#### **Update profiel**

Selecteren en met **§OK§** bevestigen.

De actuele profielen van uw VoIP-provider (algemene providergegevens van alle geconfigureerde VoIP-verbindingen) worden automatisch op uw toestel geladen. De algemene instellingen voor alle VoIPverbindingen waarvoor profielen op internet beschikbaar zijn, worden geactualiseerd.

#### **Zend configuratie**

Selecteer deze optie alleen als u hierom wordt gevraagd door een servicemedewerker.

## **Goedkeuring**

Dit apparaat is geschikt voor gebruik binnen Nederland op een analoge aansluiting.

Met een extra modem is via de LAN-interface Voice over IP-telefonie mogelijk.

Het apparaat is compatibel met landspecifieke bijzonderheden.

Hiermee verklaart Gigaset Communications GmbH dat dit toestel voldoet aan de basiseisen en andere relevante bepalingen van Richtlijn 1999/5/EC.

Een kopie van de Conformiteitsverklaring volgens 1999/5/EC vindt u op internet onder

[www.gigaset.com/docs](http://www.gigaset.com/docs)

# CE 0682

# **Garantie**

Gigaset Communications verleent de consument een garantie van 24 maanden voor dit toestel, te rekenen vanaf de datum van aankoop. Als bewijs hiervoor geldt de aankoopfactuur. Binnen de garantietermijn zal Gigaset Communications Nederland B.V. alle gebreken die het gevolg zijn van materiaal- en/of productiefouten kosteloos repareren ofwel het defecte toestel vervangen. In dit geval kan contact worden opgenomen met de Gigaset Communications Nederland B.V. Klantenservice, alwaar de reparatie dient te worden aangemeld. Bij de Klantenservice worden een zogenaamd RMA-nummer (Return Material Authorisation) en verzendinstructies verstrekt. Wanneer de consument wordt verzocht het product aan Gigaset Communications Nederland B.V. ter reparatie aan te bieden, zullen de verzendkosten voor eigen rekening zijn.

Op de meegeleverde oplaadbare batterijen/ accu's wordt maximaal zes maanden garantie verleend.

De garantie vervalt indien:

- $\blacklozenge$  Reparaties, vervanging of uitbreidingen aan het toestel zijn verricht door anderen dan Gigaset Communications Nederland B.V. zonder haar schriftelijke toestemming;
- ◆ Het toestel naar het oordeel van Gigaset Communications Nederland B.V. is verwaarloosd dan wel onvoorzichtig en/ of ondeskundig is gebruikt, behandeld en/ of onderhouden, en/of er sprake is van normale slijtage;
- $\triangleq$  Er sprake is van onjuiste toepassing van deze gebruiksaanwijzing;
- $\blacklozenge$  Typenummers en/of serienummers en/ of garantiestickers zijn beschadigd, verwijderd en/of veranderd;
- $\blacklozenge$  Wijzigingen in garantiekaart en/of aankoopfactuur zijn aangebracht;
#### **Klantenservice**

- ◆ Door verkeerd inleggen en/of lekkage van vervangbare accu's (oplaadbare batterijen) en/of door gebruik van niet voorgeschreven accu's (oplaadbare batterijen) defecten zijn ontstaan;
- ◆ Defecten zijn ontstaan door het niet volgens voorschriften aansluiten en/of installeren van de (goedgekeurde) zaken;
- ◆ Defecten zijn ontstaan ten gevolge van afwijkende omgevingscondities, voor zover dergelijke condities zijn aangegeven;
- ◆ Defecten zijn ontstaan door overige van buitenaf komende oorzaken;
- $\blacklozenge$  De verzegeling, voorzover aanwezig, is verbroken.

De garantietermijn wordt niet verlengd of vernieuwd door uitvoering van garantiewerkzaamheden, met dien verstande dat de garantie op uitgevoerde werkzaamheden drie maanden bedraagt.

Als dit product niet door een geautoriseerde dealer in Nederland is verkocht, wordt geen kostenloze service op de onderdelen en/of reparatie gegeven.

Wettelijke aanspraken van de consument, waaronder tevens begrepen wettelijke aanspraken jegens de verkoper, worden door deze garantie noch uitgesloten, noch beperkt.

Deze garantie wordt verleend door:

Gigaset Communications Nederland B.V.

# <span id="page-181-1"></span>**Milieu**

# **Ons milieubeleid**

Gigaset Communications GmbH is zich bewust van haar maatschappelijke verantwoordelijkheid en zet zich in voor een betere wereld. Onze ideeën, technologieën en activiteiten komen ten goede aan mensen, de maatschappij en het milieu. Doel van onze wereldwijde activiteiten is de duurzame bescherming van de kwaliteit van het leven. Wij nemen onze verantwoordelijkheid gedurende de hele levensduur van onze producten. Al bij de planning van onze producten en processen houden wij rekening met de gevolgen voor het milieu. Dit geldt zowel voor de productie, de aanschaf, de verkoop, het gebruik, de service als de uiteindelijke inzameling en afvoer van onze producten.

Kijk voor meer informatie over onze milieuvriendelijke producten en processen op internet onder www.gigaset.com.

## **Milieumanagementsysteem**

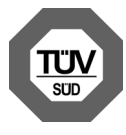

Gigaset Communications GmbH is gecertificeerd volgens de internationale normen EN 14001 en ISO 9001.

**ISO 14001 (milieu):** gecertificeerd sinds september 2007 door TüV SÜD Management Service GmbH.

**ISO 9001 (kwaliteit):** gecertificeerd sinds 17-02-1994 door TüV Süd Management Service GmbH.

## **Zuinig in gebruik voor een beter milieu**

Het gebruik van ECO DECT **(**¢**[pagina 114\)](#page-114-0)** bespaart energie en levert op deze wijze een actieve bijdrage aan een beter milieu.

# <span id="page-181-0"></span>**Inzameling van afval en oude apparaten**

Elektrische en elektronische producten mogen niet bij het huisvuil worden aangeboden, maar dienen naar speciale inzamelingscentra te worden gebracht die zijn bepaald door de overheid of plaatselijke autoriteiten.

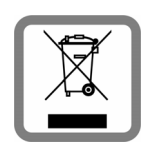

IHet symbool van de doorgekruiste vuilnisbak op het product betekent dat het product valt onder Europese richtlijn 2002/96/ EC.

De juiste manier van weggooien en afzonderlijke inzameling van uw oude apparaat helpt mogelijke negatieve consequenties voor het milieu en de menselijke gezondheid te voorkomen. Het is een

eerste vereiste voor hergebruik en recycling van tweedehands elektrische en elektronische apparatuur.

Uitgebreide informatie over het verwijderen van oude apparatuur kunt u verkrijgen bij uw gemeente, het regionale reinigingsbedrijf, de vakhandel waar u het product heeft gekocht, of bij uw verkoper / vertegenwoordiger.

**Bijlage**

# **Bijlage**

# <span id="page-182-1"></span>**Onderhoud**

- ▶ Basisstation afnemen met een **vochtige** doek of een antistatische doek. Geen oplosmiddelen gebruiken.
- ¤ Kleine beschadigingen van het hoogglansoppervlak kunnen voorzichtig worden hersteld met displaypolijstmiddel voor mobiele telefoons.

**Nooit** een droge doek gebruiken. Hierdoor kan een statische lading ontstaan.

# <span id="page-182-2"></span>**Technische gegevens**

## <span id="page-182-0"></span>**Stroomverbruik van het basisstation**

Tijdens standby circa 1,2 Watt

Tijdens een gesprek circa 1,3 Watt

## **Algemene technische gegevens**

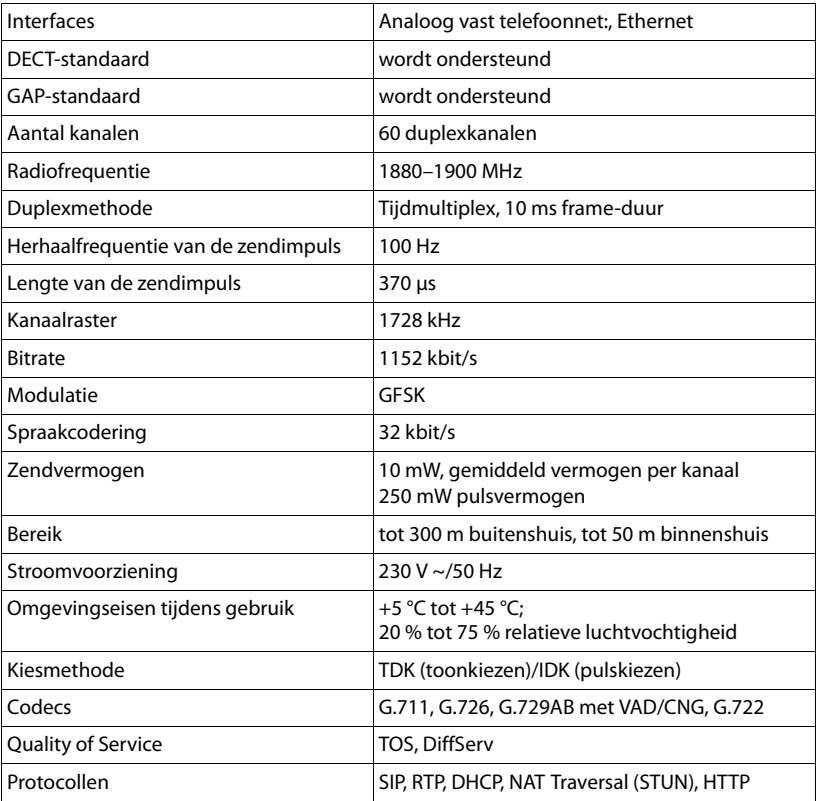

# **Indeling van de telefoonstekker voor vaste telefoonnet**

<span id="page-183-0"></span>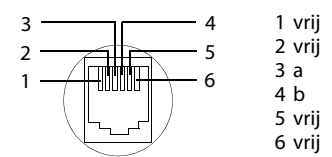

# **Verklarende woordenlijst**

## **A**

## <span id="page-184-8"></span><span id="page-184-5"></span>**ADSL**

Asymmetric Digital Subscriber Line Speciale vorm van **[DSL](#page-185-0)**.

## <span id="page-184-7"></span><span id="page-184-6"></span><span id="page-184-2"></span>**ALG**

Application Layer Gateway

NAT-besturingsmechanisme van een router.

Veel routers met geïntegreerde NAT gebruiken ALG. ALG laat de datapakketten van een VoIP-verbinding door en vult ze aan met het openbare IP-adres van het beveiligde netwerk.

De oproepomleiding van de router dient uitgeschakeld te worden als uw VoIP-provider een STUN-server of een outbound-proxy aanbiedt.

#### Zie ook: **[Firewall](#page-186-0)**, **[NAT](#page-189-0)**, **[Outbound Proxy](#page-190-0)**, **[STUN](#page-192-0)**.

## <span id="page-184-4"></span><span id="page-184-0"></span>**Aankloppen**

= CW (Call Waiting).

Functie van uw VoIP-provider. Een geluidssignaal tijdens een gesprek geeft aan, dat u door een andere gesprekspartner wordt opgebeld. U kunt de tweede oproep beantwoorden of weigeren. U kunt de functie inof uitschakelen.

#### **Automatisch terugbellen**

Zie **[Terugbellen indien bezet](#page-193-0)**.

## <span id="page-184-9"></span>**B.**

**Breedband-internettoegang**

Zie **[DSL](#page-185-0)**.

## <span id="page-184-11"></span>**C CF**

<span id="page-184-10"></span>Call Forwarding

## <span id="page-184-12"></span>Zie **[Oproepdoorschakeling](#page-190-1)**.

## <span id="page-184-3"></span>**Client**

Toepassing die een dienst aanvraagt van een server.

#### <span id="page-184-13"></span><span id="page-184-1"></span>**Codecs**

Coder/decoder

Codec verwijst naar een procedure waarin analoge spraak voor verzending via het internet wordt gedigitaliseerd en gecomprimeerd en waarin bij ontvangst van spraakpakketten de digitale gegevens worden gedecodeerd oftewel worden vertaald naar analoge spraak. Er zijn verschillende codecs die zich onder andere onderscheiden in de mate van compressie.

Aan beide zijden van de telefoonverbinding (beller-/verzenderszijde en ontvangerszijde) moet dezelfde spraakcodec worden gebruikt. De spraakcodec wordt bepaald bij het tot stand brengen van de verbinding tussen verzender en ontvanger.

De keuze van de codec is een compromis tussen spraakkwaliteit, transmissiesnelheid en benodigde bandbreedte. Een grotere compressie betekent bijvoorbeeld dat de benodigde bandbreedte per spraakverbinding kleiner is. Dit betekent echter ook dat voor het comprimeren/ decomprimeren van de gegevens meer tijd nodig is, wat de doorlooptijd van de gegevens in het netwerk verlengt en daarmee de spraakkwaliteit beïnvloedt. De benodigde tijd vergroot de vertraging tussen het spreken door de verzender en ontvangst van het gesprokene bij de ontvanger.

### <span id="page-185-7"></span><span id="page-185-6"></span><span id="page-185-5"></span>**COLP / COLR**

Connected Line Identification Presentation/Restriction

Functie van een VoIP-/ISDN-verbinding voor uitgaande oproepen.

Bij COLP wordt bij de beller het nummer van de ontvanger weergegeven.

Het telefoonnummer van de ontvangende deelnemer kan afwijken van het gekozen nummer, bijvoorbeeld bij oproepomleiding of oproepovername.

De opgebelde deelnemer kan met COLR (Connected Line Identification Restriction) het verzenden van het telefoonnummer naar de beller onderdrukken.

<span id="page-185-8"></span><span id="page-185-4"></span>**CW** 

Call Waiting Zie **[Aankloppen](#page-184-0)**.

## **D.**

## <span id="page-185-20"></span><span id="page-185-10"></span><span id="page-185-2"></span>**DHCP**

Dynamic Host Configuration Protocol

Internetprotocol dat de automatische uitgifte van **[IP-adres](#page-188-0)sen** aan **[Netwerkgebrui](#page-189-1)[ker](#page-189-1)s** regelt. Het protocol wordt in het netwerk door een server ter beschikking gesteld. Een DHCP-server kan bijvoorbeeld een router zijn.

Het toestel bevat een DHCP-client. Een router die een DHCP-server bevat, kan de IPadressen voor het toestel automatisch toekennen op basis van een vastgelegd adresbereik. Door deze dynamische toewijzing kunnen meerdere **[Netwerkgebruikers](#page-189-1)** een IP-adres delen. Zij kunnen het IP-adres echter niet tegelijkertijd, maar alleen afwisselend gebruiken.

Bij sommige routers kunt u voor het telefoontoestel vastleggen, dat het IP-adres van het toestel nooit wordt gewijzigd.

## <span id="page-185-9"></span>**DMZ (Demilitarized Zone)**

DMZ staat voor een bereik van een netwerk dat zich buiten de firewall bevindt.

Een DMZ wordt als het ware ingesteld tussen een netwerk dat moet worden beveiligd (bijvoorbeeld een LAN) en een onveilig netwerk (bijvoorbeeld internet). Een DMZ maakt onbeperkte toegang vanuit internet voor slechts een of enkele netwerkcomponenten mogelijk, terwijl de overige netwerkcomponenten veilig achter de firewall blijven

## <span id="page-185-15"></span><span id="page-185-14"></span><span id="page-185-3"></span>**DNS**

Domain Name System

Hiërarchisch systeem dat de toewijzing van een **[IP-adres](#page-188-0)** aan een **[Domeinnaam](#page-185-1)** mogelijk maakt, die eenvoudiger te onthouden is. Deze toewijzing moet in elk (W)LAN door een lokale DNS-server worden beheerd. De lokale DNS-server bepaalt het IP-adres eventueel door middel van een aanvraag bij hogere DNS-servers en andere lokale DNSservers op het internet.

U kunt het IP-adres van de primaire/secundaire DNS-server vastleggen.

#### <span id="page-185-16"></span>Zie ook: **[DynDNS](#page-186-1)**.

#### <span id="page-185-1"></span>**Domeinnaam**

Aanduiding van een of meer webservers op het internet (bijvoorbeeld gigaset.net). De domeinnaam wordt door DNS aan het betreffende IP--adres toegewezen

## <span id="page-185-17"></span><span id="page-185-11"></span>**DSCP**

Differentiated Service Code Point Zie **[Quality of Service \(QoS\)](#page-191-0)**.

## <span id="page-185-18"></span><span id="page-185-12"></span><span id="page-185-0"></span>**DSL**

Digital Subscriber Line

Techniek voor datatransmissie waarbij internettoegang met bijvoorbeeld **1,5 [mbps](#page-189-2)** via normale telefoonlijnen mogelijk is Voorwaarden: DSL-modem en bijbehorende dienst van de internetprovider

## <span id="page-185-19"></span><span id="page-185-13"></span>**DSLAM**

Digital Subscriber Line Access Multiplexer Een DSLAM is een schakelkast in een telefooncentrale, waar de aansluitkabels van deelnemers bij elkaar komen.

## **Verklarende woordenlijst**

## <span id="page-186-5"></span>**DTMF**

Dual Tone Multi-Frequency Andere aanduiding voor toonkiezen (TDK).

## <span id="page-186-15"></span><span id="page-186-7"></span><span id="page-186-2"></span>**Dynamisch IP-adres**

Een dynamisch IP-adres wordt via **[DHCP](#page-185-2)** automatisch toegewezen aan een netwerkcomponent. Het dynamische IP-adres van een netwerkcomponent kan telkens bij het aanmelden of na bepaalde tijdsintervallen worden gewijzigd.

## <span id="page-186-8"></span>Zie ook: **[Vast IP-adres](#page-194-0)**

## <span id="page-186-6"></span><span id="page-186-1"></span>**DynDNS**

Dynamic DNS

De toewijzing van domeinnamen en IPadressen wordt gerealiseerd via **[DNS](#page-185-3)**. Voor **[Dynamisch IP-adress](#page-186-2)en** wordt deze service aangevuld door het zogeheten Dynamic DNS (DynDNS). Hierdoor is het gebruik van een netwerkcomponent met dynamisch IPadres als **[Server](#page-192-1)** op internet mogelijk **[Inter](#page-188-1)[net](#page-188-1)**. DynDNS zorgt ervoor dat een service op **[Domeinnaam](#page-185-1)** onafhankelijk van het huidige IP-adres altijd onder dezelfde domeinnaam kan worden benaderd.

## **E.**

## <span id="page-186-10"></span>**ECT**

Explicit Call Transfer

Deelnemer A belt deelnemer B. Deze zet de verbinding in de wachtstand en belt deelnemer C. In plaats van de drie gesprekspartners samen te brengen in een conferentie, verbindt A nu gesprekspartner B door met C en hangt op.

## **EEPROM**

Electrically Eraseable Programmable Read Only Memory

Geheugenmodule van uw telefoontoestel met vaste gegevens (bijvoorbeeld fabrieksmatige en gebruikersspecifieke apparaatinstellingen) en automatisch opgeslagen gegevens (bijvoorbeeld vermeldingen in de bellerslijst).

## <span id="page-186-16"></span><span id="page-186-9"></span><span id="page-186-3"></span>**Ethernet-netwerk**

Draadgebonden **[LAN](#page-189-3)**.

# <span id="page-186-11"></span>**F.**

## <span id="page-186-0"></span>**Firewall**

Met een firewall kunt u uw netwerk beschermen tegen onbevoegde toegang van buitenaf. Daarbij kunnen verschillende maatregelen en technieken (hard- en/of software) worden gecombineerd om de gegevensstroom tussen een te beveiligen privé-netwerk en een onbeveiligd netwerk (bijvoorbeeld internet) te controleren.

## <span id="page-186-12"></span>Zie ook: **[NAT](#page-189-0)**.

## **Firmware**

De software van een apparaat waarin de basisinformatie voor de werking van een apparaat is opgeslagen. Ter correctie van fouten of om de apparaatsoftware bij te werken, kan een nieuwe versie van de firmware in het geheugen van het apparaat worden geladen (firmware-update).

## <span id="page-186-13"></span>**Flatrate**

Manier om de kosten voor een **[Internet](#page-188-1)**-aansluiting te verrekenen. De internetprovider brengt daarbij een maandelijks totaalbedrag in rekening. Voor de duur en het aantal verbindingen zijn geen aanvullende kosten verschuldigd.

## <span id="page-186-4"></span>**Fragmentering**

Te grote gegevenspakketten worden in deelpakketten (fragmenten) verdeeld voordat ze worden verzonden. Bij de ontvanger worden deze pakketten weer samengevoegd (gedefragmenteerd).

## <span id="page-186-14"></span>**Full duplex**

Modus bij de gegevensoverdracht waarbij tegelijkertijd gegevens kunnen worden verzonden en ontvangen.

## **G.**

## **G.711 a law, G.711 μ law**

## Standaard voor een **[Codecs](#page-184-1)**.

G.711 biedt een zeer goede spraakkwaliteit die overeenkomt met die op het vaste ISDNnetwerk. Omdat de compressie gering is, bedraagt de vereiste bandbreedte ongeveer 64 Kbit/s per spraakverbinding. De vertraging als gevolg van coderen/decoderen is niet meer dan ongeveer 0,125 ms.

"a law" staat voor de Europese standaard, "μ law" voor de Noord-Amerikaanse/ Japanse standaard.

## <span id="page-187-3"></span>**G.722**

Standaard voor een **[Codecs](#page-184-1)**.

G.722 is een zogenoemde **HD**-spraakcodec met een bandbreedte van 50 Hz tot 7 kHz, een netto-transmissiesnelheid van 64 Kbit/s per spraakverbinding en geïntegreerde spreekpauzeherkenning en ruisgeneratie (spreekpauzeonderdrukking).

G.722 levert een goede spraakkwaliteit. De spraakkwaliteit is vanwege een hogere aftastfrequentie duidelijker en beter dan bij andere codecs en maakt High Definition Sound Performance (HDSP) mogelijk.

## **G.726**

#### Standaard voor een **[Codecs](#page-184-1)**.

G.726 levert een goede spraakkwaliteit. De kwaliteit is minder dan bij de codec **G.711**, maar beter dan bij **G.729**.

#### **G.729A/B**

Standaard voor een **[Codecs](#page-184-1)**.

De spraakkwaliteit bij is G.729A/B matig. Door de sterke compressie bedraagt de noodzakelijke bandbreedte slechts circa 8 Kbit/s per spraakverbinding, de vertragingstijd echter circa 15 ms.

## <span id="page-187-4"></span><span id="page-187-0"></span>**Gateway**

Verbindt twee afzonderlijke **[Netwerke](#page-189-4)n** met elkaar, bijvoorbeeld router als internet-gateway.

Voor telefoongesprekken van **[VoIP](#page-194-1)** naar het telefoonnet moet een gateway met IP-net en telefoonnet zijn verbonden (gateway-/ VoIP-provider). Hiermee worden oproepen van VoIP eventueel naar het telefoonnetwerk doorgestuurd.

#### <span id="page-187-5"></span><span id="page-187-2"></span>**Gateway-Provider**

#### <span id="page-187-6"></span>Zie **[SIP-provider](#page-192-2)**.

#### <span id="page-187-1"></span>**Gebruikersidentificatie**

Naam/cijfercombinatie voor toegang, bijvoorbeeld tot uw VoIP-account of uw persoonlijke telefoonboek op internet.

#### <span id="page-187-13"></span><span id="page-187-7"></span>**Globaal IP-adres**

<span id="page-187-9"></span>Zie **[IP-adres](#page-188-0)**.

## <span id="page-187-8"></span>**GSM**

Global System for Mobile Communication

Oorspronkelijk Europese norm voor netwerken voor mobiele telefonie. Inmiddels kan GSM worden beschouwd als de wereldwijde norm. In de Verenigde Staten en Japan worden echter nog vaak nationale normen ondersteund.

## **H**

#### <span id="page-187-10"></span>**Headset**

Combinatie van microfoon en koptelefoon. Met een headset kunt u comfortabel handsfree telefoneren. Headsets kunnen met aansluitsnoer (draadgebonden) of met Bluetooth (draadloos) aangesloten op het basisstation.

#### <span id="page-187-11"></span>**HTTP-proxy**

Server waarmee de **[Netwerkgebruiker](#page-189-1)s** hun internetverkeer regelen.

## <span id="page-187-12"></span>**Hub**

Verbindt in een **[Infrastructuurnetwerk](#page-188-2)** meerdere **[Netwerkgebruiker](#page-189-1)s**. Alle gegevens die door een netwerkgebruiker naar de hub worden verzonden, worden doorgestuurd naar alle netwerkgebruikers.

Zie ook: **[Gateway](#page-187-0)**, **[Router](#page-191-1)**.

## <span id="page-188-3"></span>**I**

## <span id="page-188-5"></span>**IEEE**

Institute of Electrical and Electronics Engineers Internationale commissie voor standaardisering in de elektronica en elektrotechniek, met name voor de standaardisering van LAN-technologie, overdrachtprotocollen, gegevensoverdrachtssnelheid en bekabeling.

#### <span id="page-188-4"></span><span id="page-188-2"></span>**Infrastructuurnetwerk**

Netwerk met een centrale structuur: alle **[Netwerkgebruikers](#page-189-1)** communiceren via een centrale **[Router](#page-191-1)**.

#### <span id="page-188-6"></span><span id="page-188-1"></span>**Internet**

Wereldwijd **[WAN](#page-194-2)**. Voor de gegevensuitwisseling is een aantal protocollen gedefinieerd die onder de naam TCP/IP zijn samengevat.

Elke **[Netwerkgebruiker](#page-189-1)** is via zijn **[IP-adres](#page-188-0)** herkenbaar. De toewijzing van een **[Domein](#page-185-1)[naam](#page-185-1)** aan het **[IP-adres](#page-188-0)** wordt verzorgd door **[DNS](#page-185-3)**.

Belangrijke diensten op internet zijn het World Wide Web (WWW), e-mail, bestandsoverdracht en forums.

#### <span id="page-188-8"></span>**Internetprovider**

Biedt tegen vergoeding toegang tot internet.

#### <span id="page-188-9"></span><span id="page-188-7"></span>**IP (Internet Protocol)**

TCP/IP-protocol in het **[Internet](#page-188-1)**. Het zorgt voor de adressering van deelnemers van een netwerk met behulp van **[Netwerk](#page-189-4) en [IP](#page-188-0)[adres](#page-188-0)** en draagt gegevens over van een afzender naar een ontvanger. Daarbij legt IP de padkeuze (routering) van de gegevenspakketten vast.

## <span id="page-188-10"></span><span id="page-188-0"></span>**IP-adres**

Uniek adres van een netwerkcomponent binnen een netwerk op basis van de TCP/IPprotocollen (bijvoorbeeld LAN, internet). In het **[Internet](#page-188-1)** worden in plaats van IP-adressen meestal domeinnamen verstrekt. **[DNS](#page-185-3)** wijst aan domeinnamen het bijbehorende IP-adres toe.

<span id="page-188-13"></span>Het IP-adres bestaat uit vier delen (decimale getallen tussen 0 en 255) die door een punt van elkaar zijn gescheiden (bijvoorbeeld 230.94.233.2).

Het IP-adres bestaat uit het netwerknummer en het nummer van de **[Netwerkgebruiker](#page-189-1)** (bijvoorbeeld een toestel). Afhankelijk van het **[Subnetmasker](#page-192-3)** vormen de eerste een, twee of drie delen het netwerknummer, de rest van het IP-adres adresseert de netwerkcomponent. In een netwerk moet het netwerknummer van alle componenten identiek zijn.

IP-adressen kunnen automatisch met DHCP (dynamische IP-adressen) of handmatig (vaste IP-adressen) worden toegekend.

#### <span id="page-188-11"></span>Zie ook: **[DHCP](#page-185-2)**.

#### **IP-poolbereik**

Bereik van IP-adressen, die de DHCP-server kan gebruiken om dynamische IP-adressen toe te kennen.

## <span id="page-188-12"></span>**K**

#### **Kiezen voorbereiden**

Zie **[Voorbereid kiezen](#page-194-3)**.

## <span id="page-189-6"></span>**L**

#### <span id="page-189-7"></span><span id="page-189-3"></span>**LAN**

Local Area Network

Netwerk met beperkte ruimtelijke omvang. LAN's kunnen draadloos (WLAN) en/of bekabeld zijn.

## <span id="page-189-8"></span><span id="page-189-5"></span>**Lokaal IP-adres**

Het lokale of geheime IP-adres is het adres van een netwerkcomponent in het lokale netwerk (LAN). Het kan door de netwerkbeheerder willekeurig worden toegewezen. Toestellen die een netwerkverbinding van een lokaal netwerk met het internet realiseren (gateway of router) hebben een privé en openbaar IP-adres.

## Zie ook **[IP-adres](#page-188-0)**.

#### **Local SIP-Port**

Zie **[SIP Port / Local SIP Port](#page-192-4)**.

## <span id="page-189-9"></span>**M**

## <span id="page-189-13"></span>**MAC-adres**

Media Access Control Address

Hardware-adres waarmee elk netwerkapparaat (bijvoorbeeld netwerkkaart, switch, telefoon) wereldwijd op unieke wijze kan worden geïdentificeerd. Het adres bestaat uit 6 delen (hexadecimale getallen) die door middel van een liggend streepje van elkaar zijn gescheiden ( bijvoorbeeld 00-90-65-44- 00-3A).

Het MAC-adres wordt door de fabrikant toegekend en kan niet worden gewijzigd.

#### <span id="page-189-14"></span><span id="page-189-12"></span><span id="page-189-2"></span>**mbps**

Million Bits per Second

Eenheid voor de overdrachtssnelheid in een netwerk.

#### <span id="page-189-15"></span><span id="page-189-10"></span>**MRU**

Maximum Receive Unit

Definieert de maximale hoeveelheid gegevens binnen een gegevenspakket.

## <span id="page-189-16"></span><span id="page-189-11"></span>**MTU**

Maximum Transmission Unit

Definieert de maximale lengte van een gegevenspakket dat tegelijk via het netwerk kan worden getransporteerd.

# <span id="page-189-17"></span>**N**

#### <span id="page-189-19"></span><span id="page-189-0"></span>**NAT**

Network Address Translation

Methode voor het omzetten van (privé) **[IP](#page-188-0)[adres](#page-188-0)sen** naar een of meer (openbare) IPadressen. Door NAT kunnen de IP-adressen van **[Netwerkgebruikers](#page-189-1)** (bijvoorbeeld VoIPtoestellen) in een **[LAN](#page-189-3)** achter een gemeenschappelijk IP-adres van de **[Router](#page-191-1)s** in het **[Internet](#page-188-1)** verborgen worden.

VoIP-telefoons achter een NAT-router zijn (vanwege het privé IP-adres) voor VoIP-servers niet bereikbaar. Om NAT te "omzeilen", kan als (als alternatief) in de router **[ALG](#page-184-2)**, in het VoIP-toestel **[STUN](#page-192-0)** of door de VoIP-provider een **[Outbound Proxy](#page-190-0)** worden ingesteld.

Als een outbound proxy ter beschikking wordt gesteld, moet u hiermee rekening houden bij de VoIP-instellingen van uw telefoon.

## <span id="page-189-18"></span><span id="page-189-4"></span>**Netwerk**

Met elkaar verbonden apparaten. Apparaten kunnen via verschillende kabels of draadloos met elkaar worden verbonden.

Netwerken kunnen ook op basis van reikwijdte en structuur worden onderscheiden.

- Bereik: Lokale netwerken (**[LAN](#page-189-3)**) of wereldwijde netwerken (**[WAN](#page-194-2)**)
- Structuur: **[Infrastructuurnetwerk](#page-188-2)** of ad hoc-netwerk

## <span id="page-189-1"></span>**Netwerkgebruiker**

Apparaten en computers die in een netwerk met elkaar verbonden zijn, bijvoorbeeld servers, PC's en telefoons.

## <span id="page-190-6"></span><span id="page-190-4"></span>**O**

## <span id="page-190-3"></span>**Openbaar IP-adres**

Het openbare IP-adres is het adres van een netwerkcomponent in het internet. Dit adres wordt toegekend door de internetprovider. Apparaten die een netwerkovergang van een lokaal netwerk met het internet realiseren (gateway of router), hebben een openbaar en een lokaal IP-adres.

#### <span id="page-190-7"></span>Zie ook: **[IP-adres](#page-188-0)**, **[NAT](#page-189-0)**

## <span id="page-190-1"></span>**Oproepdoorschakeling**

## Oproepomleiding

Automatische oproepomleiding van een oproep naar een ander nummer. Er zijn drie soorten oproepomleidingen:

- Onvoorwaardelijke oproepdoorschakeling (CFU, Call Forwarding Unconditional)
- Oproepdoorschakeling indien bezet (CFB, Call Forwarding Busy)
- Oproepdoorschakeling bij niet opnemen (CFNR, Call Forwarding No Reply)

## <span id="page-190-8"></span><span id="page-190-0"></span>**Outbound Proxy**

Alternatief NAT-besturingsmechanisme voor STUN, ALG.

Outbound proxy's worden door de VoIP-provider in firewall/NAT-omgevingen toegepast als alternatief voor **[SIP-proxy-server](#page-192-5)s**. Zij sturen het gegevensverkeer door de firewall.

Outbound proxy en STUN-server moeten niet gelijktijdig worden gebruikt.

Zie ook: **[STUN](#page-192-0)** en **[NAT](#page-189-0)**.

## <span id="page-190-9"></span>**P**

**Paging** (zoeken van handsets) (Nederlands: zoeken naar handsets)

Functie van het basisstation voor het zoeken van aangemelde handsets. Het basisstation brengt een verbinding dat stand met alle aangemelde handsets. Op de handsets klinkt het belsignaal.

#### <span id="page-190-11"></span><span id="page-190-10"></span>**PIN**

Persoonlijk identificatienummer

Dient als bescherming tegen onbevoegd gebruik. Als een PIN is ingesteld, moet voor toegang tot een beveiligd bereik een cijfercombinatie worden ingevoerd.

De configuratiegegevens van uw basistelefoon kunt u met een systeem-PIN (4-cijferige combinatie) beveiligen.

#### <span id="page-190-12"></span><span id="page-190-2"></span>**Poort**

Via een poort worden gegevens uitgewisseld tussen twee toepassingen in een **[Net](#page-189-4)[werk](#page-189-4)**.

#### <span id="page-190-14"></span>**Port forwarding**

De internet-gateway (bijvoorbeeld uw router) geeft gegevenspakketten vanuit het **[Internet](#page-188-1)** die aan een bepaalde **[Poort](#page-190-2)** zijn gericht, door aan deze poort. Servers in het **[LAN](#page-189-3)** kunnen op deze manier diensten in het internet beschikbaar stellen zonder dat u een openbaar IP-adres nodig heeft.

#### <span id="page-190-13"></span>**Poortnummer**

Verwijst naar een bepaalde toepassing van een **[Netwerkgebruiker](#page-189-1)**. Het poortnummer is, afhankelijk van de instelling in het **[LAN](#page-189-3)**, permanent vastgelegd of wordt bij elke toegang toegewezen.

De combinatie **[IP-adres](#page-188-0)**/**[Poortn](#page-190-2)ummer** identificeert de ontvanger of afzender van een gegevenspakket in een netwerk.

<span id="page-190-15"></span><span id="page-190-5"></span>**Privé IP-adres**

Zie **[Openbaar IP-adres](#page-190-3)**.

## <span id="page-191-3"></span>**Protocol**

Beschrijving van de afspraken voor de communicatie in een **[Netwerk](#page-189-4)**. Bevat regels voor het tot stand brengen, beheren en verbreken van een verbinding, via gegevensindelingen, tijdsverloop en eventuele foutafhandeling.

## <span id="page-191-5"></span><span id="page-191-4"></span>**Proxy/Proxy-server**

Computerprogramma dat in computernetwerken de gegevensuitwisseling tussen **[Client](#page-184-3)**en **[Server](#page-192-1)** regelt. Als de telefoon een aanvraag doet aan de VoIP-server, dan doet de proxy zich tegenover het toestel voor als server en tegenover de server als client. Een proxy wordt via **[IP-adres](#page-188-0)**/**[Domeinnaam](#page-185-1)** en **[Poort](#page-190-2)** geadresseerd

# <span id="page-191-6"></span>**Q**

## <span id="page-191-2"></span><span id="page-191-0"></span>**Quality of Service (QoS)**

Kwaliteit van de service

Geeft de kwaliteit van de service in communicatienetwerken aan. Er worden verschillende kwaliteitsklassen onderscheiden.

QoS is van invloed op de stroom van gegevenspakketten in het internet, bijvoorbeeld door voorrang te geven aan gegevenspakketten, bandbreedtereservering en pakketoptimalisering.

Bij VoIP-netwerken is QoS van invloed op de spraakkwaliteit. Als de totale infrastructuur (router, netwerkserver, enz.) beschikt over QoS, dan is de spraakkwaliteit hoger, dat wil zeggen minder vertraging, minder echo, en minder ruis.

# <span id="page-191-7"></span>**R**

## <span id="page-191-8"></span>**RAM**

Random Access Memory

Geheugenruimte waarvoor u lees- en schrijfrechten heeft. In het RAM worden bijvoorbeeld ringtones en logo's opgeslagen die u via de webconfigurator op het toestel kunt laden.

## <span id="page-191-10"></span>**Registrar**

De registrar beheert de huidige IP-adressen van de **[Netwerkgebruikers](#page-189-1)**. Wanneer u zich bij uw VoIP-provider aanmeldt, wordt uw huidige IP-adres op de registrar opgeslagen. Daardoor bent u ook onderweg bereikbaar.

## <span id="page-191-11"></span><span id="page-191-9"></span>**ROM**

Read Only Memory

<span id="page-191-12"></span>Alleen-lezen geheugen.

## <span id="page-191-1"></span>**Router**

Stuurt gegevenspakketten binnen een netwerk en tussen verschillende netwerken via de snelste route verder. Kan **[Ethernet-net](#page-186-3)[werk](#page-186-3)** en WLAN verbinden. Kan **[Gateway](#page-187-0)** naar het internet zijn.

## <span id="page-191-13"></span>**Routing**

Routing is het overbrengen van gegevenspakketten naar een andere gebruiker van een netwerk. Op weg naar de ontvanger worden de gegevenspakketten van een netwerkknooppunt naar het volgende gestuurd, totdat deze op hun bestemming zijn aangekomen.

Zonder dit doorsturen van gegevenspakketten zou een netwerk zoals internet niet mogelijk zijn. De routing verbindt de afzonderlijke netwerken met dit wereldwijde systeem.

Een router maakt deel uit van dit systeem; deze verstuurt zowel gegevenspakketten binnen het lokale netwerk, als van het ene netwerk naar het andere. Het versturen van gegevens van het ene netwerk naar een ander gebeurt op basis van een gemeenschappelijk protocol.

#### **Verklarende woordenlijst**

## <span id="page-192-10"></span>**RTP**

Realtime Transport Protocol

Wereldwijde standaard voor de overdracht van audio- en videogegevens. Wordt vaak gebruikt in combinatie met UDP. Hierbij worden RTP-pakketten ingekapseld in UDP-pakketten.

## <span id="page-192-11"></span>**RTP-poort**

(Lokale) **[Poort](#page-190-2)**, via welke bij VoIP de spraakgegevenspakketten worden verzonden en ontvangen.

## <span id="page-192-12"></span><span id="page-192-6"></span>**Ruggespraak**

U voert een gesprek. Met ruggespraak onderbreekt u het gesprek kort om een tweede verbinding met een andere deelnemer tot stand te brengen. Als u de verbinding met deze tweede deelnemer direct weer verbreekt, dan hield u ruggespraak. Als u tussen deze eerste en tweede gesprekspartner heen en weer schakelt, heet dit een **[Wisselgesprek](#page-194-4)**.

## <span id="page-192-13"></span>**S**

## <span id="page-192-1"></span>**Server**

#### Stelt aan andere **[Netwerkgebruiker](#page-189-1)s**

(**[Client](#page-184-3)**) een service ter beschikking. De term kan betrekking hebben op een computer/ PC of een toepassing. Een server wordt via **[IP-adres](#page-188-0)**/**[Domeinnaam](#page-185-1)** en **[Poort](#page-190-2)** geadresseerd

## <span id="page-192-15"></span>**SIP (Session Initiation Protocol)**

Signaleringsprotocol onafhankelijk van de spraakcommunicatie. Wordt gebruikt voor het tot stand brengen en beëindigen van een gesprek. Daarnaast kunnen parameters voor de spraakoverdracht worden gedefinieerd.

#### <span id="page-192-16"></span>**SIP-adres**

<span id="page-192-17"></span><span id="page-192-8"></span>Zie **[URI](#page-193-1)**.

## <span id="page-192-4"></span>**SIP Port / Local SIP Port**

(Lokale) **[Poort](#page-190-2)**, via welke bij VoIP de SIP-signaleringsgegevens worden verzonden en ontvangen.

## <span id="page-192-18"></span><span id="page-192-2"></span>**SIP-provider**

## <span id="page-192-19"></span>Zie **[VoIP-provider](#page-194-5)**.

## <span id="page-192-5"></span>**SIP-proxy-server**

IP-adres van de gateway-server van uw VoIPproviders.

## **Spraakcodec**

<span id="page-192-7"></span>Zie **[Codecs](#page-184-1)**.

**Statisch IP-adres**

## <span id="page-192-20"></span>Zie **[Vast IP-adres](#page-194-0)**.

## <span id="page-192-14"></span><span id="page-192-0"></span>**STUN**

Simple Transversal of UDP over NAT

NAT-besturingsmechanisme.

STUN is een gegevensprotocol voor VoIPtelefoons. STUN vervangt het privé-IP-adres in de gegevenspakketten van de VoIP-telefoon door het openbare adres van het beveiligde privé-netwerk. Voor de besturing van de gegevensoverdracht is bovendien een STUN-server in het internet nodig. STUN kan niet worden toegepast bij symmetrische NAT's.

## Zie ook: **[ALG](#page-184-2)**, **[Firewall](#page-186-0)**, **[NAT](#page-189-0)**, **[Outbound](#page-190-0)  [Proxy](#page-190-0)**.

## <span id="page-192-21"></span>**Subnet**

<span id="page-192-22"></span>Segment van een **[Netwerk](#page-189-4)**.

## <span id="page-192-3"></span>**Subnetmasker**

**[IP-adress](#page-188-0)en**bestaan uit een vast netwerk- en een variabel gebruikersnummer. Het netwerknummer is voor alle **[Netwerkgebrui](#page-189-1)[ker](#page-189-1)s** identiek. Hoe groot het aandeel van het netwerknummer is, wordt vastgelegd in het subnetmasker. Bij het subnetmasker 255.255.255.0 zijn bijvoorbeeld de eerste drie delen van het IP-adres het netwerknummer en is het laatste deel het gebruikersnummer.

## <span id="page-192-9"></span>**Symmetrische NAT**

Bij een symmetrische NAT worden dezelfde interne IP-adressen en poortnummers toegewezen aan afzonderlijke externe IP-adressen en poortnummers – afhankelijk van de externe bestemmingsadressen.

## <span id="page-193-6"></span>**T TCP**

#### <span id="page-193-11"></span><span id="page-193-4"></span>Transmission Control Protocol

**[Transportprotocol](#page-193-2)**. Beveiligd transmissieprotocol: voor de overdracht van gegevens wordt een verbinding tussen verzender en ontvanger tot stand gebracht, bewaakt en weer verbroken.

#### <span id="page-193-8"></span><span id="page-193-0"></span>**Terugbellen indien bezet**

= CCBS (Completion of calls to busy subscriber). Als de beller een bezetsignaal krijgt, kan hij de terugbelfunctie activeren. Wanneer de aansluiting aan de andere kant vrijkomt, wordt dit aan de beller gemeld. Zodra deze de hoorn opneemt, wordt de verbinding automatisch tot stand gebracht.

#### <span id="page-193-7"></span>**Terugbellen bij niet opnemen**

= CCNR (Completion of calls on no reply). Wanneer een opgeroepen gesprekspartner niet opneemt, kan de beller een automatische terugbelopdracht instellen. Zodra de gesprekspartner aan de andere kant voor het eerst een verbinding tot stand heeft gebracht en weer vrij is, wordt dit aan de beller gemeld. Deze functie moet door de telefooncentrale worden ondersteund. De terugbelopdracht wordt na ongeveer 2 uur (afhankelijk van de VoIP-provider) automatisch gewist.

#### <span id="page-193-12"></span><span id="page-193-9"></span><span id="page-193-5"></span>**TLS**

Transport Layer Security

Protocol voor de versleuteling van gegevensoverdracht op internet. TLS is een hoger **[Transportprotocol](#page-193-2)**.

#### <span id="page-193-13"></span><span id="page-193-2"></span>**Transportprotocol**

Regelt het gegevenstransport tussen twee communicatiepartners (toepassingen).

Zie ook: **[UDP](#page-193-3)**, **[TCP](#page-193-4)**, **[TLS](#page-193-5)**.

# <span id="page-193-14"></span>**U**

<span id="page-193-19"></span><span id="page-193-3"></span>**UDP** 

User Datagram Protocol

**[Transportprotocol](#page-193-2)**. In tegenstelling tot **[TCP](#page-193-4)** is **[UDP](#page-193-3)** een onbeveiligd protocol. UDP brengt geen vaste verbinding tot stand. Datapakketten (zgn. datagrammen) worden als broadcast verzonden. De ontvanger is zelf verantwoordelijk voor de ontvangst van de gegevens. De verzender krijgt geen melding van de ontvangst.

#### <span id="page-193-10"></span>**Transmissiesnelheid**

Snelheid waarmee gegevens in het **[WAN](#page-194-2)** of **[LAN](#page-189-3)** worden verzonden. De transmissiesnelheid wordt gemeten in gegevenseenheden per tijdeenheid (Mbit/s).

#### <span id="page-193-17"></span><span id="page-193-15"></span><span id="page-193-1"></span>**URI**

Uniform Resource Identifier

Tekenreeks die dient ter identificatie van bronnen (bijvoorbeeld -e-mailontvanger, http://gigaset.com, bestanden).

In het **[Internet](#page-188-1)** worden URI's gebruikt voor de uniforme aanduiding van bronnen. URI's worden ook aangeduid als SIP-adres.

URI's kunnen in de telefoon als nummer worden ingevoerd. Door een URI te kiezen, kunt u een internetgebruiker met VoIP-voorziening bellen.

#### <span id="page-193-18"></span><span id="page-193-16"></span>**URL**

Universal Resource Locator

Wereldwijd uniek adres van een domein op **[Internet](#page-188-1)**.

Een URL is een subtype van de **[URI](#page-193-1)**. URL's identificeren een resource aan de hand van de locatie (Engels location) in het **[Internet](#page-188-1)**. Het begrip wordt om historische redenen vaak gebruikt als synoniem voor URI.

#### <span id="page-193-20"></span>**User-ID**

Zie **[Gebruikersidentificatie](#page-187-1)**.

#### **Verklarende woordenlijst**

## <span id="page-194-6"></span>**V**

## <span id="page-194-0"></span>**Vast IP-adres**

Een vast IP-adres wordt bij de netwerkconfiguratie handmatig toegewezen aan een netwerkcomponent. In tegenstelling tot een **[Dynamisch IP-adres](#page-186-2)** verandert een vast IPadres niet.

## <span id="page-194-9"></span>**Verificatie**

Beperking van de toegang tot een netwerk/ dienst door aanmelding met behulp van een ID en een wachtwoord.

#### <span id="page-194-11"></span><span id="page-194-10"></span><span id="page-194-1"></span>**VoIP**

Voice over Internet Protocol

Telefoongesprekken worden niet meer via het telefoonnet, maar via **[Internet](#page-188-1)** (of andere IP-netwerken) tot stand gebracht en gevoerd.

#### <span id="page-194-12"></span><span id="page-194-5"></span>**VoIP-provider**

Een VoIP-, SIP- of **[Gateway-Provider](#page-187-2)** is een aanbieder op internet die een **[Gateway](#page-187-0)** voor internettelefonie ter beschikking stelt. Omdat het telefoontoestel met de SIP-standaard werkt, moet uw provider de SIP-standaard ondersteunen.

De provider stuurt gesprekken van VoIP door naar het telefoonnetwerk (analoog, ISDN en mobiel) en omgekeerd.

## <span id="page-194-13"></span><span id="page-194-3"></span>**Voorbereid kiezen**

U voert eerst het volledige telefoonnummer in en corrigeert dit indien nodig. Vervolgens neemt u de hoorn op of drukt u op de verbinding-/handsfree-toets om het nummer te kiezen.

## <span id="page-194-15"></span>**W**

#### <span id="page-194-16"></span><span id="page-194-2"></span>**WAN**

Wide Area Network

Ruimtelijk onbegrensd netwerk (bijvoorbeeld **[Internet](#page-188-1)**).

#### <span id="page-194-14"></span><span id="page-194-7"></span>**Wachtmuziek**

Music on hold

Muziek die wordt gespeeld tijdens **[Rugge](#page-192-6)[spraak](#page-192-6)**of bij een **[Wisselgesprek](#page-194-4)**. De gesprekspartner die in de wacht staat, hoort een wachtmelodie.

#### <span id="page-194-8"></span>**Weergegeven naam**

Functie van uw VoIP-provider. U kunt een willekeurige naam opgeven, die bij uw gesprekspartner wordt weergegeven, in plaats van uw telefoonnummer.

#### <span id="page-194-17"></span><span id="page-194-4"></span>**Wisselgesprek**

Met behulp van een wisselgesprek is het mogelijk heen en weer te schakelen tussen twee gesprekspartners of een conferentie en een afzonderlijke gesprekspartner, zonder dat de gesprekspartner in de wachtstand kan meeluisteren.

## <span id="page-195-0"></span>**Gigaset-handsets**

U kunt van uw Gigaset een draadloze telefooncentrale maken:

## **Gigaset-handset SL400**

- $\triangle$  Frame en toetsen van metaal
- $\blacklozenge$  Heldere toetsverlichting
- $\triangleq$  1,8<sup> $\cdot$ </sup> TFT-kleurendisplay
- $\triangleq$  Bluetooth en mini-USB
- $\triangleleft$  Telefoonboek voor 500 visitekaartjes
- ◆ Gespreks-/standby-tijd tot 14 h/230 h
- $\triangleleft$  Groot lettertype voor oproeplijsten en telefoonboek
- $\triangleleft$  Comfortabele handsfree-functie met 4 instelbare handsfree-profielen
- ◆ Picture-CLIP (FotoWeergave), dia-show en screensaver (analoge en digitale klok)
- $\blacklozenge$  Trilalarm, downloaden van ringtones
- $\triangle$  ECO DECT
- $\triangleleft$  Kalender met agendafunctie
- $\blacklozenge$  Nachtmodus met tijdgestuurde uitschakeling van het belsignaal
- ◆ Geen signalering van "anonieme" oproepen
- $\triangle$  Ruimtebewaking
- $\triangleleft$  SMS-berichten met max. 640 tekens

#### <www.gigaset.com/gigasetsl400>

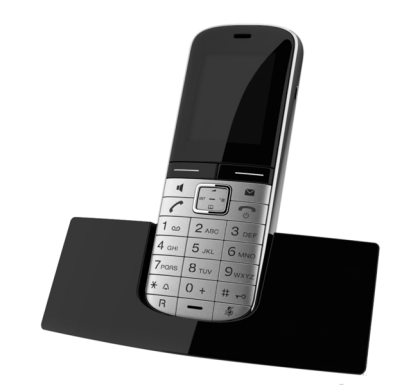

## **Gigaset-handset S79H, S810H**

- $\blacklozenge$  Verlicht grafisch kleurendisplay (65k kleuren)
- ◆ Verlichte toetsen
- $\triangle$  Handsfree-functie
- $\blacklozenge$  Polyphonic ringtones
- ◆ Telefoonboek voor ca. 500 vermeldingen
- ◆ Picture-CLIP (FotoWeergave)
- ◆ SMS (voorwaarde: NummerWeergave beschikbaar)
- ◆ PC-interface voor bijvoorbeeld het beheren van telefoonboekvermeldingen, ringtones en screensavers
- $\triangle$  Bluetooth
- $\triangle$  Aansluiting voor headset
- $\blacklozenge$  Ruimtebewaking

<www.gigaset.com/gigasets79h>

[www.gigaset.com/gigasets810h](www.gigaset.com/gigasets810H)

## **Gigaset-handset C59H/C610H**

- ◆ De 'family manager' met Ruimtebewaking, Verjaardagsfunctie
- ◆ 6 VIP-groepen voor duidelijke oproepidentificatie
- $\triangle$  Hoogwaardige toetsen met verlichting
- $\triangleq$  1,8<sup> $\cdot$ </sup> TFT-kleurendisplay
- $\triangleleft$  Telefoonboek voor 150 visitekaartjes
- $\triangleq$  Gespreks-/standby-tijd tot 12 h/180 h, Standaard oplaadbare batterijen
- ◆ Grote letters voor lijst met oproepen en telefoonboek
- $\triangle$  Comfortabele handsfree-functie
- $\triangleq$  Screensaver (digitale klok)
- $\triangle$  ECO DECT
- $\blacklozenge$  Wekker
- ◆ Geen signalering van "anonieme" oproepen
- $\triangleleft$  SMS-berichten met max. 640 tekens

<www.gigaset.com/gigasetc59h>

<www.gigaset.com/gigasetc610h>

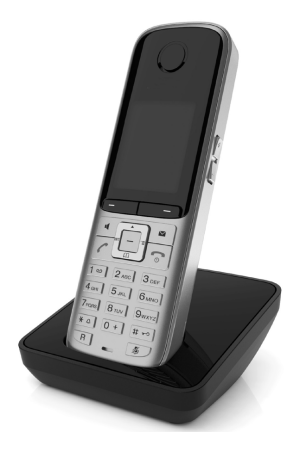

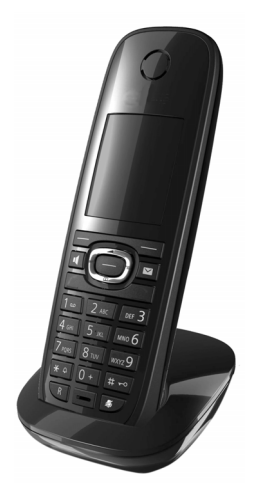

## **Gigaset-handset SL78H**

- $\blacklozenge$  Verlicht grafisch kleurendisplay (256k kleuren)
- ◆ Verlichte toetsen
- $\triangle$  Handsfree-functie
- $\blacklozenge$  Polyphonic ringtones
- ◆ Telefoonboek voor ca. 500 vermeldingen
- ◆ Picture-CLIP (FotoWeergave)
- ◆ SMS (voorwaarde: NummerWeergave beschikbaar)
- ◆ PC-interface voor bijvoorbeeld het beheren van telefoonboekvermeldingen, ringtones en screensavers
- $\triangle$  Bluetooth
- $\blacklozenge$  Ruimtebewaking

<www.gigaset.com/gigasetsl78h>

#### **Gigaset-handset E49H**

- $\triangle$  Stoot-, stof en spatwaterbestendig
- $\blacklozenge$  Robuuste toetsen met verlichting
- $\blacklozenge$  Kleurendisplay
- ◆ Telefoonboek voor 150 vermeldingen
- $\triangleq$  Gespreks-/standby-tijd tot 12 h/250 h, Standaard oplaadbare batterijen
- $\bullet$  Comfortabele handsfree-functie
- $\triangle$  Screensaver
- $\triangle$  ECO DECT
- $\bullet$  Wekker
- $\blacklozenge$  Ruimtebewaking
- $\bullet$  SMS-berichten met max. 640 tekens

<www.gigaset.com/gigasete49h>

#### **Gigaset-repeater**

Met de Gigaset-repeater kunt het ontvangstbereik van de Gigaset-handset met het basisstation vergroten.

<www.gigaset.com/gigasetrepeater>

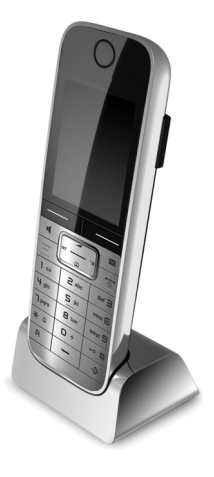

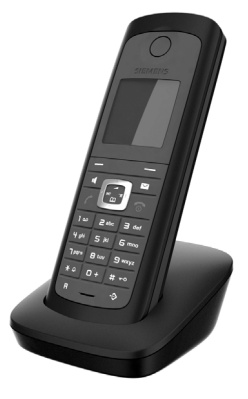

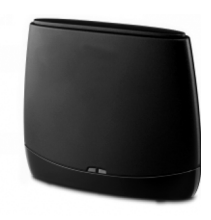

Alle accessoires en batterijen zijn verkrijgbaar in de speciaalzaak.

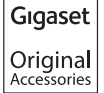

Gebruik alleen originele Gigaset-accessoires. Zo voorkomt u mogelijk lichamelijk letsel en schade aan het product en weet u zeker dat u zich houdt aan alle relevante voorschriften.

## **Compatibiliteit**

Meer informatie over de functies van de handsets in combinatie met de Gigaset-basistelefoons/-stations vindt u onder:

www.gigaset.com/compatibility

# **Wandmontage van het basisstation**

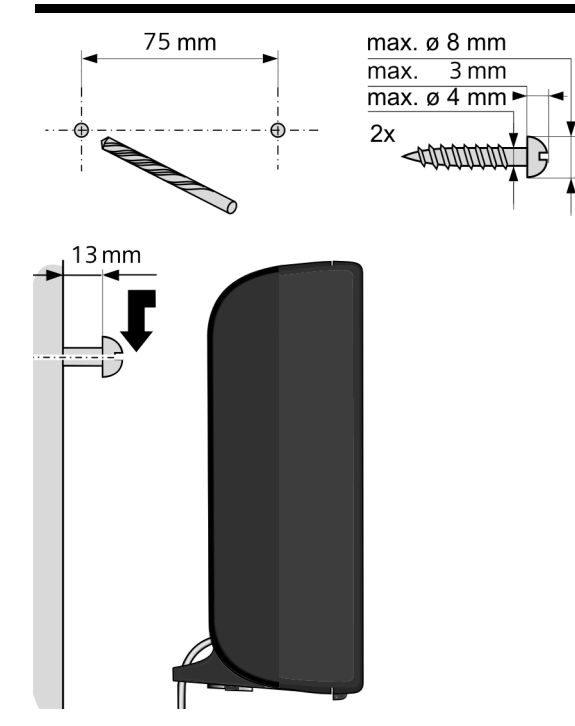

# **Trefwoordenregister**

# **A**

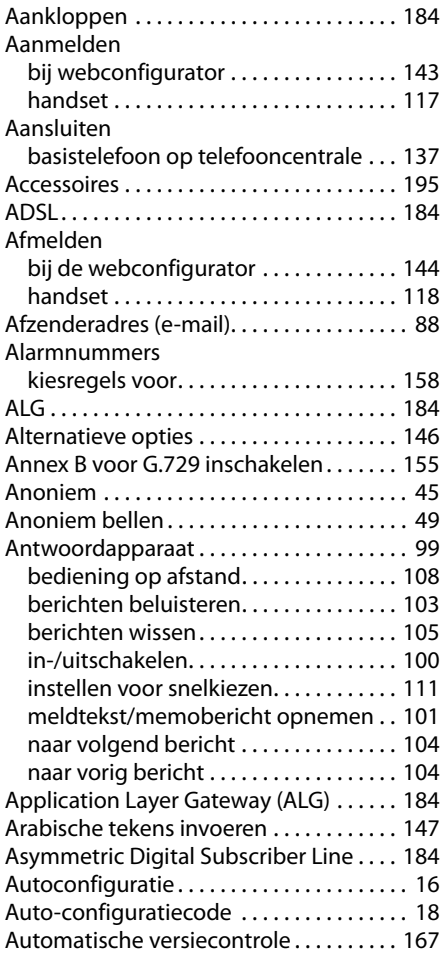

# **B**

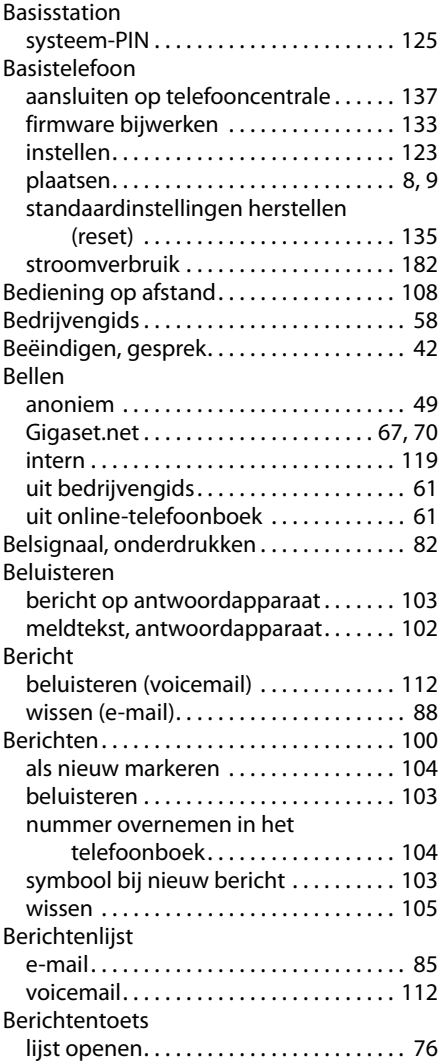

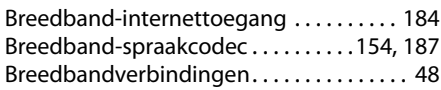

# **C**

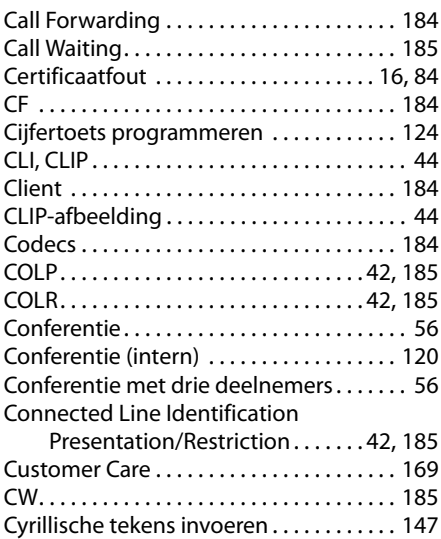

# **D**

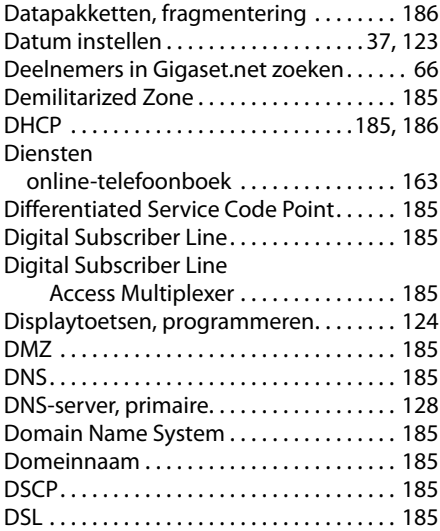

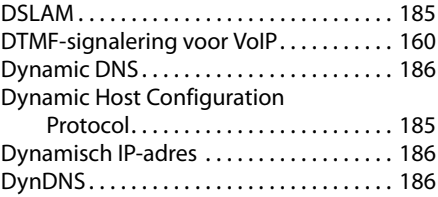

# **E**

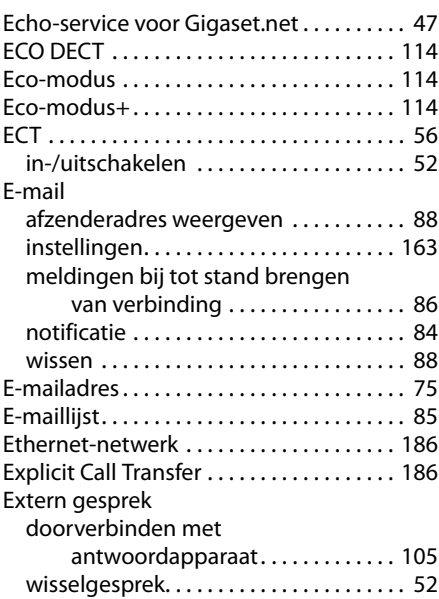

# **F**

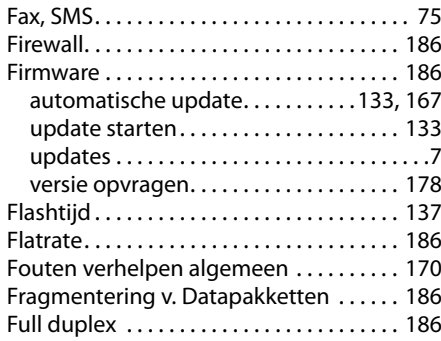

# **G**

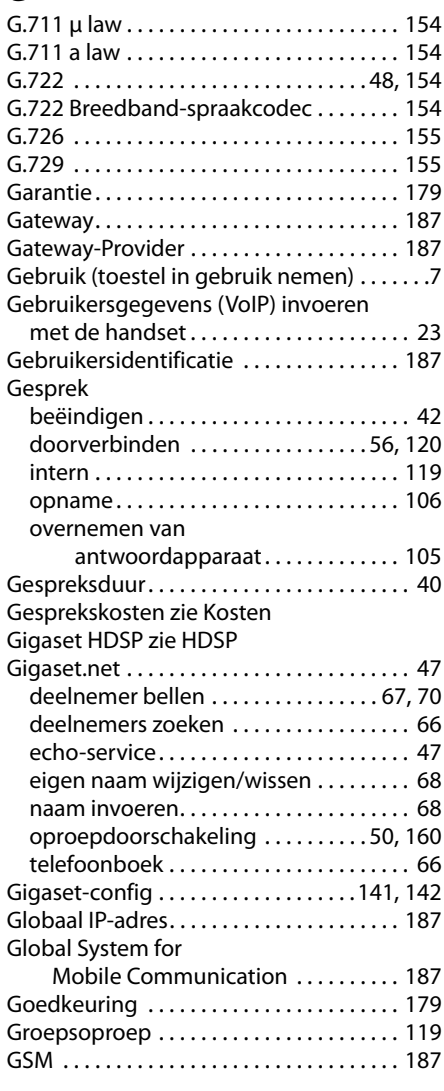

# **H**

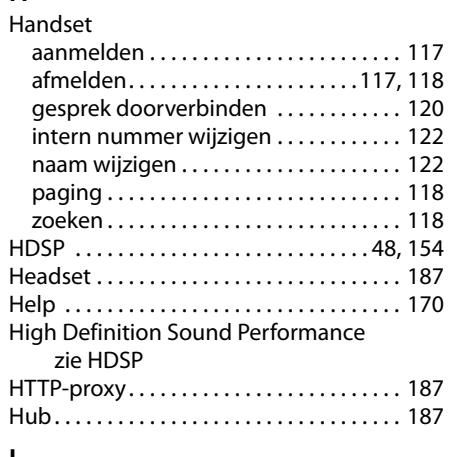

# **I**

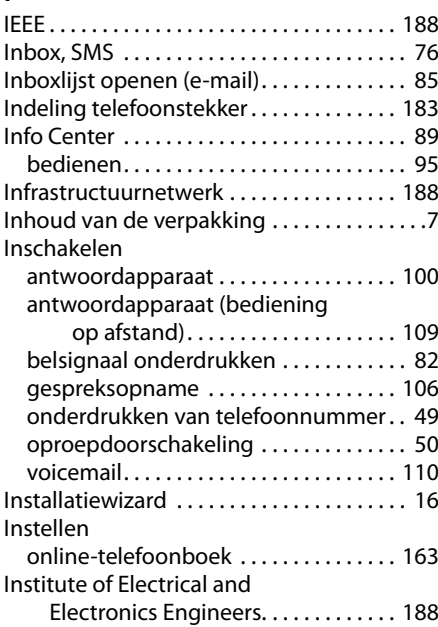

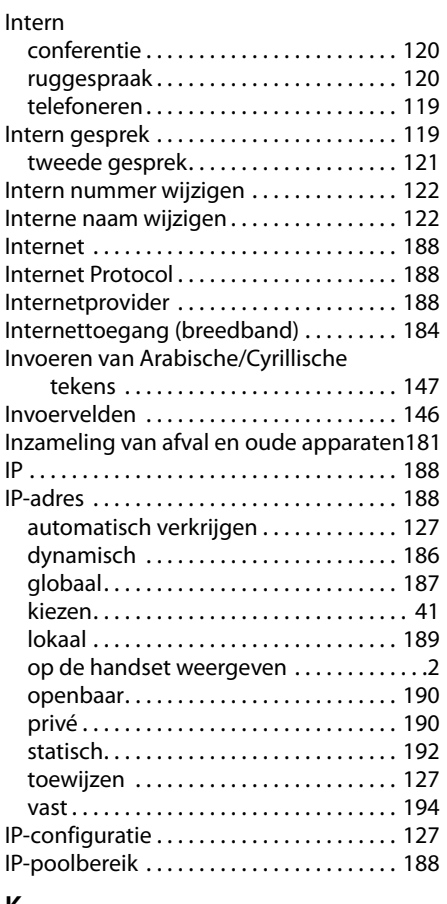

# **K**

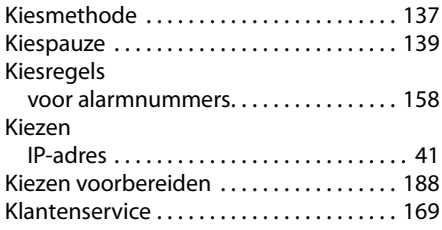

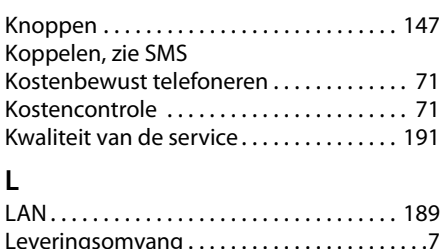

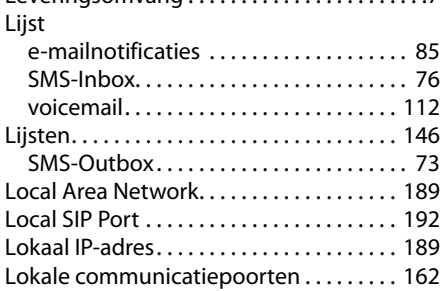

## **M**

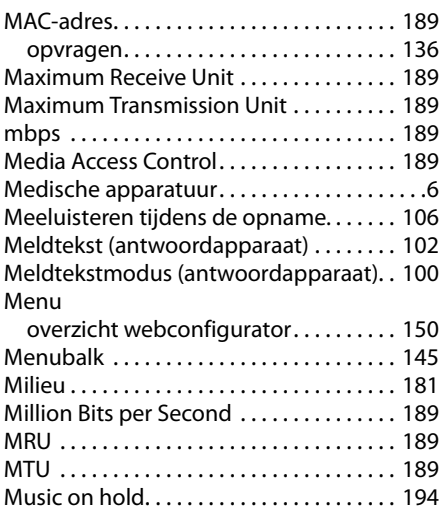

# **N**

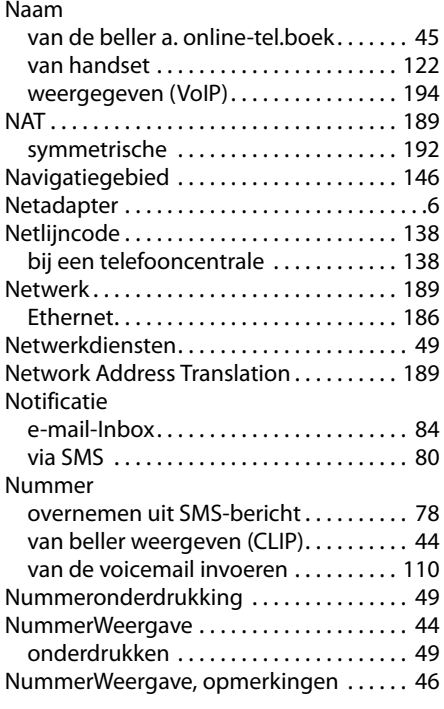

# **O**

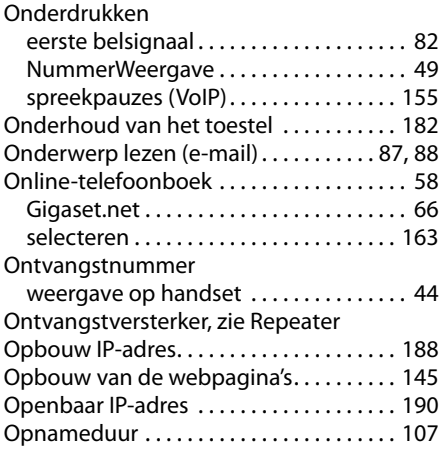

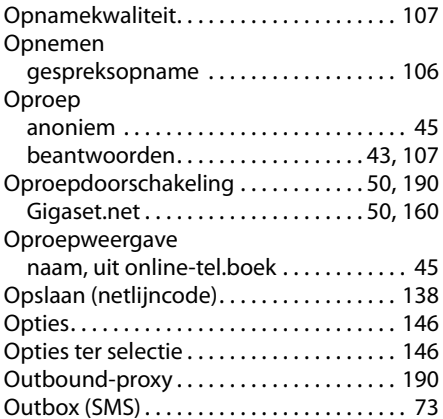

## **P**

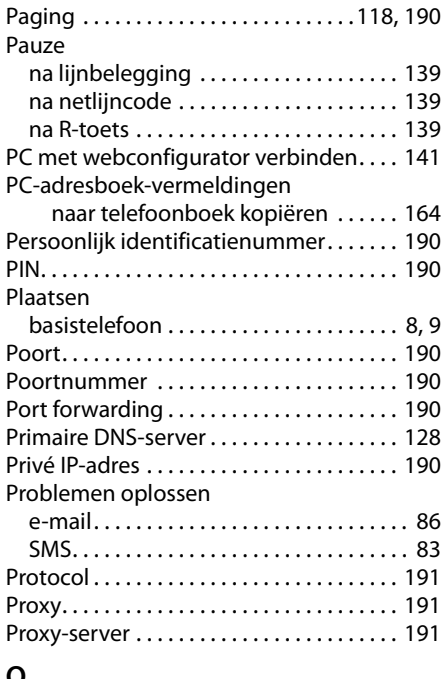

## **Q**

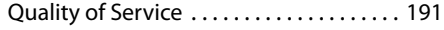

# **R**

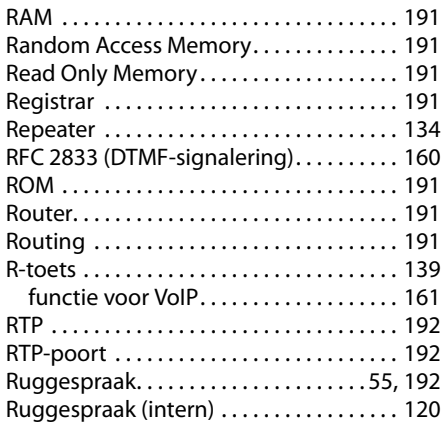

# **S**

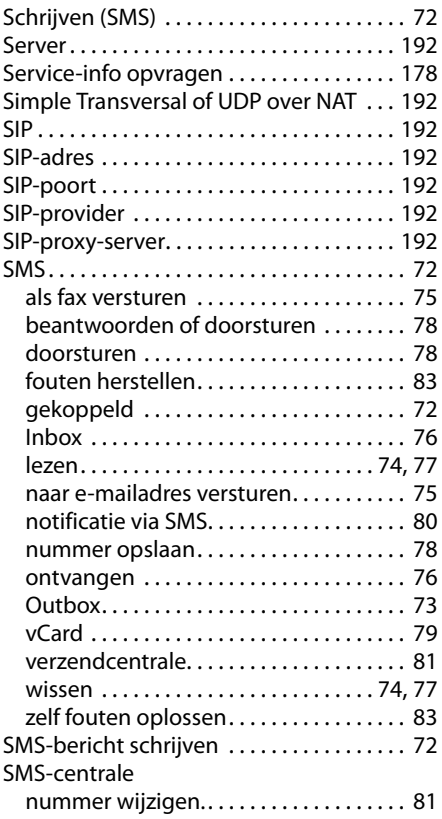

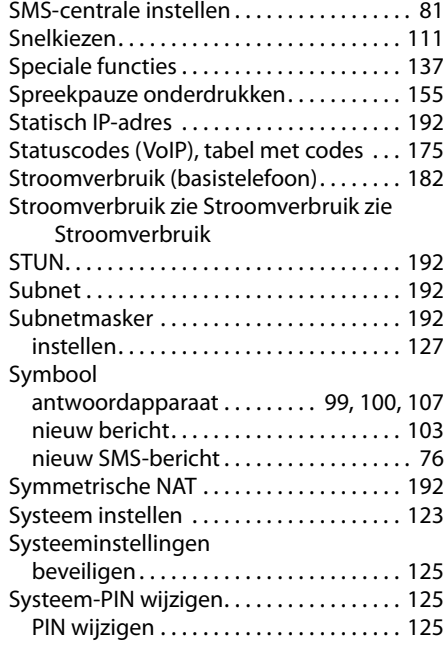

## **T**

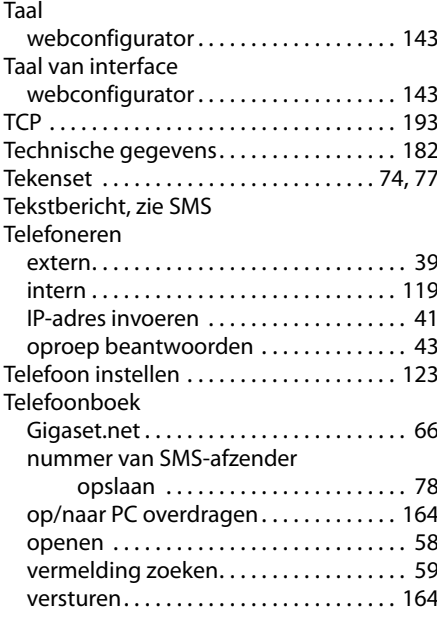

# **Trefwoordenregister**

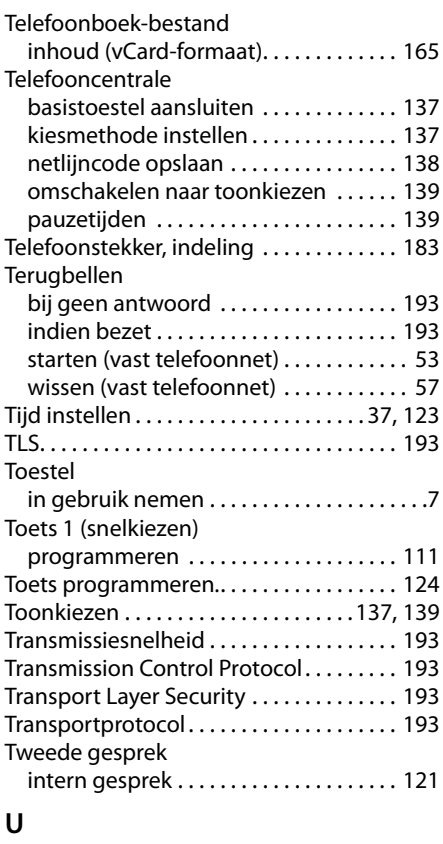

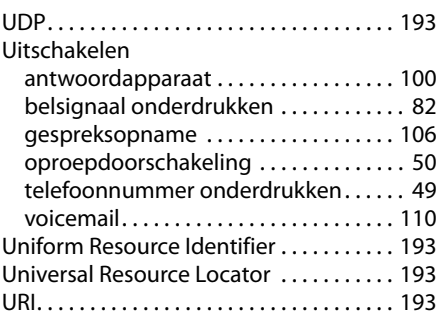

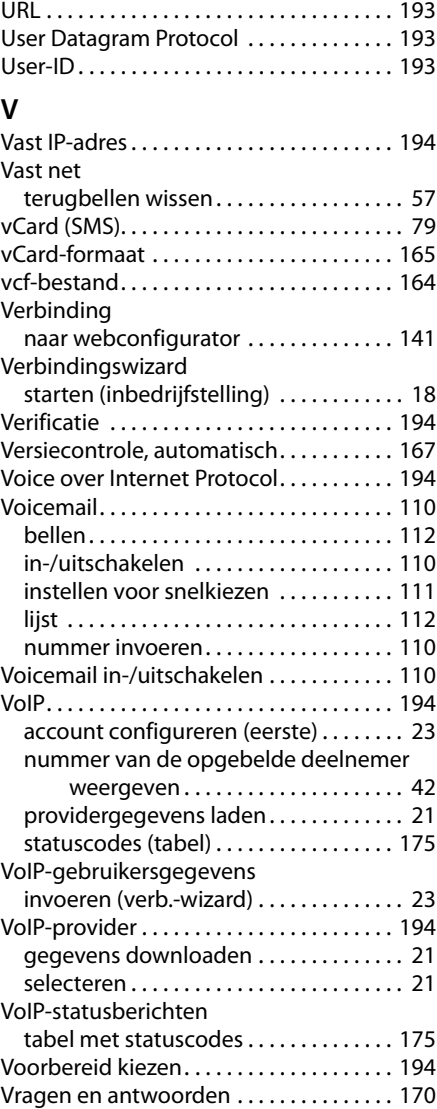

# **W**

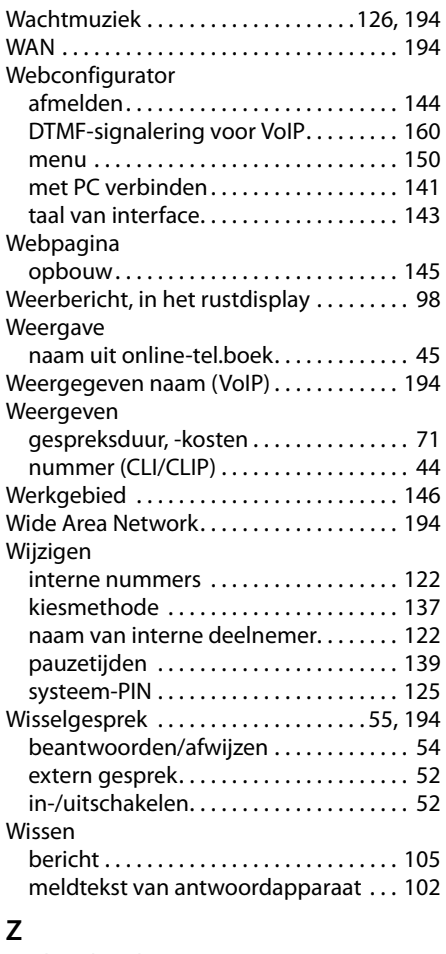

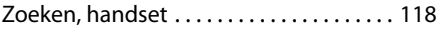

Issued by Gigaset Communications GmbH Frankenstr. 2a, D-46395 Bocholt

© Gigaset Communications GmbH 2011 All rights reserved. Subject to availability. Rights of modification reserved. www.gigaset.com

This user guide is made from 100% recycled paper.